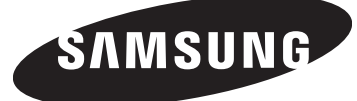

**HP-T4254 HP-T5054**

# **PLASMA DISPLAY**

# **Owner's**  . . . . . . **Instructions**

Register your product at www.samsung.com/global/register Record your Model and Serial number here for future reference.

• Model \_\_\_\_\_\_\_\_\_\_\_\_\_\_\_\_\_\_\_\_ • Serial No.

### **Important Warranty Information Regarding Television Format Viewing**

Wide screen format PDP Displays (16:9, the aspect ratio of the screen width to height) are primarily designed to view wide screen format full-motion video. The images displayed on them should primarily be in the wide screen 16:9 ratio format, or expanded to fill the screen if your model offers this feature and the images are constantly moving. Displaying stationary graphics and images on screen, such as the dark side-bars on nonexpanded standard format television video and programming, should be limited to no more than 5% of the total television viewing per week.

Additionally, viewing other stationary images and text such as stock market reports, video game displays, station logos, web sites or computer graphics and patterns, should be limited as described above for all televisions. **Displaying stationary images that exceed the above guidelines can cause uneven aging of PDP Displays that leave subtle, but permanent burned-in ghost images in the PDP picture. To avoid this, vary the programming and images, and primarily display full screen moving images, not stationary patterns or dark bars.**

On PDP models that offer picture sizing features, use these controls to view different formats as a full screen picture.

Be careful in the selection and duration of television formats used for viewing. Uneven PDP aging as a result of format selection and use, as well as burned-in images, are not covered by your Samsung limited warranty.

#### **U.S.A Only**

The product unit accompanying this user manual is licensed under certain intellectual property rights of certain third parties. In particular, this product is licensed under the following US patents: 5,991,715, 5,740,317, 4,972,484, 5,214,678, 5,323,396, 5,539,829, 5,606,618, 5,530,655, 5,777,992, 6,289,308, 5,610,985, 5,481,643, 5,544,247, 5,960,037, 6,023,490, 5,878,080, and under US Published Patent Application No. 2001-44713-A1.

This license is limited to private non-commercial use by end-user consumers for licensed contents. No rights are granted for commercial use. The license does not cover any product unit other than this product unit and the license does not extend to any unlicensed product unit or process conforming to ISO/IEC 11172-3 or ISO/IEC 13818-3 used or sold in combination with this product unit. The license only covers the use of this product unit to encode and/or decode audio files conforming to the ISO/IEC 11172-3 or ISO/IEC 13818-3. No rights are granted under this license for product features or functions that do not conform to the ISO/IEC 11172-3 or ISO/IEC 13818-3.

#### **Other countries**

The product unit accompanying this user manual is licensed under certain intellectual property rights of certain third parties. This license is limited to private non-commercial use by end-user consumers for licensed contents. No rights are granted for commercial use. The license does not cover any product unit other than this product unit and the license does not extend to any unlicensed product unit or process conforming to ISO/IEC 11172-3 or ISO/IEC 13818-3 used or sold in combination with this product unit. The license only covers the use of this product unit to encode and/or decode audio files conforming to the ISO/IEC 11172-3 or ISO/IEC 13818-3. No rights are granted under this license for product features or functions that do not conform to the ISO/IEC 11172-3 or ISO/IEC 13818-3.

### **User Instructions**

#### **C** Screen Image retention

Do not display a still image (such as on a video game) on the plasma display panel for more than several minutes as it can cause screen image retention. This image retention is also known as "screen burn". To avoid such image retention, refer to page 26 of this manual to reduce the degree of brightness and contrast of the screen when displaying a still image.

#### **Altitude**

The PDP can only operate normally at heights under 6500ft.

#### **C** Heat on the top of the PDP TV

The top side of the product may be hot after long periods of use as heat dissipates from the panel through the vent hole in the upper part of the product.

This is normal and does not indicate any defect or operation failure of the product.

However, children should be prevented from touching the upper part of the product.

#### **The product is making a 'cracking' noise.**

A 'cracking' noise may occur when the product contracts or expands due to a change of surrounding environment such as temperature or humidity. This is normal and not a defect of the unit.

#### **Cell Defects**

The PDP uses a panel consisting of 1,230,000(SD-level) to 3,150,000(HD-level) pixels which require sophisticated technology to produce. However, there may be a few bright or dark pixels on the screen. These pixels will have no impact on the performance of the product.

#### **Avoid operating the TV at temperatures below 5°C (41°F)**

#### **A still image displayed too long may cause permanent damage to the PDP Panel.**

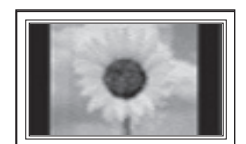

Watching the PDP TV in 4:3 format for a long period of time may leave traces of borders displayed on the left, right and center of the screen caused by the difference of light emission on the screen. Playing a DVD or a game console may cause similar effect to the screen. Damages caused by the above effect are not covered by the Warranty.

#### **Afterimage on the Screen.**

Displaying still images from Video games and PC for longer than a certain period of time may produce partial after-images. To prevent this effect, reduce the 'brightness' and 'contrast' when displaying still images for a long time.

#### **Warranty**

Warranty does not cover any damage caused by image retention. Burn-in is not covered by the warranty.

## **Contents**

#### **GENERAL INFORMATION**

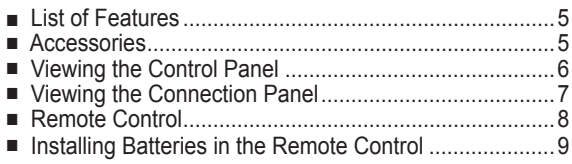

#### **CONNECTIONS**

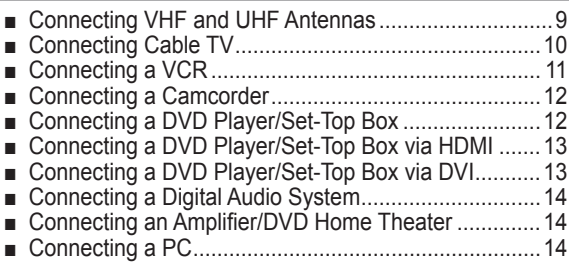

#### **OPERATION**

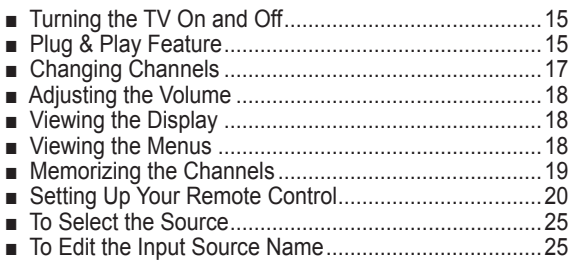

#### **PICTURE CONTROL**

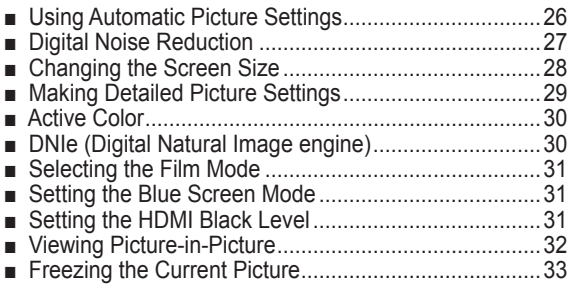

#### **SOUND CONTROL**

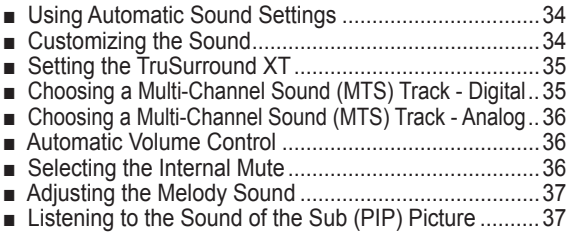

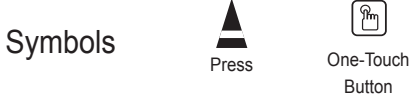

Button

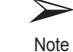

### **CHANNEL CONTROL**

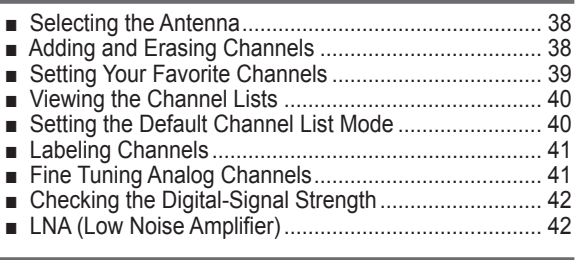

#### **PC DISPLAY**

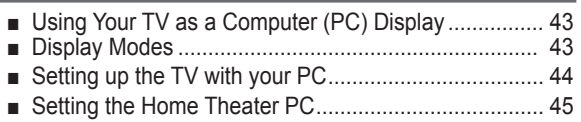

#### **TIME SETTING**

■ Setting the Time ........................................................... 46

#### **FUNCTION DESCRIPTION**

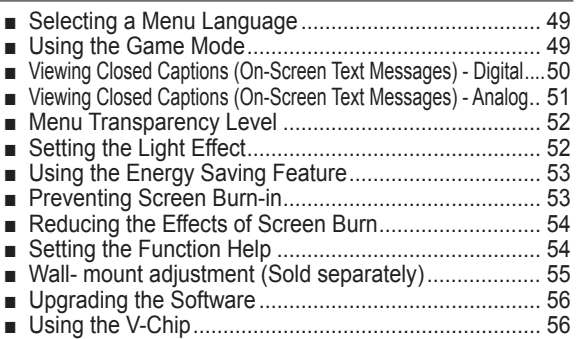

#### **About Anynet+**

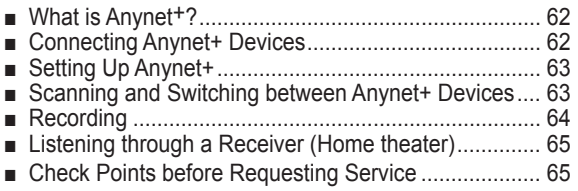

### **APPENDIX**

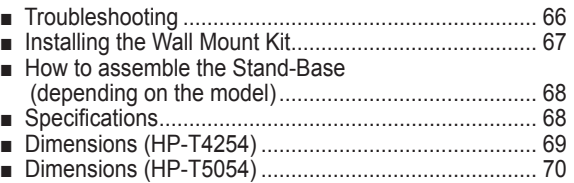

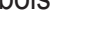

**English - 4**

### **General Information**

### **List of Features**

- Adjustable picture settings that can be stored in the TV's memory.
- Automatic timer to turn the TV on and off.
- A special sleep timer.
- V-Chip function.
- Excellent Digital Interface & Networking : With a built-in HD digital tuner, non-subscription HD broadcasts can be viewed with no Set-Top Box needed.
- Remote Control The supplied remote can be used to operate the TV as well as most DVD players, Set-top boxes, Cable Boxes and VCRs.
- Excellent Picture Quality - DNIe technology provides life-like clear images.
- SRS TruSurround XT
	- SRS TruSurround XT provides a virtual Dolby surround system.

### **Accessories**

**Please make sure the following items are included with your TV. If any items are missing, contact your dealer.**

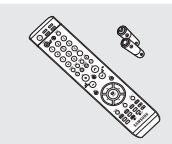

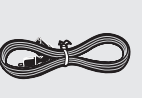

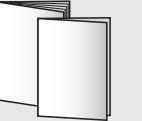

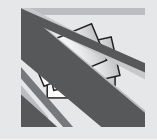

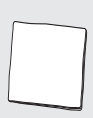

Remote Control (BN59-00599A) / AAA Batteries (4301-000103)

Power Cord (3903-000144)

Owner's Instructions / Quick Setup Guide

Warranty Card / Registration Card / Safety Guide Manual

Cloth-Clean

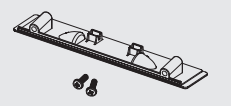

Cover-Bottom / Screws (2ea) (Refer to page 68)

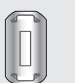

(3301-001110)

Ferrite Core for Power Cord

(3301-001456)

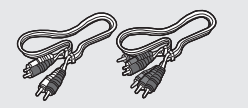

S-VIDEO Cable (BN39-00149A) HDMI Cable (BN39-00641A) HDMI/DVI cable (BN39-00643A) Component Cables (RCA) (BN39-00279A)

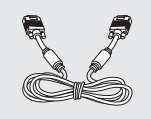

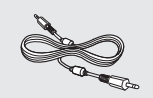

the cable near the plug.

**S-Video Cable, Headphone)**

➢ **Ferrite Core (Power Cord, Audio/Video Cable,**

The ferrite cores are used to shield the cables from interference. When connecting a cable, open the ferrite core and clip it around

PC Cable (BN39-00115A) PC Audio Cable (BN39-00061B) Optical Cable Antenna Cable (BN39-00333A)

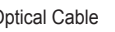

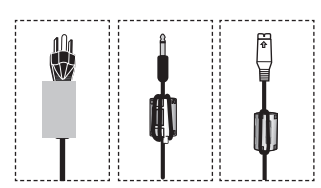

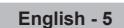

Ferrite Core for Headphone

Ferrite Core for Side-AV / S-VIDEO

(3301-001305 ) The following parts are sold separately and are available at most electronics stores.

### **Viewing the Control Panel**

#### **Buttons on the Lower-Right Part of the Panel**

**The buttons on the lower-right panel control your TV's basic features, including the on-screen menu. To use the more advanced features, you must use the remote control.** 

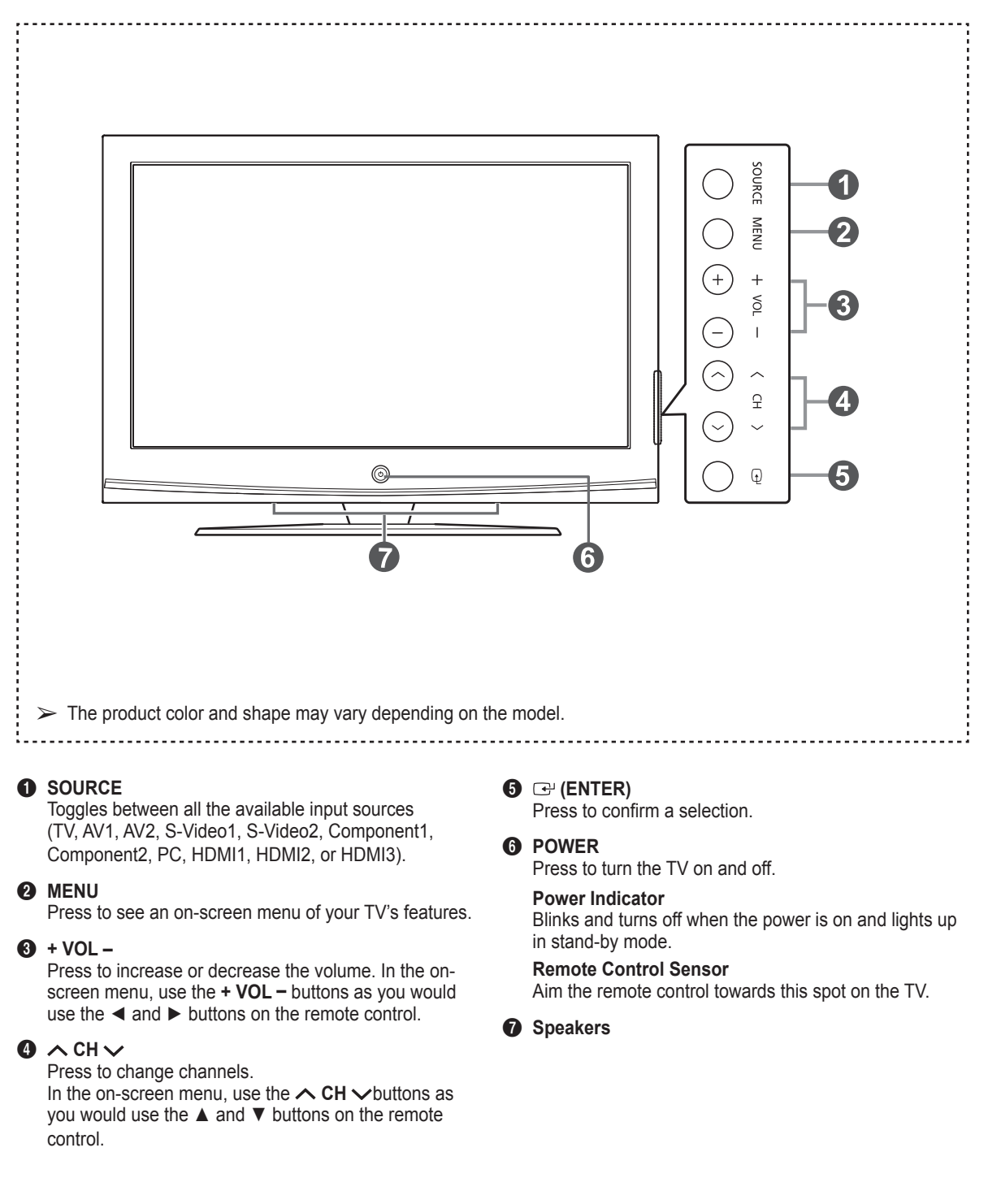

**English - 6**

### **Viewing the Connection Panel**

### **Rear Panel Jacks**

Use the rear panel jacks to connect A/V components that will be connected continuously, such as VCR or DVD players. For more information on connecting equipment, see pages 9-14. The product color and shape may vary depending on the model.

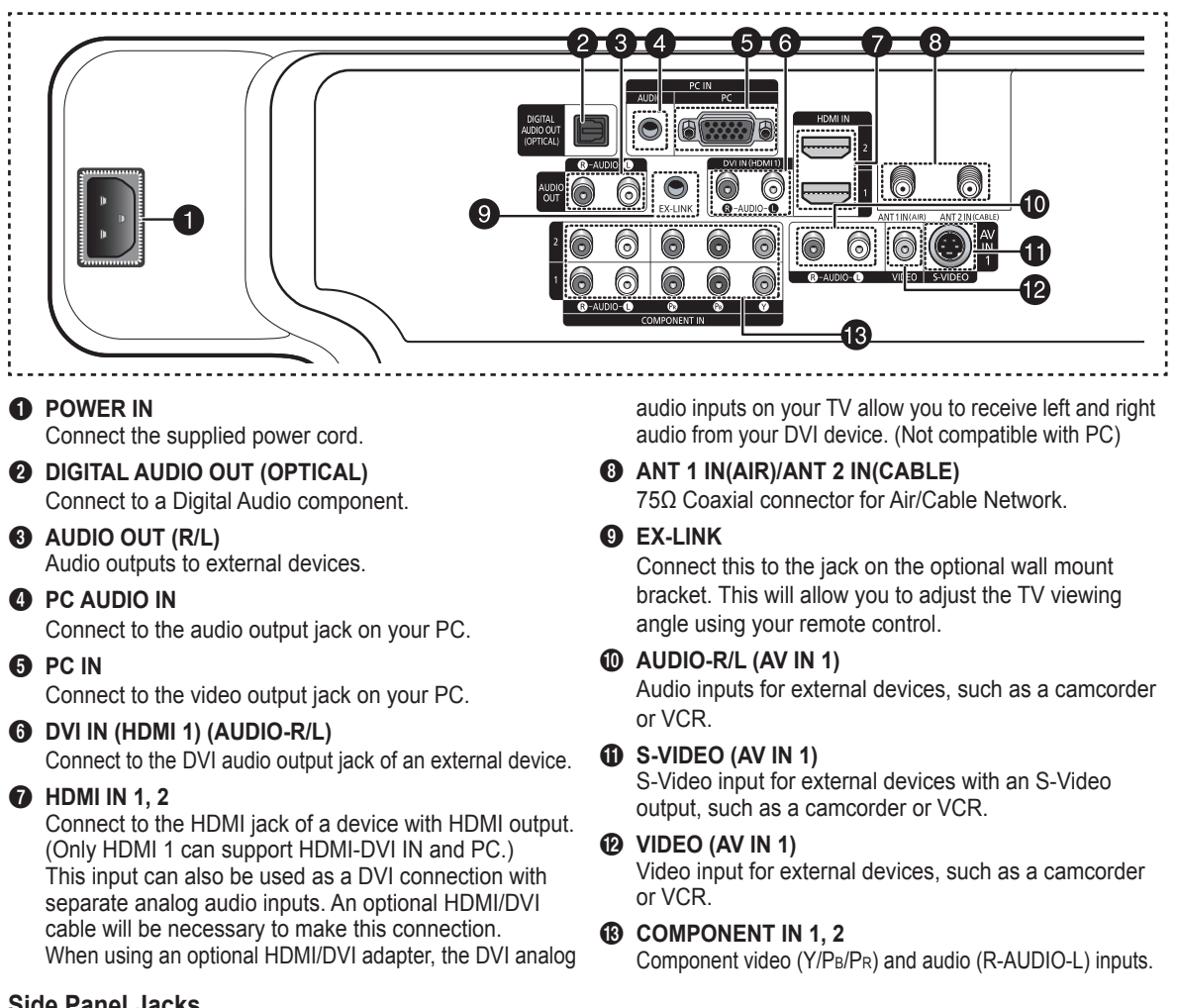

**Side Panel Jacks**

Use the right side panel jacks to connect a component that is used only occasionally, such as a camcorder or video game. The product color and shape may vary depending on the model.

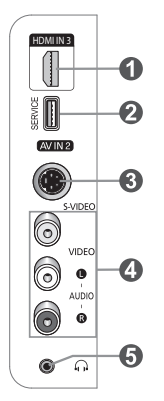

### **1 HDMI IN 3**

Connect to the HDMI jack of a device with HDMI output.

- **2** SERVICE
	- For service only.
- **8 S-VIDEO IN 2**

S-Video input for external devices with an S-Video output.

**4** AV IN 2

Video and audio inputs for external devices.

**6** HEADPHONE

 You can connect a set of headphones if you wish to watch a television program without disturbing other people in the room.

**English - 7**

### **Remote Control**

**You can use the remote control up to a distance of about 23 feet from the TV. When using the remote, always point it directly at the TV. You can also use your remote control to operate your VCR, Cable box, DVD player, or Set-Top Box.**

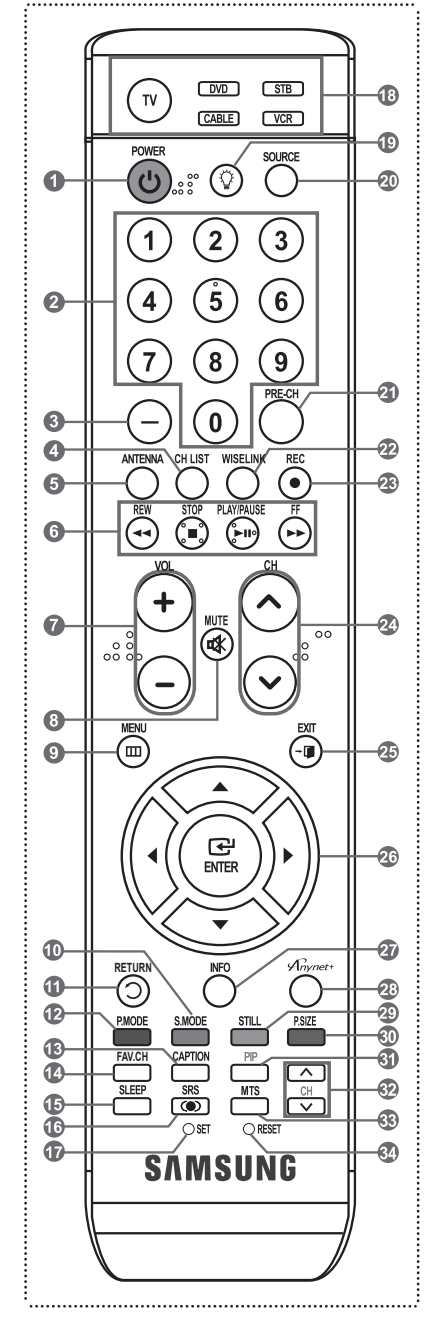

- $\triangleright$  This is a special remote control for the visually impaired, and has Braille points on the **POWER**, Channel, Volume, STOP, and PLAY/PAUSE buttons.
- $\triangleright$  The performance of the remote control may be affected by bright light.

 Turns the TV on and off. 2 **NUMERIC BUTTONS** Press to directly select a channel. 3 **–** Press to select additional channels (digital and analog) being broadcast by the same station. For example, to select channel "54-3", press "54", then press "–" and "3".

#### **4** CH LIST

1 **POWER**

 Used to display Channel Lists on the screen.

- **6** ANTENNA
	- Press to select "AIR" or "CABLE".

#### 6 **VCR/DVD Functions**

- Rewind
- Stop
- Play/Pause
- Fast/Forward

7 **+ VOL –** Press to increase or decrease the volume.

- 8 **MUTE** Press to temporarily cut off the sound.
- **9** MENU Displays the main on-screen menu.
- 0 **S.MODE** Press to select the sound mode.
- *R* RETURN Returns to the previous menu.
- @ **P.MODE** Press to select the picture mode.
- **68 CAPTION** Controls the caption decoder.
- **1** FAV.CH Press to switch to your favorite channels.
- % **SLEEP** Press to select a preset time interval for automatic shut off.
- ^ **SRS**

Selects SRS TruSurround XT mode.

& **SET** Sets the remote to control your TV, VCR, Cable, DVD, or Set-Top Box.

**<sup>6</sup>** TV/DVD/STB/CABLE/VCR Press to operate your TV, DVD, STB, CABLE (box), or VCR.

#### $\mathbf{O}$

 Press to backlight the VOL, CH, and active source button (TV, DVD, CABLE, STB, VCR) on the remote.

#### ) **SOURCE**

 Press to display all of the available video sources.

a **PRE-CH**

Tunes to the previous channel.

b **WISELINK** Not available.

**@** RFC This remote can be used to control recording on Samsung recorders. (Refer to page 64)

**@ ∧CH∨** 

Press to change channels.

**@** EXIT

Press to exit the menu.

f **UP▲/DOWN▼/LEFT◄/ RIGHT►/ENTER**  Use to select on-screen menu items

and change menu values.

g **INFO** Press to display information on the TV screen.

**29 Anynet+**  Runs the Anynet+ view functions and sets up Anynet+ devices.

**49 STILL** 

 Press to stop the action during a particular scene. Press again to resume normal video.

*®* P.SIZE

Press to change the screen size.

k **PIP**

Picture-in Picture ON/OFF.

**图 CH ヘ/** $\vee$ 

 Displays the available channels in sequence. (These buttons change channels in the PIP window only.)

#### m **MTS**

 Press to choose stereo, mono or Separate Audio Program (SAP broadcast).

#### n **RESET**

 When your remote does not work, change the batteries and press the RESET button for 2-3 seconds before use.

### **Installing Batteries in the Remote Control**

- Lift the cover at the back of the remote control upward as shown in the figure.
- **2** Install two AAA size batteries.
	- Make sure to match the "+" and "-" ends of the batteries with the diagram inside the compartment.
	- ➢ Do not mix battery types, i.e. alkaline and manganese.
	- **3** Close the cover as shown in the figure.
		- $\triangleright$  Remove the batteries and store them in a cool, dry place if you won't be using the remote control for a long time. The remote control can be used up to about 23 feet (7m) from the TV. (Assuming typical TV usage, the batteries last for about one year.)
	- ➢ **If the remote control doesn't work, check the following:**
		- 1. Is the TV power on?
		- 2. Are the plus and minus ends of the batteries reversed?
		- 3. Are the batteries drained?
		- 4. Is there a power cut, or is the power cord unplugged?
		- 5. Is there a special fluorescent light or a neon sign nearby?

### **Connections**

### **Connecting VHF and UHF Antennas**

**If your antenna has a set of leads that look like this, see "Antennas with 300 Ω Flat Twin Leads" below.**

**If your antenna has one lead that looks like this, see "Antennas with 75 Ω Round Leads". If you have two antennas, see "Separate VHF and UHF Antennas".**

#### **Antennas with 300 Ω Flat Twin Leads**

**If you are using an off-air antenna (such as a roof antenna or "rabbit ears") that has 300 Ω twin flat leads, follow the directions below.**

- **1** Place the wires from the twin leads under the screws on a 300-75  $\Omega$  adapter (not supplied). Use a screwdriver to tighten the screws.
- **2** Plug the adaptor into the ANT 1 IN (AIR) or ANT 2 IN (CABLE) terminal on the back of the TV.

#### **Antennas with 75 Ω Round Leads**

**1** Plug the antenna lead into the ANT 1 IN (AIR) or ANT 2 IN (CABLE) terminal on the back of the TV.

#### **Separate VHF and UHF Antennas**

**If you have two separate antennas for your TV (one VHF and one UHF), you must combine the two antenna signals before connecting the antennas to the TV. This procedure requires an optional combiner-adaptor (available at most electronics shops).**

- **1** Connect both antenna leads to the combiner.
- **2** Plug the combiner into the ANT 1 IN (AIR) or ANT 2 IN (CABLE) terminal on the bottom of the back panel.

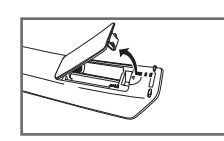

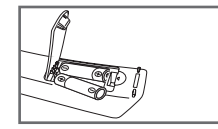

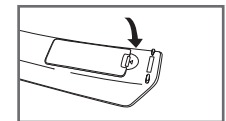

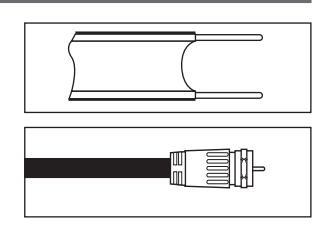

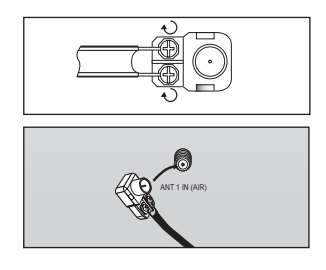

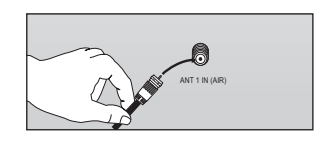

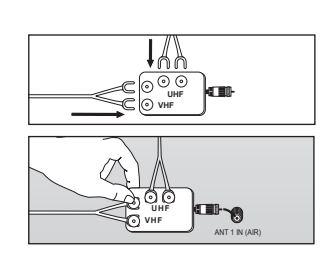

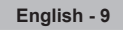

### **Connecting Cable TV**

**To connect to a cable TV system, follow the instructions below.**

#### **Cable without a Cable Box**

**1** Plug the incoming cable into the ANT 2 IN(CABLE) terminal on the back of the TV.  $\triangleright$  Because this TV is cable-ready, you do not need a cable box to view unscrambled cable channels.

#### **Connecting to a Cable Box that Descrambles All Channels**

- **1** Find the cable that is connected to the ANT OUT terminal on your cable box. ➢ This terminal might be labeled "ANT OUT", "VHF OUT" or simply, "OUT".
- **2** Connect the other end of this cable to the ANT 2 IN(CABLE) terminal on the back of the TV.

#### **Connecting to a Cable Box that Descrambles Some Channels**

**If your cable box descrambles only some channels (such as premium channels), follow the instructions below. You will need a two-way splitter, an RF (A/B) switch, and four lengths of Antenna cable. (These items are available at most electronics stores.)**

**Incoming cable**

**Incoming cable**

**1** Find and disconnect the cable that is connected to the ANT IN terminal on your cable box.

 $\triangleright$  This terminal might be labeled "ANT IN", "VHF IN" or simply, "IN".

- **2** Connect this cable to a two-way splitter.
- **3** Connect an Antenna cable between an OUTPUT terminal on the splitter and the IN terminal on the cable box.
- **4** Connect an Antenna cable between the ANT OUT terminal on the cable box and the B–IN terminal on the RF(A/B) switch.
- **5** Connect another cable between the other OUT terminal on the splitter and the A–IN terminal on the RF (A/B) switch.
- **6** Connect the last Antenna cable between the OUT terminal on the RF (A/B) switch and the ANT 2 IN (CABLE) terminal on the rear of the TV.

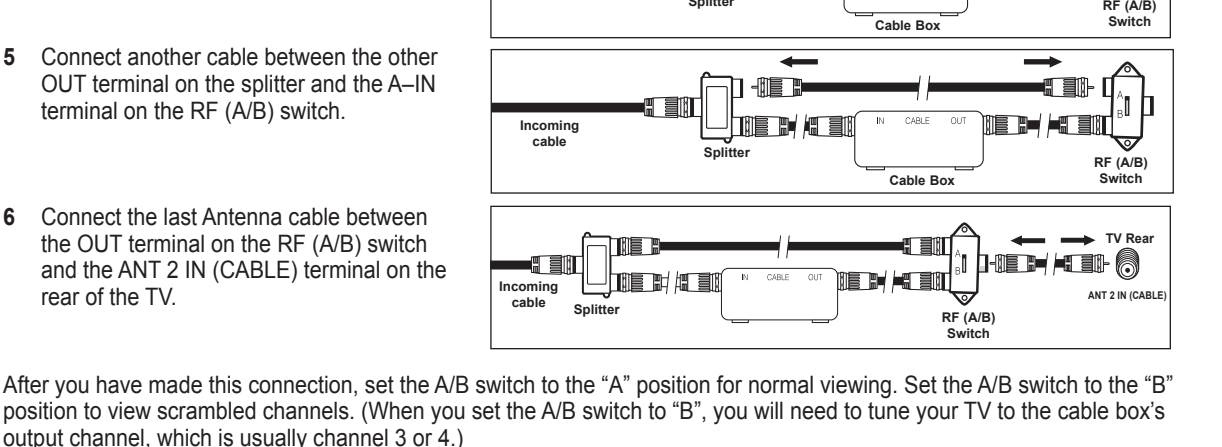

**Splitter**

1 E H

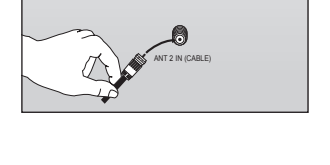

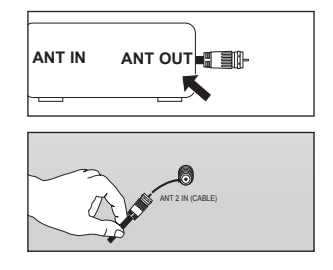

**Splitter**

ਮਿੱਛੋਂ ਜਿਸ ਸਾ

**Cable Box**

®E ™ HT

CABLE

(T SI).

**Incoming cable**

**ANT IN**

**Splitter** 

TH AT E

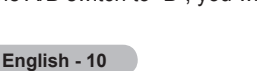

#### **Video Connection**

**These instructions assume that you have already connected your TV to an antenna or a cable TV system (according to the instructions on pages 9~10). Skip step 1 if you have not yet connected to an antenna or a cable system.**

- **1** Unplug the cable or antenna from the back of the TV.
- **2** Connect the cable or antenna to the ANT IN terminal on the back of the VCR.
- **3** Connect an Antenna Cable between the ANT OUT terminal on the VCR and the ANT 1 IN(AIR) or ANT 2 IN (CABLE) terminal on the TV.
- **4** Connect a Video Cable between the VIDEO OUT iack on the VCR and the AV IN 1 [VIDEO] jack on the TV.
- **5** Connect Audio Cables between the AUDIO OUT jacks on the VCR and the AV IN 1 [R-AUDIO-L] jacks on the TV.
- $\triangleright$  If you have a "mono" (non-stereo) VCR, use a Yconnector (not supplied) to hook up to the right and left audio input jacks of the TV. If your VCR is stereo, you must connect two cables.

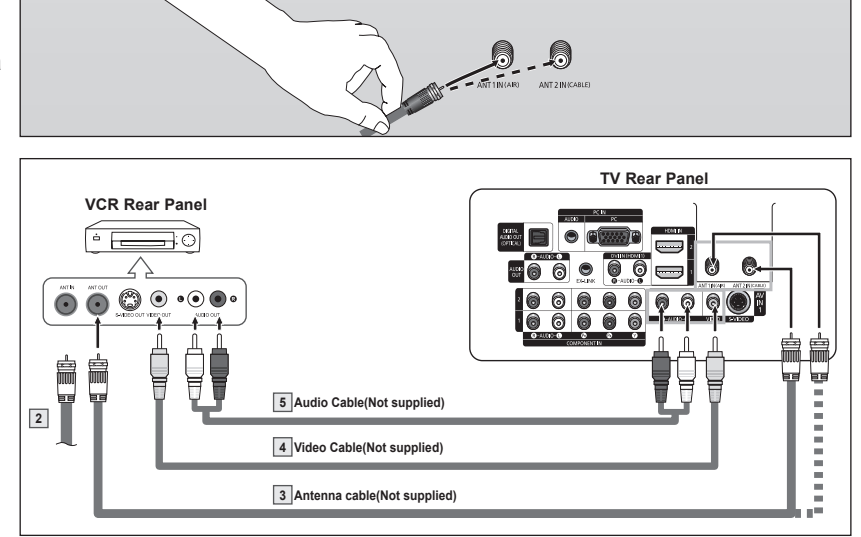

- $\triangleright$  Each VCR has a different back panel configuration.
- $\triangleright$  When connecting a VCR, match the color of the connection terminal to the cable.

#### **S-Video Connection**

**Your Samsung TV can be connected to the S-Video jack of a VCR. (This connection delivers a better picture when compared to the regular Video connection above.)**

- **1** To begin, follow steps 1–3 in the previous section to connect the antenna or cable to your VCR and your TV.
- **2** Connect an S-Video Cable between the S-VIDEO OUT jack on the VCR and the AV IN 1 [S-VIDEO] jack on the TV.
- **3** Connect Audio Cables between the AUDIO OUT jacks on the VCR and the AV IN 1 [R-AUDIO-L] jacks on the TV.

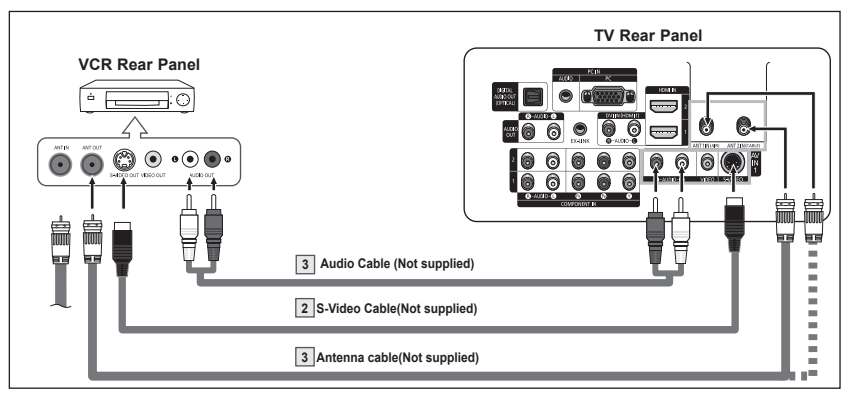

An S-Video may be included with your VCR. (If not, check your local electronics store.)  $\triangleright$  Each VCR has a different back panel configuration.

 $\triangleright$  When connecting a VCR, match the color of the connection terminal to the cable.

### **Connecting a Camcorder**

**The side panel jacks on your TV make it easy to connect a camcorder to your TV. They allow you to view the camcorder tapes without using a VCR**

- **1** Connect a Video Cable (or S-Video Cable) between the AV IN 2 [VIDEO] (or S-VIDEO) jack on the TV and the VIDEO OUT jack on the Camcorder.
- **2** Connect Audio Cables between the AV IN 2 [L-AUDIO-R] jacks on the TV and the AUDIO OUT jacks on

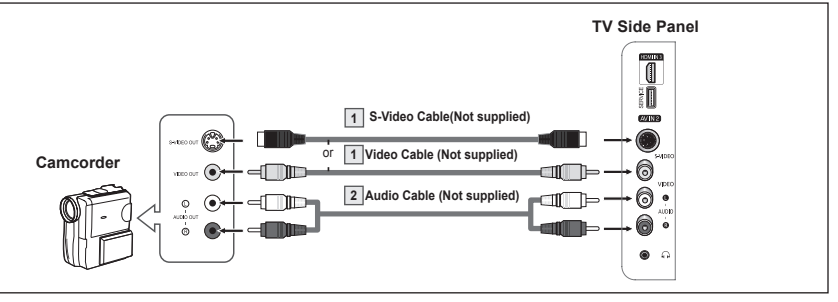

the Camcorder.<br>  $\triangleright$  Each Camcorder has a different back panel configuration.

 $\triangleright$  When connecting a Camcorder, match the color of the connection terminal to the cable.

### **Connecting a DVD Player/Set-Top Box**

**The rear panel jacks on your TV make it easy to connect a DVD Player/Set-Top Box to your TV.**

- **1** Connect Component Cables between the COMPONENT IN 1 [Y,  $P_B$ ,  $P_R$ ] (or COMPONENT IN 2 [Y, PB, PR]) jacks on the TV and the COMPONENT OUT [Y, PB, PR] jacks on the DVD Player/ Set-Top Box.
- **2** Connect Audio Cables between the COMPONENT IN 1 [R-AUDIO-L](or COMPONENT IN 2 [R-AUDIO-L]) jacks on the TV and the AUDIO OUT jacks on the DVD Player/Set-Top Box.

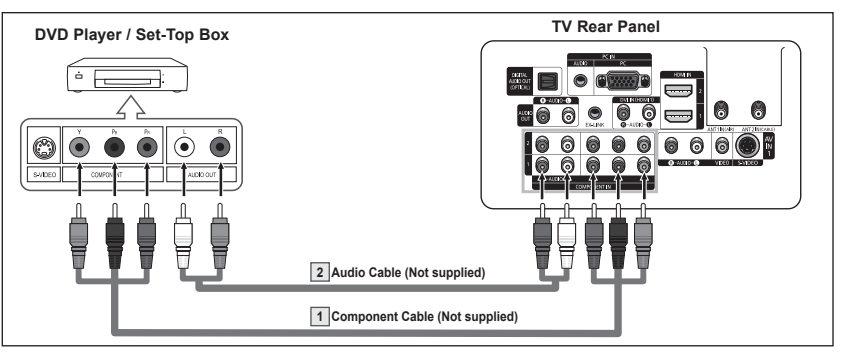

- $\triangleright$  Component video separates the video into Y (Luminance (brightness)), PB (Blue) and PR (Red) for enhanced video quality. Be sure to match the component video and audio connections. For example, if connecting the video cable to COMPONENT IN, connect the audio cable to COMPONENT IN also.
- ➢ Each DVD Player/Set-Top box has a different back panel configuration.
- $\triangleright$  When connecting a DVD Player/Set-Top box, match the color of the connection terminal to the cable.

**This connection can only be made if there is an HDMI Output jack on the external device. This connection will provide the highest quality picture.**

**1** Connect an HDMI Cable between the HDMI IN 2 on the TV and the HDMI OUT on the DVD Player/Set-Top Box.

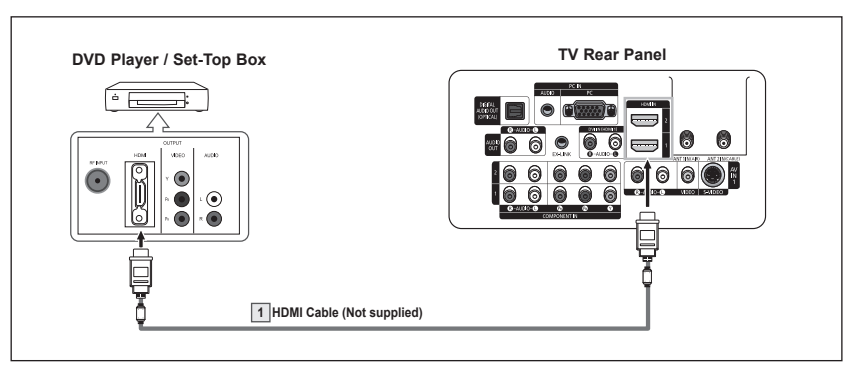

What is HDMI?

- HDMI, or high-definition multimedia interface, is an interface that enables the transmission of digital audio and video signals using a single cable without compression.
- The difference between HDMI and DVI is that the HDMI device is smaller in size and has the HDCP (High Bandwidth Digital Copy Protection) coding feature installed.
- $\geq$  Each DVD Player/Set-Top box has a different back panel configuration.
- $\triangleright$  When connecting a DVD Player/Set-Top box, match the color of the connection terminal to the cable.
- ➢ When connecting via HDMI, you do not need to connect Audio Cables. You only need to connect Audio cables when connecting via HDMI/DVI.

### **Connecting a DVD Player/Set-Top Box via DVI**

**This connection can only be made if there is a DVI Output jack on the external device.** 

- **1** Connect a HDMI/DVI Cable or DVI-HDMI Adapter between the [HDMI IN 1] jack on the TV and the DVI jack on the DVD Player/Set-Top Box.
- **2** Connect Audio Cables between the DVI IN (HDMI 1) [R-AUDIO-L] jack on the TV and the AUDIO OUT jacks on the DVD Player/Set-Top Box.

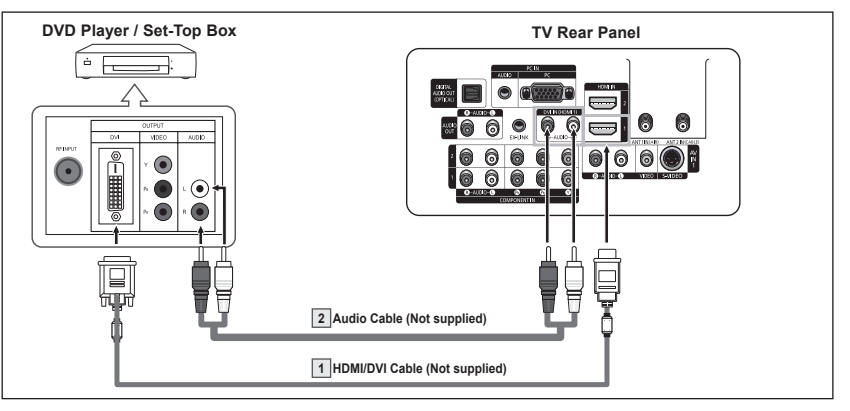

- ➢ Each DVD Player/Set-Top box has a different back panel configuration.
- $\triangleright$  When connecting a DVD Player/Set-Top box, match the color of the connection terminal to the cable.
- $\geq$  Only HDMI IN 1 can support HDMI and DVI.

### **Connecting a Digital Audio System**

**The rear panel jacks on your TV make it easy to connect a Digital Audio System to your TV.**

**1** Connect an Optical Cable between the DIGITAL AUDIO OUT (OPTICAL) jacks on the TV and the Digital Audio Input (OPTICAL) jacks on the Digital Audio System.

> When a Digital Audio System is connected to the "DIGITAL AUDIO OUT (OPTICAL)" terminal: Decrease the gain (volume) of the TV, and adjust the

volume level with the volume level with the value of the system's volume control.

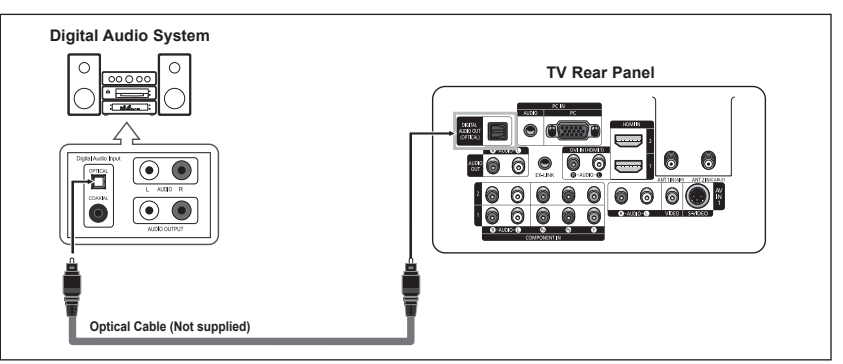

- Converts the electric signal into an optical light signal, and transmits it through glass fibers. S/PDIF is a transmission system of digital audio in the form of a light wave that uses a glass conductor.
- $> 5.1$ CH audio is possible when the TV is connected to an external device supporting 5.1CH.
- $\geq$  Each external input source device has a different back panel configuration.
- $\triangleright$  If you have an external device (DVD. Cable/Set-top box) connected via HDMI to the TV, audio is not output from the Optical jack.

### **Connecting an Amplifier/DVD Home Theater**

**1** Connect Audio Cables between the AUDIO OUT [R-AUDIO-L] on the TV and AUDIO IN [L-AUDIO-R] on the Amplifier/DVD Home Theater.

> When an audio amplifier is connected to the "AUDIO OUT [R-AUDIO-L]" terminals: Decrease the gain (volume) of the TV, and adjust the volume level with the<br>Amplifier's volume control.

### **Connecting a PC**

- **1** Connect a D-Sub Cable between PC IN [PC] jack on the TV and the PC output jack on your computer.
- **2** Connect a PC Audio Cable between PC IN [AUDIO] jack on the TV and the Audio Out jack of the sound card on your computer.

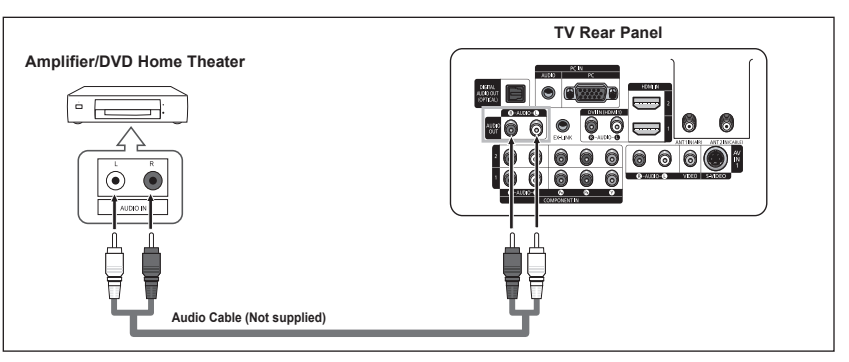

Each Amplifier/DVD Home Theater has a different back panel configuration. ➢ When connecting an Amplifier/DVD Home Theater, match the color of the connection terminal to the cable.

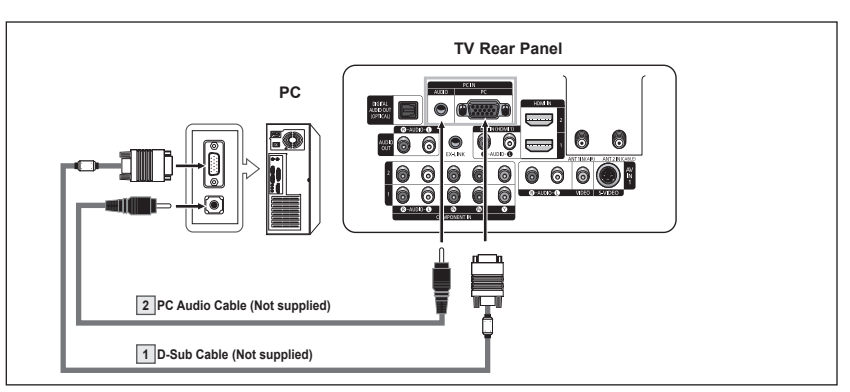

- $\triangleright$  Each PC has a different back panel configuration.
- $\triangleright$  When connecting a PC, match the color of the connection terminal to the cable.
- ➢ When using an HDMI/DVI cable connection, you must use the HDMI IN1 terminal.

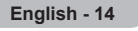

### **Operation**

### **Turning the TV On and Off**

**Press the POWER button on the remote control. You can also use the POWER button on the TV.**

 $\geq$  It may take a while when your TV starts.

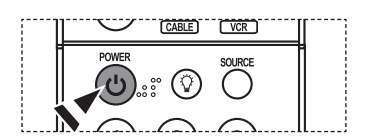

### **Plug & Play Feature**

**When the TV is initially powered On, basic settings proceed automatically and subsequently:**

- **1** Press the **POWER** button on the remote control. The message **Menu language, Shop Mode, Channels and Time will be set.** is displayed.
- **2** Press the **ENTER** button to enter the language. Press the ▲ or ▼ button to select language, then press the **ENTER** button. The message **Select Home Mode when installing this TV at home.** is automatically displayed.
- **3** Press the ◄ or ► button to select **Shop** or **Home**, then press the **ENTER** button.
	- $\triangleright$  The default selection is Home.
	- $\triangleright$  We recommend setting the TV to Home mode for the best picture in your home environment.
	- $\triangleright$  Shop mode is only intended for use in retail environments.
	- $\triangleright$  If the unit is accidentally set to Shop mode and you want to return to Dynamic (Home) mode, press the Volume button and then hold down the **MENU** button for five seconds on the TV panel.
- **4** Press the ▲ or ▼ button to memorize the channels of the selected connection. Press the **ENTER** button to select **Start**.
	- ➢ If the antenna is connected to ANT1 IN(AIR), select **Air** and if it is connected to ANT 2 IN(CABLE), select **Cable**.
	- $\triangleright$  If both ANT 1 IN(AIR) and ANT 2 IN(CABLE) are connected, select the **Air + Cable**.
	- $\triangleright$  In Cable mode, select the correct analog signal cable system source from among STD, HRC, and IRC by pressing the ▲ or ▼ button, then press the **ENTER** button. If you have Digital cable TV, select the cable system signal source for both Analog and Digital. Contact your local cable company to identify the type of cable system that exists in your particular area. To memorize the channels, press the ► button to select **Start**, then press the **ENTER** button.

Contact your local cable company to identify the type of cable system that exists in your particular area.

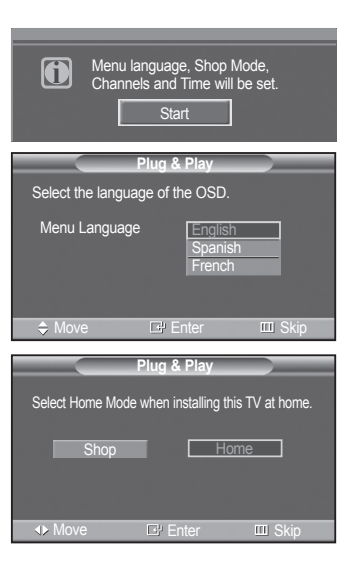

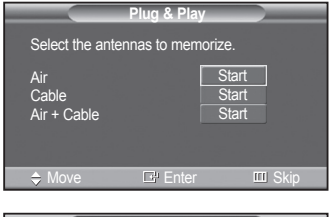

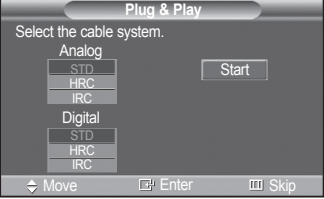

*Continued...*

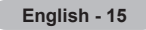

- **5** The TV will begin memorizing all of the available channels. After all the available channels are stored, the Auto program menu reappears. Press the **ENTER** button when channel memorization is complete. **Clock Mode** menu is automatically displayed.
	- ➢ To stop the search before it has finished, press the **ENTER** button with Stop selected.
- **6** Press the **ENTER** button.

Press the ▲ or ▼ button to select **Manual** if you want to set the current time manually, then press the **ENTER** button. **Set current date and time.** is displayed.

- ➢ If you select **Auto**, **Set to daylight savings time.** is displayed, then go to step **9**.
- **7** Press the ◄ or ► button to move to **Month**, **Day**, **Year**, **Hour**, **Minute**, or **am/pm**. Set the date and time you want by pressing the **A** or  $\blacktriangledown$  button, then press the **MENU** button.
	- ➢ You can set the **Month**, **Day**, **Year**, **Hour**, and **Minute** directly by pressing the number buttons on the remote control.
- **8** The message **Enjoy your watching.** is displayed. When you have finished, press the **ENTER** button.
	- ➢ Even if the **ENTER** button is not pressed, the message will automatically disappear after several seconds.

#### **Setting the Clock Automatically**

- **9** Press the **ENTER** button. Press the ▲ or ▼ button to select **On** or **Off**, then press the **ENTER** button. **Select the time zone in which you live.** menu is automatically displayed.
- **10** Press the **A** or ▼ button to highlight the time zone for your local area (and to move the highlight to the appropriate time zone on the map of the United States). Press the **ENTER** button.

If clock is not automatically set, see page 48 to set the clock.

- **11** The message **Enjoy your watching.** is displayed. When you have finished, press the **ENTER** button.
	- ➢ Even if the **ENTER** button is not pressed, the message will automatically disappear after several seconds.

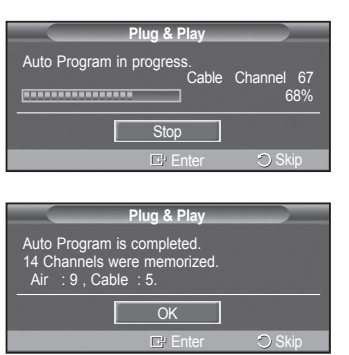

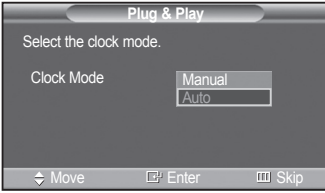

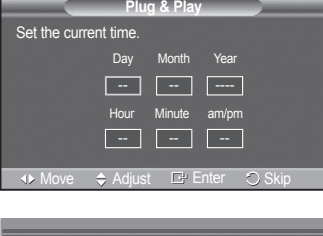

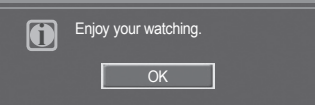

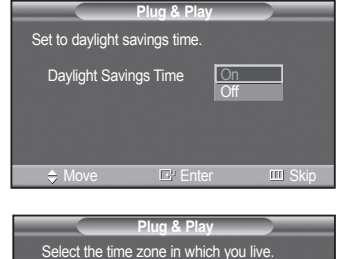

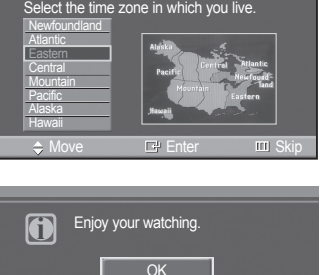

*Continued...*

**English - 16**

#### **If you want to reset this feature...**

- **1** Press the **MENU** button to display the menu. Press the ▲ or ▼ button to select **Setup**, then press the **ENTER** button.
- **2** Press the **ENTER** button to select **Plug & Play**. For further details on setting up options, refer to the page 15~16.
	- $\triangleright$  The Plug & Play feature is only available in the TV and DTV mode.

### **Changing Channels**

#### **Using the Channel Buttons**

- **1** Press the CH  $\land$  or CH  $\lor$  button to change channels.
	- $\triangleright$  When you press the CH  $\land$  or CH  $\lor$  button, the TV changes channels in sequence. You will see all the channels that the TV has memorized. (The TV must have memorized at least three channels). You will not see channels that were either erased or not memorized. See page 19 to memorize channels.

#### **Using the Number Buttons**

**1** Press the number buttons to go directly to a channel. For example, to select channel 27, press **2**, then **7**.

The TV will change channels when you press the second number.

#### **Using the "-" Button**

The "**-**" button is used to select stations that broadcast a digital signal.

- **<sup>1</sup>**For example, for Channel 7-1, press **7**, then **-**, then **1**.
	- $\triangleright$  HD indicates the TV is receiving a Digital High Definition signal. SD indicates the TV is receiving a Standard Definition signal.
	- ➢ For quick channel change, press the number buttons, then press the **ENTER** button.

#### **Using the PRE-CH Button to select the Previous Channel**

Use the number buttons to quickly tune to any channel.

- **1** Press the **PRE-CH** button. The TV will switch to the last channel viewed.
	- $\triangleright$  To quickly switch between two channels that are far apart, tune to one channel, then use the number button to select the second channel. Then use the **PRE-CH** button to quickly alternate between them.

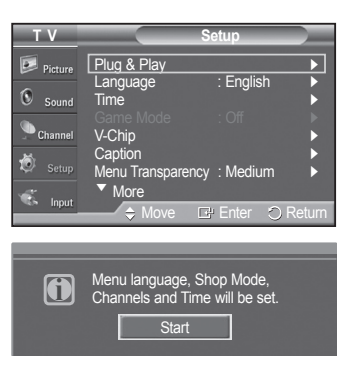

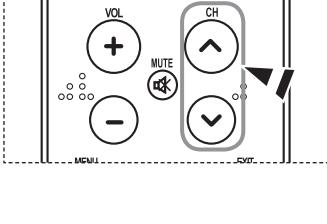

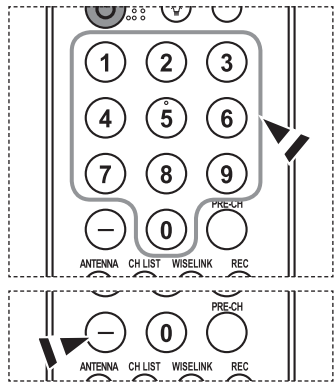

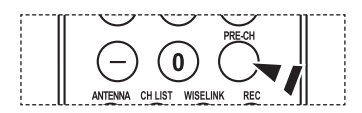

### **Adjusting the Volume**

#### **Using the Volume Buttons**

**1** Press the **VOL +** or **VOL –** button to increase or decrease the volume.

#### **Using the Mute Button**

At any time, you can cut off the sound using the **MUTE** button.

- **1** Press **MUTE** and the sound cuts off. The word "Mute" will appear in the lower-left corner of the screen.
- **2** To turn mute off, press the **MUTE** button again, or simply press the **VOL +** or **VOL –** button.

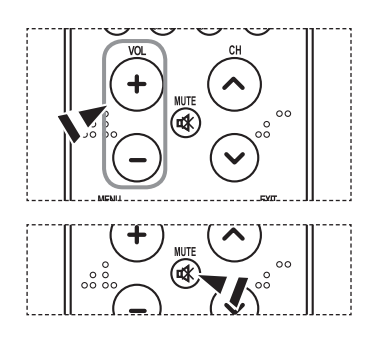

### **Viewing the Display**

**The display identifies the current channel and the status of certain audio-video settings.**

- **1** Press the **INFO** button on the remote control. The TV will display the channel, the type of sound, and the status of certain picture and sound settings.
	- **Press the INFO** button once more or wait approximately 10 seconds and it disappears automatically.

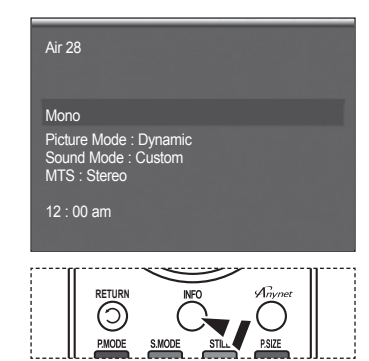

### **Viewing the Menus**

- **1** With the power on, press the **MENU** button. The main menu appears on the screen. Its left side has five icons: **Picture**, **Sound**, **Channel**, **Setup**, **Input**.
- **2** Use the ▲ or ▼ button to select one of the five icons. Then press the **ENTER** button to access the icon's sub-menu.
- **3** Press the **EXIT** button to exit.
- $\geq$  It takes about one minute until the on-screen menu disappears.

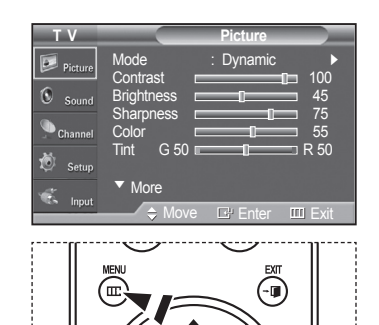

### **Memorizing the Channels**

**Your TV can memorize and store all of the available channels for both "off-air" (air) and cable channels. After the**  available channels are memorized, use the CH  $\sim$  or CH  $\vee$  button to scan through the channels. This eliminates **the need to change channels by entering the channel digits. There are three steps for memorizing channels: selecting a broadcast source, memorizing the channels (automatic) and adding and deleting channels (manual).** 

#### **Selecting the Video Signal-source**

Before your television can begin memorizing the available channels, you must specify the type of signal source that is connected to the TV (i.e. an air or a cable system).

- **1** Press the **MENU** button to display the menu. Press the ▲ or ▼ button to select **Channel**, then press the **ENTER** button.
- **2** Press the **ENTER** button select **Antenna**. Press the ▲ or ▼ button to select **Air** or **Cable**, then press the **ENTER** button.

Press the **EXIT** button to exit.

#### **Storing Channels in Memory (Automatic Method)**

- **1** Press the **MENU** button to display the menu. Press the ▲ or ▼ button to select **Channel**, then press the **ENTER** button.
- **2** Press the ▲ or ▼ button to select **Auto Program**, then press the **ENTER** button.
- **3** Press the ▲ or ▼ button to select the antenna connection, then press the **ENTER** button.
	- ➢ **Air:** "Air" antenna signal. **Cable:** "Cable" antenna signal. **Air+Cable:** "Air" and "Cable" antenna signals.
	- ➢ If the antenna is connected to ANT 2 IN (CABLE), select **Cable** and if it is connected to ANT 1 IN (AIR), select **Air**.
	- ➢ If both ANT 1 IN and ANT 2 IN are connected, select the **Air + Cable**.
	- $\triangleright$  If you selected **Air**, then go to step 5.
- **4** Press the ▲ or ▼ to select the correct analog signal cable system source from among STD, HRC, and IRC, then press the **ENTER** button. If you have Digital cable TV, select the cable system signal source for both Analog and Digital.
	- $\triangleright$  If you have Digital cable TV, select the signal source for both Analog and Digital.
	- ➢ STD, HRC, and IRC identify various types of cable TV systems. Contact your local cable company to identify the type of cable system that exists in your particular area. At this point the signal source has been selected.

**5** The TV begins memorizing all available stations. If you want to stop Auto Programming, press the **ENTER** button. The **Stop Auto Program?** message will be displayed. Select **Yes** by pressing the ◄ or ► button.

Press the **EXIT** button to exit.

- $\geq$  The TV must be connected to antenna/cable in order to receive digital TV signals. Even if a particular channel is deleted from the memory, you can always tune to that channel directly by using the number buttons on the remote control.
- ➢ All available DTV and analog channels are automatically stored in memory.
	- It takes approximately 3 to 10 minutes to memorize channels.

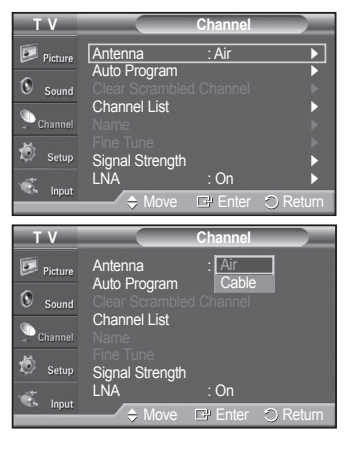

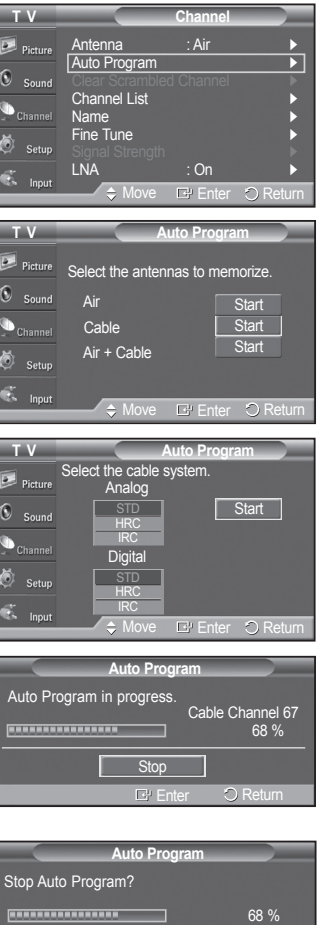

Yes No

Move E' Enter O Return

### **Setting Up Your Remote Control**

**After your remote control has been properly set up, your remote control can operate in five different modes: TV, VCR, Cable, DVD, or Set-Top Box. Pressing the corresponding button on the remote control allows you to switch between these modes, and control whichever piece of equipment you choose.**

➢ The remote control might not be compatible with all DVD Players, VCRs, Cable boxes, and Set-Top Boxes.

#### **Setting Up the Remote to Operate Your VCR**

- 1 Turn off your VCR.
- 2 Press the **VCR** button on your TV's remote control.
- 3 Press the **SET** button on your TV's remote control.
- 4 Using the number buttons on your remote control, enter three digits of the VCR code listed on page 22 of this manual for your brand of VCR. Make sure you enter three digits of the code, even if the first digit is a "0". (If more than one code is listed, try the first one.)
- 5 Press the **POWER** button on the remote control. Your VCR should turn on if your remote is set up correctly.

If your VCR does not turn on after set-up, repeat steps 2, 3 and 4, but try one of the other codes listed for your brand of VCR. If no other codes are listed, try each VCR code, 000 through 080.

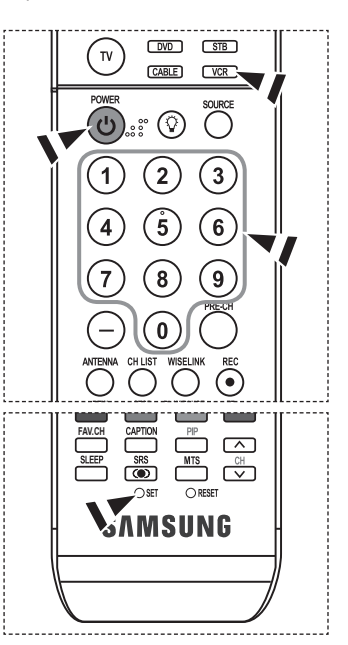

Note on Using Remote Control Modes: VCR When your remote control is in **VCR** mode, the volume buttons still control your TV's volume.

#### **Setting Up the Remote to Operate Your Cable Box**

- 1 Turn off your cable box.
- 2 Press the **CABLE** button on your TV's remote control.
- 3 Press the **SET** button on your TV's remote control.
- 4 Using the number buttons on your remote control, enter three digits of the cable box code listed on page 23 of this manual for your brand of cable box. Make sure you enter three digits of the code, even if the first digit is a "0". (If more than one code is listed, try the first one.)
- 5 Press the **POWER** button on the remote control. Your cable box should turn on if your remote is set up correctly.

If your cable box does not turn on after set-up, repeat steps 2, 3 and 4, but try one of the other codes listed for your brand of cable box. If no other codes are listed, try each code, 000 through 046.

Note on Using Remote Control Modes: Cable Box When your remote control is in **CABLE** mode, the volume buttons still control your TV's volume.

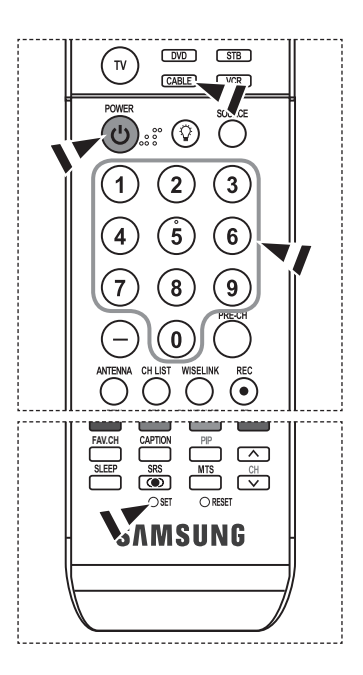

*Continued...*

**English - 20**

#### **Setting Up the Remote to Operate Your DVD**

- 1 Turn off your DVD.
- 2 Press the **DVD** button on your TV's remote control.
- 3 Press the **SET** button on your TV's remote control.
- 4 Using the number buttons on your remote control, enter three digits of the DVD code listed on page 24 of this manual for your brand of DVD. Make sure you enter three digits of the code, even if the first digit is a "0". (If more than one code is listed, try the first one.)
- 5 Press the **POWER** button on the remote control. Your DVD should turn on if your remote is set up correctly.

If your DVD does not turn on after set-up, repeat steps 2, 3 and 4, but try one of the other codes listed for your brand of DVD. If no other codes are listed, try each code, 000 through 141.

 $\n *Two*\n$  $\sqrt{3B}$  $\bar{N}$ CABLE) ٣ ⊙ ď  $\overline{2}$ 3  $\mathbf{\dot{5}}$  $\overline{6}$ 8 9 **RETURN FAV.CH**  $\boxed{\frown}$ ⇔ ௵ **AMSUNG** 

Note on Using Remote Control Modes: DVD When your remote control is in **DVD** mode, the volume buttons still control your TV's volume.

#### **Setting Up the Remote to Operate Your Set Top Box**

- 1 Turn off your STB.
- 2 Press the **STB** button on your TV's remote control.
- 3 Press the **SET** button on your TV's remote control.
- 4 Using the number buttons on your remote control, enter three digits of the STB code listed on page 23 of this manual for your brand of STB. Make sure you enter three digits of the code, even if the first digit is a "0". (If more than one code is listed, try the first one.)
- 5 Press the **POWER** button on the remote control. Your STB should turn on if your remote is set up correctly.

If your STB does not turn on after set-up, repeat steps 2, 3 and 4, but try one of the other codes listed for your brand of STB. If no other codes are listed, try each code, 000 through 074.

Note on Using Remote Control Modes: STB

When your remote control is in **STB** mode, the volume buttons still control your TV's volume.

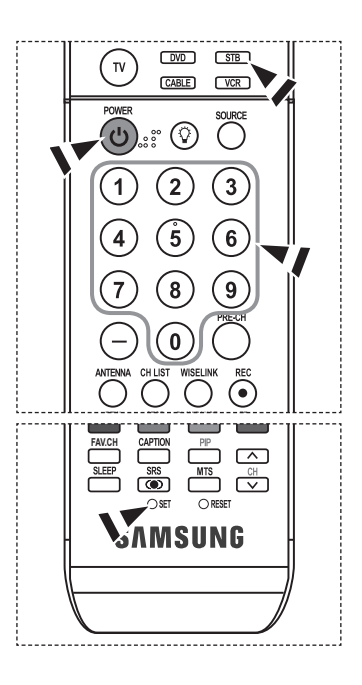

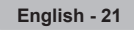

### **Remote Control Codes**

#### **VCR**

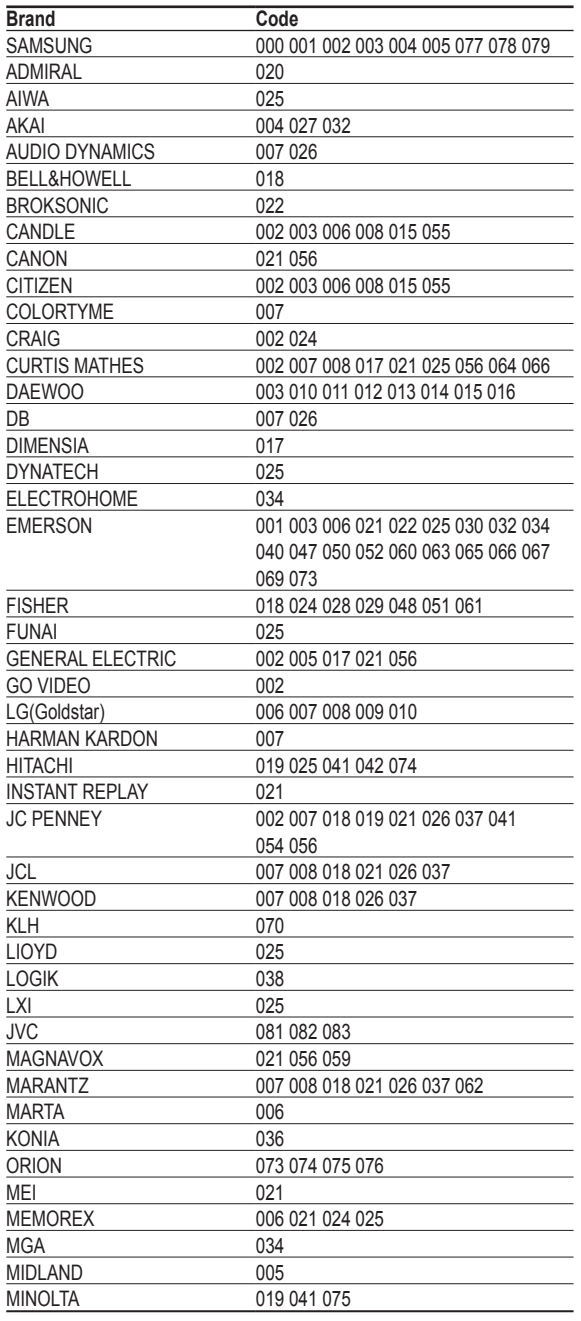

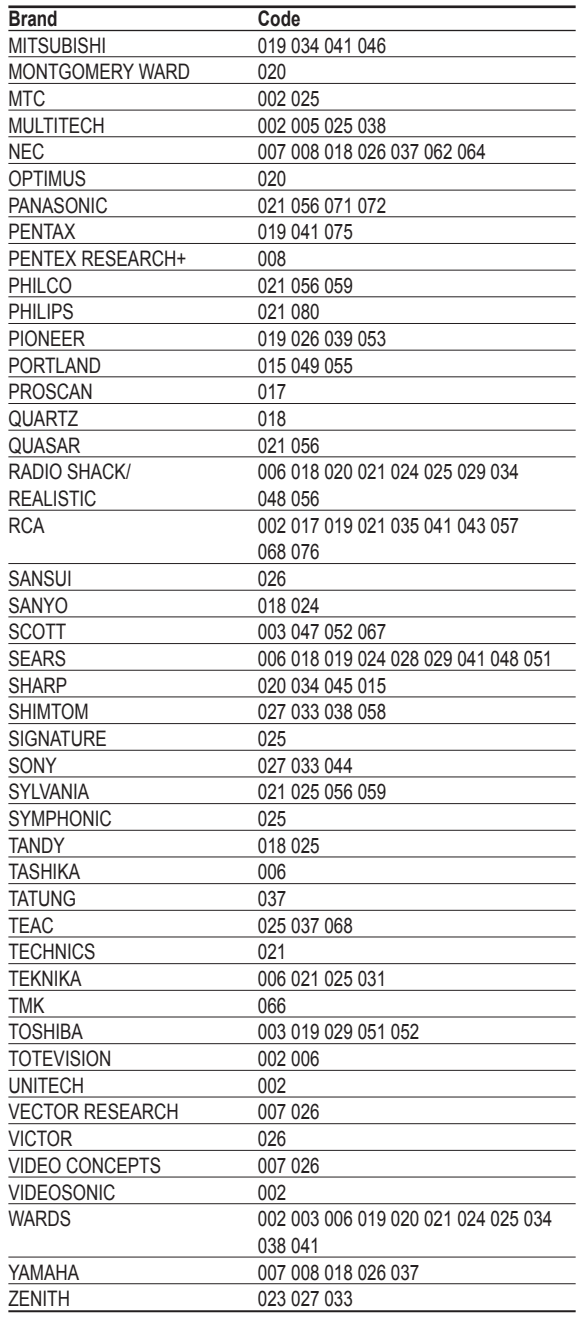

#### **CABLE BOX**

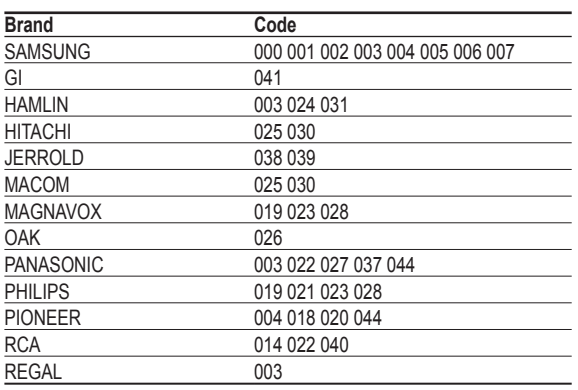

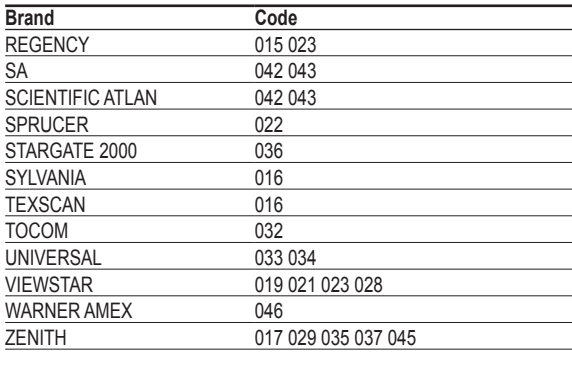

#### **SAMSUNG SET-TOP BOX**

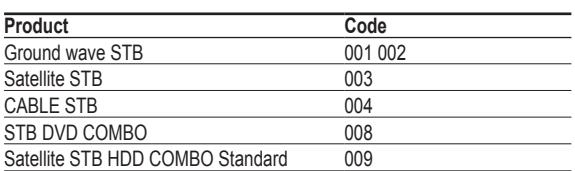

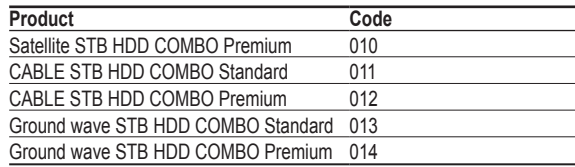

#### **SET-TOP BOX**

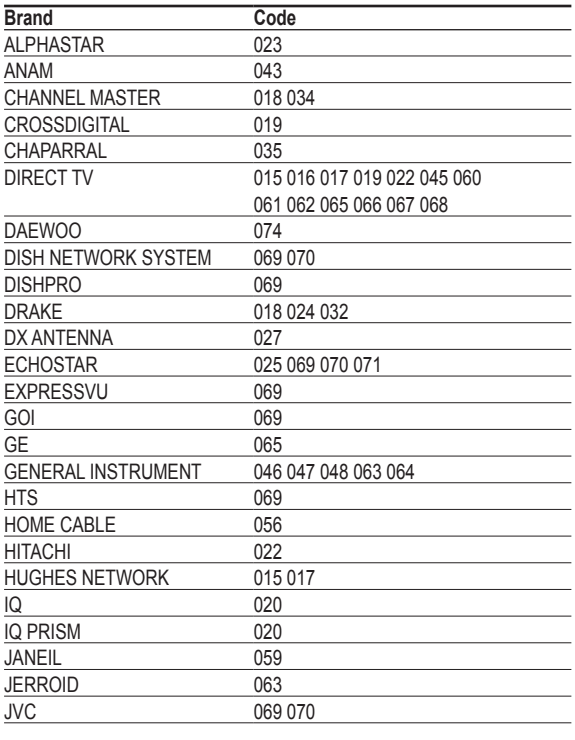

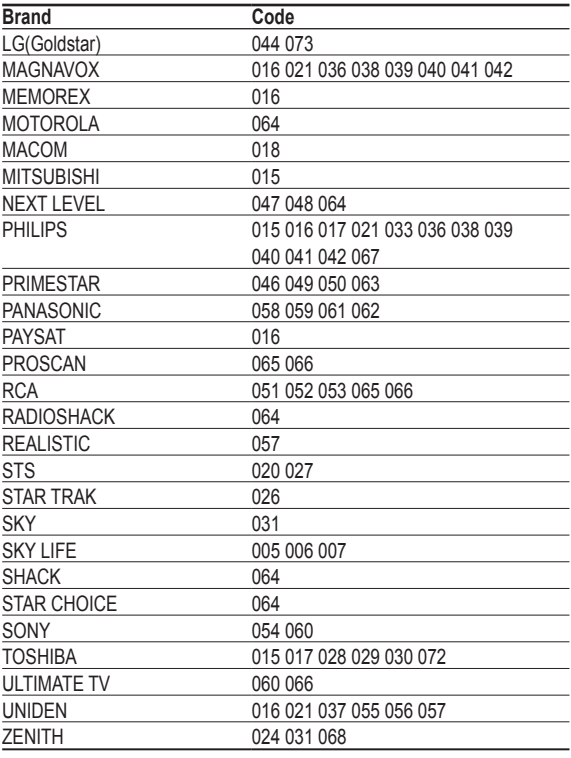

#### **SAMSUNG DVD**

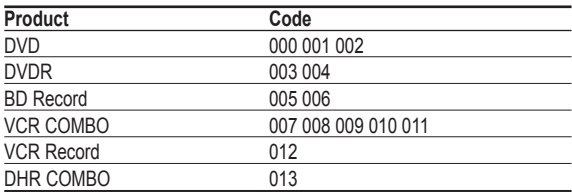

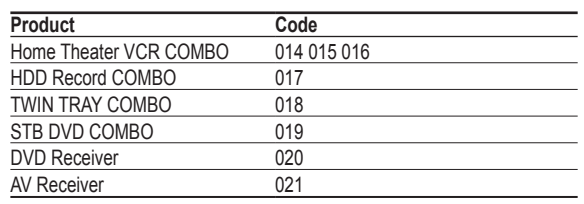

#### **DVD**

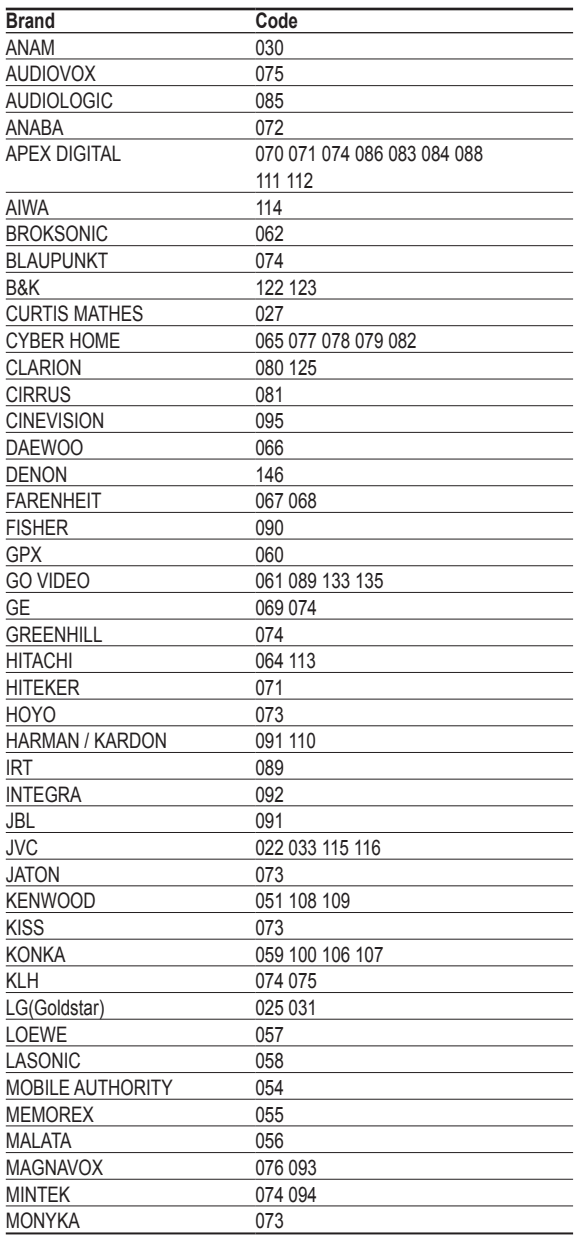

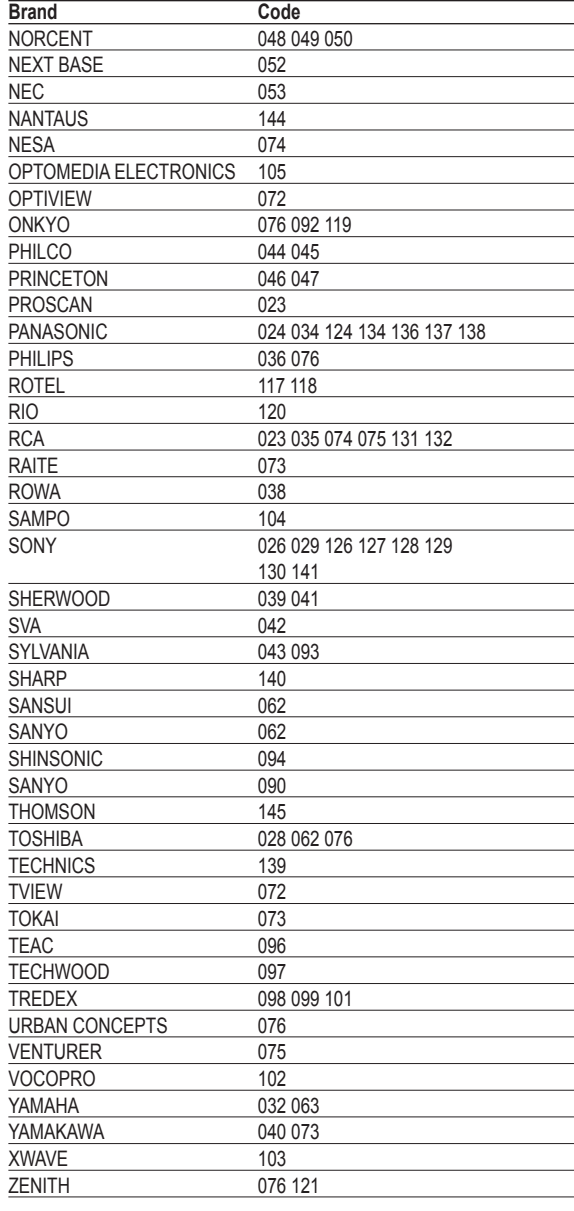

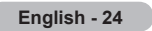

### **To Select the Source**

**Use to select TV or other external input sources such as DVD players or Set-top/Cable boxes connected to the TV. Use to select the input source of your choice.**

- **1** Press the **MENU** button to display the menu. Press the ▲ or ▼ button to select **Input**, then press the **ENTER** button.
- **2** Press the **ENTER** button to select **Source List**. Press the ▲ or ▼ button to select signal source, then press the **ENTER** button.
	- $\triangleright$  You can choose between the following sets of jacks: AV1, S-Video1, Component1, Component2, PC, HDMI1, or HDMI2 on the TV's rear panel and AV2, S-Video2, or HDMI3 on the TV's side panel.
	- $\triangleright$  HDMI1, HDMI2, or HDMI3 input can only be selected when the external device is turned on and connected via HDMI.
	- $\triangleright$  You can choose only those external devices that are connected to the TV.
	- **M** You can also press the **SOURCE** button on the remote control to view an external signal source.

### **To Edit the Input Source Name**

**You can name the device connected to the input jacks to make your input source selection easier.**

- **1** Press the **MENU** button to display the menu. Press the ▲ or ▼ button to select **Input**, then press the **ENTER** button. Press the ▲ or ▼ button to select **Edit Name**, then press the **ENTER** button.
- **2** Press the ▲ or ▼ button to select **AV1**, **AV2**, **S-Video1**, **S-Video2**, **Component1**, **Component2**, **PC**, **HDMI1**, **HDMI2**, or **HDMI3** input jack, then press the **ENTER** button.
- **3** Press the ▲ or ▼ button to select **VCR**, **DVD**, **D-VHS**, **Cable STB**, **HD STB**, **Satellite STB**, **PVR STB**, **AV Receiver**, **DVD Receiver**, **Game**, **Camcorder**, **DVD Combo**, **PC**, **VOD STB**, or **TV** input source, then press the **ENTER** button.

Press the **EXIT** button to exit.

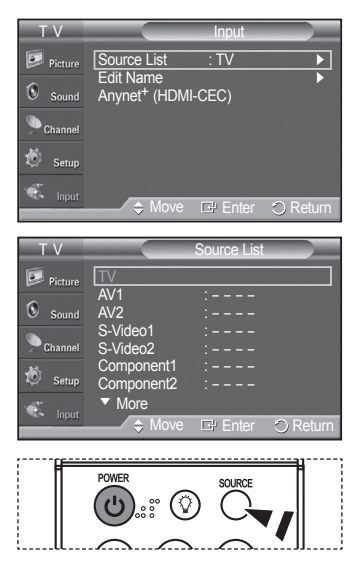

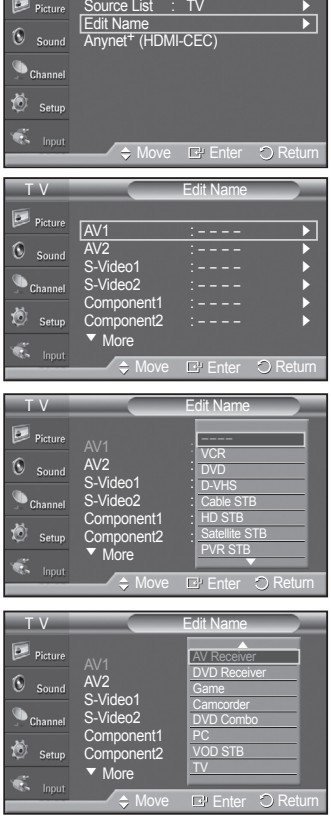

T V Input

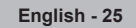

### **Picture Control**

### **Using Automatic Picture Settings**

**Your TV has three automatic picture settings ("Dynamic", "Standard", and "Movie") that are preset at the factory. You can activate either Dynamic, Standard, or Movie by making a selection from the menu.**

- **1** Press the **MENU** button to display the menu. Press the ▲ or ▼ button to select **Picture**, then press the **ENTER** button.
- **2** Press the **ENTER** button to select **Mode**. Press the ▲ or ▼ button to select the **Dynamic**, **Standard**, or **Movie** picture setting, then press the **ENTER** button.
	- Choose **Dynamic** to increase the clarity and sharpness of the picture.
	- Choose **Standard** for general TV watching mode.
	- Choose **Movie** when watching movies.
	- **Press the P.MODE** button on the remote control to select one of the standard picture settings.
- **3** Press the ▲ or ▼ button to select **Contrast**, **Brightness**, **Sharpness**, **Color**, or **Tint**, then press the **ENTER** button.
- **4** Press the ◄ or ► button to decrease or increase the value of a particular item. Press the **ENTER** button.
	- ➢ **Tint** doesn't operate in PC mode.
		- In PC mode, only the **Contrast** and **Brightness** can be selected.
		- Each adjusted setting will be stored separately according to its input mode.
		- When you make changes to **Contrast**, **Brightness**, **Sharpness**, **Color**, or **Tint**. OSD color will also be adjusted accordingly.

*Continued...*

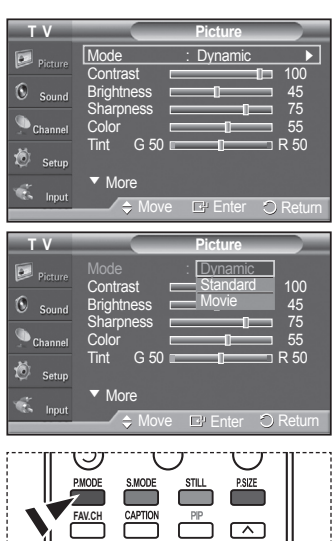

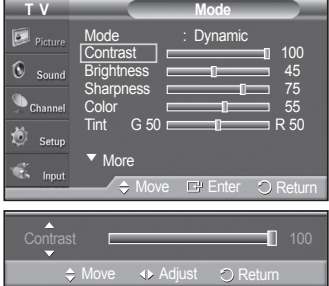

**English - 26**

- **5** Press the **ENTER** button to return to **Picture**.
- **6** Press the ▲ or ▼ button to select **Color Tone**, then press the **ENTER** button.
- **7** Press the ▲ or ▼ button to select **Cool2**, **Cool1**, **Normal**, **Warm1**, or **Warm2**, then press the **ENTER** button.
	- ➢ When the picture mode is set to **Dynamic** or **Standard**, **Warm1** and **Warm2** cannot be selected.

#### **Resetting the Picture Settings to the Factory Defaults**

**8** Press the ▲ or ▼ button to select **Reset**, then press the **ENTER** button. Press the ▲ or ▼ button to select **OK**, then press the **ENTER** button.

Press the **EXIT** button to exit.

 $\triangleright$  Each picture mode can be reset.

### **Digital Noise Reduction**

**If the broadcast signal received by your TV is weak, you can activate the Digital Noise Reduction feature to help reduce any static and ghosting that may appear on the screen.**

- **1** Press the **MENU** button to display the menu. Press the ▲ or ▼ button to select **Picture**, then press the **ENTER** button.
- **2** Press the ▲ or ▼ button to select **Digital NR**, then press the **ENTER** button.
- **3** Press the ▲ or ▼ button to select **Off**, **Low**, **Mediunm**, **High**, or **Auto**, then press the **ENTER** button.

Press the **EXIT** button to exit.

 $\triangleright$  The Digital NR function is available in all modes except PC.

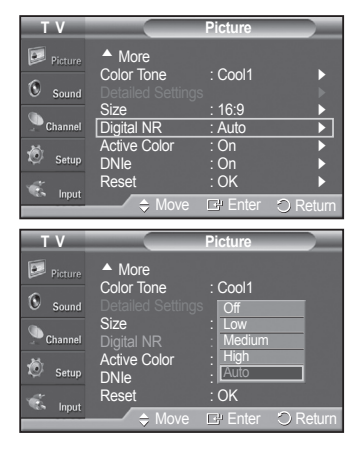

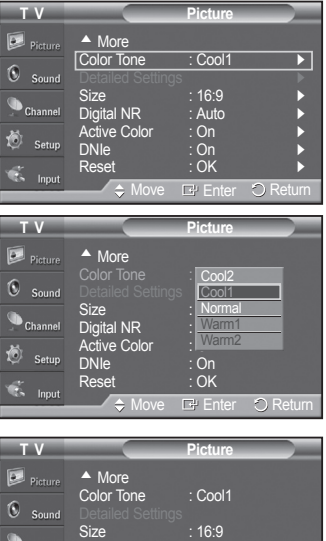

Digital NR : Auto Active Color : <u>On</u> DNIe : <u>I Ca</u>

Move **E** Enter

<u>Cancle</u> OK

### **Changing the Screen Size**

#### **Screen size selection depends on the type of video input.**

- **1** Press the **MENU** button to display the menu. Press the ▲ or ▼ button to select **Picture**, then press the **ENTER** button.
- **2** Press the ▲ or ▼ button to select **Size**, then press the **ENTER** button.
- **3** Press the ▲ or ▼ button to select the screen format you want. Press the **ENTER** button.

#### Press the **EXIT** button to exit.

- **16:9** : Sets the picture to 16:9 wide mode.
- **Zoom1** : Magnifies the size of the picture on the screen.
- **Zoom2** : Expands the Zoom1 format picture.
- **Wide Fit** : Enlarges the aspect ratio of the picture to fit the entire screen.
- **4:3** : Sets the picture to 4:3 normal mode.
- **Just Scan** : Use this function to see the full image without any cutoff when DTV or HDMI 720p/1080i signals are input.

**P** Press the **P.SIZE** button on the remote control to change the picture size.

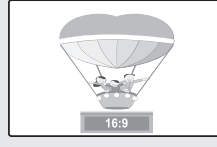

**16:9** Sets the picture to 16:9 wide mode.

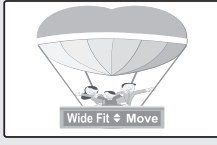

**Wide Fit**

Enlarges the aspect ratio of the picture to fit the entire screen.

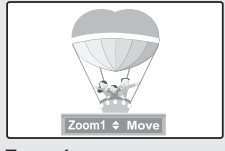

**Zoom1** The screen size when Wide screen is vertically enlarged.

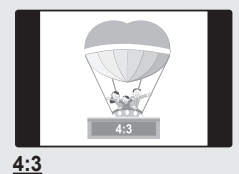

Sets the picture to 4:3 normal mode.

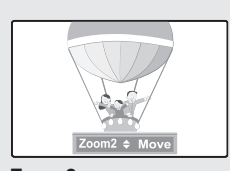

**Zoom2** The screen size when the Zoom1 screen is vertically enlarged.

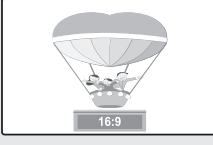

**Just Scan** Use this function to see the full image without any cutoff when DTV or HDMI 720p/1080i signals are input.

- ➢ In TV, VIDEO, S-VIDEO, and COMPONENT(480i, 480p) modes, all screen modes can be selected. (16:9  $\rightarrow$  Zoom1  $\rightarrow$  Zoom2  $\rightarrow$  4:3)
	- In COMPONENT(720p, 1080i) or HDMI(720p, 1080i) mode, 16:9, 4:3 and **Wide Fit** can be selected.
	- In Zoom1, Zoom2 and Wide Fit modes, you can move the picture on the screen by pressing the **▲** or ▼ button.
	- You can not change the picture size when PIP is set to Double.
	- When Double  $(\Box \Box, \Box)$  mode has been set in PIP, the Picture Size cannot be set.
	- Wide Fit can be used when watching a Digital HD (High Definition) signal. Wide Fit sets the optimum picture format by expanding it both horizontally and vertically. For example, you can reset the picture in 4:3 format to 16:9. Wide Fit does not support all external devices (DVD, VCR etc.).

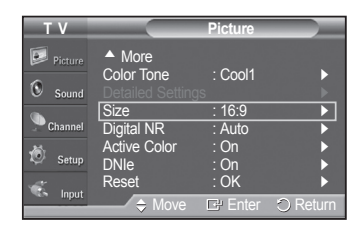

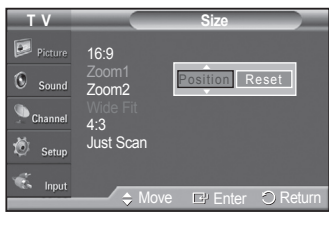

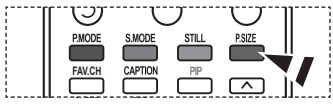

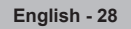

### **Making Detailed Picture Settings**

**You can set detailed picture settings.**

- **1** Press the **MENU** button to display the menu. Press the ▲ or ▼ button to select **Picture**, then press the **ENTER** button.
- **2** Press the ▲ or ▼ button to select **Detailed Settings**, then press the **ENTER** button.
- **3** Select the desired Detailed Settings option by pressing the ▲ or ▼ button, then press the **ENTER** button.
- **4** When you are satisfied with your setting, press the **ENTER** button.

Press the **EXIT** button to exit.

➢ When the picture mode is set to **Dynamic**, **Detailed Settings** cannot be selected.

#### **Black Adjust: Off/Low/Medium/High**

You can directly select the black level on the screen to adjust the screen depth.

#### **Dynamic Contrast: Off/Low/Medium/High**

You can adjust the screen contrast so that the optimal contrast is provided.

#### **Gamma: -3 ~ 3**

You can adjust the middle brightness of pictures. Press the ◄ or ► button until you reach the optimal setting.

#### **Color Space: Auto/Wide**

Color space is a color matrix composed of red, green, and blue colors. Select your favorite color space and experience the most natural color. You can set the color reproduction space for the input signal to **Auto** or **Wide**.

#### **White Balance: R-Offset/G-Offset/B-Offset/R-Gain/G-Gain/B-Gain/Reset**

You can adjust the color temperature for more natural picture colors.

**R-Offset/G-Offset/B-Offset/R-Gain/G-Gain/B-Gain:** Changing the adjustment value will refresh the adjusted screen. Select the desired option by pressing the ▲ or ▼ button, then press the **ENTER** button. Press the ◄ or ► button until you reach the optimal setting.

**Reset:** The previously adjusted white balance will be reset to the factory defaults.

#### **My Color Control: Pink/Green/Blue/White/Reset**

This setting can be adjusted to suit your personal preferences.

**Pink/Green/Blue/White:** Select the desired color by pressing the ▲ or ▼ button, then press the **ENTER** button. Press the ◄ or ► button until you reach the optimal setting.

 $\triangleright$  When using the My Color Control Feature, the current picture remains in movement.

**Reset:** The previously adjusted colors will be reset to the factory defaults.

#### **Edge Enhancement: Off/On**

You can emphasize object boundaries.

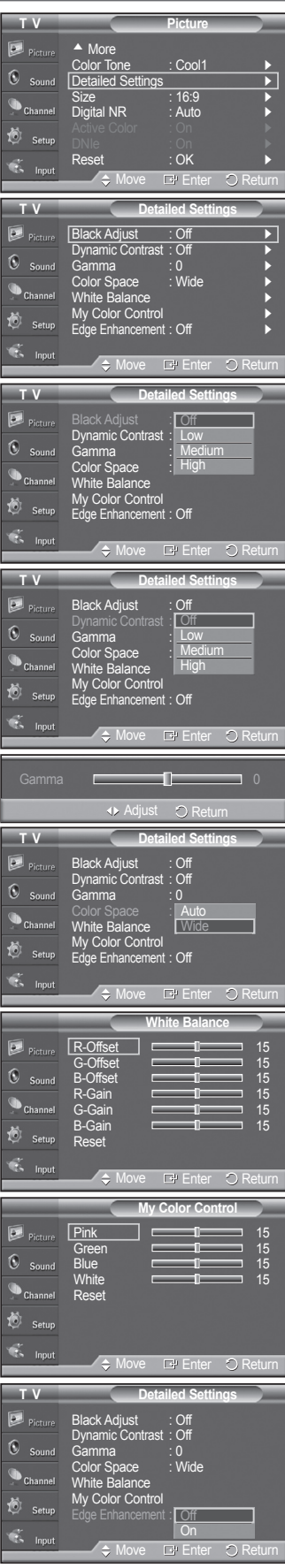

**English - 29**

### **Active Color**

**If you turn on this option, the colors of the sky and grass will be stronger and clearer for a more vivid on-screen picture.**

- **1** Press the **MENU** button to display the menu. Press the ▲ or ▼ button to select **Picture**, then press the **ENTER** button.
- **2** Press the ▲ or ▼ button to select **Active Color**, then press the **ENTER** button.
- **3** Press the ▲ or ▼ button to select **Off** or **On**, then press the **ENTER** button.

Press the **EXIT** button to exit.

- $\triangleright$  This function is not available in PC mode.
- ➢ When you select Standard or Movie in Picture Mode, the Active Color automatically changes to Off and it is deactivated. When the Picture Mode is set to Dynamic, the Active Color is activated regardless of the Picture Mode settings.

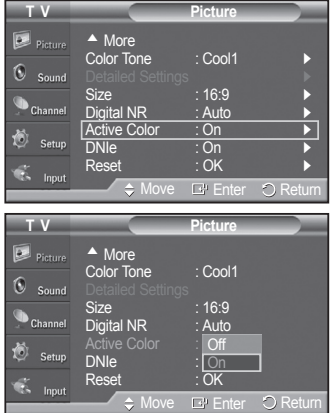

### **DNIe (Digital Natural Image engine)**

**This TV includes the DNIe function to provide high visual quality. If you set DNIe to on, you can view the screen with the DNIe feature activated. If you set the DNIe to Demo, you can view the applied DNIe and normal pictures on the screen, for demonstration purposes. Using this function, you can view the difference in the visual quality.**

- **1** Press the **MENU** button to display the menu. Press the ▲ or ▼ button to select **Picture**, then press the **ENTER** button.
- **2** Press the ▲ or ▼ button to select **DNIe**, then press the **ENTER** button.  $\triangleright$  This function doesn't work when the Input Source is PC.
- **3** Press the ▲ or ▼ button to select **Off**, **DNIe** or **On**, then press the **ENTER** button.

Press the **EXIT** button to exit.

**• Off:** Switches off the DNIe mode.

**• DNIe:** The screen before applying DNIe appears on the left and the screen after applying DNIe appears on the right.

- **On:** Switches on the DNIe mode.
- $\triangleright$  The DNIe function is not supported in the Standard and Movie mode. (It is inactivated.)

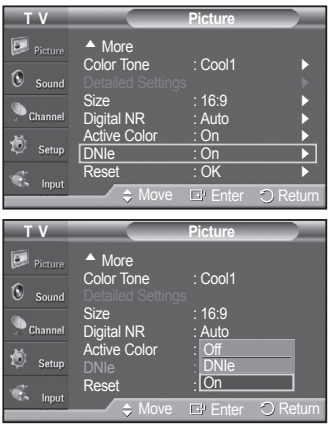

### **Selecting the Film Mode**

**Automatically senses and processes film signals from all sources and adjusts the picture for optimum quality.**

- **1** Press the **MENU** button to display the menu. Press the ▲ or ▼ button to select **Setup**, then press the **ENTER** button.
- **2** Press the ▲ or ▼ button to select **Film Mode**, then press the **ENTER** button.
- **3** Press the ▲ or ▼ button to select **Off** or **On**, then press the **ENTER** button. **Press the EXIT** button to exit.  $\blacksquare$

### **Setting the Blue Screen Mode**

**If no signal is being received or the signal is very weak, a blue screen automatically replaces the noisy picture background. If you wish to continue viewing the poor picture, you must set the "Blue Screen" mode to "Off".**

- **1** Press the **MENU** button to display the menu. Press the ▲ or ▼ button to select **Setup**, then press the **ENTER** button.
- **2** Press the ▲ or ▼ button to select **Blue Screen**, then press the **ENTER** button.
- **3** Press the ▲ or ▼ button to select **Off** or **On**, then press the **ENTER** button.

Press the **EXIT** button to exit.

 $\triangleright$  Blue Screen is displayed when there is no signal from an external device, regardless of the Blue Screen Setting.

### **Setting the HDMI Black Level**

**Use this function to adjust the Black Level of the picture while in HDMI mode.**

- **1** Press the **MENU** button to display the menu. Press the ▲ or ▼ button to select **Setup**, then press the **ENTER** button.
- **2** Press the ▲ or ▼ button to select **HDMI Black Level**, then press the **ENTER** button.
- **3** Press the ▲ or ▼ button to select **Normal** or **Low**, then press the **ENTER** button.

Press the **EXIT** button to exit.

 $\triangleright$  This function is active only when the externel input connects to HDMI(RGB signals).

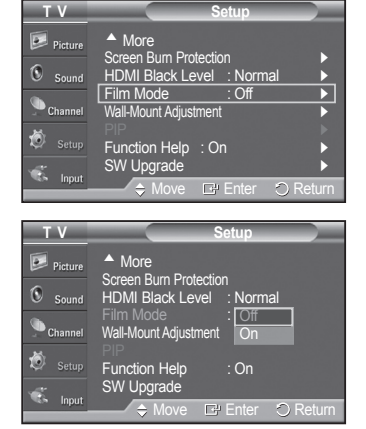

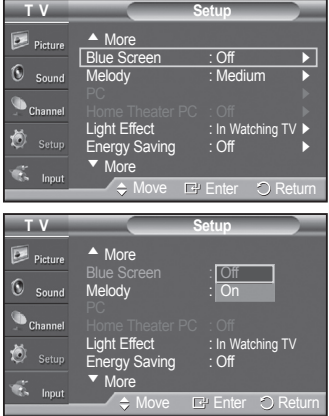

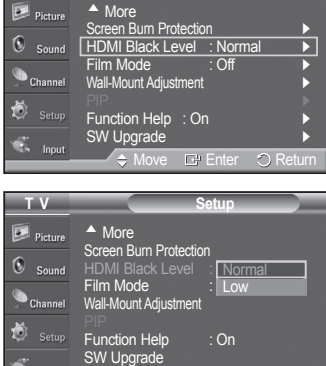

**T V Setup**

Move E Enter OReturn

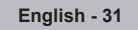

### **Viewing Picture-in-Picture**

**This product has one built-in tuner, which does not allow PIP to function in the same mode. For example, you cannot watch one TV channel in the main screen, and a different one in the PIP screen. Please see 'PIP Settings' below for details. You can use the PIP feature to simultaneously watch two video sources. (See page 37 to select the PIP picture sound.)**

 $\triangleright$  While V-Chip is in operation, the PIP function cannot be used. (Refer to page 56)

#### **Activating Picture-in-Picture**

- **1** Press the **MENU** button to display the menu. Press the ▲ or ▼ button to select **Setup**, then press the **ENTER** button. Press the ▲ or ▼ button to select **PIP**, then press the **ENTER** button.
- **2** Press the **ENTER** button again. Press the ▲ or ▼ button to select **On**, then press the **ENTER** button.
	- $\triangleright$  If you turn the TV off while watching in PIP mode and turn it on again, the PIP window will disappear.
- **Press the PIP** button on the remote control to activate or deactivate the PIP.
- $\triangleright$  Analog TV signals can be viewed on the PIP screen while viewing the picture from an external source (DVD, Set-top box, PC etc.) connected to the Component 1, 2, PC and HDMI 1, 2, 3 jacks on the main screen.

#### **Changing the Size of the PIP Window**

- **3** Press the ▲ or ▼ button to select **Size**, then press the **ENTER** button. Press the ▲ or ▼ button to select the desired size of the PIP window, then press the **ENTER** button.
	- $\triangleright$  If main picture is in PC and HDMI 1 modes, Size is not available.
	- $\triangleright$  You may notice that the picture in the PIP window becomes slightly unnatural when you use the main picture to view a game or karaoke.

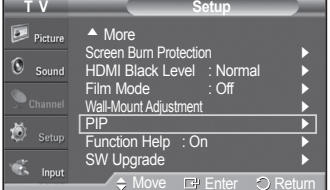

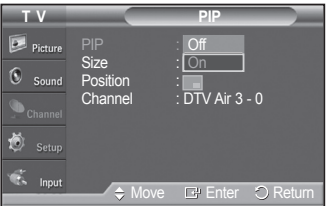

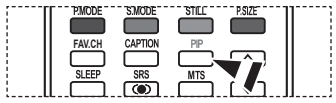

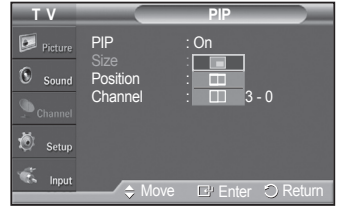

*Continued...*

**English - 32**

#### **Changing the Position of the PIP Window**

- **4** Press the ▲ or ▼ button to select **Position**, then press the **ENTER** button. Press the ▲ or ▼ button to select the desired PIP window position, then press the **ENTER** button.
	- $\triangleright$  In Double Window ( $\Box$ ) and Double Wide ( $\Box$ ) modes, Position cannot be selected.
	- $\triangleright$  If the PIP window is set to Double Window ( $\Box$ ) or Double Wide ( $\Box$ ) mode, the screen size or alignment may slightly differ depending on the signal type.

#### **Changing the PIP Channel**

**5** Press the ▲ or ▼ button to select **Channel**, then press the **ENTER** button. Press the **▲** or ▼ button at the bottom of the remote to select the desired channel in the PIP window, then press the **ENTER** button.

 $\triangleright$  The channel can be active when the sub picture is set to TV.

#### Press the **EXIT** button to exit.

 $\boxed{\mathbb{B}}$  Press the PIP CH  $\land$  and CH  $\lor$  and buttons on the remote control to change the PIP channel.

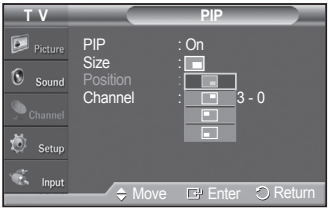

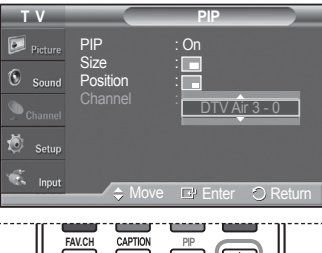

#### ⌒⌒  $S$  FFI  $\sqrt{\frac{8}{5}}$ **MTS**

### **Freezing the Current Picture**

- Press the **STILL** button to freeze a moving picture.
	- ➢ Normal sound will still be heard. Press again to cancel.
	- $\geq$  To prevent screen burn-in, this function will automatically cancel after 5 minutes.

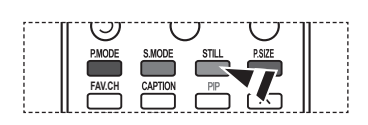

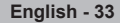

### **Sound Control**

### **Using Automatic Sound Settings**

**Your TV has automatic sound settings ("Standard", "Music", "Movie", "Speech", and "Custom") that are preset at the factory. Or, you can select "Custom", which automatically recalls your personalized sound settings.**

- **1** Press the **MENU** button to display the menu. Press the ▲ or ▼ button to select **Sound**, then press the **ENTER** button.
- **2** Press the **ENTER** button to select **Mode**. Press the ▲ or ▼ button to select **Standard**, **Music**, **Movie**, **Speech**, or **Custom** sound setting, then press the **ENTER** button.

Press the **EXIT** button to exit.

- Choose **Standard** for the standard factory settings.
- Choose **Music** when watching music videos or concerts.
- Choose **Movie** when watching movies.
- Choose **Speech** when watching a show that is mostly dialog (i.e., news).
- Choose **Custom** to recall your personalized settings (see Customizing the Sound).

**Press the S.MODE** button on the remote control to select one of the standard sound settings.

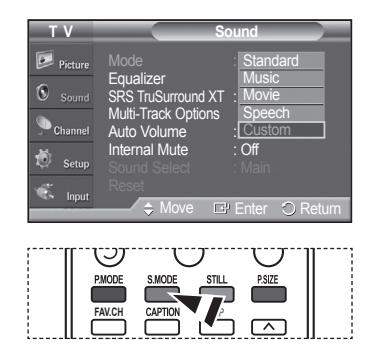

### **Customizing the Sound**

**The sound settings can be adjusted to suit your personal preference. (Alternatively, you can use one of the "automatic" settings.)**

- **1** Press the **MENU** button to display the menu. Press the ▲ or ▼ button to select **Sound**, then press the **ENTER** button.
- **2** Press the ▲ or ▼ button to select **Equalizer**, then press the **ENTER** button.
- **3** Press the ◄ or ► button to select a particular frequency to adjust. Press the ▲ or ▼ button to increase or decrease the level of the particular frequency, then press the **ENTER** button.

Press the **EXIT** button to exit.

- ➢ **R/L Sound Balance Adjustment:** To adjust the sound balance of the R/L speakers.
	- **Frequency Adjustment (100Hz, 300Hz, 1KHz, 3KHz, 10KHz):** To adjust the level of different frequencies.
- $\triangleright$  If you make any changes to the equalizer settings, the sound mode is automatically switched to the **Custom** mode.

#### **Resetting the Equalizer Settings to the Factory Defaults**

**To operate the Reset function, the Game mode must be set to On. (Refer to page 49)**

- Press the **MENU** button to display the menu. Press the ▲ or ▼ button to select **Sound**, then press the **ENTER** button.
- **2** Press the ▲ or ▼ button to select **Reset**, then press the **ENTER** button.  $\triangleright$  The equalizer resets to the factory defaults.

Press the **EXIT** button to exit.

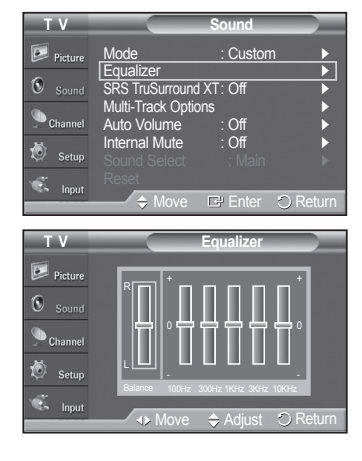

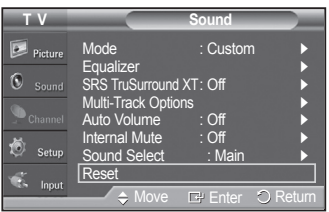

### **Setting the TruSurround XT**

**TruSurround XT is a patented SRS technology that solves the problem of playing 5.1 multichannel content over two speakers. TruSurround delivers a compelling, virtual surround sound experience through any two-speaker playback system, including internal television speakers. It is fully compatible with all multi channel formats.**

- **1** Press the **MENU** button to display the menu. Press the ▲ or ▼ button to select **Sound**, then press the **ENTER** button.
- **2** Press the ▲ or ▼ button to select **SRS TruSurround XT**, then press the **ENTER** button.
- **3** Press the ▲ or ▼ button to select **Off** or **On**, then press the **ENTER** button.

Press the **EXIT** button to exit.

**Press the SRS** button on the remote control to select **On** or **Off**.

#### **TRADEMARK & LABEL LICENSE NOTICE**

**SRS(0) TruSurround XT**, SRS and on Symbol are trademarks of SRS Labs, Inc. **TruSurround XT** technology is incorporated under license from SRS Labs, Inc.

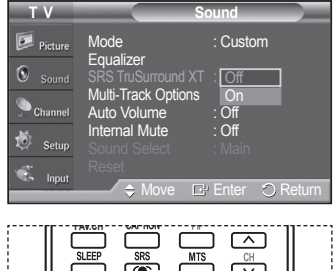

 $OSET$ 

### **Choosing a Multi-Channel Sound (MTS) Track - Digital**

**The digital-TV broadcast system is capable of simultaneous transmission of many audio tracks (for example, simultaneous translations of the program into foreign languages). The availability of these additional "multitracks" depends upon the program.**

#### **Preferred language**

- **1** Press the **MENU** button to display the menu. Press the ▲ or ▼ button to select **Sound**, then press the **ENTER** button.
- **2** Press the ▲ or ▼ button to select **Multi-Track Options**, then press the **ENTER** button.
- **3** Press the **ENTER** button to select **Preferred Language**. Press the ▲ or ▼ button to choose the language (**English**, **Spanish**, or **French**) you want, then press the **ENTER** button.

#### Press the **EXIT** button to exit.

- $\triangleright$  You can only select the language from among the actual languages being broadcast.
- **P** Press the MTS button on the remote control to listen in a language other than the preferred language.

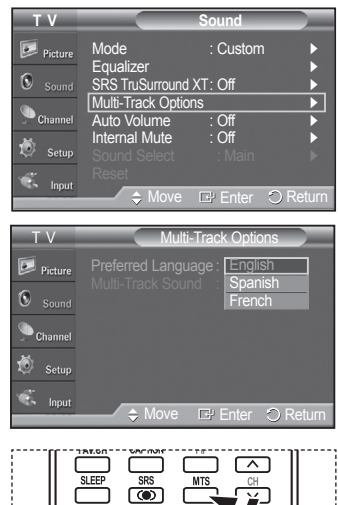

OSET ORESEN

### **Choosing a Multi-Channel Sound (MTS) Track - Analog**

**Depending on the particular program being broadcast, you can listen to Mono, Stereo or SAP.**

#### **Multi-Track Sound**

- **1** Press the **MENU** button to display the menu. Press the ▲ or ▼ button to select **Sound**, then press the **ENTER** button.
- **2** Press the ▲ or ▼ button to select **Multi-Track Options**, then press the **ENTER** button.
- **3** Press the ▲ or ▼ button to select **Multi-Track Sound**, then press the **ENTER** button.

Press the ▲ or ▼ button to select a setting you want, then press the **ENTER** button.

Press the **EXIT** button to exit.

- Choose **Mono** for channels that are broadcasting in mono, or if you are having difficulty receiving a stereo signal.
- Choose **Stereo** for channels that are broadcasting in stereo.
- Choose **SAP** to listen to the Separate Audio Program, which is usually a foreignlanguage translation.

Press the **MTS** buttons on the remote control to select **Mono**, **Stereo**, or **SAP**.

### **Automatic Volume Control**

**Reduces the difference in volume level among broadcasters.**

- **1** Press the **MENU** button to display the menu. Press the ▲ or ▼ button to select **Sound**, then press the **ENTER** button.
- **2** Press the ▲ or ▼ button to select **Auto Volume**, then press the **ENTER** button.
- **3** Press the ▲ or ▼ button to select **Off** or **On**, then press the **ENTER** button. Press the **EXIT** button to exit.

### **Selecting the Internal Mute**

**Sound output from the TV speakers is muted. This is useful when you want to listen to audio through your sound system instead of the TV.** 

- **1** Press the **MENU** button to display the menu. Press the ▲ or ▼ button to select **Sound**, then press the **ENTER** button.
- **2** Press the ▲ or ▼ button to select **Internal Mute**, then press the **ENTER** button.

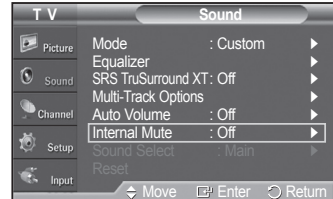

*Continued...*

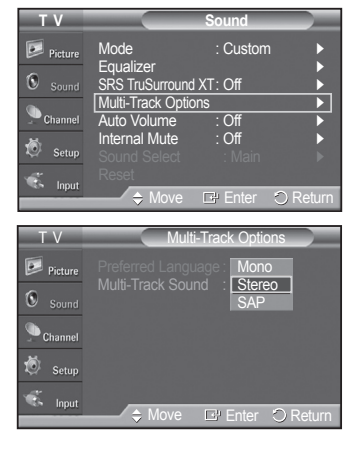

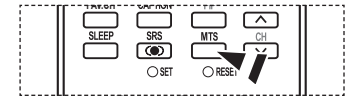

Mode : Custom ► Equalizer ►  $XT:Of$ Multi-Track Options ► Auto Volume : Off ► Internal Mute : Off ►

**Ge** Enter

 $\overline{\text{SPB}}$  . TX h

Custom

 $\Omega$  Retu

Off<br>On

Move E Enter OReturn

**T V Sound**

 $\Omega$ 

 $\omega$ <sub>p</sub>  $\Omega$ 

Equalizer

**T V Sound**

Multi-Track Options Auto Volume : Off Internal Mute : On

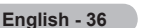
**3** Press the ▲ or ▼ button to select **Off** or **On**, then press the **ENTER** button.

Press the **EXIT** button to exit.

- ➢ When Internal Mute is set to On, Sound menus except Multi-track Options cannot be adjusted.
	- The left/right audio outputs and digital audio outputs (Optical) remain enabled.
	- The **VOL +**, **VOL -** and **MUTE** buttons do not operate when the Internal Mute is set to On.

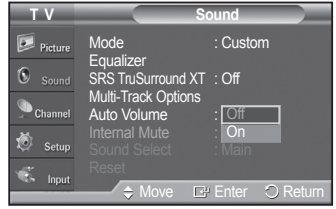

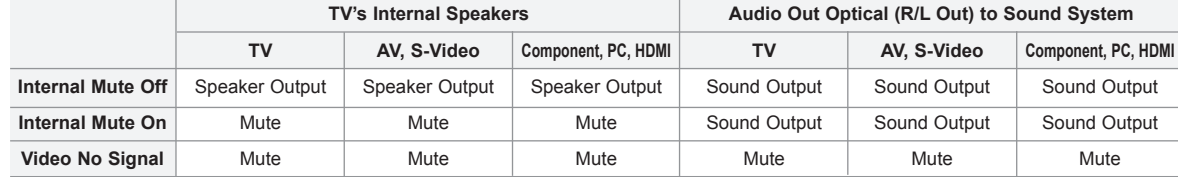

When Internal Mute is set to On, Sound menus except Multi-Track Options cannot be adjusted.

### **Adjusting the Melody Sound**

**The TV power on/off melody sound volume can be adjusted.**

- **1** Press the **MENU** button to display the menu. Press the ▲ or ▼ button to select **Setup**, then press the **ENTER** button.
- **2** Press the ▲ or ▼ button to select **Melody**, then press the **ENTER** button.
- **3** Press the ▲ or ▼ button to select **Off**, **Low**, **Medium**, or **High**, then press the **ENTER** button.

 Press the **EXIT** button to exit. TRADEMARK & LABEL LICENSE NOTICE

Manufactured under license from Dolby Laboratories. Dolby and the double-D symbol are trademarks of Dolby Laboratories.

### **Listening to the Sound of the Sub (PIP) Picture**

**When the PIP feature is activated, you can listen to the sound of the sub (PIP) picture.**

- **1** Press the **MENU** button to display the menu. Press the ▲ or ▼ button to select **Sound**, then press the **ENTER** button.
- **2** Press the ▲ or ▼ button to select **Sound Select**, then press the **ENTER** button.
- **3** Press the ▲ or ▼ button to select **Sub**, then press the **ENTER** button.

Press the **EXIT** button to exit.

- **Main**: Used to listen to the sound of the main picture.
- **Sub**: Used to listen to the sound of the sub picture.

 $\triangleright$  You can select this option when PIP is set to On.

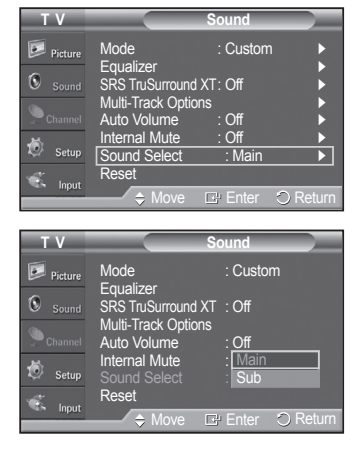

▲ More

▼ More

▲ More

 $\Omega$ ò.

 $\boxed{\triangleright}$  Picture  $\Omega$ 

**T V Setup**

**T V Setup**

ergy Sa ▼ More

Blue Screen : Ch Melody : <u>Low</u> Home Theater PC : | **Hig** Light Effect : In Watching TV

Move **E** Enter

Off Low Medium High

 $\ln W$ Energy Saving : Off ►

Move  $\Box$  Enter  $\bigcirc$  Return

Blue Screen : Off ← Melody : Medium ►

**English - 37**

### **Channel Control**

### **Selecting the Antenna**

- **1** Press the **MENU** button to display the menu. Press the ▲ or ▼ button to select **Channel**, then press the **ENTER** button.
- **2** Press the **ENTER** button to select **Antenna**. Press the ▲ or ▼ button to select **Air** or **Cable**, then press the **ENTER** button.

Press the **EXIT** button to exit.

- Press the **ANTENNA** button on the remote control to select **Air** or **Cable**.
- $\triangleright$  If the antenna is connected to ANT1 IN(AIR), select **Air** and if it is connected to ANT2 IN(CABLE), select **Cable**.
- $\triangleright$  If both ANT1 IN(AIR) and ANT2 IN(CABLE) are connected, select the antenna input you want. If the antenna input is not selected properly, noise may appear on the screen.

# **Adding and Erasing Channels**

**You can add or delete a channel to display the channels you want. To use the Channel List function, first run Auto Program (see page 19).**

0 0

ï

Ê,

6

Ó. Ë 0

- **1** Press the **MENU** button to display the menu. Press the ▲ or ▼ button to select **Channel**, then press the **ENTER** button.
- **2** Press the ▲ or ▼ button to select **Channel List**, then press the **ENTER** button.
- **3** Press the ▲ or ▼ button to select **Added**, then press the **ENTER** button.
- **4** Press the ▲/▼/◄/► buttons to select a channel to add, then press the **ENTER** button.

Press the ▲ or ▼ button to select **Add**, then press the **ENTER** button to add the channel.

Press the **MENU** button to return.

➢ All added channels will be shown on **Added** menu.

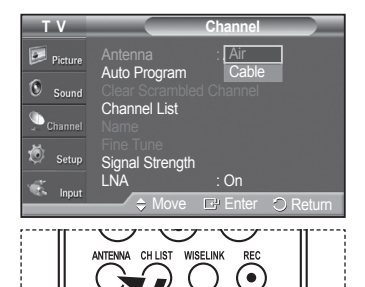

**PLAY/PALISE** 

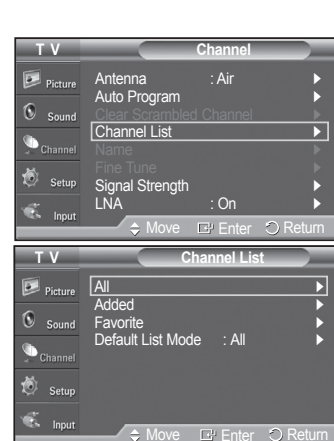

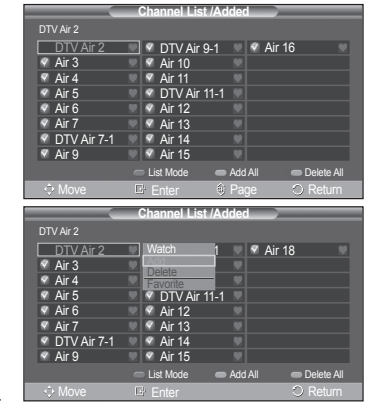

**English - 38**

**5** Press the ▲/▼/◄/► buttons to select a channel to delete, then press the **ENTER** button. Press the ▲ or ▼ button to select **Delete**, then press the **ENTER** button to delete the channel.

Press the **EXIT** button to exit.

- **Red (P.MODE) button**: Press repeatedly to select **All**, **Added**, or **Favorite**.
- **Green (S.MODE) button**: Press to add all channels deleted.
- **Yellow (STILL) button**: Press to delete all channels memorized.

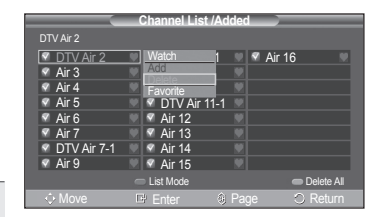

### **Setting Your Favorite Channels**

**You can set channels you watch frequently as favorites.**

- **1** Press the **MENU** button to display the menu. Press the ▲ or ▼ button to select **Channel**, then press the **ENTER** button.
- **2** Press the ▲ or ▼ button to select **Channel List**, then press the **ENTER** button.
- **3** Press the ▲ or ▼ button to select **All** or **Added**, then press the **ENTER** button.
- **4** Press the ▲/▼/◄/► buttons to select a channel as a favorite channel, then press the **ENTER** button.

Press the  $CH \wedge$  and  $CH \vee$  button to display the next channel list page.

**5** Press the ▲ or ▼ button to select **Favorite**, then press the **ENTER** button. The " $\bullet$ " symbol will be highlighted and the channel will be set as a Favorite. To cancel your Favorite channel selection, press the **ENTER** button until the "  $\bullet$  " symbol disappears.

Press the **EXIT** button to exit.

- $\triangleright$  Only memorized channels can be set as favorite channels.
- ➢ All favorite channels will be shown on the **Favorite** menu.
- To select the favorite channels you have set up, press the FAV.CH button on the remote control.

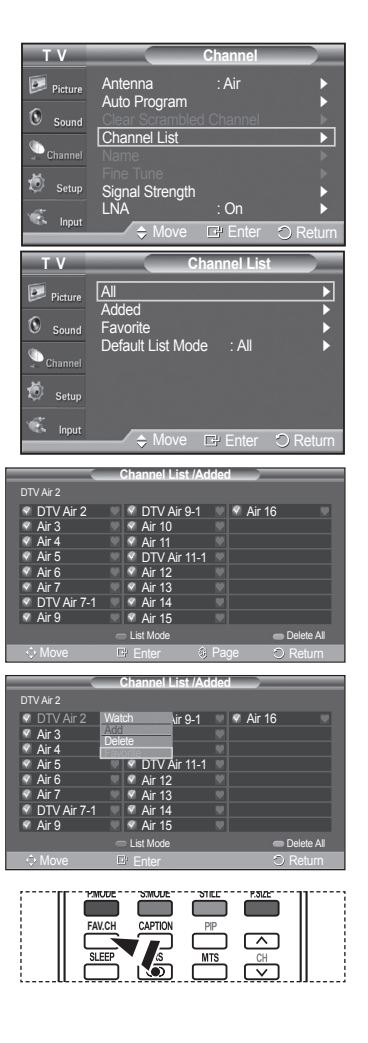

### **Viewing the Channel Lists**

**You can display a list of all channels, added channels or your favorite channels.**

- **1** Press the **MENU** button to display the menu. Press the ▲ or ▼ button to select **Channel**, then press the **ENTER** button.
- **2** Press the ▲ or ▼ button to select **Channel List**, then press the **ENTER** button.
- **3** Press the ▲ or ▼ button to select **All**, **Added** or **Favorite**, then press the **ENTER** button.

 To toggle between your all channels, add channels, or favorite channels, use the red (P.MODE) button on the remote control.

• **Red (P.MODE) button**: Press repeatedly to select **All**, **Added**, or **Favorite**. • **Yellow (STILL) button**: Press to delete all channels memorized.

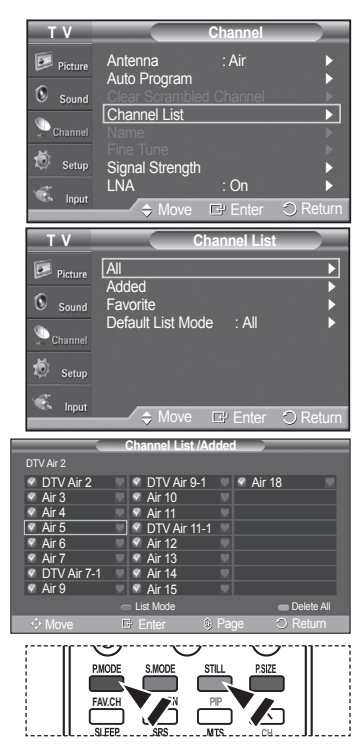

### **Setting the Default Channel List Mode**

**You can set All, Added, or Favorite to be the Default List that appears when you press the CH LIST button.**

- **1** Press the **MENU** button to display the menu. Press the ▲ or ▼ button to select **Channel**, then press the **ENTER** button.
- **2** Press the ▲ or ▼ button to select **Channel List**, then press the **ENTER** button.
- **3** Press the ▲ or ▼ button to select **Default List Mode**, then press the **ENTER** button.

Press the ▲ or ▼ button to select **All**, **Added**, or **Favorite**, then press the **ENTER** button.

- ➢ Select the Channel list you want to appear when you press the **CH LIST** button.
- **All:** Shows All the channels when you press the **CH LIST** button on the remote control.
- **Added:** Shows Added channels when you press **CH LIST** button on the remote control.
- **Favorite:** Shows Favorite channels when you press **CH LIST** button on the remote control.

#### Press the **EXIT** button to exit.

**Press the CH LIST** button on the remote control to bring up the Channel Lists.

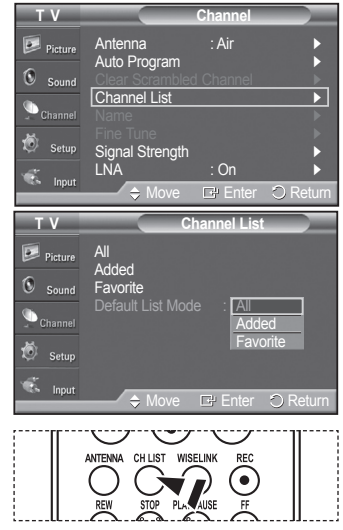

#### **English - 40**

### **Labeling Channels**

#### **Channels can labeled so that their call letters appear whenever the channel is selected.**

- **1** Press the **MENU** button to display the menu. Press the ▲ or ▼ button to select **Channel**, then press the **ENTER** button. Press the ▲ or ▼ button to select **Name**, then press the **ENTER** button.
- **2** Press the ▲ or ▼ button to select the channel to be assigned a new name, then press the **ENTER** button.
- **3** Press the ▲ or ▼ button to select a letter, a number or a blank (Results in this sequence:  $A \sim Z$ ,  $0 \sim 9$ ,  $+$ ,  $-$ ,  $*$ ,  $/$ , blank). Press the ► button to switch to the next field, which will be selected. Select a second letter or digit by pressing the  $\blacktriangle$  or  $\nabla$  button, as above. Repeat the process to select the last three digits. When you have finished, press the **ENTER** button to assign the new name. To erase the assigned new name, select **Clear** by pressing the ◄ or ► button, then press the **ENTER** button.

Press the **EXIT** button to exit.

 $\triangleright$  The names of digital broadcasting channels are automatically assigned and thus cannot be assigned by users.

### **Fine Tuning Analog Channels**

**Use fine tuning to manually adjust a particular channel for optimal reception.**

- **1** Press the **MENU** button to display the menu. Press the ▲ or ▼ button to select **Channel**, then press the **ENTER** button.
- **2** Press the ▲ or ▼ button to select **Fine Tune**, then press the **ENTER** button.
- **3** Press the ◄ or ► button to adjust the fine tuning.
- **4** To store the fine tuning setting in the TV's memory, press the **ENTER** button. To reset the fine tuning setting, press the ▼ button to select **Reset**, then press the **ENTER** button.

Press the **EXIT** button to exit.

- $\triangleright$  Only analog TV channels can be fine tuned.
- $\triangleright$  "  $\cdot$  " will appear next to the number of fine-tuned channels.

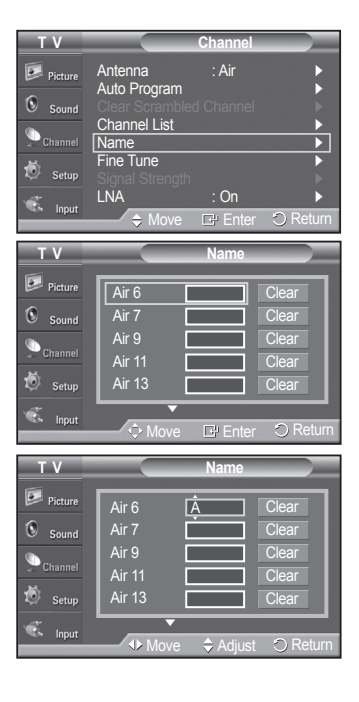

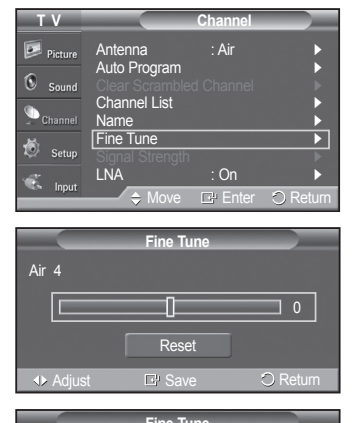

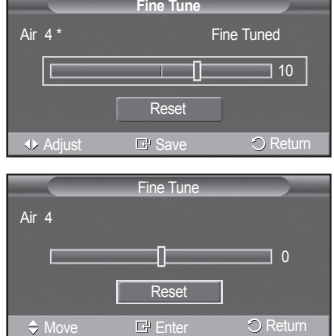

### **Checking the Digital-Signal Strength**

**Unlike analog channels, which can vary in reception quality from "snowy" to clear, digital (HDTV) channels have either perfect reception quality or you will not receive them at all. So, unlike analog channels, you cannot fine tune a digital channel. You can, however, adjust your antenna to improve the reception of available digital channels.**

**1** Press the **MENU** button to display the menu. Press the ▲ or ▼ button to select **Channel**, then press the **ENTER** button.

**2** Press the ▲ or ▼ button to select **Signal Strength**, then press the **ENTER** button. If the signal strength meter indicates that the signal is weak, physically adjust your antenna to increase the signal strength. Continue to adjust the antenna until you find the best position with the strongest signal.

Press the **EXIT** button to exit.

 You can also press the **ENTER** button to select **OK** then press the **EXIT** button to exit the menu.

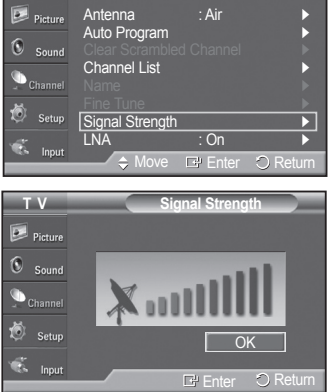

**T V Channel**

### **LNA (Low Noise Amplifier)**

**If the TV is operating in a weak-signal area, sometimes the LNA function can improve the reception (a low-noise preamplifier boosts the incoming signal).**

- **1** Press the **MENU** button to display the menu. Press the ▲ or ▼ button to select **Channel**, then press the **ENTER** button.
- **2** Press the ▲ or ▼ button to select **LNA**, then press the **ENTER** button.
- **3** Press the ▲ or ▼ button to select **Off** or **On**, then press the **ENTER** button.

Press the **EXIT** button to exit.

- $\triangleright$  LNA functions only when antenna is set to Air. (See "Selecting the Antenna" on page 38)
- ➢ If the picture is noisy with the LNA set to **On**, select **Off**.
- $\triangleright$  The LNA setting must be made separately for each channel.

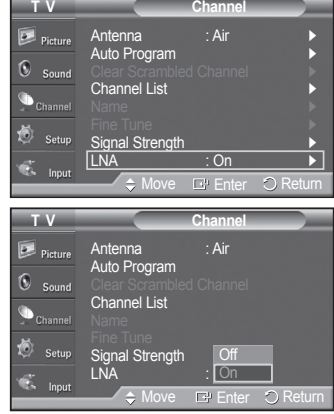

### **PC Display**

### **Using Your TV as a Computer (PC) Display**

#### **Setting Up Your PC Software (Based on Windows XP)**

The Windows display-settings for a typical computer are shown below. The actual screens on your PC will probably be different, depending upon your particular version of Windows and your particular video card. However, even if your actual screens look different, the same basic set-up information will apply in almost all cases. (If not, contact your computer or Video Card manufacturer.)

- **1** First, click on **Control Panel** on the Windows start menu.
- **2** When the control panel window appears, click on **Appearance and Themes** and a display dialog-box will appear.
- **3** When the control panel window appears, click on **Display** and a display dialogbox will appear.
- **4** Navigate to the **Settings** tab on the display dialog-box. The correct size setting (resolution) Optimum: 1024 x 768 pixels If a vertical-frequency option exists on your display settings dialog box, the correct value is **60** or **60 Hz**. Otherwise, just click **OK** and exit the dialog box.

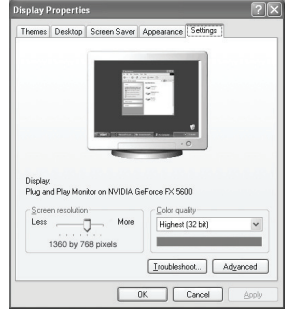

### **Display Modes**

**If the signal from the system equals the standard signal mode, the screen is adjusted automatically. If the signal from the system doesn't equal the standard signal mode, adjust the mode by referring to your videocard user guide; otherwise there may be no video. For the display modes listed below, the screen image has been optimized during manufacture.**

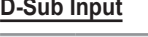

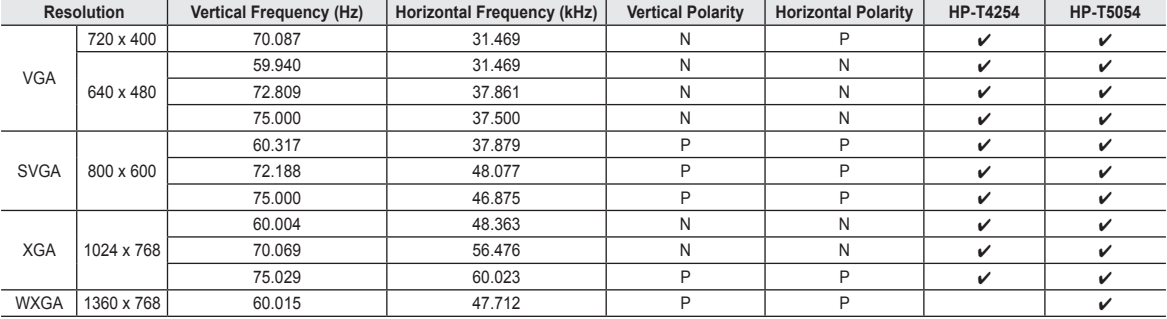

#### **HDMI/DVI Input**

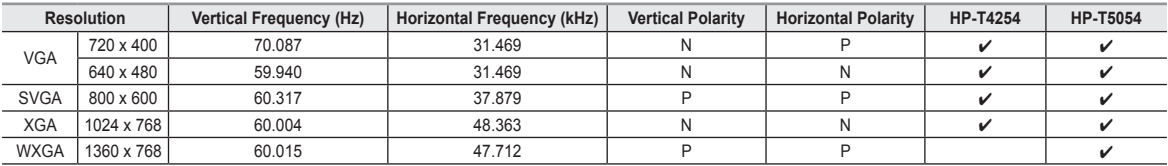

• The interlace mode is not supported.

• The TV operates abnormally if a non-standard video format is selected.

- The table above conforms to IBM/VESA regulations and is based on using the Analog Input.
- $\cdot$  " $\checkmark$ " mark means that this mode can be supported.
- $\triangleright$  For the HP-T4254, PC text quality is optimum in XGA mode (1024 x 768@60Hz).
	- For the HP-T5054, PC text quality is optimum in WXGA mode (1360 x 768@60Hz).
		- (Three pixels on left, right, top and bottom will be grayed out at the resolution setting of 1360x768@60Hz. This is not a mechanical problem but a result caused by the pixel difference between the standard resolution and the PDP panel.)
	- When this TV is used as a PC display, 32-bit color is supported.
	- Depending on the manufacturer, your PC display screen might appear different. (and depending on your particular version of Windows.)
	- Check your PC instruction book for information about connecting your PC to a TV.
	- If a vertical and horizontal frequency-select mode exists, select 60Hz (vertical) and 48.4KHz (horizontal).
	- In some cases, abnormal signals (such as stripes) might appear on the TV screen when the PC power is turned off (or if the PC is disconnected). If so, press the **SOURCE** button on the remote control or TV panel to enter a VIDEO mode. Also, make sure that the PC is connected.

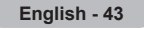

### **Setting up the TV with your PC**

**Use the Auto Adjust function to have the TV set automatically adjust the video signals it receives from the PC. The function also automatically fine-tunes the settings and adjusts the frequency values and positions.**

#### **How to Auto Adjust**

- **1** Press the **MENU** button to display the menu. Press the ▲ or ▼ button to select **Setup**, then press the **ENTER** button. Press the ▲ or ▼ button to select **PC**, then press the **ENTER** button.
- **2** Press the ▲ or ▼ button to select **Auto Adjustment**, then press the **ENTER** button. The message **Auto Adjustment in progress. Please wait.** appears on the screen and the picture adjustments are automatically activated.

Press the **EXIT** button to exit.

- $\triangleright$  This function does not work in DVI-Digital mode.
- $\triangleright$  Change to the PC mode first.

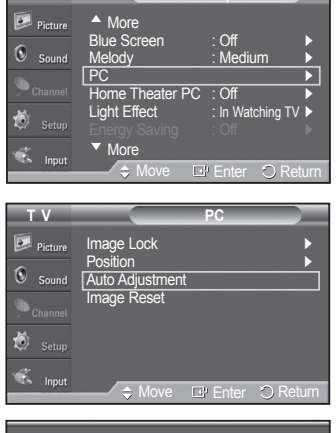

**T** V **Setup** 

Auto Adjustment in progress. Please wait.

#### **Adjusting the Screen Quality**

**The purpose of the picture quality adjustment is to remove or reduce picture noise. If the noise is not removed by fine tuning alone, then do the frequency adjustments to the utmost and fine tune again. After the noise has been reduced, re-adjust the picture so that it is aligned on the center of the screen.**

- $\triangleright$  Change to the PC mode first.
- **1** Press the **MENU** button to display the menu. Press the ▲ or ▼ button to select **Setup**, then press the **ENTER** button. Press the ▲ or ▼ button to select **PC**, then press the **ENTER** button.
- **2** Press the **ENTER** button to select **Image Lock**.
- **3** Press the ▲ or ▼ button to select **Coarse** or **Fine**, then press the **ENTER** button. Press the ◄ or ► button to adjust the screen quality, then press the **ENTER** button.

#### Press the **EXIT** button to exit.

 $\triangleright$  This feature may change the width of the image. If necessary, adjust the position to center.

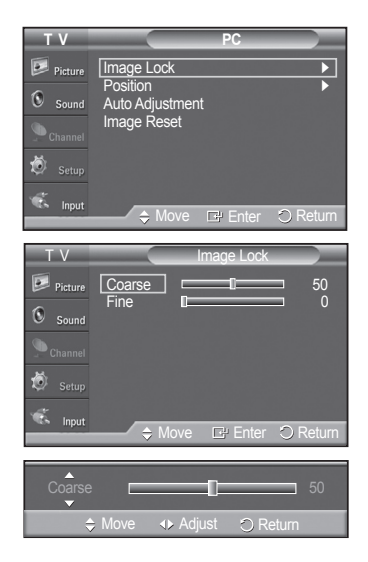

*Continued...*

**English - 44**

#### **Changing the Screen Position**

**After connecting the TV to your PC, adjust the position of the screen if it is not well-aligned.**

- $\triangleright$  Change to the PC mode first.
- **1** Press the **MENU** button to display the menu. Press the ▲ or ▼ button to select **Setup**, then press the **ENTER** button. Press the ▲ or ▼ button to select **PC**, then press the **ENTER** button.
- **2** Press the ▲ or ▼ button to select **Position**, then press the **ENTER** button.
- **3** Press the ▲ or ▼ button to adjust the V-Position. Press the ◄ or ► button to adjust the H-Position. Press the **ENTER** button.

Press the **EXIT** button to exit.

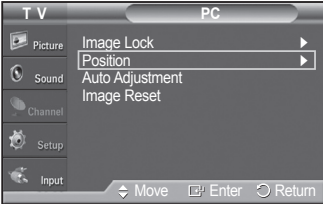

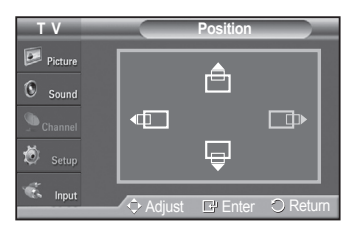

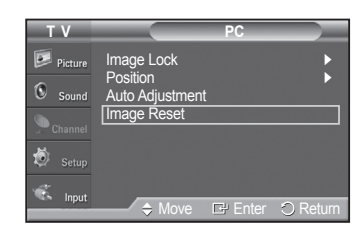

Image Reset is completed.

#### **Initializing the Screen Position**

- $\triangleright$  Change to the PC mode first.
- **1** Press the **MENU** button to display the menu. Press the ▲ or ▼ button to select **Setup**, then press the **ENTER** button. Press the ▲ or ▼ button to select **PC**, then press the **ENTER** button.
- **2** Press the ▲ or ▼ button to select **Image Reset**, then press the **ENTER** button. The message **Image Reset is completed.** appears on the screen.

Press the **EXIT** button to exit.

 $\triangleright$  The previously adjusted settings will be reset to the factory defaults.

### **Setting the Home Theater PC**

**This function enables you to view higher quality pictures while in PC Mode. After setting the Home Theater PC function to On, you can go into the Detailed Settings menu and make adjustments without affecting settings in the regular TV mode.**

- **1** Press the **MENU** button to display the menu. Press the ▲ or ▼ button to select **Setup**, then press the **ENTER** button. Press the ▲ or ▼ button to select **Home Theater PC**, then press the **ENTER** button.
- **2** Press the ▲ or ▼ button to select **Off** or **On**, then press the **ENTER** button.

Press the **EXIT** button to exit.

 $\triangleright$  This function is available only in PC mode.

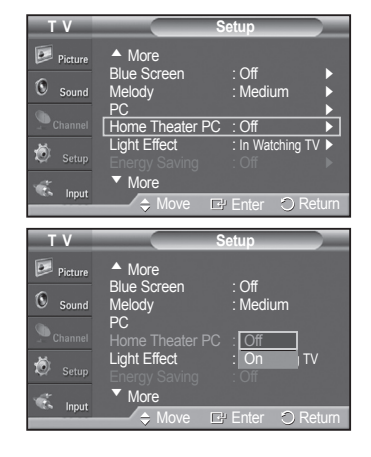

**English - 45**

### **Time Setting**

### **Setting the Time**

**Setting the clock is necessary in order to use the various timer features of the TV. Also, you can check the time while watching the TV. (Just press the INFO button.)**

#### **Option 1: Setting the Clock Manually**

- **1** Press the **MENU** button to display the menu. Press the ▲ or ▼ button to select **Setup**, then press the **ENTER** button. Press the ▲ or ▼ button to select **Time**, then press the **ENTER** button.
- **2** Press the **ENTER** button to select **Clock**.
- **3** Press the **ENTER** button to select **Clock Mode**. Press the ▲ or ▼ button to select **Manual**, then press the **ENTER** button.
- **4** Press the ▲ or ▼ button to select **Clock Set**, then press the **ENTER** button.
- **5** Press the ◄ or ► button to move to **Month**, **Day**, **Year**, **Hour**, **Minute**, or **am/ pm**. Set the date and time you want by pressing the **A** or  $\Psi$  button, then press the **ENTER** button.

Press the **EXIT** button to exit.

- ➢ The current time will appear every time you press the **INFO** button.
- ➢ You can set the **Month**, **Day**, **Year**, **Hour**, and **Minute** directly by pressing the number buttons on the remote control.

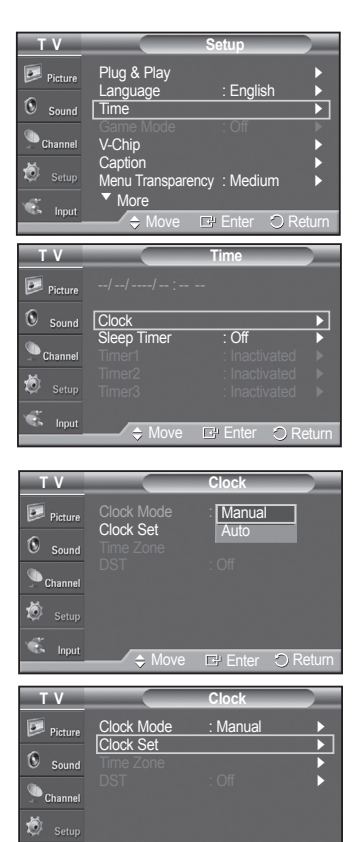

Move B Enter

Return

-- -- ----

-- -- -- Move  $\Rightarrow$  Adjust

Set current date and time **T V Clock Set**

 $\boxed{\geq}$  Picture  $\circledS$  sound  $\bullet$  Channel 適  $\frac{1}{2}$  Input

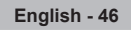

#### **Option 2: Setting the Clock Automatically**

**The Clock can be set automatically if you are receiving a digital signal.**

- **1** Press the **MENU** button to display the menu. Press the ▲ or ▼ button to select **Setup**, then press the **ENTER** button. Press the ▲ or ▼ button to select **Time**, then press the **ENTER** button.
- **2** Press the **ENTER** button to select **Clock**.
- **3** Press the **ENTER** button to select **Clock Mode**. Press the ▲ or ▼ button to select **Auto**, then press the **ENTER** button.
- **4** Press the ▲ or ▼ button to select **Time Zone**, then press the **ENTER** button.
- **5** Press the **▲** or ▼ button to highlight the time zone for your local area (and to move the highlight to the appropriate time zone on the map of the United States), then press the **ENTER** button.
- **6** Press the ▲ or ▼ button to select **DST** (Daylight Saving Time), then press the **ENTER** button.

Press the ▲ or ▼ button to select **On** or **Off**, then press the **ENTER** button.

Press the **EXIT** button to exit.

- $\triangleright$  Depending on the broadcast station and signal, the auto time may not be set correctly. If this occurs, set the time manually.
- $\triangleright$  Antenna or Cable must be connected in order to set the time automatically.

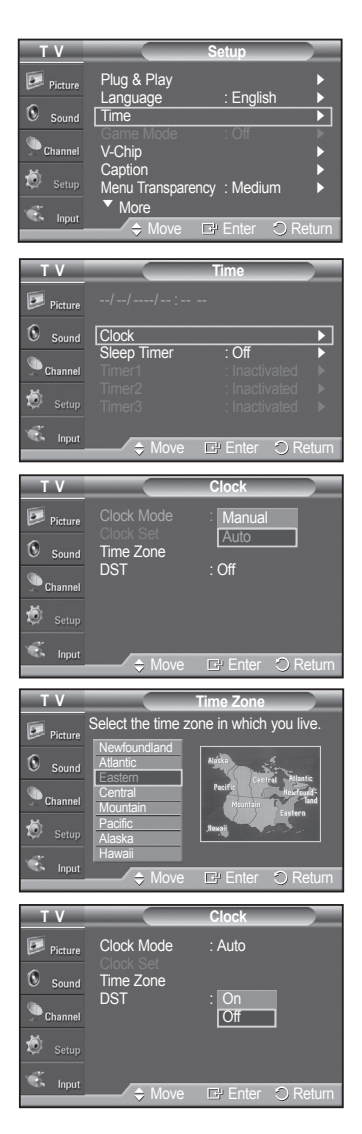

#### **Setting the On/Off Timer**

**Use this feature to set the TV to turn on or off at a desired time. You must set the clock first.**

- **1** Press the **MENU** button to display the menu. Press the ▲ or ▼ button to select **Setup**, then press the **ENTER** button. Press the ▲ or ▼ button to select **Time**, then press the **ENTER** button.
- **2** Press the ▲ or ▼ button to select **Timer1**, **Timer2**,or **Timer3**, then press the **ENTER** button. The timer menu is displayed. Press the **▲** or ▼ button to adjust hour, then press the ► button to move to the next step. Set other items using the same method as above.
- **3** Press the ◄ or ► button to select the desired item below. Press the  $\blacktriangle$  or  $\nabla$  button to adjust the setting.

Press the **EXIT** button to exit.

- **On Time:** Select hour, minute, **am/pm**, and **Inactivated/Activated**. (To activate the On Time, set to **Activated**.)
- **Off Time:** Select hour, minute, **am/pm**, and **Inactivated/Activated**. (To activate Off time, set to **Activated**.)
- **Repeat:** Select **Once**, **Everyday**, **Mon~Fri**, **Mon~Sat**, or **Sat~Sun**.
- **Volume:** Select the volume level you want the TV to be at when it turns on with the Timer. **• Contents:** When the On Timer is active, you can turn on a specific channel or play back contents such as photo or audio files. (Make sure that an USB device is connected to your TV.)
- $\triangleright$  You can set the hour, and minute directly by pressing the number buttons on the remote control.
- ➢ **Auto Power Off**

 When you set the timer **On**, the television will eventually turn off, if no controls are operated for 3 hours after the TV was turned on by timer. This function is only available in timer **On** mode and prevents overheating, which may occur if a TV is on for too long time.

#### **Setting the Sleep Timer**

**The sleep timer automatically shuts off the TV after a preset time (30, 60, 90, 120, 150 and 180 minutes).**

- **1** Press the **MENU** button to display the menu. Press the ▲ or ▼ button to select **Setup**, then press the **ENTER** button. Press the ▲ or ▼ button to select **Time**, then press the **ENTER** button.
- **2** Press the ▲ or ▼ button to select **Sleep Timer**, then press the **ENTER** button.
- **3** Press the ▲ or ▼ button to select the minute. Setting the Timer sets the **Activation** to **On** automatically.

#### **To cancel the set sleep timer:**

 Press the ► button to select **Activation**. Press the ▲ or ▼ button to select **Off**, then press the **ENTER** button.

#### Press the **EXIT** button to exit.

**PM** Press the **SLEEP** button on the remote control until the a ppropriate time interval appears (any of the preset values from **30** min to **180** min).

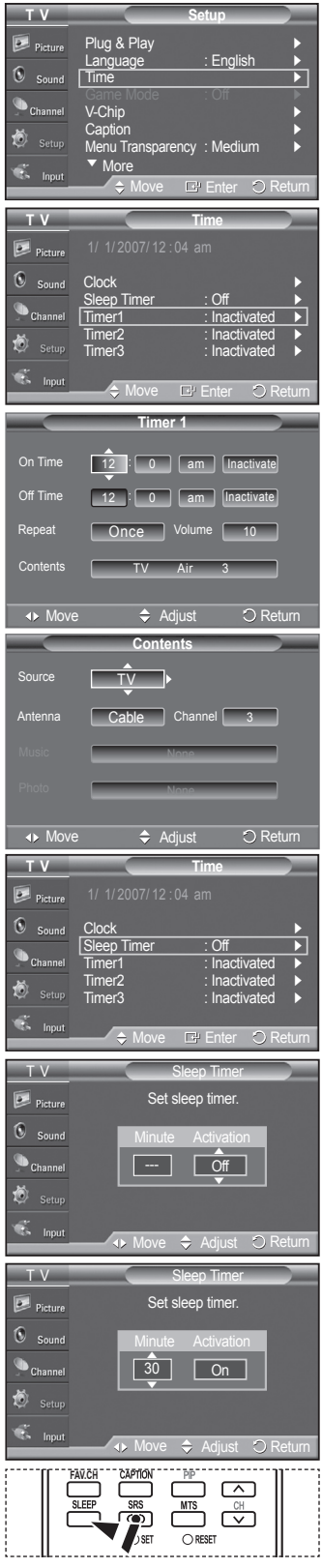

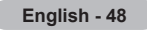

### **Function Description**

### **Selecting a Menu Language**

**Setting the clock is necessary in order to use the various timer features of the TV. Also, you can check the time while watching the TV. (Just press the INFO button.)**

- **1** Press the **MENU** button to display the menu. Press the ▲ or ▼ button to select **Setup**, then press the **ENTER** button. Press the ▲ or ▼ button to select **Language**, then press the **ENTER** button.
- **2** Press the ▲ or ▼ button to select the appropriate language: **English**, **Español**, or **Français**, then press the **ENTER** button.

Press the **EXIT** button to exit.

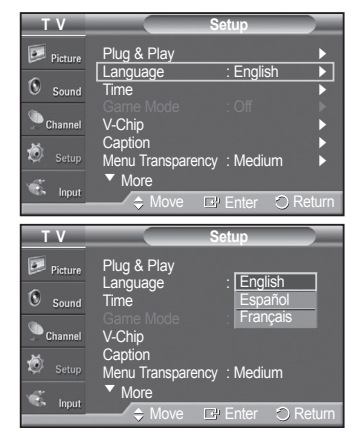

### **Using the Game Mode**

**When connecting to a game console such as PlayStationTM or XboxTM, you can enjoy a more realistic gaming experience by selecting game menu.**

- **1** Press the **MENU** button to display the menu. Press the ▲ or ▼ button to select **Setup**, then press the **ENTER** button.
- **2** Press the ▲ or ▼ button to select **Game Mode**, then press the **ENTER** button.
- **3** Select **Off** or **On** by pressing the ▲ or ▼ button, then press the **ENTER** button.
- **4** Press the **EXIT** button to exit.
	- ➢ **Restrictions on Game mode (Caution)**
		- To disconnect the game console and connect another external device, set Game to Off in the setup menu.
		- If you display the TV menu in Game mode, the screen shakes slightly.
		- The mark ( $\bullet$ ) appears on the screen which means that Game Mode is on with the selected source.
	- ➢ **If Game Mode is On**
		- Picture Mode is automatically changed to Game and cannot be changed.
		- Sound Mode in the Sound menu is deactivated. Adjust the sound using the equalizer.
		- The Reset in the Sound menu is activated. Reset function initializes the Equalizer settings to the factory default setting.
	- ➢ Game Mode is not available in regular TV/Antenna mode.
	- $\triangleright$  If the picture is poor when external device is connected to TV, check if Game Mode is On. Set Game Mode to Off and connect external devices.

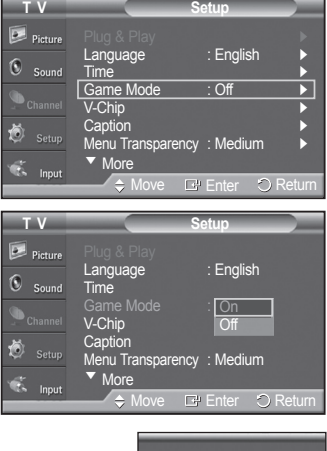

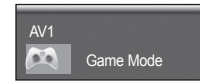

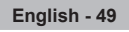

### **Viewing Closed Captions (On-Screen Text Messages) - Digital**

**The Digital Captions function operates on digital channels.**

- **1** Press the **MENU** button to display the menu. Press the ▲ or ▼ button to select **Setup**, then press the **ENTER** button.
- **2** Press the ▲ or ▼ button to select **Caption**, then press the **ENTER** button.
- **3** Press the **ENTER** button to select **Caption**. Press the ▲ or ▼ button to select **On**, then press the **ENTER** button.
- **4** Press the ▲ or ▼ button to select **Caption Mode**, then press the **ENTER** button. Press the ▲ or ▼ button to select submenu (**Default**, **Service1**~**Service6**, **CC1**~**CC4** or **Text1**~**Text4**) you want, then press the **ENTER** button.
- **5.** Press the ▲ or ▼ button to select **Caption Options**, then press the **ENTER** button.
- **6** Press the ▲ or ▼ button to select **Size**, then press the **ENTER** button. Press the ▲ or ▼ button to select the desired caption option, then press the **ENTER** button. Press the ▲ or ▼ button to select the desired sub-menu options (see options

below), then press the **ENTER** button.

Press the **EXIT** button to exit.

- $\triangleright$  The availability of captions depends on the program being broadcast.
- ➢ **Default** means to follow the standard set by the broadcaster.
- $\triangleright$  Foreground and Background cannot be set to have the same color.
- $\triangleright$  Foreground Opacity and Background Opacity cannot be both set to Transparent.
- **Size:** This option consists of **Default**, **Small**, **Standard**, and **Large**. The default is **Default**. **• Font Style:** This option consists of **Default**, **Style0** ~ **Style7**. You can change the font you want. The default is **Default**. **• Foreground Color:** This option consists of **Default**, **White**, **Black**, **Red**, **Green**, **Blue**, **Yellow**, **Magenta**, and **Cyan**. You can change the color of the letter. The default is **Default**. **• Background Color:** This option consists of **Default**, **White**, **Black**, **Red**, **Green**, **Blue**, **Yellow**, **Magenta**, and **Cyan**. You can change the background color of the caption. The default is **Default**. **• Foreground Opacity:** This option consists of **Default**, **Transparent**, **Translucent**, **Solid**, and **Flashing**. You can change the opacity of the letter. **• Background Opacity:** This option consists of **Default**, **Transparent**, **Translucent**, **Solid**,
	- and **Flashing**. You can change the background opacity of the caption. **• Return to Default:** This option sets each of **Size**, **Font Style**, **Foreground Color**,
	- **Background Color**, **Foreground Opacity**, and **Background Opacity** to its default.
- **Press the CAPTION** button on the remote control to select **On** or **Off**.

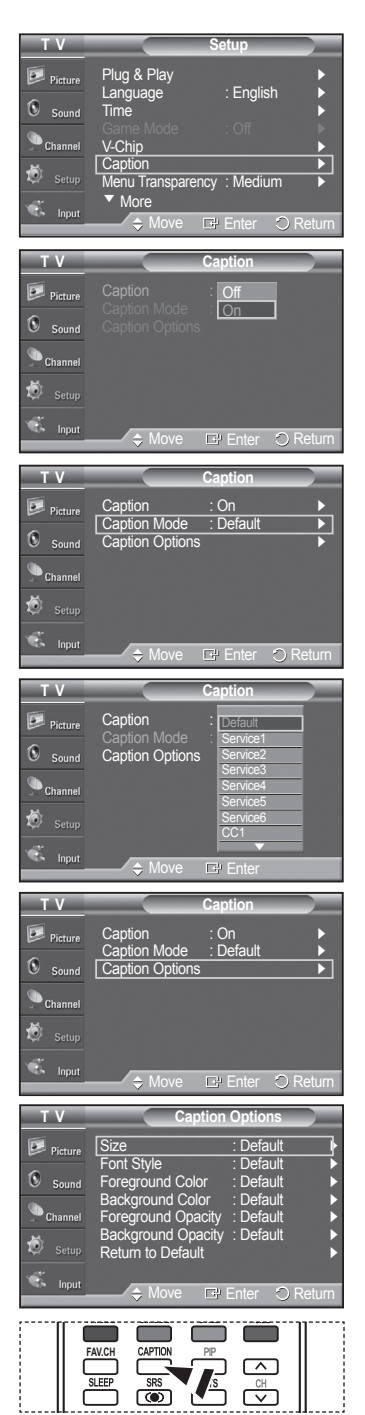

**English - 50**

### **Viewing Closed Captions (On-Screen Text Messages) - Analog**

**The Analog Caption function operates in either analog TV channel mode or external signal mode. (Depending on the broadcasting signal, the Analog Caption function may operate on digital channels.)**

- **1** Press the **MENU** button to display the menu. Press the ▲ or ▼ button to select **Setup**, then press the **ENTER** button.
- **2** Press the ▲ or ▼ button to select **Caption**, then press the **ENTER** button.

- **3** Press the **ENTER** button to select **Caption**. Press the ▲ or ▼ button to select **On**, then press the **ENTER** button.
- **4** Press the ▲ or ▼ button to select **Caption Mode**, then press the **ENTER** button. Press the ▲ or ▼ button to select submenu (**CC1**~**CC4** or **Text1**~**Text4**) you want, then press the **ENTER** button.

Press the **EXIT** button to exit.

- The default is **Default**.
- **CC1:** The Primary Synchronous Caption Service. These are captions in the primary language that must be in sync with the sound, preferably matched to a specific frame. **• CC2:** The Special Non-Synchronous Use Captions.This channel carries data that is intended
- to augment information carried in the program. **• CC3:** Secondary Synchronous Caption Service.
- Alternate program-related caption data, typically second language captions.
- **CC4:** Special Non-Synchronous Use Captions. Similar to CC2.
- **Text1:** First Text Service. This may be various non-program related data.
- **Text2:** Second Text Service. Additional data, usually not program related.
- **Text3/Text4:** Third and Fourth Text Services. These data channels should be used only if Text1 and Text2 are not sufficient.
- $\triangleright$  The Caption feature doesn't work in COMPONENT, PC, HDMI(DVI) modes.
	- The availability of captions depends on the program being broadcast.
- You can also press the **CAPTION** button on the remote control to select Captions **On** or **Off**.

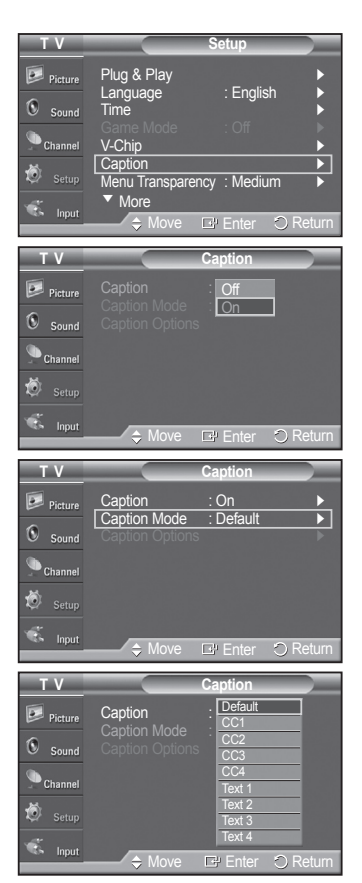

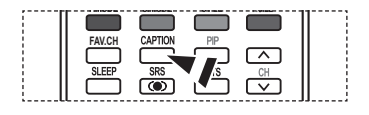

**English - 51**

### **Menu Transparency Level**

**Adjusts the transparency of the menu screen.**

- **1** Press the **MENU** button to display the menu. Press the ▲ or ▼ button to select **Setup**, then press the **ENTER** button.
- **2** Press the ▲ or ▼ button to select **Menu Transparency**, then press the **ENTER** button.
- **3** Press the ▲ or ▼ button to select level, then press the **ENTER** button. Press the **EXIT** button to exit.

### **Setting the Light Effect**

**You can turn the blue LED on the front of TV on/off.** 

- **1** Press the **MENU** button to display the menu. Press the ▲ or ▼ button to select **Setup**, then press the **ENTER** button.
- **2** Press the ▲ or ▼ button to select **Light Effect**, then press the **ENTER** button. Press the ▲ or ▼ button to select **Off**, **In Standby**, **In Watching TV**, or **Always**, then press the **ENTER** button.

Press the **EXIT** button to exit.

- **In Standby:** The LED lights while in Standby mode and it turns off when your TV is turned on.
- In Watching TV: The LED lights when watching TV and it turns off when your TV is turned off.
- **Always:** The LED is always lit.
- $\triangleright$  Set the Light Effect to Off to reduce the power consumption.

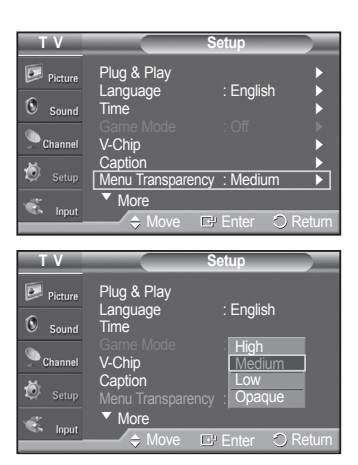

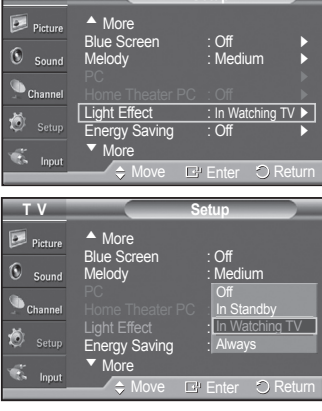

**T V Setup**

**<sup>•</sup> Off:** The LED is always off.

### **Using the Energy Saving Feature**

**This feature adjusts the power consumption of the unit in order to save energy.**

- **1** Press the **MENU** button to display the menu. Press the ▲ or ▼ button to select **Setup**, then press the **ENTER** button.
- **2** Press the ▲ or ▼ button to select **Energy Saving**, then press the **ENTER** button. Press the ▲ or ▼ button to select **Off**, **Low**, **Medium**, or **High**, then press the

**ENTER** button.

Press the **EXIT** button to exit.

- **Off:** Switches off the Energy Saving mode.
- **Low:** Operates in standard mode.
- **Medium:** Enters medium power saving mode.

**T V Setup** ▲ More Off<br>Modiu  $\bullet$ Melody : Medium ► ħ Light Effect : In Watching TV ▶ Energy Saving : Off ► ▼ More Move E' Enter O Return **T V Setup**  $D =$  Dicture ▲ More Blue Screen : Off  $\Omega$  $S<sub>Q</sub>$ Melody : Medium <u>Off</u> Home Theater PC  $\Rightarrow$  Lo Low Light Effect Mideum ö Energy Saving : High High ▼ More Move E<sup>u</sup> Enter

- 
- **High:** Enters maximum power saving mode.

**Preventing Screen Burn-in**

**To reduce the possibility of screen burn, this unit is equipped with screen burn prevention technology. This technology enables you to set picture movement up/down (Vertical Line) and side to side (Horizontal Dot). The Time setting allows you to program the time between movement of the picture in minutes.**

- **1** Press the **MENU** button to display the menu. Press the ▲ or ▼ button to select **Setup**, then press the **ENTER** button.
- **2** Press the ▲ or ▼ button to select **Screen Burn Protection**, then press the **ENTER** button.
- **3** Press the **ENTER** button to select **Pixel Shift**, then press the **ENTER** button. Pressing the ▲ or ▼ button will alternate between **On** and **Off**. You will also see the items **Horizontal Dot**, **Vertical Line** and **Time**.

**• Pixel Shift:** Using this function, you can minutely move pixels on the PDP in horizontal or vertical direction to prevent after-images on the screen.

**4** Press the ▲ or ▼ button to select the item you wish to change, then press the **ENTER** button.

Press the ▲ or ▼ button to change the value of the item, then press the **ENTER** button.

**•** Optimum condition for pixel shift;

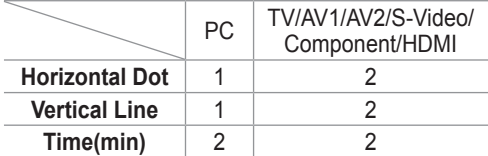

Press the **EXIT** button to exit.

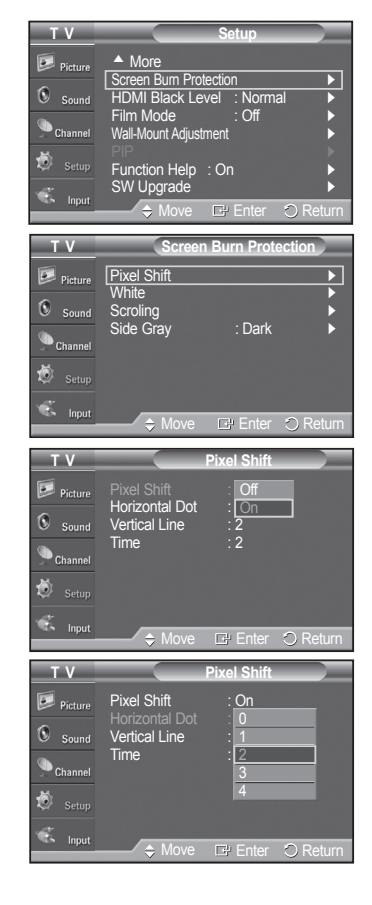

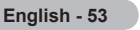

### **Reducing the Effects of Screen Burn**

**If screen burn has occurred, you can select a white screen or scroling to help remove screen burn artifacts.**

- **1** Press the **MENU** button to display the menu. Press the ▲ or ▼ button to select **Setup**, then press the **ENTER** button.
- **2** Press the ▲ or ▼ button to select **Screen Burn Protection**, then press the **ENTER** button.
- **3** Press the ▲ or ▼ button to select **White**, **Scroling**, or **Side Gray** then press the **ENTER** button. Press the **EXIT** button to exit.

#### **White**

This function removes after-images on the screen by changing the color of pixels to white. Use this function when there are remaining after-images or symbols on the screen especially when you displayed a still image on the screen for a long time.

#### **Scroling**

This function removes after-images on the screen by moving all the pixels on the PDP according to a pattern. Use this function when there are remaining after-images or symbols on the screen especially when you displayed a still image on the screen for a long time.

#### **Side Gray**

When you watch TV with the screen ratio of 4:3, the screen is prevented from any damage by adjusting the white balance on both extreme left and right sides. To prevent the screen burn from happening, select Dark or Light.

- **Dark:** When you set the screen ratio to 4:3, it darkens the left and right sides.
- **Light:** When you set the screen ratio to 4:3, it brightens the left and right sides.
- ➢ To remove after-images on the screen, use either the **White** or **Scroling** function. Although both functions remove after-images on the screen, **Scroling** is more effective.
- $\triangleright$  The after-image removal function has to be executed for a long time (approximately 1 hour) to effectively remove after-images on the screen. If the after-image is not removed after performing the function, repeat the function again.
- $\triangleright$  Press any key on the remote control to cancel this feature.

### **Setting the Function Help**

#### **Displays help on the menu functions.**

- **1** Press the **MENU** button to display the menu. Press the ▲ or ▼ button to select **Setup**, then press the **ENTER** button.
- **2** Press the ▲ or ▼ button to select **Function Help**, then press the **ENTER** button.
- **3** Press the ▲ or ▼ button to select **Off** or **On**, then press the **ENTER** button.

Press the **EXIT** button to exit.

➢ The Function Help default setting is **On**.

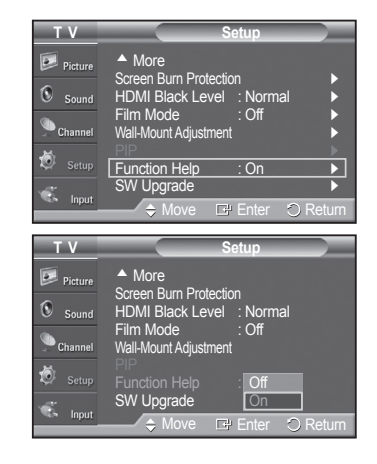

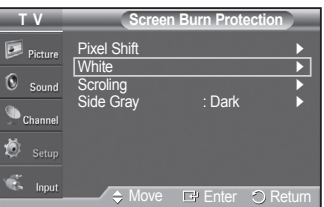

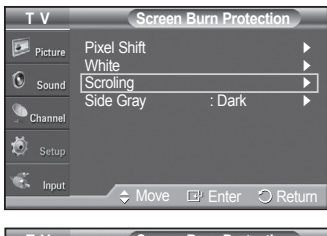

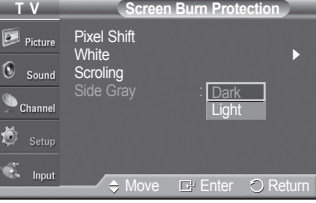

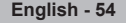

### **Wall- mount adjustment (Sold separately)**

**Once the wall mount is installed, the position of your TV can be easily adjusted.**

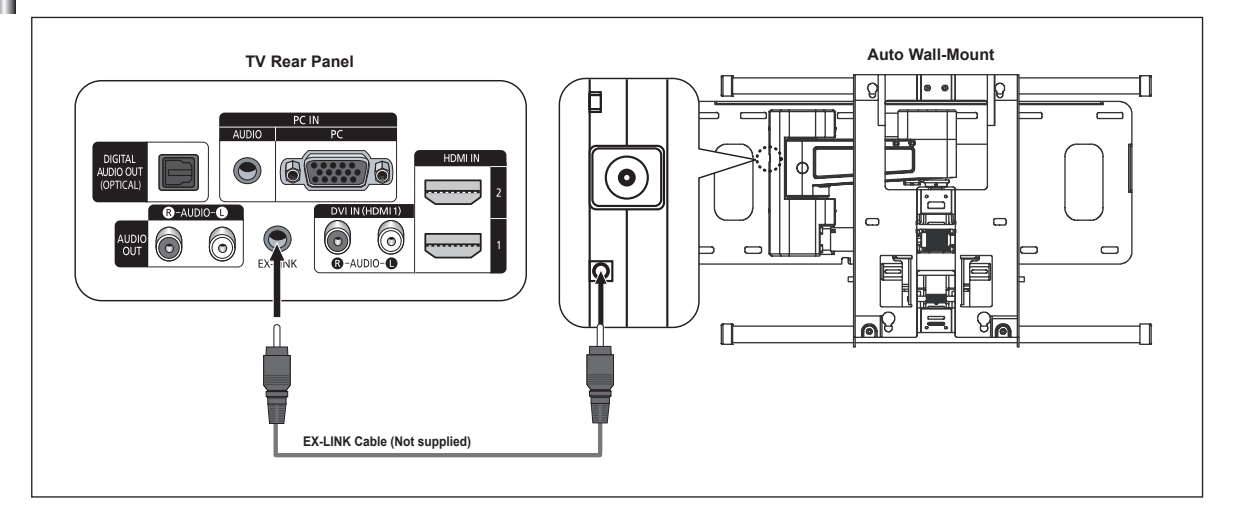

#### **Entering the menu**

- **1** Press the **MENU** button to display the menu. Press the ▲ or ▼ button to select **Setup**, then press the **ENTER** button.
- **2** Press the ▲ or ▼ button to select **Wall-Mount Adjustment**, then press the **ENTER** button.
- **3** Adjust to the desired position using the ▲/▼/◄/► buttons.

Press the **EXIT** button to exit.

- $\triangleright$  If you press an arrow button when no OSD is displayed on the TV screen, the Adjustment screen appears.
- $\triangleright$  When you turn the power off, your TV moves to the initial installation position. When you turn the power on, your TV moves to the last remembered position you adjusted.

#### **Using the remote Control Buttons**

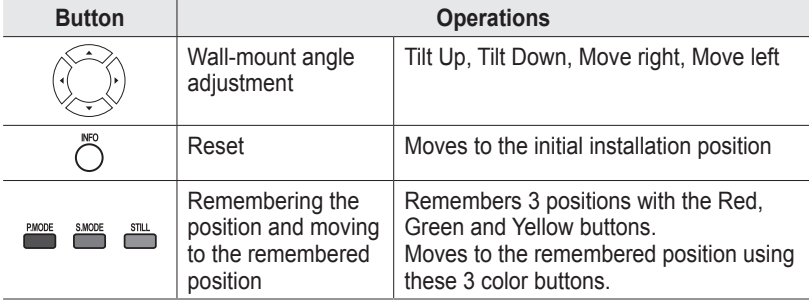

 $\triangleright$  For installation, refer to the Installation Manual provided.

 $\triangleright$  For product installation and the installation and moving of the wall mount, make sure to consult a specialized installation company.

 $\triangleright$  This installation manual is to be used when attaching the wall mount to a wall. When attaching to other building materials, please contact your nearest dealer

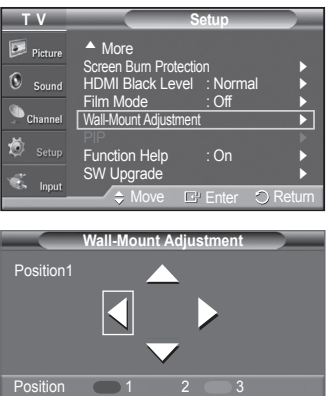

**4<sup>** $\triangle$  Adjust **CNFO** Center **Exit** Exit</sup>

### **Upgrading the Software**

**Samsung may offer upgrades for your TV's firmware in the future. Please contact the Samsung call center at 1-800-SAMSUNG to receive information about downloading upgrades and using a USB drive. Upgrades will be possible by connecting a USB drive to the USB port located on the side of your TV.**

- **1** Insert a USB drive containing the firmware upgrade into the USB Upgrade Port on the side of the TV.
- **2** Press the **MENU** button to display the menu. Press the ▲ or ▼ button to select **Setup**, then press the **ENTER** button.
- **3** Press the ▲ or ▼ button to select **SW Upgrade**, then press the **ENTER** button.
- **4** Press the ▲ or ▼ button to select **USB**, then press the **ENTER** button. The message **Scanning for USB... It may take up to 30 seconds.** is displayed.
- **5** If the firmware on the USB is properly recognized, the message **Upgrade version xxxx to version xxxx? The system would be reset after upgrade.** is displayed.

Press the ◄ or ► button to select **OK**, then press the **ENTER** button. The upgrade starts.

Please be careful to not disconnect the power or remove the USB drive while upgrades are being applied.

The TV will shut off and turn on automatically after completing the firmware upgrade.

Please check the firmware version after the upgrades are complete.

 $\triangleright$  The firmware and upgrade process may be different by country and region.

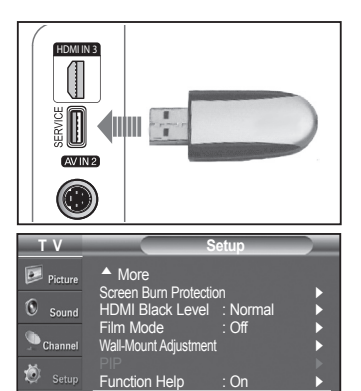

SW Upgrade ►

Move E' Enter O Return

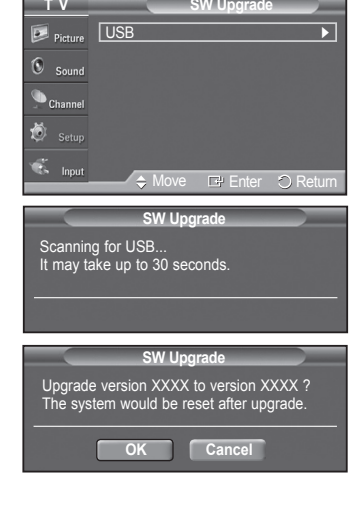

### **Using the V-Chip**

U.S.A Only

This product is covered by the following U.S. patents : US4,930,158 US4,930,160

**The V-Chip feature automatically locks out programs that are deemed inappropriate for children. The user must enter a PIN (personal ID number) before any of the V-Chip restrictions are set up or changed.**

**English - 56**

- $\triangleright$  When the V-Chip feature is activated, the PIP features do not function.
- $\triangleright$  The V-Chip does not work if the input is Digital TV (HD or SD).
- $\triangleright$  V-Chip function is not available in HDMI or component mode.

#### **Setting Up Your Personal ID Number (PIN)**

- **1** Press the **MENU** button to display the menu. Press the ▲ or ▼ button to select **Setup**, then press the **ENTER** button.
- **2** Press the ▲ or ▼ button to select **V-Chip**, then press the **ENTER** button. The message **Enter PIN** will appear. Enter your 4 digit PIN number.
	- ➢ The default PIN number of a new TV set is **0-0-0-0**.

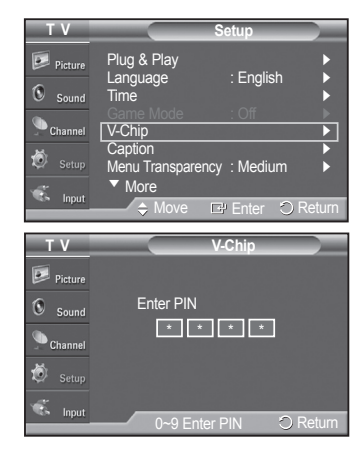

**3** The **V-Chip** screen will appear.

Press the ▲ or ▼ button to select **Change PIN**, then press the **ENTER** button. The Change PIN screen will appear. Choose any 4 digits for your PIN and enter them. Re-enter the same 4 digits. When the message **PIN is changed successfully.** is displayed, your PIN has been memorized.

Press the **EXIT** button to exit.

 $\triangleright$  If you forget the PIN, press the remote-control buttons in the following sequence, which resets the pin to 0-0-0-0 : Power Off.  $\rightarrow$  MUTE  $\rightarrow$  8  $\rightarrow$  $2 \rightarrow 4 \rightarrow$  Power On.

#### **How to Enable/Disable the V-Chip**

- **1** Press the **MENU** button to display the menu. Press the ▲ or ▼ button to select **Setup**, then press the **ENTER** button.
- **2** Press the ▲ or ▼ button to select **V-Chip**, then press the **ENTER** button. The message **Enter PIN** will appear. Enter your 4 digit PIN number.
- **3** The **V-Chip** screen will appear. To enable the V-Chip feature, press the **ENTER** button so that the **V-Chip Lock** field is **On**. (Pressing the ▲ or ▼ button will alternate between **On** and **Off**.) Press the **ENTER** button.
- $\triangleright$  While V-Chip is in operation, the Still function cannot be used.

Press the **EXIT** button to exit.

#### **How to Set up Restrictions Using "TV Parental Guidelines"**

**First, set up a personal identification number (PIN), and enable the V-Chip. (See previous section.) Parental restrictions can be set up using either of two methods: The TV guidelines or the MPAA rating.**

- **1** Press the **MENU** button to display the menu. Press the ▲ or ▼ button to select **Setup**, then press the **ENTER** button.
- **2** Press the ▲ or ▼ button to select **V-Chip**, then press the **ENTER** button. The message **Enter PIN** will appear. Enter your 4 digit PIN number.

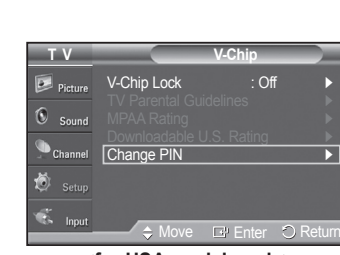

#### **<for USA models only>**

|                                     |                                                     | <b>V-Chip</b>        |          |
|-------------------------------------|-----------------------------------------------------|----------------------|----------|
| Picture                             | <b>V-Chip Lock</b>                                  | $:$ Off              |          |
| Sound                               | <b>TV Parental Guidelines</b><br><b>MPAA Rating</b> |                      |          |
| <b>Channel</b>                      | <b>Canadian English</b><br>Canadian French          |                      |          |
| Setup                               | Downloadable U.S. Rating<br><b>Change PIN</b>       |                      |          |
| F.<br>Input                         | $\div$ Move                                         | E <sup>"</sup> Enter | O Return |
| دا دام<br>-----<br>الجباء المتالمات |                                                     |                      |          |

**<for Canada models only>**

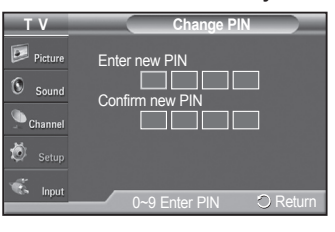

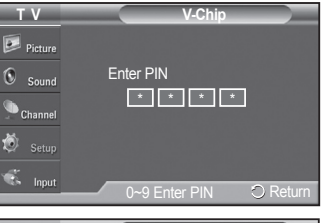

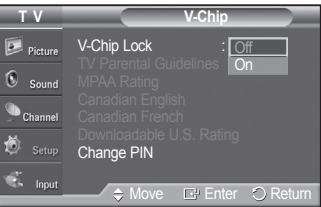

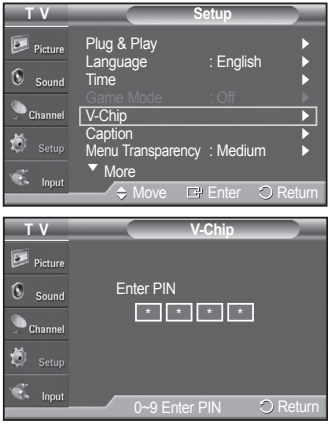

**English - 57**

- **3** The **V-Chip** screen will appear. Press the ▲ or ▼ button to select **TV Parental Guidelines**, then press the **ENTER** button.
- **4** The **TV Parental Guidelines** screen will appear. Press the **A** or ▼ button to select one of the six aged based categories:
	- **TV-Y:** All children. The themes and elements in this program are specifically designed for a very young audience, including children from ages two to six.
	- **TV-Y7:** Directed to older children. The themes and elements in this program may include mild physical or comedic violence, or may frighten children under the age of seven.
	- **TV-G:** General audience. It contains little or no violence, no strong language, and little or no sexual dialog or situations.
	- **TV-PG:** Parental guidance suggested. This program may contain infrequent coarse language, limited violence, some suggestive sexual dialog and situations.
	- **TV-14:** Parents strongly cautioned. This program may contain sophisticated themes, sexual content, strong language and more intense violence.
	- **TV-MA:** Mature audiences only. This program may contain mature themes, profane language, graphic violence and explicit sexual content.
- **5** At this point, one of the TV-Ratings is selected.

Press the **ENTER** button. Depending on your existing setup, the " net " symbol will be selected. (Blank = Unblocked,  $\mathbb{Q}$  = Blocked) While " $\mathbb{Q}$ " is selected, press the **ENTER** button to block or unblock the category.

To select a different TV-Rating, press the ▲ or ▼ button and then repeat the process.

- ➢ **Allow all:** Press to unlock all TV ratings. **Block all:** Press to lock all TV ratings.
- ➢ The TV-Y, TV-Y7, TV-G, TV-PG, TV-14 and TV-MA have additional options. See the next step to change any of the following sub-ratings:
- **FV:** Fantasy violence.
- **D:** Sexually suggestive dialog. • **S:** Sexual situation. • **V:** Violence.
- **L:** Adult language.
- $\triangleright$  The V-Chip will automatically block certain categories that are "more" restrictive". For example, if you block **TV-Y** category, then TV-Y7 will automatically be blocked. Similarly, if you block the TV-G category, then all the categories in the "young adult" group will be blocked (TV-G, TV-PG, TV-14, and TV-MA). The subratings (D, L, S, V) work together similarly.
	- (See next section.)
- **6** How to set the FV, D, L, S and V sub-ratings. First, select one of these TV-Ratings: TV-Y, TV-Y7, TV-G, TV-PG, TV-14, or TV-MA (See Step **4**), and press the **ENTER** button. The " a " symbol will be displayed for each sub-rating. While " $\cap$ " is selected, press the  $\triangleright$  button to go to a sub rating. Press the **ENTER** to block the sub rating. To select a different TV-Rating, press the ▲ or ▼ button and then repeat the process.
- **7** Press the **EXIT** button to clear all the screens. (Or proceed to the next section, and set up additional restrictions based on the MPAA codes.)
	- ➢ These categories consist of two separate groups: TV-Y and TV-Y7 (young children through age 7), and TV-G through TV-MA (everybody else). The restrictions for these two groups work independently: If a household includes very young children as well as young adults, the TV guidelines must be set up separately for each age group.

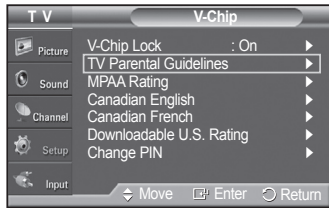

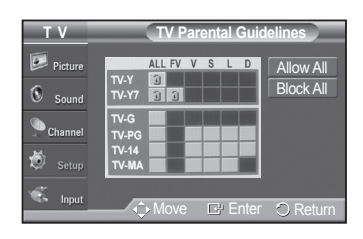

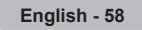

**How to Set up Restrictions Using "MPAA Ratings" (G, PG, PG-13, R, NC-17, X, NR )**

**The MPAA rating system uses the Motion Picture Association of America (MPAA) system, and its main application is for movies. When the V-Chip lock is on, the TV will automatically block any programs that are coded with objectionable ratings (either MPAA or TV-Ratings).**

- **1** Press the **MENU** button to display the menu. Press the ▲ or ▼ button to select **Setup**, then press the **ENTER** button.
- **2** Press the ▲ or ▼ button to select **V-Chip**, then press the **ENTER** button.

The message **Enter PIN** will appear. Enter your 4 digit PIN number.

- **3** The **V-Chip** screen will appear. Press the ▲ or ▼ button to select **MPAA Rating**, then press the **ENTER** button.
- **4** Press the ▲ or ▼ button to select an appropriate restriction. Press the **ENTER** button to activate the restriction selected. The "  $\cap$  " symbol is indicated. While "  $\cap$  " is selected, press the **ENTER** button to block or unblock the category.

Press the **EXIT** button to exit.

- ➢ **Allow all:** Press to unlock all TV ratings. **Block all:** Press to lock all TV ratings.
- **G:** General audience (no restriction).
- **PG:** Parental guidance suggested.
- **PG-13:** Parents strongly cautioned.
- **R:** Restricted. Children under 17 should be accompanied by an adult.
- **NC-17:** No children under age 17.
- **X:** Adults only.
- **NR:** Not rated.
- $\triangleright$  The V-Chip will automatically block any category that is "more restrictive". For example, if you block the PG-13 category, then R, NC-17 and X will automatically be blocked also.

#### **How to Set up Restrictions Using "Canadian English" (for Canada Models)**

- **1** Press the **MENU** button to display the menu. Press the ▲ or ▼ button to select **Setup**, then press the **ENTER** button.
- **2** Press the ▲ or ▼ button to select **V-Chip**, then press the **ENTER** button. The message **Enter PIN** will appear. Enter your 4 digit PIN number.

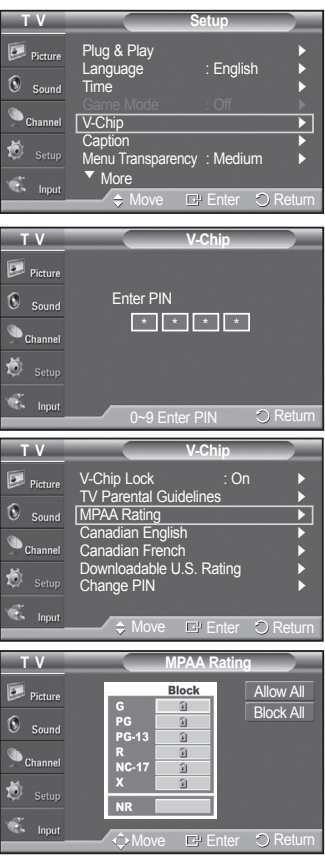

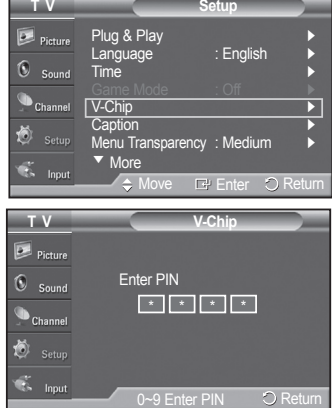

**English - 59**

- **3** The **V-Chip** screen will appear. Press the ▲ or ▼ button to select **Canadian English**, then press the **ENTER** button
- **4** Press the ▲ or ▼ button to select an appropriate restriction. Press the **ENTER** button to activate the restriction selected. The " $\subseteq$ " symbol is indicated.

Press the **EXIT** button to exit.

- ➢ **Allow all:** Press to unlock all TV ratings. **Block all:** Press to lock all TV ratings.
- **C:** Programming intended for children under age 8.
- **C8+:** Programming generally considered acceptable for children 8 years and over to watch on their own.
- **G:** General programming, suitable for all audiences.
- **PG:** Parental guidance.
- **14+:** Programming contains themes or content which may not be suitable for viewers under the age of 14.
- **18+:** Adult programming.
- $\triangleright$  The V-Chip will automatically block any category that is "more restrictive". For example, if you block G category, then PG, 14+ and 18+ will automatically be blocked also.

#### **How to Set up Restrictions Using "Canadian French" (for Canada Models)**

- **1** Press the **MENU** button to display the menu. Press the ▲ or ▼ button to select **Setup**, then press the **ENTER** button.
- **2** Press the ▲ or ▼ button to select **V-Chip**, then press the **ENTER** button. The message **Enter PIN** will appear. Enter your 4 digit PIN number.
- **3** The **V-Chip** screen will appear. Press the ▲ or ▼ button to select **Canadian French**, then press the **ENTER** button.
- **4** Press the ▲ or ▼ button to select an appropriate restriction. Press the **ENTER** button to activate the restriction selected. The " $\supseteq$ " symbol is indicated.

Press the **EXIT** button to exit.

- ➢ **Allow all:** Press to unlock all TV ratings. **Block all:** Press to lock all TV ratings.
- **G:** General.
- **8 ans+:** Not recommended for young children.
- **13 ans+:** Programming may not be suitable for children under the age of 13.
- **16 ans+:** Programming is not suitable for children under the age of 16.
- **18 ans+:** Programming restricted to adults.
- $\triangleright$  The V-Chip will automatically block any category that is "more restrictive". For example, if you block 8 ans+ category, then 13 ans+, 16 ans+ and 18 ans+ will automatically be blocked also.

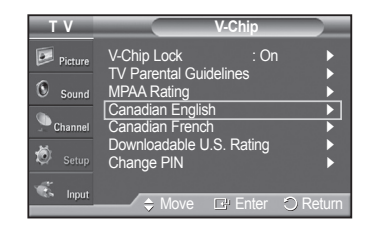

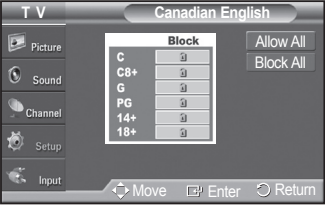

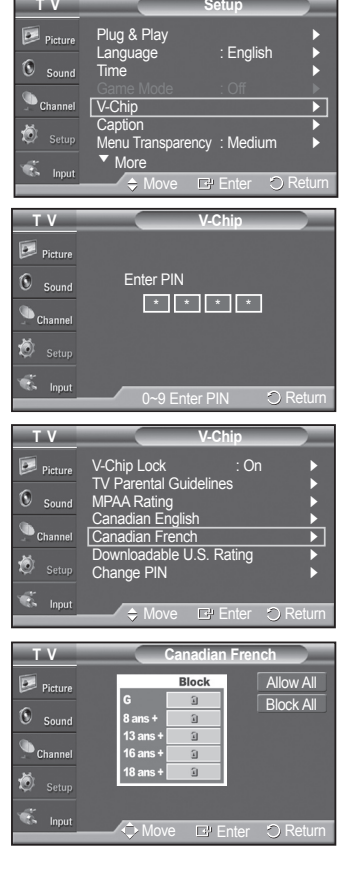

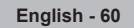

#### **Using the V-Chip for Digital channels**

#### **Parental restriction information can be used while watching DTV channels.**

- **1** Press the **MENU** button to display the menu. Press the ▲ or ▼ button to select **Setup**, then press the **ENTER** button.
- **2** Press the ▲ or ▼ button to select **V-Chip**, then press the **ENTER** button. The message **Enter PIN** will appear. Enter your 4 digit PIN number.
- **3** The **V-Chip** screen will appear. Press the ▲ or ▼ button to select **Downloadable U.S. Rating**, then press the **ENTER** button.
	- $\triangleright$  If information is not downloaded from the broadcasting station, the **Downloadable U.S. Rating** menu is deactivated.
	- $\triangleright$  Parental restriction information is automatically downloaded while watching DTV channels. It may take several seconds.
	- ➢ The **Downloadable U.S. Rating** menu is available for use after information is downloaded from the broadcasting station. However, depending on the information from the broadcasting station, it may not be available for use.
- **4** Press the ▲ or ▼ button to select an appropriate restriction Press the **ENTER** button to activate the restriction selected. The " $\mathbf{r}$ " symbol is indicated.

Press the **EXIT** button to exit.

- ➢ **Allow all:** Press to unlock all TV ratings. **Block all:** Press to lock all TV ratings.
- $\triangleright$  Parental restriction levels differ depending on the broadcasting station.
- $\triangleright$  The default menu name and downloadable US rating changes depending on the downloaded information.
- $\triangleright$  Even if you set the on-screen display to your desired language, the **Downloadable U.S. Rating** menu will appear in English only.
- $\triangleright$  The rating will automatically block certain categories that are more restrictive.
- $\triangleright$  The rating titles (for example: Humor Level..etc) and TV ratings (for example: DH,MH,H..etc) may differ depending on the broadcasting station.

#### **How to Reset the TV after the V-Chip Blocks a Channel ("Emergency Escape")**

**If the TV is tuned to a restricted channel, the V-Chip will block it. The screen will go blank and the following message will appear:**

**1** Enter your PIN.

To resume normal viewing, tune to a different channel using  $CH \wedge$  or  $CH \vee$  button. Under certain conditions (depending on the rating of the local TV programs) the V-Chip might lock out all the channels. In this case, use the V-Chip function for an "emergency escape":

- **1** Press the **MENU** button. Press the ▲ or ▼ button to select **Setup**, then press the **ENTER** button.
- **2** Press the ▲ or ▼ button to select **V-Chip**, then press the **ENTER** button.
- **3** Enter your PIN, then press the **ENTER** button, and press the ▲ or ▼ button to temporarily disable the V-Chip Lock.
	- $\triangleright$  If you forget the PIN, press the remote-control buttons in the following sequence, which resets the pin to 0-0-0-0 : Power Off.  $\rightarrow$  MUTE  $\rightarrow$  8  $\rightarrow$  2  $\rightarrow$  $4 \rightarrow$  Power On.

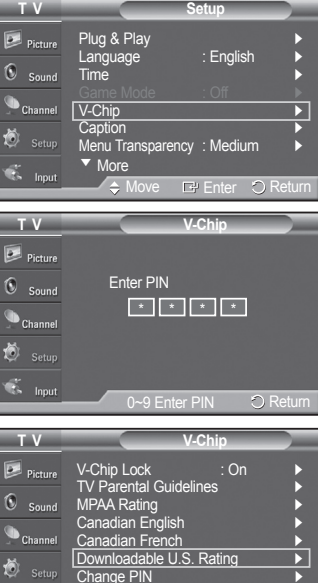

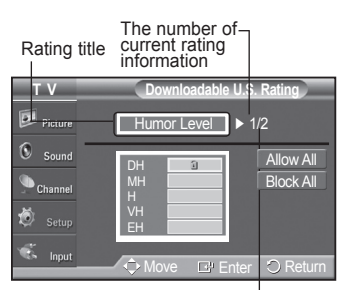

**E**<sup>+</sup> Enter

The number of all the rating information

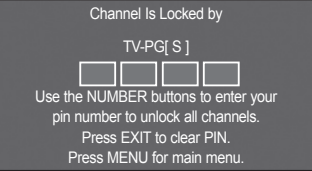

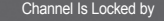

TV-PG[ L ] <u> El Salva</u> Use the NUMBER buttons to enter your pin number to unlock all chann Press EXIT to clear PIN. Press MENU for main menu

**English - 61**

### About Anynet+

### **What is Anynet+?**

**Anynet+ is an AV network system that enables you to control all connected Samsung AV devices with your Samsung TV's remote.**

### **Connecting Anynet+ Devices**

The Anynet<sup>+</sup> system can be used only with Samsung AV devices that have the Anynet<sup>+</sup> feature. To be sure your Samsung AV device has this feature, check if there is an Anynet<sup>+</sup> mark on it.

**To directly connect to TV**

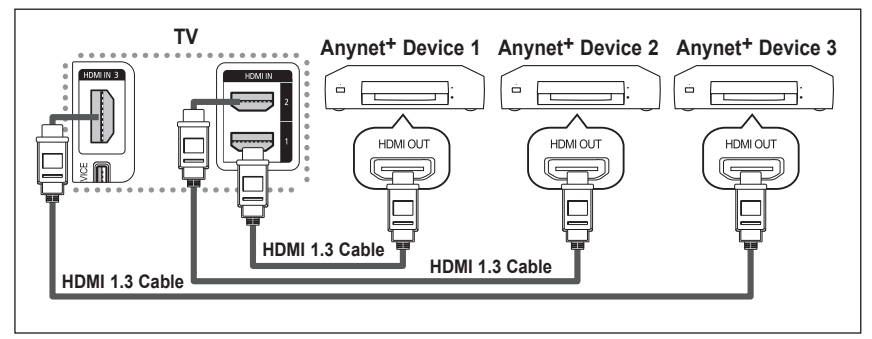

Connect the [HDMI 1], [HDMI 2] or [HDMI 3] jack on the TV and the HDMI OUT jack of the corresponding Anynet+ device using the HDMI cable.

#### **To connect to Home Theater**

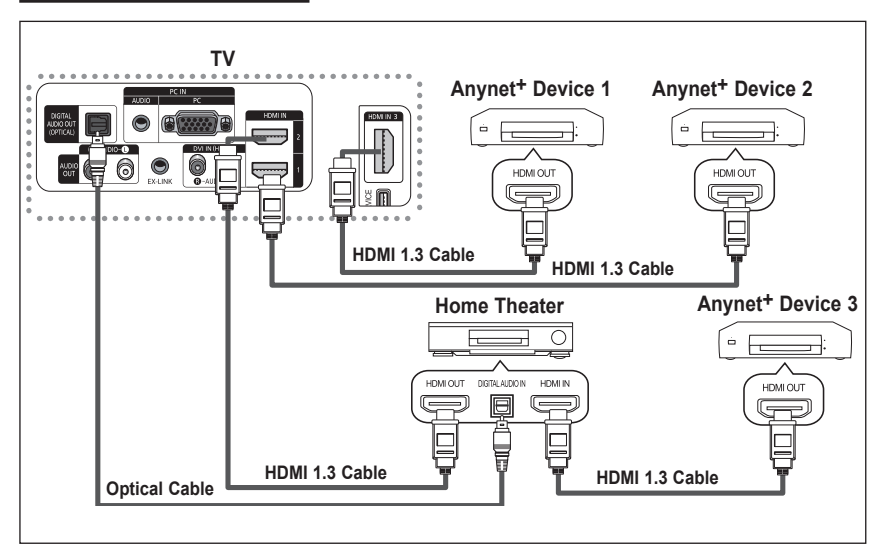

- **1.** Connect the [HDMI 1], [HDMI 2] or [HDMI 3] jack on the TV and the HDMI OUT jack of the corresponding Anynet+ device using the HDMI cable.
- **2.** Connect the HDMI IN jack of the home theater and the HDMI OUT jack of the corresponding Anynet+ device using the HDMI cable.
- ➢ Connect the Optical cable between [Digital Audio Out (Optical)] on your TV and Digital Audio Input on the Home Theater.
- $\triangleright$  Connect only one Home Theater.
- ➢ You can listen to 5.1 channel sound through the home theater's speakers. Otherwise, you can only listen to 2 channel stereo sound in other cases. Make sure to connect the Digital Audio IN (Optical) of the home theater and the TV correctly to listen to TV sound through the home theater. However, you cannot listen to sound from the BD recorder that is sent to the home theater via the TV in 5.1 channel sound because the TV outputs only 2 channel stereo sound. Please see the manual for the home theater.
- ➢ You can connect an Anynet+ device using the HDMI 1.3 cable. Some HDMI cables may not support Anynet+ functions.
- $\triangleright$  Anynet<sup>+</sup> works when the AV device supporting Anynet<sup>+</sup> is in the Standby or On status.
- $\triangleright$  Anynet<sup>+</sup> supports up to 12 AV devices in total.

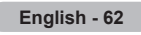

### **Setting Up Anynet+**

**The following settings are to use Anynet+ functions.**

#### **To use the Anynet+ Function, Anynet+ (HDMI-CEC) must be set to On**

- **1** Press the **Anynet+** button. Press the ▲ or ▼ button to select **Setup**, then press the **ENTER** button.
- **2** Press the **ENTER** button to select **Anynet+ (HDMI-CEC)**, then press the **ENTER** button.
- **3** Press the ▲ or ▼ button to select **On**, then press the **ENTER** button.
	- $\triangleright$  The Anynet+ (HDMI-CEC) function is enabled.
	- $\triangleright$  If you select **Off**, Anynet + (HDMI-CEC) is disabled.
	- $\triangleright$  When the Anynet+ (HDMI-CEC) function is disabled, all the Anynet+ related operations are deactivated.

#### **Setting an Anynet+ Device to turn Off Automatically when the TV is Turned Off**

- **2** Press the ▲ or ▼ button to select **Auto Turn Off**, then press the **ENTER** button.
- **3** Press the ▲ or ▼ button to select **On**, then press the **ENTER** button.
	- $\triangleright$  The Auto turn off function is enabled.
	- ➢ If you select **Off**, the Auto turn off function is canceled.
	- Press the **EXIT** button to exit.
- $\triangleright$  The Select Device setting of the TV remote control is to be set to TV to use the Anynet+ function.
- $\triangleright$  If you set Auto Turn Off to On, connected external devices are also turned off when the TV is turned off. However, if the device is recording, it may not be turned off.

### **Scanning and Switching between Anynet+ Devices**

- Press the **Anynet**<sup>+</sup> button.  $\triangleright$  Anynet<sup>+</sup> devices connected with the TV are listed.
- **2** Press the ▲ or ▼ button to select to a particular device and press the **ENTER** button. It is switched to the selected device.
- **3** If you cannot find a device you want, press the ▲ or ▼ button to select **Searching Connections**, then press the **ENTER** button.

 The message **Configuring Anynet**+ **connection...** is displayed. When searching devices completes, the connected devices are listed in the Anynet+ menu.

- $\triangleright$  Switching to the selected devices may take up to 2 minutes. You cannot cancel the operation during the switching operation.
- $\triangleright$  The time required to scan for devices is determined by the number of connected devices.
- $\triangleright$  When the device scan is complete, the number of found devices is not displayed.
- ➢ Although the TV automatically scans devices when it is turned on using the **POWER** button, devices connected when the TV is already on are not displayed in the device list. In this case, select the Searching Connections menu to search devices.
- ➢ If you have selected external AV device by pressing the **SOURCE** button, you cannot use the Anynet+ fu nction. Make sure to switch to an Anynet<sup>+</sup> device by using the Anynet<sup>+</sup> button.

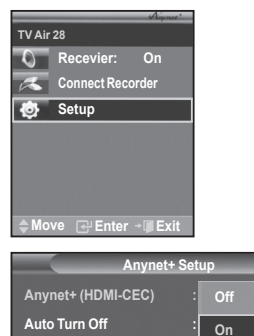

**Searching Connectio** 

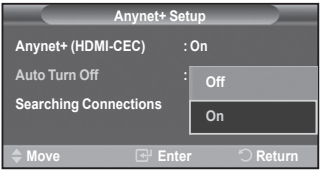

**Move Enter Return**

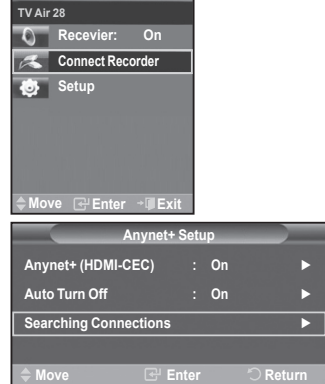

**English - 63**

#### **Anynet+ Menu**

#### The Anynet<sup>+</sup> menu changes depending on the type and status of the Anynet<sup>+</sup> devices connected to the TV.

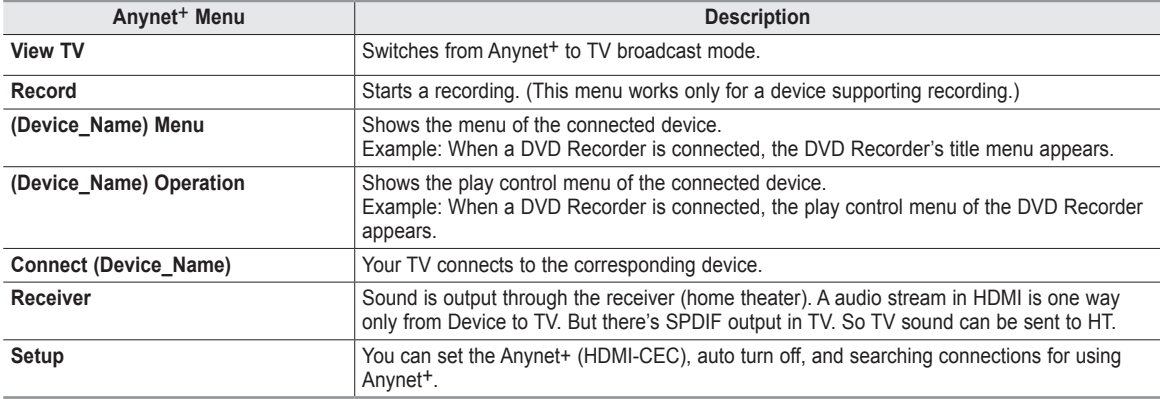

#### **TV Remote Control Buttons Available in Anynet+ Mode**

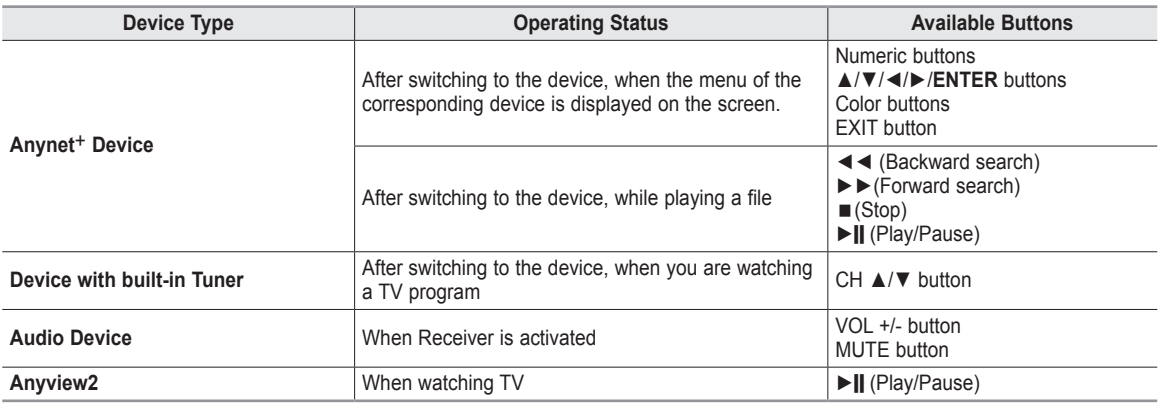

 $\triangleright$  The Anynet<sup>+</sup> function only works when the remote control is set to TV.

- $\triangleright$  The **REC** button works only while in the recordable state.
- ► You cannot control Anynet+ devices using the buttons on the side of the TV. You can control Anynet+ devices only using the TV remote control.
- $\triangleright$  The TV remote control may not work under certain conditions. In this case, re-select the Anynet+ device.
- $\triangleright$  The Anynet<sup>+</sup> functions don't operate for the products from other manufacturers.
- $\triangleright$  The Anynet<sup>+</sup> functions do not work withother manufacturers' products.
- ➢ The ◄◄, ►► operations may differ depending on the device.

### **Recording**

#### **You can make a recording of a TV program using a recorder.**

Press the **REC** button.

Recording begins. (Only when the Anynet<sup>+</sup> enabled recording device is connected.)

- ➢ You can also record the source streams by selecting **Record** after pressing the Anynet+ button.
- $\triangleright$  The current TV program is recorded in the Watching TV status. If you are watching video from another device, the video from the device is recorded.
- $\triangleright$  Before recording, check whether the antenna jack is properly connected to the recording device. For the antenna connection to the recording device, refer to its user manual.

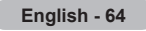

### **Listening through a Receiver (Home theater)**

#### **You can listen to sound through a receiver instead of the TV speaker.**

- **1** Press the **Anynet**+ button. Press the ▲ or ▼ button to select **Receiver**, then press the **ENTER** button.
- **2** Press the ◄ or ► button to select to **On**, then press the **ENTER** button. Now you can listen to sound through the receiver.
- **3** Press the **EXIT** button to exit.
- ➢ When the receiver is set to On, you can listen to the TV sound through the 2-channel(Stereo) Sound. This is not always true. When TV is displaying DTV(air) TV can send out 5.1 channel sound through SPDIF. But when the source is DVD(for example), TV can receive only 2 channel sound using HDMI.
- In that case, 2 channel sound is only transmitted to the Receiver through SPDIF.
- $\triangleright$  If the receiver is exclusively for a home theater only (supporting audio only), it may not appear in the device list.
- $\triangleright$  Only when you have connected the optical jack of the TV and the receiver properly, does Receiver work.
- $\triangleright$  In case of a content with copyright problem, listening through the receiver may not properly operate.
- ➢ When listening through the receiver, there are restrictions for using the PIP and audio-related menu.

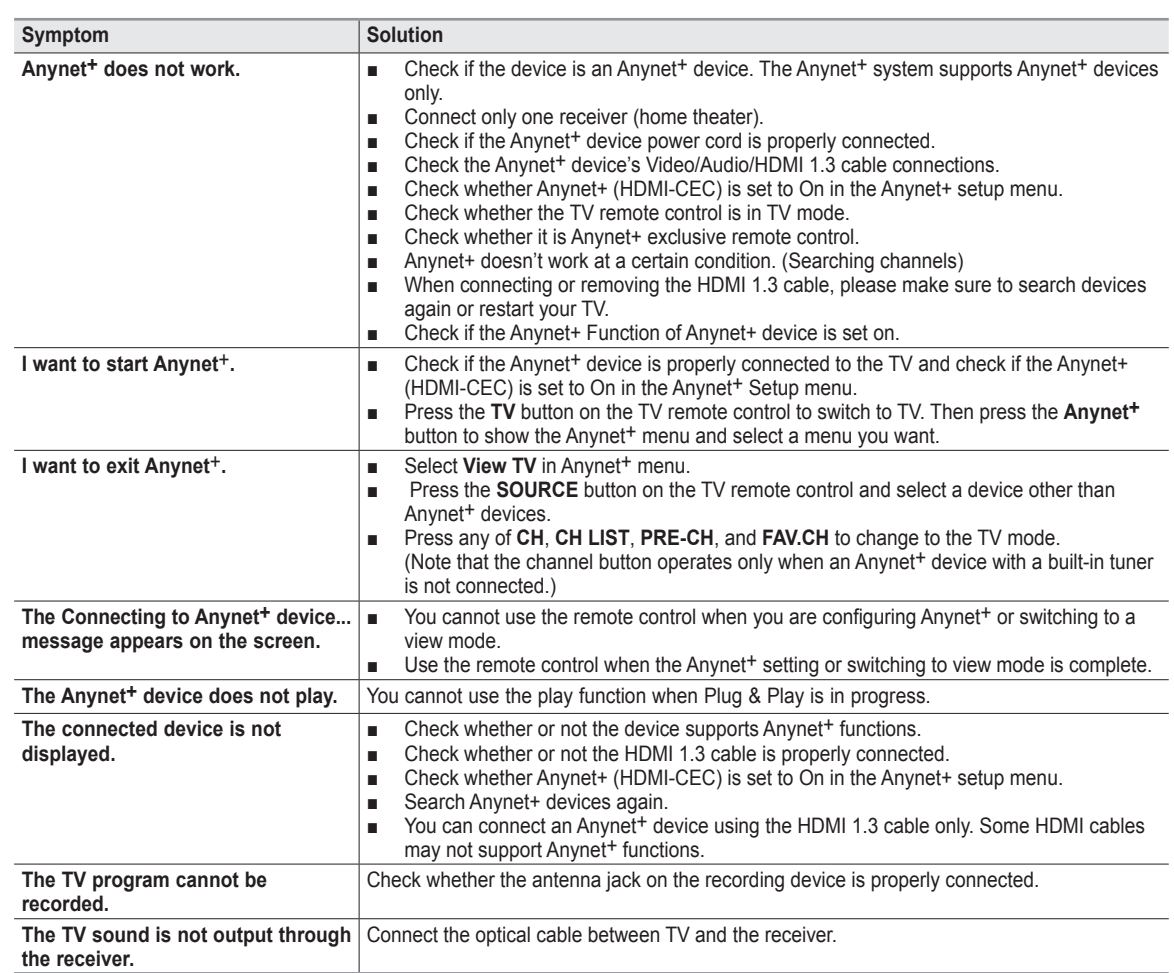

### **Check Points before Requesting Service**

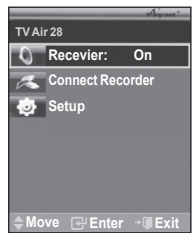

# Appendix

### **Troubleshooting**

**If the TV seems to have a problem, first try this list of possible problems and solutions. If none of these troubleshooting tips apply, call your nearest Samsung service center.**

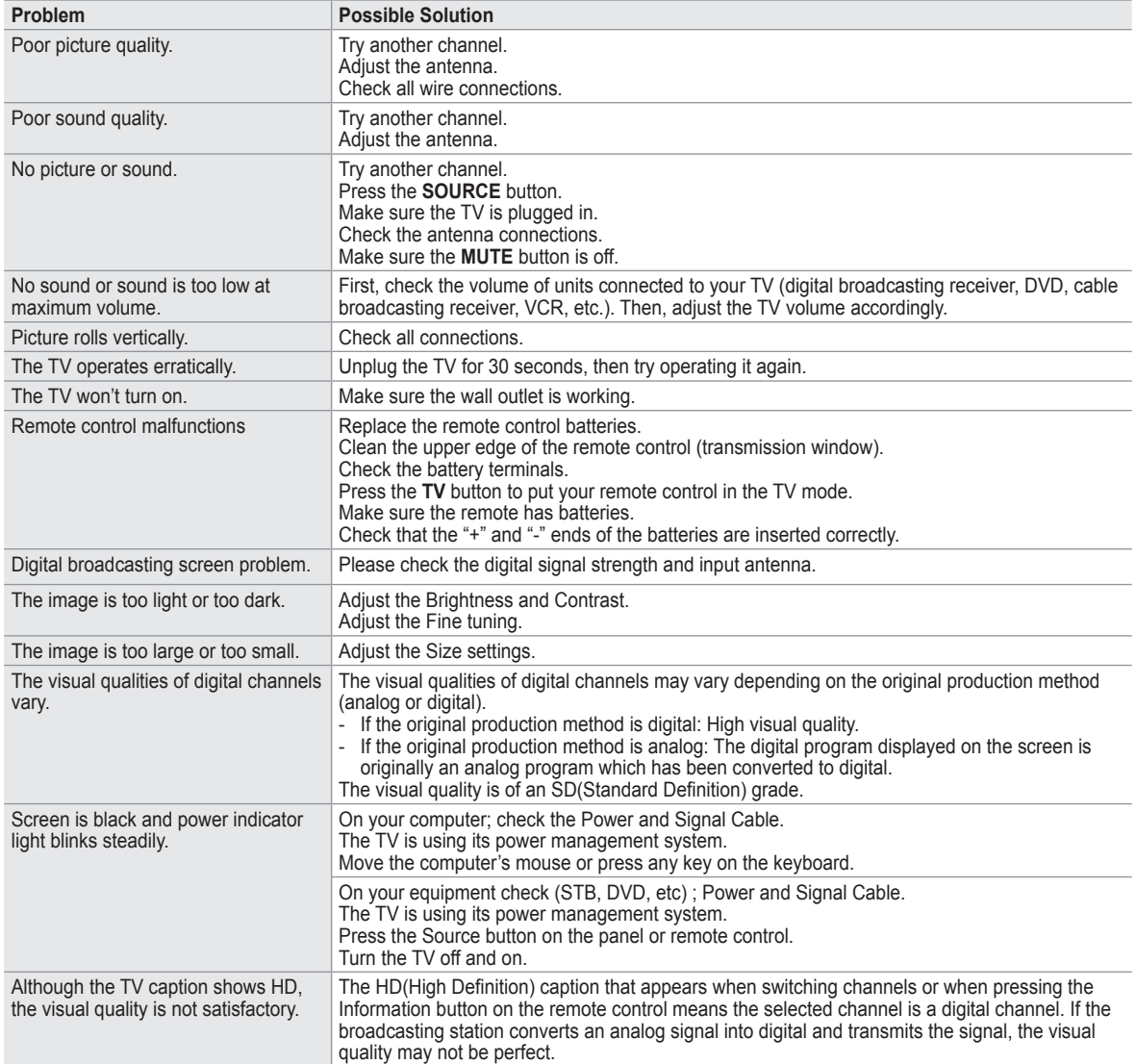

### **Installing the Wall Mount Kit**

**This installation is to be used when attaching the wall mount to a wall. When attaching to other building materials, please contact your nearest dealer.**

#### **Wall Mount Kit Specifications ( VESA )**

ı

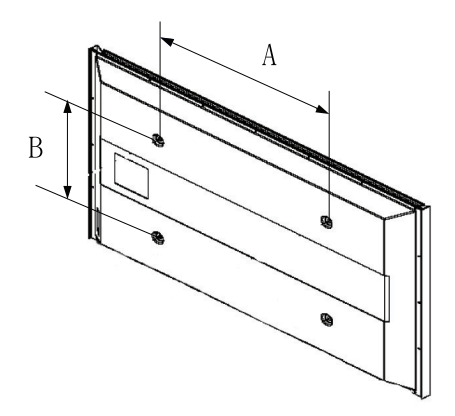

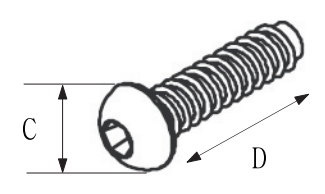

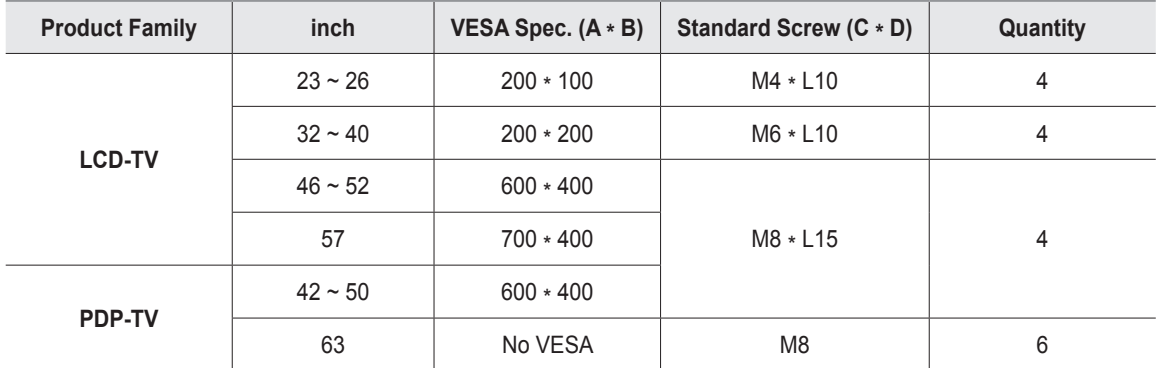

**1** We provide the standard dimensions for wall mount kits as shown in the table above.

**2** When purchasing our wall mount kit, a detailed installation manual and all parts necessary for assembly are provided.

**3** Do not use screws longer than the standard dimension, as they may cause damage to the inside of the TV set.

**English - 67**

### **How to assemble the Stand-Base (depending on the model)**

Using the 6 screws for securing the stand base and the monitor, firmly attach the monitor to the stand base.

(The exterior of the set may be different than the picture.)

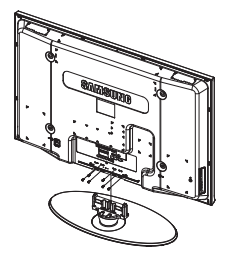

#### **Warning**

Firmly secure the stand to the TV before moving it, as the stand may fall and could cause serious injury.

 $\triangleright$  Two or more people should carry the TV. Never lay the TV on the floor because of possible damage to the screen. Always store the TV upright.

When mounting your TV on a wall, install the cover  $(①)$  on the stand-base using two screws.

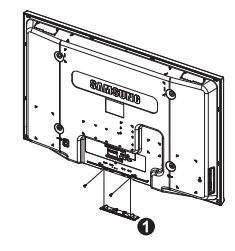

### **Specifications**

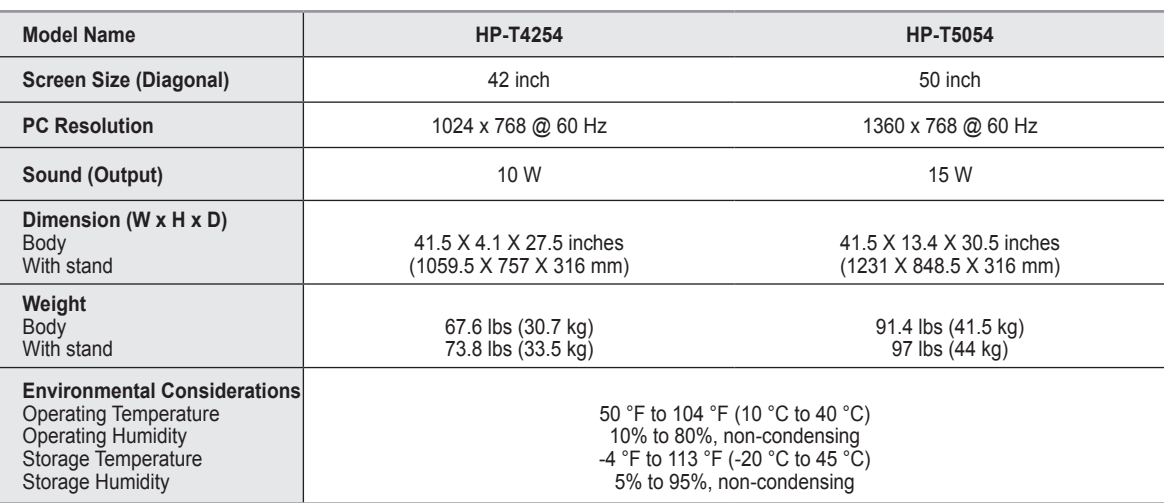

 $\triangleright$  This device is a Class B digital apparatus.

 $\triangleright$  Design and specifications are subject to change without prior notice.

 $\triangleright$  For the power supply, refer to the label attached to the product.

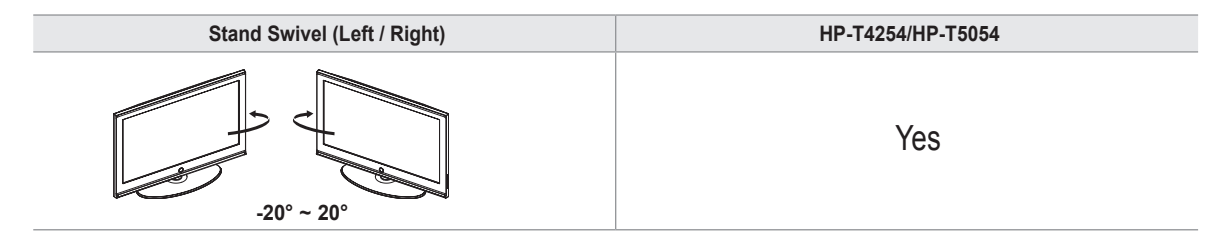

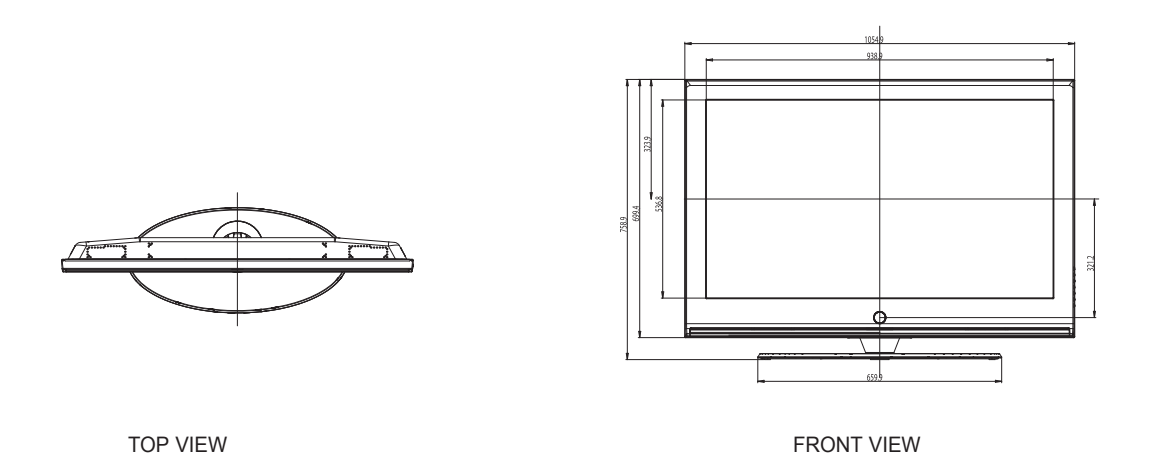

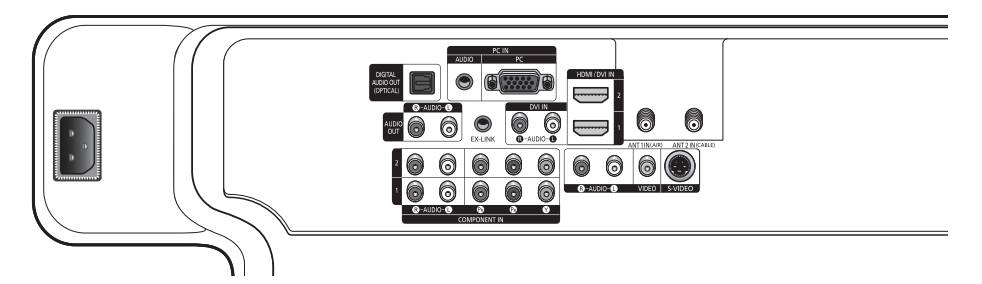

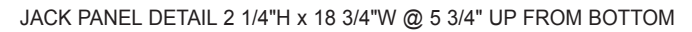

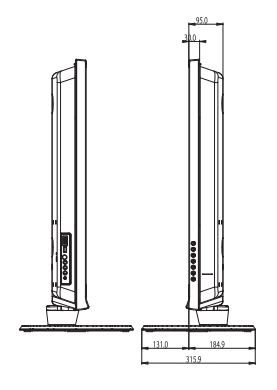

SIDE VIEW **REAR VIEW REAR VIEW** 

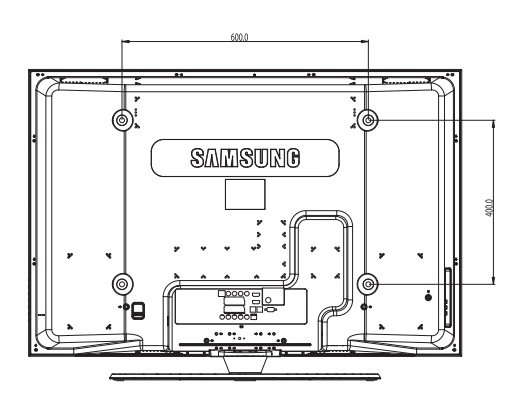

NOTE: All drawings not necessarily to scale. Some<br>dimensions are subject to change without prior order.<br>Refer to drhensions on each unit prior to performing<br>any camentury. Not responsible for typographical or<br>primed error

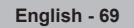

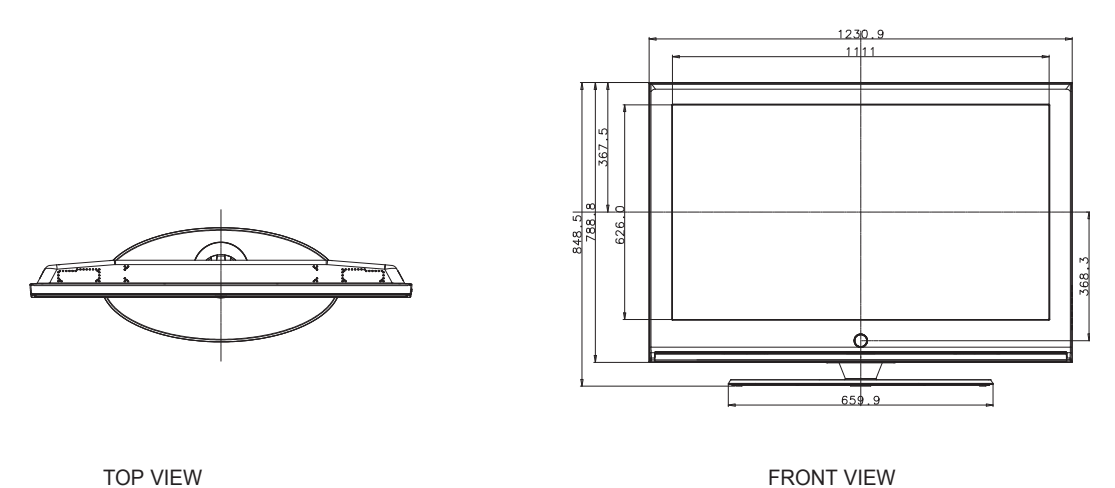

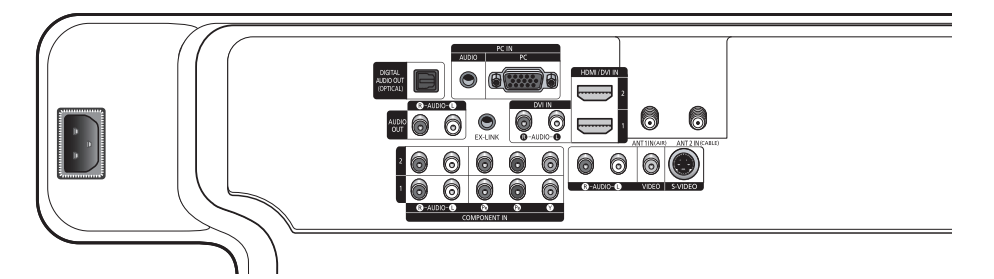

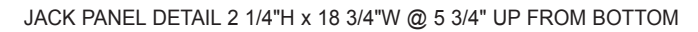

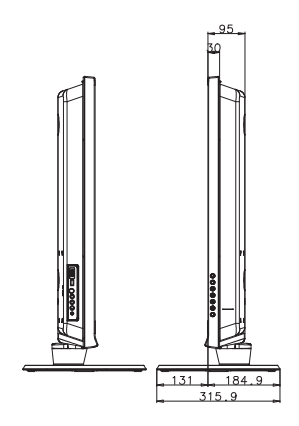

600 5: **SAMSUNG** è

SIDE VIEW **REAR VIEW REAR VIEW** 

NOTE: All drawings not necessarily to scale. Some<br>dimensions are subject to change without prior order.<br>Refer to drhensions on each unit prior to performing<br>any camentury. Not responsible for typographical or<br>primed error

# *This page is intentionally left blank.*

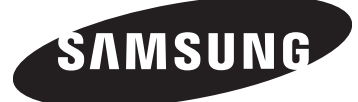

**HP-T4254 HP-T5054**

## **PANTALLA DE PLASMA**

# $\begin{array}{c} \vdots \\ \vdots \\ \vdots \\ \vdots \\ \vdots \\ \vdots \end{array}$ **Manual del usuario**

Registre el producto en www.samsung.com/global/register Apunte aqui los números de serie y modelo para consultas futuras.

▪ Modelo \_\_\_\_\_\_\_\_\_\_\_\_\_\_\_ ▪ N.º de serie \_\_\_\_\_\_\_\_\_\_\_\_\_\_\_
# **Información importante sobre la garantía relativa al formato de visualización del televisor**

Las pantallas PDP con formato de pantalla panorámica (16:9, la relación de aspecto ancho:alto de la pantalla) están diseñadas principalmente para visualizar vídeos

de movimiento de formato panorámico. En estas pantallas debe ver las imágenes en el formato 16:9 de pantalla panorámica o ampliadas para llenar la pantalla si el modelo tiene esta opción, y en movimiento constante. La visualización de imágenes y gráficos estáticos en la pantalla, como las barras oscuras laterales en programación y vídeos de televisión en formato estándar no

ampliados, debe limitarse a no más del 5% del tiempo total de visualización del televisor por semana.

Además, la visualización de otras imágenes estáticas y texto, como los informes de bolsa, pantallas de videojuegos, logotipos de emisoras, sitios Web o gráficos y dibujos de ordenador, deberá limitarse en todos los televisores como ya se ha descrito. **La visualización de imágenes**

**estáticas que supere los límites de las instrucciones anteriores puede producir un envejecimiento desigual de las pantallas PDP,** 

**lo que provocará una reproducción superpuesta sutil pero permanente de la imagen. Para evitarlo, varíe la programación y las imágenes y, sobre todo,**

**visualice imágenes en movimiento a toda pantalla, no gráficos estáticos ni barras oscuras.**

En modelos de PDP que ofrezcan opciones para el tamaño de la imagen, utilice estos controles para ver los distintos formatos como imagen a toda pantalla.

Tenga cuidado en la selección y duración de los formatos de televisión utilizados para la visualización. La garantía limitada de Samsung no cubre el envejecimiento desigual de la PDP

como resultado de la selección y uso de formatos, así como otras imágenes retenidas.

#### **Sólo EE.UU.**

La unidad del producto que se incluye con este manual del usuario se suministra con licencia bajo derechos de propiedad intelectual de otras empresas. En concreto, este producto se suministra con licencia bajo las siguientes patentes de EE.UU.: 5,991,715, 5,740,317, 4,972,484, 5,214,678, 5,323,396, 5,539,829, 5,606,618, 5,530,655, 5,777,992, 6,289,308, 5,610,985, 5,481,643, 5,544,247, 5,960,037, 6,023,490, 5,878,080 y bajo el número de aplicación de patentes publicadas de EE.UU. 2001-44713-A1.

Esta licencia está limitada al uso no comercial privado de consumidores que sean usuarios finales para contenido con licencia. No se otorga ningún derecho para uso comercial. La licencia no cubre a ninguna unidad del producto que no sea ésta y la licencia no se extiende a ninguna unidad del producto o proceso sin licencia en conformidad con el ISO/IEC 11172-3 o ISO/IEC 13818-3 utilizada o vencida en combinación con esta unidad del producto. La licencia solo cubre el uso de esta unidad para codificar y/o descodificar archivos de audio en conformidad con el ISO/IEC 11172-3 o ISO/IEC 13818-3. No se otorga ningún derecho bajo esta licencia para características o funciones del producto que no estén conformes con el ISO/IEC 11172-3 o ISO/IEC 13818-3.

#### **Otros países**

La unidad del producto que se incluye con este manual del usuario se suministra con licencia bajo derechos de propiedad intelectual de otras empresas. Esta licencia está limitada al uso no comercial privado de consumidores que sean usuarios finales para contenido con licencia. No se otorga ningún derecho para uso comercial. La licencia no cubre a ninguna unidad del producto que no sea ésta y la licencia no se extiende a ninguna unidad del producto o proceso sin licencia en conformidad con el ISO/IEC 11172-3 o ISO/IEC 13818-3 utilizada o vencida en combinación con esta unidad del producto. La licencia sólo cubre el uso de esta unidad para codificar y/o descodificar archivos de audio en conformidad con el ISO/IEC 11172-3 o ISO/IEC 13818-3. No se otorga ningún derecho bajo esta licencia para características o funciones del producto que no estén conformes con el ISO/IEC 11172-3 o ISO/IEC 13818-3.

© 2007 Samsung Electronics Co., Ltd. Reservados todos los derechos.

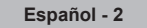

# **Instrucciones para el usuario**

#### **Retención de imágenes en la pantalla**

No deje imágenes fijas visibles (como las de un videojuego) en el panel de la pantalla de plasma durante mucho tiempo, ya que se podría producir la retención de la imagen en la misma. Este fenómeno de retención de imágenes también se denomina "quemadura de pantalla". Para evitar dicha retención de la imagen, consulte la página 26 de este manual para reducir el grado de brillo y contraste de la pantalla al mostrar una imagen fija.

#### **Altitud**

La PDP sólo puede funcionar normalmente hasta altitudes de 2.000 metros.

### **Calor en la parte superior del TV PDP**

La parte superior del aparato calentarse tras un uso prolongado ya que el calor se disipa desde el panel a través de los orificios de ventilación de la parte superior del aparato.

Esto es normal y no indica ningún defecto ni fallo de funcionamiento del aparato.

No obstante, debe evitarse que los niños toquen la parte superior del aparato.

### **El aparato emite una especie de crujido.**

El ruido similar a un crujido puede producirse cuando el aparato se contrae o se expande debido a un cambio ambiental de temperatura o humedad. Este hecho es normal y no se trata de ningún defecto en la unidad.

#### **Defecto de celda**

La PDP utiliza un panel compuesto de 1.230.000 (nivel SD) a 3.150.000 (nivel HD) píxeles que requieren una sofisticada tecnología para su producción. No obstante, puede que existan unos cuantos píxeles brillantes u oscuros en la pantalla. Estos píxeles no influirán en el rendimiento del aparato.

### **Evite que el TV funcione a temperaturas por debajo de 5°C**

#### **La imagen fija visualizada durante demasiado tiempo puede causar daños permanentes en el panel de la PDP.**

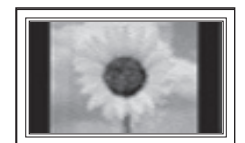

Ver el TV PDP en formato 4:3 durante un tiempo prolongado puede dejar rastros de bordes en la izquierda, derecha o centro de la pantalla causados por la diferencia de emisión de luz en la pantalla.

Reproducir un DVD o una videoconsola puede causar un efecto similar en la pantalla. La garantía no cubre estos daños.

#### **Restos de imágenes en pantalla.**

Ver imágenes fijas de videojuegos y PC durante más tiempo del indicado puede producir restos de imágenes parciales. Para evitar este efecto, reduzca el 'brillo' y el 'contraste' al mostrar imágenes fijas durante tiempo prolongado.

#### **Garantía**

La garantía no cubre ningún daño causado por la retención de imágenes. La garantía no cubre el desgaste de la pantalla.

# **Índice**

### **INFORMACIÓN GENERAL**

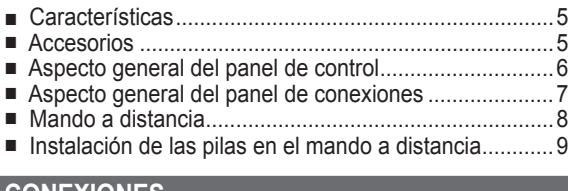

### **CONEXIONES**

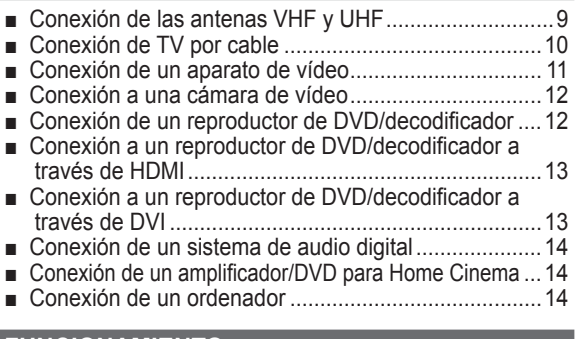

### **FUNCIONAMIENTO**

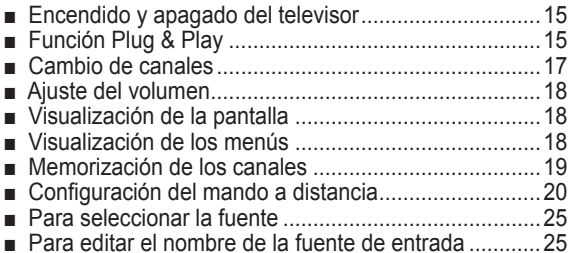

### **CONTROL DE LA IMAGEN**

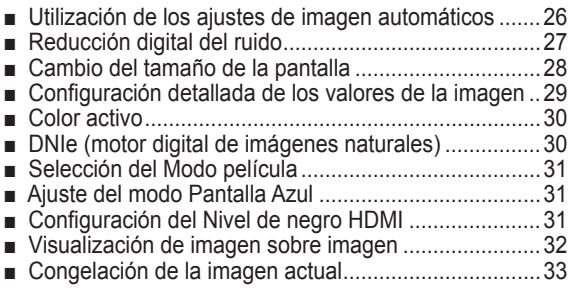

### **CONTROL DEL SONIDO**

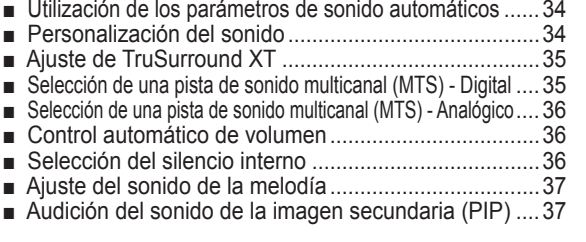

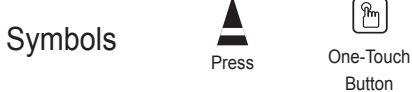

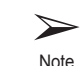

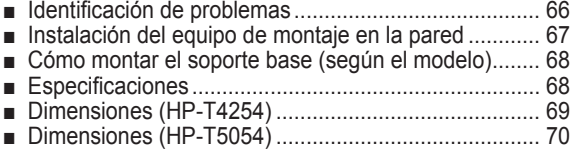

### **CONTROL DE LOS CANALES**

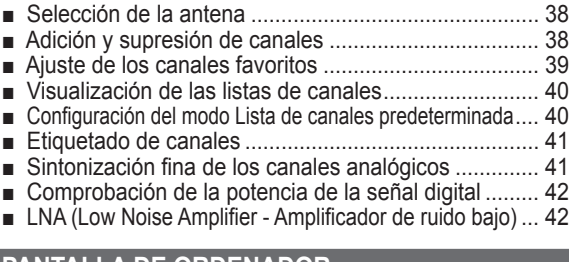

### **PANTALLA DE ORDENADOR**

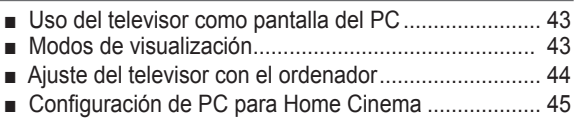

### **AJUSTE DE LA HORA**

■ Configuración de la hora .............................................. 46

### **DESCRIPCIÓN DE LAS FUNCIONES**

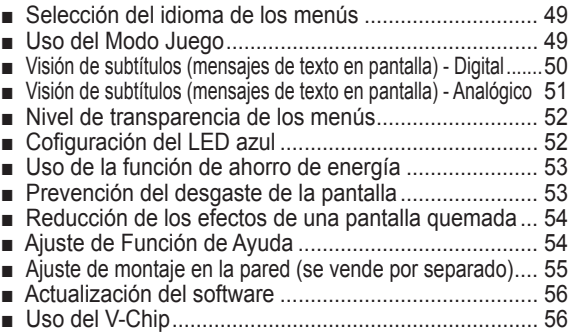

### **ACERCA DE ANYNET+**

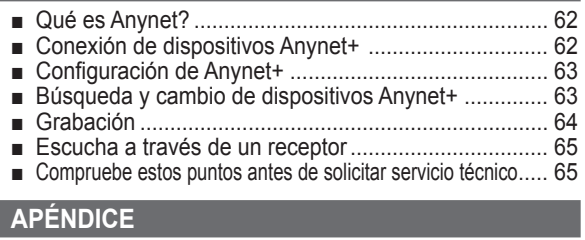

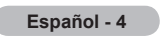

# **Información general**

# **Características**

- Valores ajustables de la imagen que se pueden almacenar en la memoria del televisor.
- Temporizador automático para encender o apagar el televisor.<br>• Temporizador de desconexión especial
- Temporizador de desconexión especial.
- Función V-chip.
- Excelente interfaz digital y capacidad de trabajo en red: El sintonizador digital HD incorporado permite ver las emisiones HD que no exigen una suscripción sin que sea necesario disponer de un decodificador.
- Mando a distancia Con el mando a distancia suministrado se puede controlar el televisor, la mayoría de los reproductores de DVD, los
- receptores de televisión digital y de cable y los aparatos de vídeo.
- Calidad excelente de la imagen.
	- La tecnología DNIe proporciona imágenes completamente reales.
- SRS TruSurround XT
	- SRS TruSurround XT proporciona un sistema surround Dolby virtual.

# **Accesorios**

**Compruebe que los artículos siguientes vengan incluidos con su televisor. Si falta alguno, póngase en contacto con su distribuidor.**

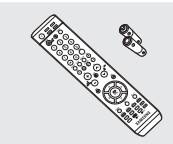

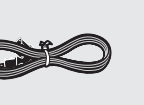

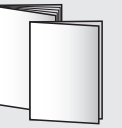

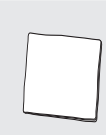

Paño de limpieza

Mando a distancia (BN59-00599A)/ Pilas AAA (4301-000103)

Cubierta inferior/Tornillos (2) (Consulte la página 68.)

Cable de alimentación (3903-000144)

Manual del usuario/ Guía rápida de la configuración

Tarjeta de garantía/ Tarjeta de registro/ Manual de seguridad

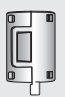

Núcleo de ferrita para cable de Auriculares (3301-001456)

Las piezas siguientes se venden por separado y están disponibles en la mayoría de tiendas de electrónica.

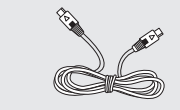

Cable S-VIDEO (BN39-00149A) Cable HDMI (BN39-00641A) Cable HDMI/DVI

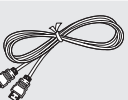

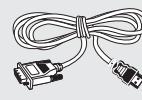

(BN39-00643A)

Cables de componentes (RCA)

(BN39-00279A)

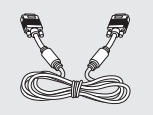

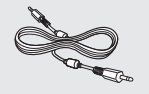

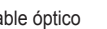

Cable PC (BN39-00115A) Cable de audio PC (BN39-00061B) Cable óptico Cable de antena (BN39-00333A)

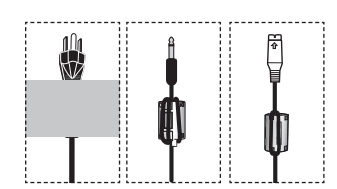

➢ **Núcleo de ferrita (cable de alimentación, cable de audio/vídeo, cable de S-Vídeo, auriculares)**

Los núcleos de ferrita se utilizan para proteger los cables de las interferencias. Cuando conecte un cable, abra el núcleo de ferrita y fíjelo alrededor del cable cerca del conector.

**Español - 5**

**Rock Company** 

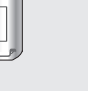

Núcleo de ferrita para cable de alimentación (3301-001110)

Núcleo de ferrita para cable de AV lateral / S-VIDEO (3301-001305 )

# **Aspecto general del panel de control**

### **Botones de la parte inferior derecha del panel**

**Los botones del panel inferior derecho controlan las funciones básicas del televisor, incluido el menú en pantalla. Para utilizar las funciones más avanzadas debe usarse el mando a distancia.** 

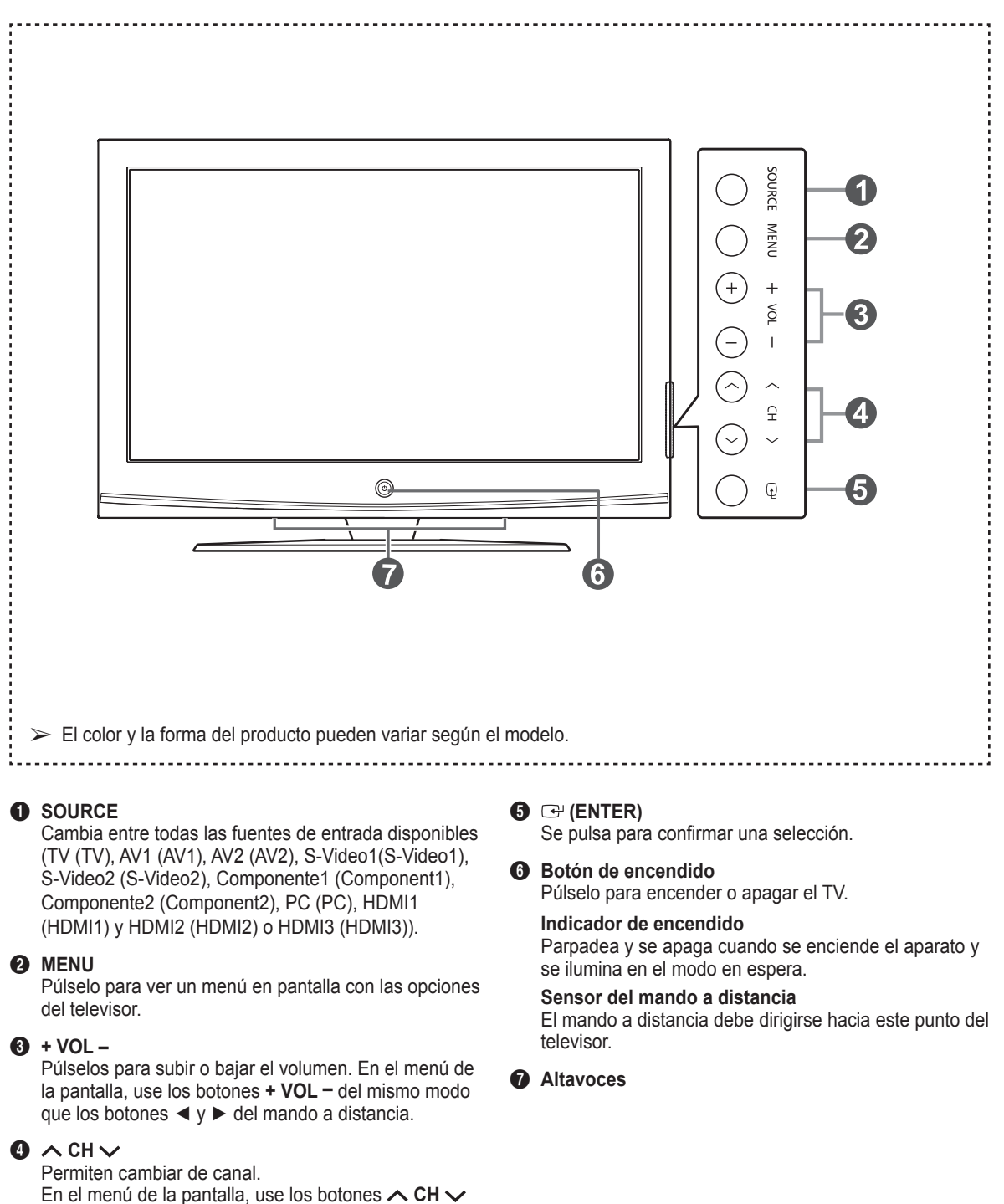

**Español - 6**

del mismo modo que los botones **▲** y **▼** del mando a

distancia .

# **Aspecto general del panel de conexiones**

### **Tomas del panel posterior**

Use las tomas del panel posterior para conectar componentes de A/V que estarán disponibles permanentemente, como un vídeo o un reproductor de DVD. Si desea más información sobre la conexión del equipo, consulte las páginas 9~14. El color y la forma del producto pueden variar, según el modelo.

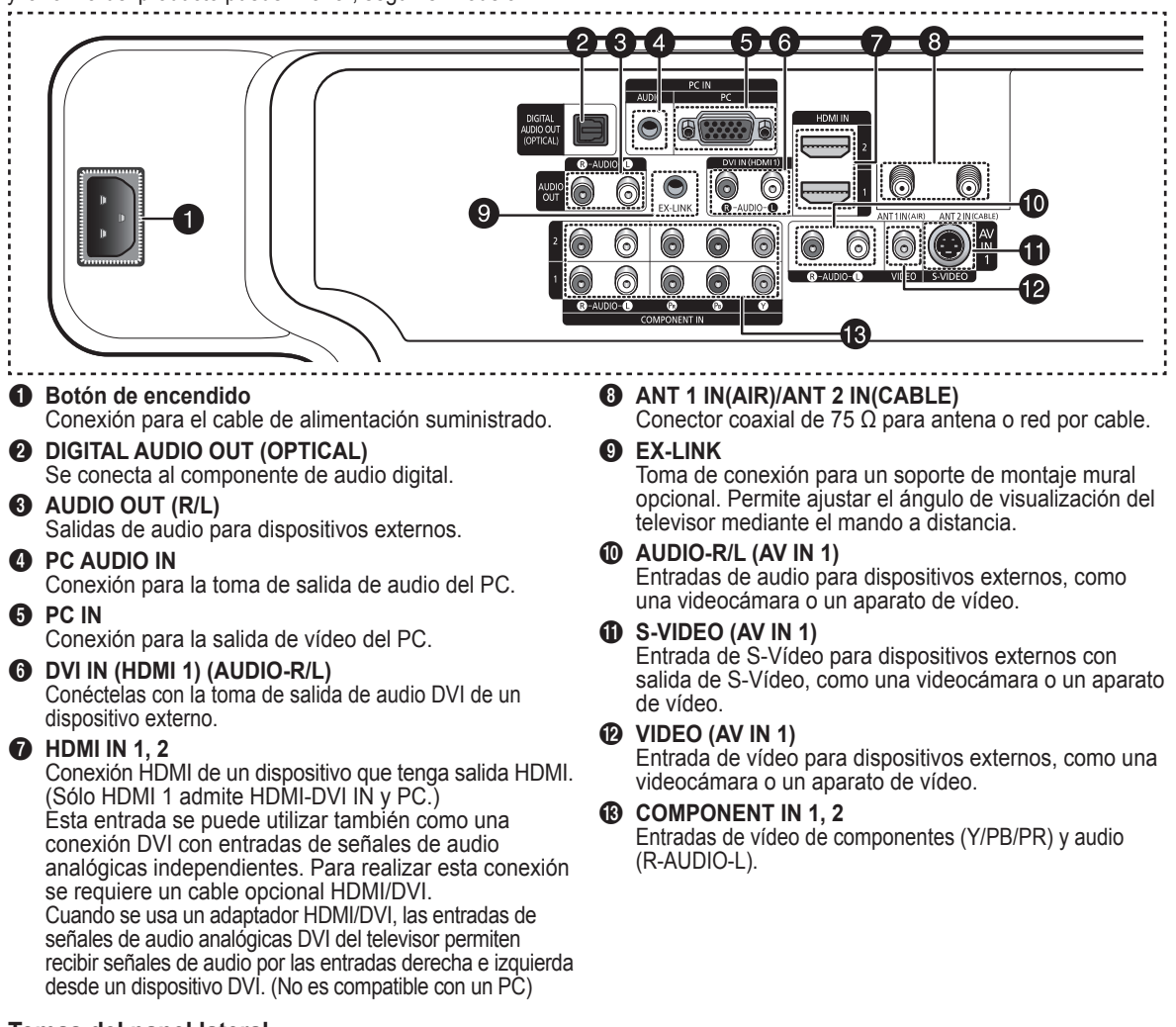

### **Tomas del panel lateral**

Utilice las tomas del panel lateral derecho para conectar un componente que sólo se use ocasionalmente, como una cámara de vídeo o una consola de videojuegos. El color y la forma del producto pueden variar según el modelo.

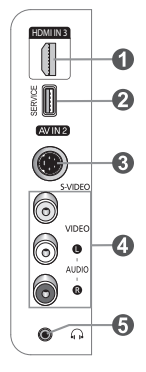

### **1 HDMI IN 3**

Conexión HDMI de un dispositivo que tenga salida HDMI.

**2** SERVICE

Esta toma es sólo para servicio técnico.

- 3 **S-VIDEO IN 2**
	- Entrada de S-Vídeo para dispositivos externos con salida de S-Vídeo.
- 4 **AV IN 2**

Entradas de audio y vídeo para dispositivos externos.

### **6** AURICULAR

 Puede conectar unos auriculares si desea ver un programa de televisión sin molestar a las personas que están en la misma habitación.

# **Mando a distancia**

**Puede utilizar el mando a una distancia de hasta 7 metros del televisor. Al usarlo, apunte directamente al televisor. También puede utilizar el mando a distancia para hacer funcionar el aparato de vídeo, el decodificador de cable, el reproductor de DVD o el receptor de TV digital.**

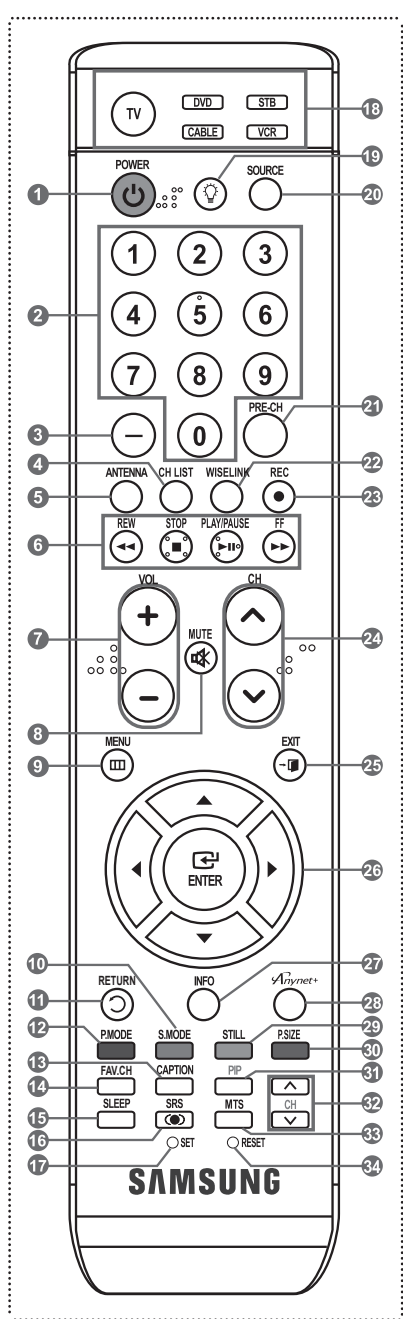

- $\triangleright$  Es un mando a distancia especial para personas con discapacidades visuales; presenta puntos Braille en los botones **POWER**, de canales, de volumen, STOP y PLAY/PAUSE.
- ➢ El exceso de luz puede influir en el rendimiento del mando a distancia.

1 **POWER** Enciende y apaga el televisor.

2 **BOTONES NUMÉRICOS** Púlselos para seleccionar directamente un canal.

3 **–**

 Pulse este botón para seleccionar canales adicionales (digitales y analógicos) emitidos por la misma emisora. Por ejemplo, para seleccionar el canal "54-3", pulse "54", "–" y "3".

- **4** CH LIST Se usa para mostrar las listas de canales en la pantalla.
- **6** ANTENNA

 Púlselo para seleccionar "Aire" (Air) o "Cable" (Cable).

### 6 **Funciones VCR/DVD**

- REW (rebobinar)
- Stop (detener)
- Play/Pause (reproducir/pausa)
- FF (avance rápido) 7 **+ VOL –**
- Púlselos para subir o bajar el volumen.

8 **MUTE** Púlselo para cortar temporalmente el sonido.

- **9** MENU Muestra el menú principal de la pantalla.
- 0 **S.MODE** Se pulsa para seleccionar el modo del sonido.
- *A* RETURN Vuelve al menú anterior.

@ **P.MODE** Se pulsa para seleccionar el modo de la imagen.

- **68 CAPTION**  Controla el decodificador de subtítulos.
- \$ **FAV.CH** Pulse este botón para sintonizar sus canales favoritos.
- % **SLEEP** Púlselo para seleccionar un intervalo prefijado para la desconexión
- automática. ^ **SRS**

 Selecciona el modo SRS TruSurround XT.

& **SET** Configura el mando a distancia para controlar el TV, el aparato de vídeo, los decodificadores digital y de cable y el DVD.

### \* **TV/DVD/STB/CABLE/VCR**

 Púlselos para controlar el televisor, el reproductor de DVD, los decodificadores digital y de cable o el aparato de vídeo.

 $\pmb{\oplus}$ 

 Pulse para encender la luz de fondo de VOL, CH y el botón de fuente activa (TV, DVD, CABLE, STB, VCR) en el mando a distancia.

### ) **SOURCE**

 Púlselo para ver todas las fuentes de vídeo disponibles.

- a **PRE-CH**
	- Sintoniza el canal anterior.
- b **WISELINK**  Not available.

# *R* REC

 Este botón se puede usar para controlar la grabación en los receptores de Samsung. (Consulte la página 64.)

- **@ ∧CH∨**
- Permiten cambiar de canal. **EXIT** 
	- Se pulsa para salir del menú.

#### f **ARRIBA▲/ABAJO▼/ IZQUIERDA◄/DERECHA►/ ENTER**

 Sirven para seleccionar los elementos del menú en pantalla y cambiar los valores del menú.

g **INFO**

 Púlselo para mostrar información en la pantalla del televisor.

### $\circledR$  Anynet+

 Ejecuta las funciones de visualización de Anynet+ y configura los dispositivos de Anynet+.

- **49 STILL** 
	- Se pulsa para detener la acción durante una determinada escena. Pulse de nuevo para recuperar la visualización normal.
- **MD** P.SIZE

 Púlselo para cambiar el tamaño de la pantalla.

**60 PIP** 

 Activa o desactiva la función Picturein-Picture (imagen en imagen)

**@ CH ^/ \/** 

 Presenta secuencialmente los canales disponibles. (Estos botones sólo cambian los canales de la ventana PIP).

### m **MTS**

 Púlselo para elegir estéreo, monoaural o un programa de audio independiente (emisión SAP).

### n **RESET**

 Si el mando a distancia no funciona, cambie las pilas y pulse el botón RESET durante 2-3 segundos antes de utilizarlo.

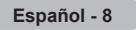

# **Instalación de las pilas en el mando a distancia**

- **1** Levante la tapa de la parte posterior del mando a distancia, como se muestra en la ilustración.
- **2** Instale dos baterías de tamaño AAA.
	- ➢ Asegúrese de que los extremos "+" y "-" de las pilas concuerdan con el diagrama del interior del compartimiento.
	- $\triangleright$  No mezcle distintos tipos de pilas; por ejemplo, alcalinas y de manganeso.
- **3** Cierre la tapa, como se muestra en la ilustración.
	- $\geq$  Si no va a utilizar el mando a distancia durante mucho tiempo, quite las pilas y guárdelas en un lugar fresco y seco. El mando a distancia se puede utilizar hasta a una distancia de 7 metros (23 pies) del televisor. (Suponiendo un uso normal del TV, las pilas duran aproximadamente un año.)
- ➢ **Si el mando a distancia no funciona, haga estas comprobaciones:**
	- 1. ¿Está encendido el televisor?
	- 2. ¿Están intercambiados los polos positivos y negativos de las pilas?
	- 3. ¿Se han agotado las pilas?
	- 4. ¿Ha habido un corte de energía o se ha desenchufado el cable?
	- 5. ¿Hay en las proximidades un fluorescente o un neón?

# **Conexiones**

# **Conexión de las antenas VHF y UHF**

**Si su antena tiene un juego de cables con este aspecto, consulte "Antenas con cables planos dobles de 300 ohmios" a continuación.**

**Si la antena tiene un cable con este aspecto, consulte "Antenas con cables coaxiales de 75 ohmios". Si tiene dos antenas, consulte "Antenas VHF y UHF separadas", en la página siguiente.**

#### **Antenas con cables planos dobles de 300 ohmios**

**Si utiliza una antena externa (de azotea o de "cuernos") de cables planos dobles de 300 ohmios, siga las indicaciones siguientes.**

- **1** Coloque los hilos del cable doble bajo los tornillos del adaptador de 300 a 75 ohmios (no suministrado). Apriete los tornillos con un destornillador.
- **2** Enchufe el adaptador en los terminales ANT 1 IN (AIR) o ANT 2 IN (CABLE) de la parte

#### **Antenas con cables coaxiales de 75 ohmios**

**1** Enchufe el adaptador en los terminales ANT 1 IN (AIR) o ANT 2 IN (CABLE) de la parte posterior del televisor.

#### **Antenas VHF y UHF separadas**

posterior del televisor.

**Si dispone de dos antenas separadas para el televisor (una de VHF y otra de UHF), deberá combinar las señales de ambas antenas antes de conectarlas al televisor. Este procedimiento requiere un combinador-adaptador opcional (disponible en la mayoría de tiendas de electrónica).**

- **1** Conecte los dos cables de antena al combinador.
- **2** Enchufe el combinador en los terminales ANT 1 IN (AIR) o ANT 2 IN (CABLE) de la parte inferior del panel posterior.

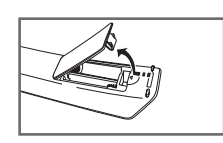

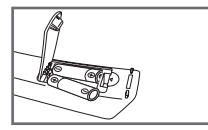

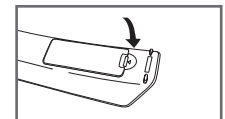

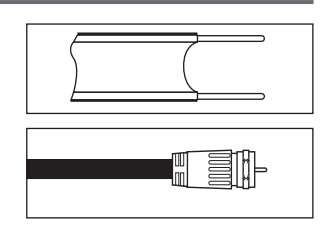

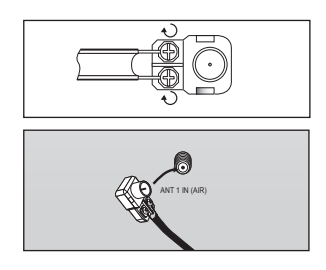

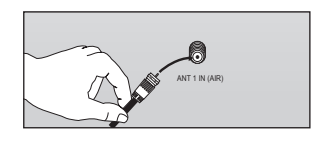

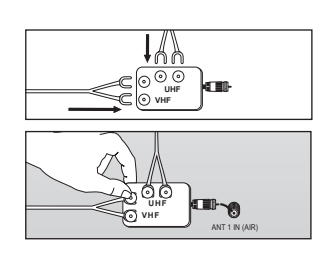

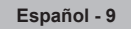

# **Conexión de TV por cable**

#### **Para conectar a un sistema de TV por cable, siga estas instrucciones.**

#### **Cable sin decodificador de cable**

- **1** Enchufe el cable de entrada en el terminal ANT 2 IN (CABLE) en la parte posterior del televisor.
	- $\triangleright$  Dado que el TV tiene previsto el uso de televisión por cable, no se necesita un decodificador para ver canales de cable no codificados.

#### **Conexión al decodificador que decodifica todos los canales**

- **1** Busque el cable conectado al terminal ANT OUT del decodificador.
	- ➢ Este terminal puede estar etiquetado como "ANT OUT", "VHF OUT" o sencillamente "OUT".
- **2** Enchufe el otro extremo del cable en el terminal ANT 2 IN (CABLE) en la parte posterior del televisor.

#### **Conexión al decodificador que decodifica algunos canales**

**Si su decodificador decodifica únicamente algunos canales (como, por ejemplo, canales de suscripción), siga las instrucciones que se incluyen a continuación. Necesitará un separador de señales de dos vías, un conmutador RF (A/B) y cuatro extensiones de cable de antena. (Estos artículos están disponibles en la mayoría de las tiendas de electrónica.)**

**1** Busque y desconecte el cable conectado al terminal ANT IN de su decodificador de cable.

 $\triangleright$  Este terminal puede estar etiquetado como "ANT IN", "VHF IN" o sencillamente "IN".

- **2** Conecte este cable al separador de señales de dos vías.
- **3** Conecte un cable de antena entre un terminal OUTPUT del separador y el terminal IN del decodificador.
- **4** Conecte un cable de antena entre el terminal ANT OUT del decodificador y el terminal B-IN del conmutador RF(A/B).
- **5** Conecte el otro cable entre el otro terminal OUT del separador de señales y el terminal A–IN en el conmutador de RF (A/B).
- **6** Conecte el último cable de antena entre el terminal OUT del conmutador RF (A/B) y el terminal ANT 2 IN (CABLE) en la parte posterior del televisor.

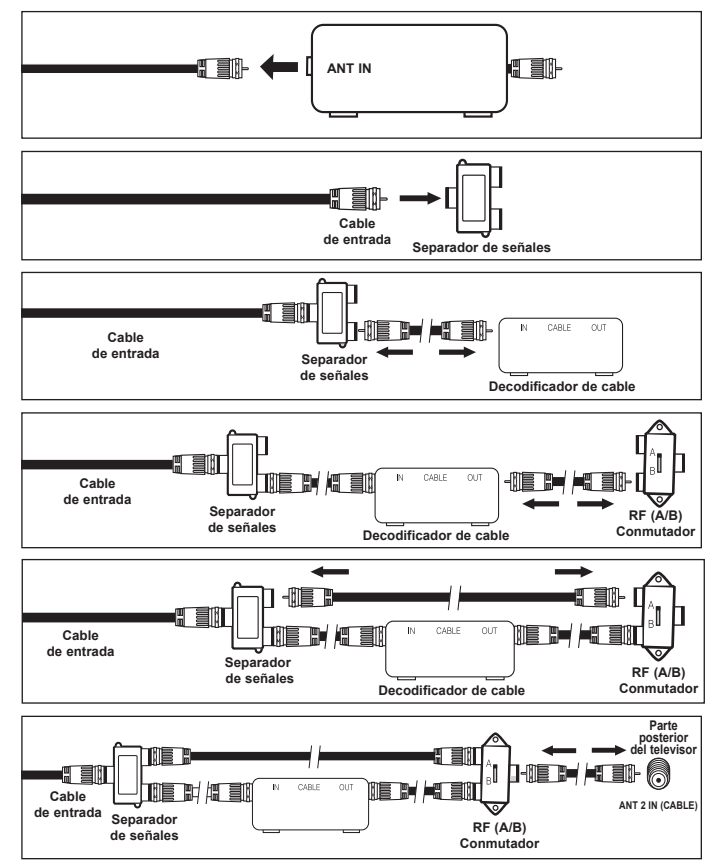

Una vez realizada esta conexión, ajuste el conmutador A/B a la posición "A" para la visualización normal. Coloque el conmutador A/B en la posición "B" para ver los canales codificados. (Cuando ajuste el conmutador A/B en la posición "B", necesitará sintonizar el TV con el canal de salida del receptor de cable, que normalmente es el canal 3 o 4).

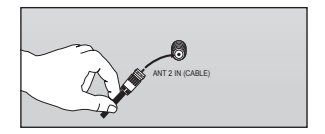

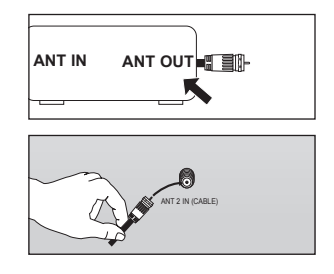

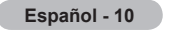

#### **Conexión de vídeo**

**Estas instrucciones presuponen que ya ha conectado el TV a una antena o sistema de TV por cable (siguiendo las instrucciones de las páginas 9 a 10). Ignore el paso 1 si aún no ha conectado una antena o un sistema de cable.**

- **1** Desenchufe el cable o la antena de la parte posterior del TV.
- **2** Conecte el cable o la antena al terminal ANT IN de la parte posterior del aparato de vídeo.
- **3** Conecte un cable de antena entre el terminal ANT OUT del aparato de vídeo y los terminales ANT 1 IN (AIR) o ANT 2 IN (CABLE) del televisor.
- **4** Conecte un cable de vídeo entre la toma VIDEO OUT del reproductor de vídeo y la toma AV IN 1 [VIDEO] del televisor.
- **5** Conecte un cable de audio entre las tomas AUDIO OUT del reproductor de vídeo y las tomas AV IN 1 [R-AUDIO-L] del televisor.
- $\triangleright$  Si tiene un vídeo "mono" (sin estéreo), use el conector Y (no suministrado) para conectar las tomas de entrada de audio derecha e izquierda del TV. Si el vídeo es estéreo, tendrá que conectar dos cables.

#### **Conexión de S-Vídeo**

**Este televisor Samsung se puede conectar a una toma S-Video de un aparato de vídeo. (Esta conexión proporciona una calidad de imagen mejor que una conexión normal de vídeo.)**

- **1** Para empezar, siga los pasos 1 a 3 del apartado anterior para conectar la antena o el sistema de cable al vídeo y al TV.
- **2** Conecte un cable S-Vídeo entre la toma S-VIDEO OUT del aparato de vídeo y la toma AV IN 1 [S-VIDEO] del televisor.
- **3** Conecte cables de audio entre las tomas AUDIO OUT del reproductor de vídeo y las tomas AV IN 1 [R-AUDIO-L]<br>del televisor.

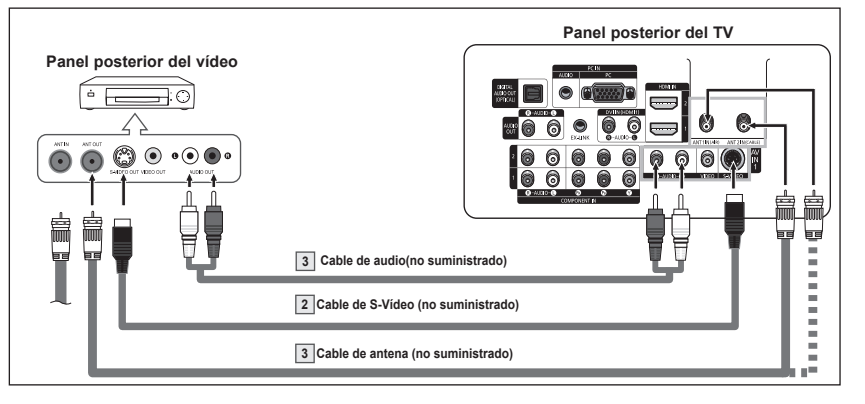

Con el aparato de vídeo se puede incluir una conexión S-Vídeo. (En caso contrario, consulte en la tienda de electrónica.)

- $\triangleright$  Cada aparato de vídeo tiene una configuración diferente del panel posterior.
- $\triangleright$  Cuando conecte un aparato de vídeo, debe hacer coincidir los colores del terminal de conexión y del cable.

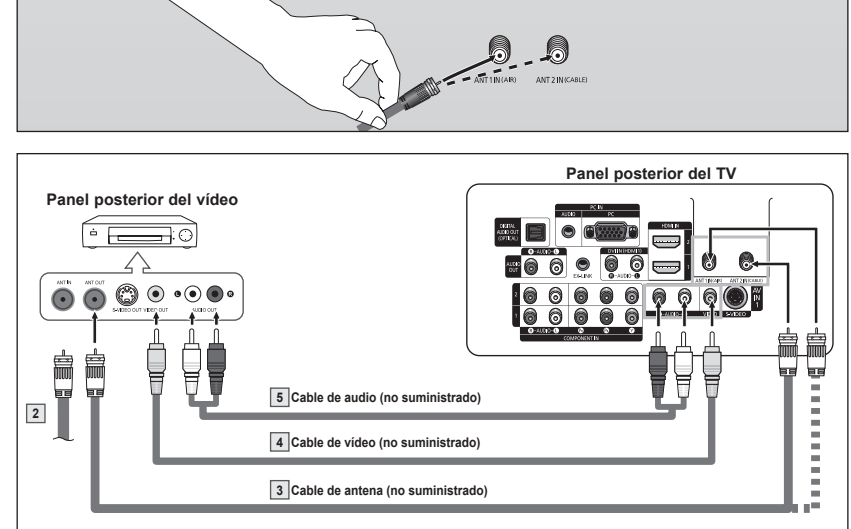

 $\geq$  Cada aparato de vídeo tiene una configuración diferente del panel posterior.<br> $\geq$  Cuando conecte un aparato de vídeo, debe bacer coincidir los colores del ➢ Cuando conecte un aparato de vídeo, debe hacer coincidir los colores del terminal de conexión y del cable.

# **Conexión a una cámara de vídeo**

**Los conectores del panel lateral del TV facilitan la conexión a una cámara de vídeo. Así podrá ver las cintas de la cámara de vídeo sin usar un reproductor.**

- **1** Conecte un cable de Vídeo (o S-Vídeo) entre los terminales AV IN 2 [VIDEO] (o S-VIDEO) del televisor y VIDEO OUT de la cámara de vídeo.
- **2** Conecte cables de audio entre los terminales AV IN 2 [L-AUDIO-R] del televisor y AUDIO OUT de la filmadora.

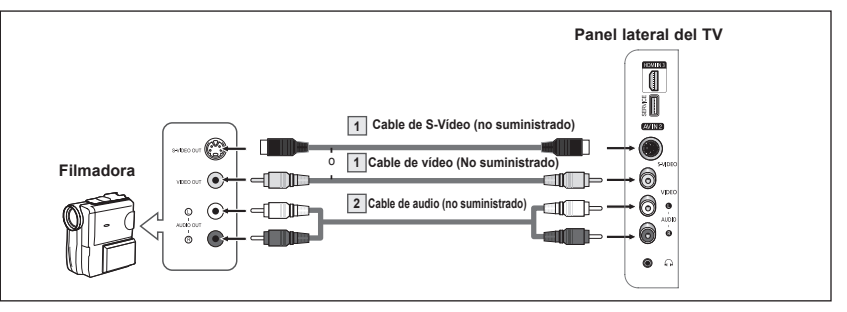

- $\geq$  Cada filmadora tiene una configuración diferente del panel posterior.
- $\triangleright$  Cuando conecte una filmadora, debe hacer coincidir los colores del terminal de conexión y del cable.

## **Conexión de un reproductor de DVD/decodificador**

**Las tomas del panel posterior del televisor facilitan la conexión al televisor de un reproductor de DVD/ decodificador.**

- **1** Conecte un cable de componente entre las tomas COMPONENT IN 1 [Y, PB, PR] (o COMPONENT IN 2 [Y, PB, PR]) del televisor y las tomas COMPONENT OUT [Y, PB, PR] del reproductor de DVD/ decodificador.
- **2** Conecte cables de audio entre los terminales COMPONENT IN 1 [R-AUDIO-L] (o COMPONENT IN 2 [R-AUDIO-L]) del televisor y AUDIO OUT del reproductor de DVD/ decodificador.

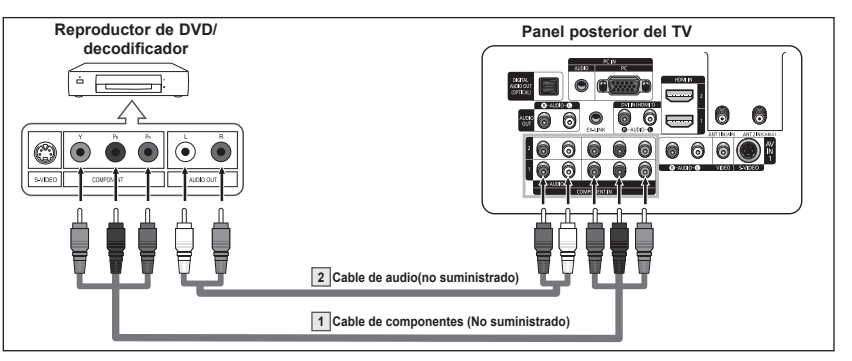

- ➢ El vídeo de componentes divide las señales de vídeo en Y (luminancia (brillo),  $P_B$  (azul) y  $P_R$  (rojo) para mejorar la calidad del vídeo. Las conexiones de audio y de vídeo de componentes deben coincidir. Por ejemplo, si se conecta el cable de vídeo a COMPONENT IN, conecte también el cable de audio a la misma entrada COMPONENT IN.
- $\triangleright$  Cada reproductor de DVD o decodificador tiene una configuración diferente del panel posterior.
- $\triangleright$  Cuando conecte un reproductor de DVD o decodificador, debe hacer coincidir los colores del terminal de conexión y del cable.

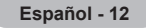

# **Conexión a un reproductor de DVD/decodificador a través de HDMI**

**Esta conexión sólo se puede realizar si hay una toma de salida de HDMI en el dispositivo externo. Esta conexión proporciona una imagen de la mayor calidad.**

**1** Conecte un cable de HDMI entre la toma de entrada HDMI IN 2 del televisor y la toma de salida HDMI OUT del reproductor DVD/ decodificador.

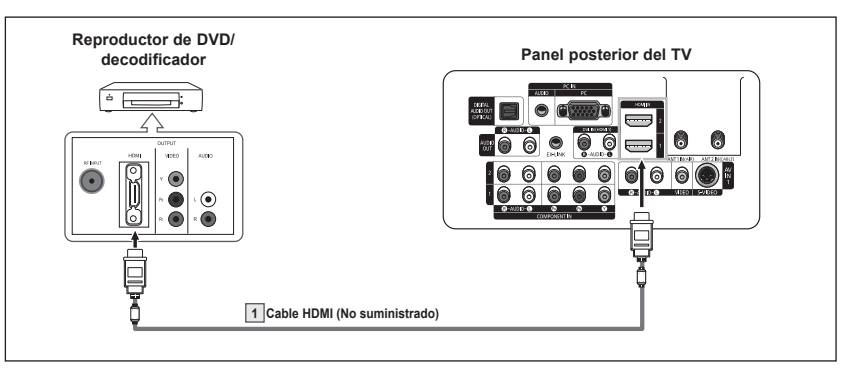

- ¿Qué es HDMI?
- HDMI, o interfaz multimedia de alta definición, es una interfaz que permite la transmisión de señales digitales de audio y de vídeo mediante un solo cable sin compresión.
- La diferencia entre los dispositivos HDMI y DVI es que el HDMI es más pequeño y tiene instalada la función de codificación HDCP (protección alta de la copia digital del ancho de banda).
- $\triangleright$  Cada reproductor de DVD o decodificador tiene una configuración diferente del panel posterior.
- $\triangleright$  Cuando conecte un reproductor de DVD o decodificador, debe hacer coincidir los colores del terminal de conexión y del cable.
- $\triangleright$  Al conectarse a través de un HDMI, no necesita conectar cables de audio. Sólo necesita conectar cables de audio al conectarse a través de un HDMI/DVI.

## **Conexión a un reproductor de DVD/decodificador a través de DVI**

**Esta conexión sólo se puede realizar si hay una toma de salida de DVI en el dispositivo externo.**

- **1** Conecte un cable HDMI/DVI o un adaptador de DVI-HDMI entre la toma de entrada [HDMI IN 1] del televisor y la toma DVI del reproductor de DVD/decodificador.
- **2** Conecte cables de audio entre la toma de entrada DVI IN (HDMI 1) [R-AUDIO-L] del televisor y la toma de salida AUDIO OUT del reproductor de DVD/decodificador.

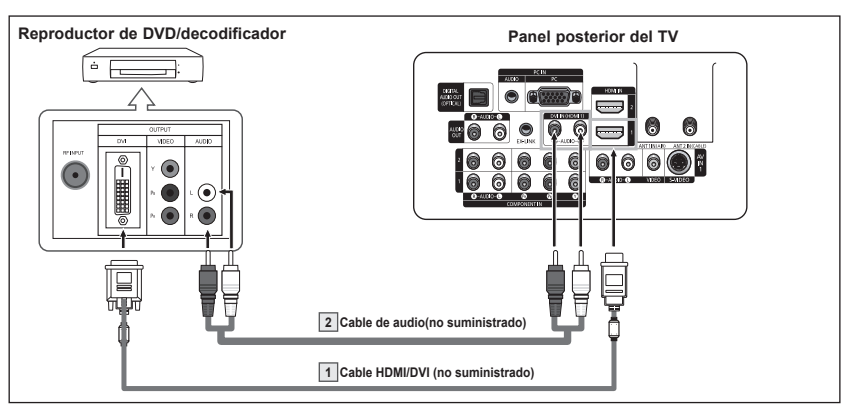

- ➢ Cada reproductor de DVD o decodificador tiene una configuración diferente del panel posterior.
- ➢ Cuando conecte un reproductor de DVD o decodificador, debe hacer coincidir los colores del terminal de conexión y del cable.
- $\triangleright$  Sólo HDMI IN 1 admite HDMI y DVI.

# **Conexión de un sistema de audio digital**

**Las tomas del panel posterior del televisor facilitan la conexión de un sistema de audio digital al televisor.**

**1** Conecte un cable óptico entre las tomas DIGITAL AUDIO OUT (OPTICAL) del televisor y las tomas Digital Audio Input (OPTICAL) del sistema de audio digital.

> Cuando conecte un sistema de audio digital al terminal "DIGITAL AUDIO OUT (OPTICAL)": Reduzca la ganancia (volumen) del TV y ajuste el nivel del volumen con el control del volumen del sistema.

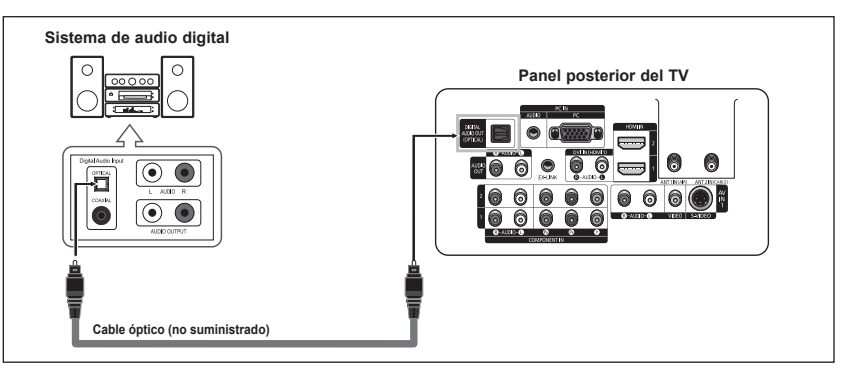

Qué quiere decir OPTICAL?

- Convierte la señal eléctrica en señal de luz óptica y la transmite a través de fibra óptica. S/PDIF es un sistema de transmisión de audio digital en el formato de una onda de luz que utiliza un conductor de vidrio.
- ➢ El audio de 5,1 canales es posible cuando el televisor está conectado a un dispositivo externo que admita 5,1 canales.
- $\triangleright$  Cada dispositivo externo de fuente de entrada tiene una configuración diferente en el panel posterior.
- $\triangleright$  Si hay un dispositivo externo (DVD, decodificador de cable o digital) conectado al televisor a través de un HDMI, la toma Optical del televisor no tiene salida de audio.

# **Conexión de un amplificador/DVD para Home Cinema**

**1** Conecte los cables de audio entre la toma de salida AUDIO OUT [R-AUDIO-L] del televisor y la toma de entrada AUDIO IN [L-AUDIO-R] del amplificador/DVD para Home Cinema.

> Cuando conecte un amplificador de audio a los terminales "AUDIO OUT [R-AUDIO-L]": Disminuya la ganancia (volumen) del TV y ajuste el nivel del volumen con el control del volumen de los amplificadores.

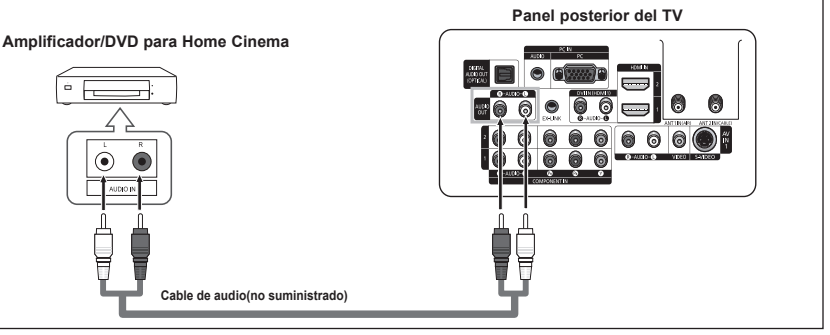

- $\geq$  Cada amplificador y sistema de DVD para Home Cinema tiene una configuración diferente del panel posterior.
- ➢ Cuando conecte un amplificador o un sistema de DVD para Home Cinema, debe hacer coincidir los colores del terminal de conexión y del cable.

# **Conexión de un ordenador**

- **1** Conecte un cable D-Sub entre la toma PC IN [PC] del televisor y la toma de salida PC del ordenador.
- **2** Conecte un cable de audio PC entre la toma de entrada PC IN [AUDIO] del televisor y la toma de salida de audio de la tarjeta de sonido del ordenador.

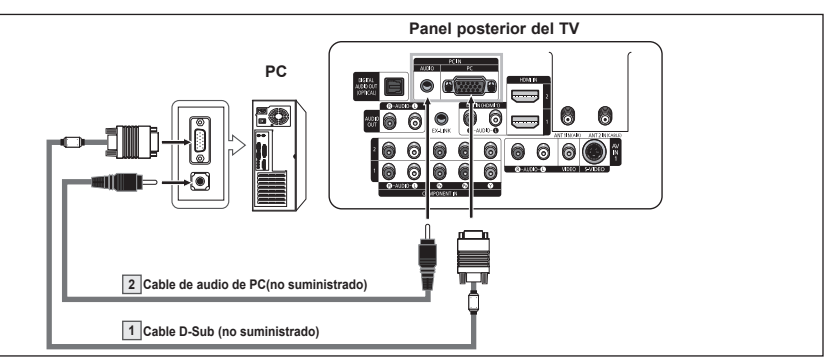

- ➢ Cada ordenador tiene una configuración diferente del panel posterior.
- $\triangleright$  Cuando conecte un ordenador, debe hacer coincidir los colores del terminal de conexión y del cable.
- $\triangleright$  Cuando se usa una conexión de cable HDMI/DVI, se debe conectar en el terminal HDMI IN 1.

# **Funcionamiento**

### **Encendido y apagado del televisor**

**Pulse el botón POWER del mando a distancia. También puede usar el botón POWER del televisor.**

 $\triangleright$  El televisor puede tardar unos segundos en encenderse.

# **Función Plug & Play**

**Cuando el televisor se enciende por primera vez, los ajustes básicos se inician correlativamente de forma automática:**

- **1** Pulse el botón **POWER** en el mando a distancia. Aparece el mensaje **Menu language, Shop Mode, Channels and Time will be set.**.
- **2** Pulse el botón **ENTER** para introducir el idioma. Pulse los botones ▲ o ▼ para seleccionar el idioma y, a continuación, pulse el botón **ENTER**. Aparece automáticamente el mensaje **Seleccione el modo Casa si instala el TV en casa**.
- **3** Pulse los botones ◄ o ► para seleccionar **Comercio** o **Domicilio** y, a continuación, pulse el botón **ENTER**.
	- $\geq$  La selección predeterminada es Domicilio.
	- $\triangleright$  Es recomendable configurar el televisor en el modo Domicilio para obtener la mejor imagen en un entorno doméstico.
	- $\geq$  El modo Comercio sólo es necesario en los entornos comerciales.
	- $\triangleright$  Si la unidad se ha configurado accidentalmente en el modo Comercio y se desea volver al modo Dinámico (Domicilio), se debe pulsar el botón del volumen y, a continuación, mantener pulsado durante cinco segundos el botón **MENU** del panel del televisor.
- **4** Pulse los botones ▲ o ▼ para memorizar los canales de la conexión seleccionada. Pulse el botón **ENTER** para seleccionar **Iniciar**.
	- ➢ Si la antena está conectada a ANT1 IN(AIR), seleccione **Aire** y si está conectada a ANT 2 IN(CABLE), seleccione **Cable**.
	- ➢ Si ANT 1 IN(AIR) y ANT 2 IN(CABLE) están conectadas, seleccione **Aire + Cable**.
	- ➢ En el modo Cable, puede seleccionar la fuente del sistema de cable de señal analógica correcta entre STD, HRC e IRC pulsando los botones ▲ o ▼; a continuación, pulse el botón **ENTER**. Si tiene un televisor de cable digital, seleccione la fuente de la señal del sistema de cable analógica y digital. Póngase en contacto con su proveedor de cable para saber el tipo de sistema de cable existente en su zona.

Para memorizar los canales, pulse los botones ► para seleccionar **Iniciar**; a continuación, pulse el botón **ENTER**.

Póngase en contacto con su proveedor de cable para saber el tipo de sistema de cable existente en su zona.

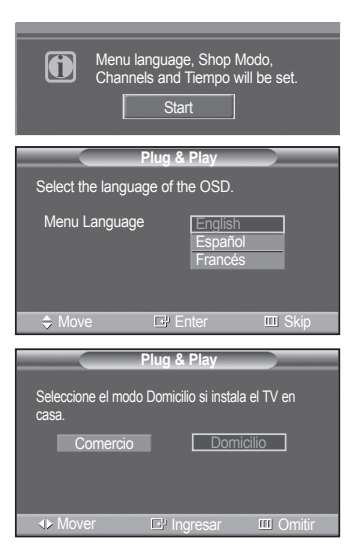

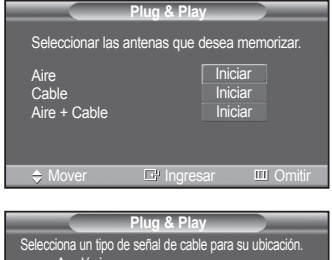

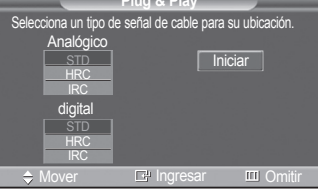

*Continúa…*

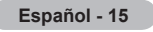

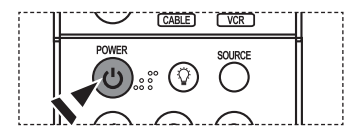

- **5** El televisor empezará a memorizar todos los canales disponibles. Una vez guardados todos los canales disponibles, reaparece el menú Prog. Auto. Pulse el botón **ENTER** cuando se complete la memorización de canales. Se visualiza automáticamente el menú **Modo Reloj**.
	- ➢ Para detener la búsqueda antes de que finalice, pulse el botón **ENTER** con Detener seleccionado.
- **6** Pulse el botón **ENTER**. Pulse los botones ▲ o ▼ para seleccionar **Manual** si desea ajustar la hora manualmente y, a continuación, pulse el botón **ENTER**. Se muestra **Escriba la fecha y la hora**.
	- ➢ Si selecciona **Auto**, se muestra **Seleccionar si no observa el horario de verano.**; a continuación, vaya al paso **9**.
- **7** Pulse los botones ◄ o ► para ir **Mes**, **Día**, **Año**, **Hora**, **Minuto**, o **am/pm**. Seleccione la fecha y la hora que desee pulsando los botones ▲ o ▼; pulse después el botón **MENU**.
	- ➢ Puede ajustar directamente **Mes**, **Día**, **Año**, **Hora** y **Minuto** con los botones numéricos del mando a distancia.
- **8** Aparecerá el mensaje **Disfrutar su visión**. Cuando termine, pulse el botón **ENTER**.
	- ➢ Aunque no pulse el botón **ENTER** el mensaje desaparecerá automáticamente después de algunos segundos.

#### **Ajuste automático del reloj**

- **9** Pulse el botón **ENTER**. Pulse los botones ▲ o ▼ para seleccionar **Enc.** o **Apag.** y, a continuación, pulse el botón **ENTER**. Aparece automáticamente el menú **Seleccione la zona horaria en la que se encuentra**.
- **10** Pulse los botones ▲ o ▼ para resaltar la zona horaria del área local (y para mover la selección a la zona horaria apropiada en el mapa de Estados Unidos). Pulse el botón **ENTER**. Si el reloj no se configura automáticamente, consulte la página 48 para ajustarlo.
- **11** Aparecerá el mensaje **Disfrutar su visión**. Cuando termine, pulse el botón **ENTER**.
	- ➢ Aunque no pulse el botón **ENTER** el mensaje desaparecerá automáticamente después de algunos segundos.

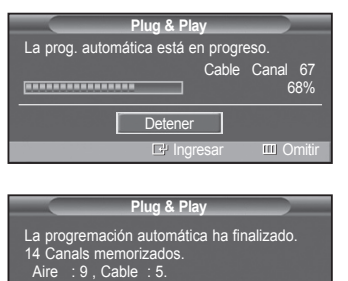

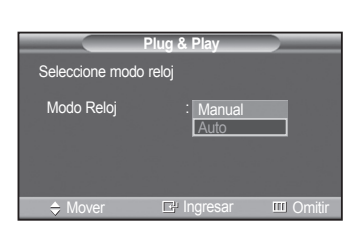

Aceptar

Ingresar **III** Omitir

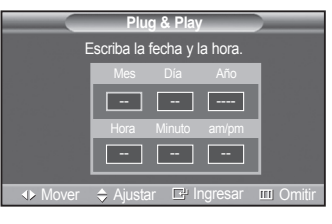

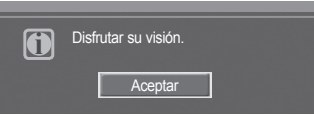

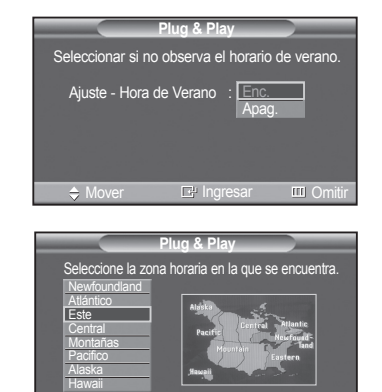

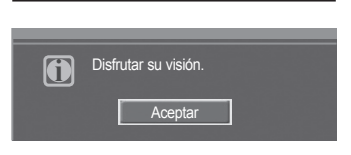

Mover G Ingresar IIII Omitir

*Continúa…*

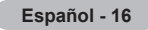

#### **Si desea reiniciar esta función...**

- **1** Pulse el botón **MENU** para ver el menú. Pulse los botones ▲ o ▼ para seleccionar **Configuración** y, a continuación, pulse el botón **ENTER**.
- **2** Pulse el botón **ENTER** para seleccionar **Plug & Play**. Si desea más detalles sobre las opciones de configuración, consulte las páginas 15 y 16.
	- $\geq$  La función Plug & Play está disponible sólo en los modos TV y DTV.

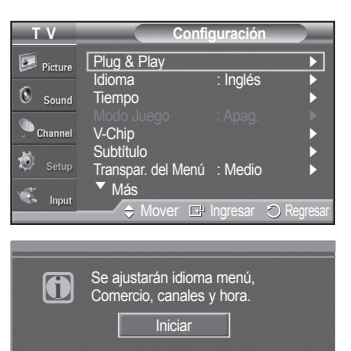

### **Cambio de canales**

#### **Utilización de los botones de canal**

- **1** Pulse los botones  $CH \wedge o CH \vee$  para cambiar los canales.
	- $\triangleright$  Cuando se pulsan los botones **CH**  $\land$  o **CH**  $\triangleright$  el televisor cambia los canales secuencialmente. Verá todos los canales que ha memorizado el TV. (Debe haber un mínimo de tres canales memorizados.) No verá los canales borrados o no memorizados. Consulte la página 19 para la memorización de los canales.

#### **Utilización de los botones numéricos**

**1** Utilice los botones numéricos para ir directamente a un canal. Por ejemplo, para seleccionar el canal 27, pulse **2** y **7**.

El televisor cambiará de canal cuando pulse el segundo número.

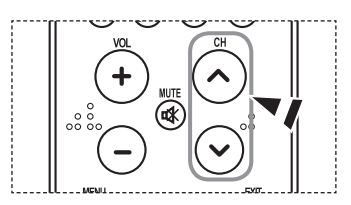

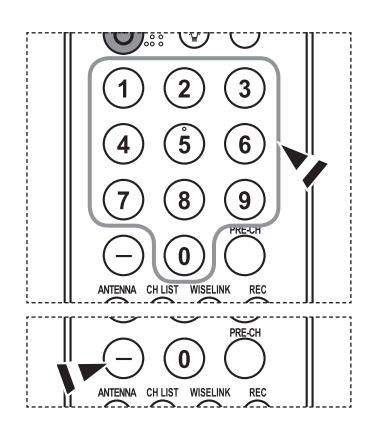

#### **Uso del botón "-"**

El botón "**-**" se utiliza para seleccionar emisoras que emitan con señal digital.

- **<sup>1</sup>**Por ejemplo, para seleccionar el canal 7-1, pulse **7**, **-**<sup>y</sup>**1**.
	- $\triangleright$  HD indica que el televisor está recibiendo una señal digital de alta definición. SD indica que el televisor está recibiendo una señal digital de definición estándar.
	- ➢ Pulse los botones numéricos y después el botón **ENTER** para cambiar rápidamente de canal.

#### **Utilización del botón PRE-CH para seleccionar el canal anterior**

Utilice los botones numéricos para sintonizar rápidamente cualquier canal.

- **1** Pulse el botón **PRE-CH**. El televisor cambiará al último canal visualizado.
	- $\triangleright$  Para cambiar rápidamente de un canal a otro que no es correlativo, sintonice un canal y utilice el botón numérico para seleccionar el segundo canal.

 A continuación, utilice el botón **PRE-CH** para alternar rápidamente entre ambos.

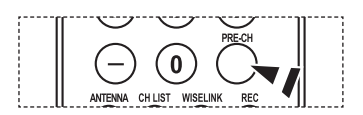

# **Ajuste del volumen**

### **Utilización de los botones de volumen**

**1** Pulse los botones **VOL +** o **VOL -** para subir o bajar el volumen.

#### **Uso del botón Mute**

Puede interrumpir el sonido en cualquier momento pulsando el botón **MUTE**.

- **1** Pulse **MUTE** para interrumpir el sonido. En la esquina inferior izquierda de la pantalla aparecerá la palabra "Mute" (Silencio).
- **2** Para recuperar el sonido, vuelva a pulsar el botón **MUTE** o pulse los botones **VOL +** o **VOL –**.

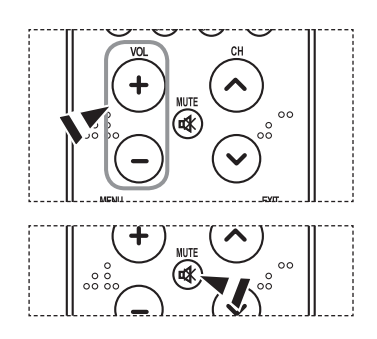

### **Visualización de la pantalla**

**La pantalla identifica el canal actual y el estado de algunos ajustes de audio-vídeo.**

- **1** Pulse el botón **INFO** en el mando a distancia. El televisor mostrará el canal, el tipo de sonido y el estado de ciertos ajustes de imagen y sonido.
	- **PH** Pulse el botón **INFO** otra vez o espere unos 10 segundos y desaparecerá automáticamente.

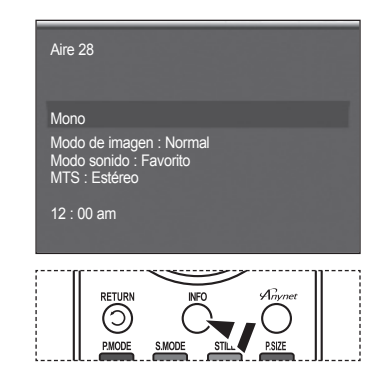

### **Visualización de los menús**

- **1** Con el aparato encendido, pulse el botón **MENU**. En la pantalla aparece el menú principal. En el lado izquierdo hay cinco iconos: **Picture**, **Sound**, **Channel**, **Setup**, **Input**.
- **2** Use los botones ▲ o ▼ para seleccionar uno de los cinco iconos. Después pulse el botón **ENTER** para acceder al submenú del icono.
- **3** Pulse el botón **EXIT** para salir.
- $\triangleright$  El menú en pantalla tarda alrededor de un minuto en desaparecer.

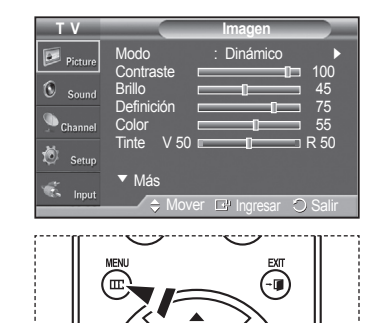

### **Memorización de los canales**

**El TV puede memorizar y almacenar todos los canales disponibles, tanto "aéreos" (antena) como de cable.**  Una vez memorizados los canales disponibles, use los botones CH  $\sim$  o CH  $\vee$  para explorarlos. De este modo, **no es necesario introducir dígitos para cambiar los canales. La memorización de canales implica tres pasos: seleccionar una emisora de origen, memorizar los canales (automático) y añadir o suprimir canales (manual).** 

#### **Selección del origen de la señal de vídeo**

Antes de empezar a memorizar los canales disponibles, debe indicar el tipo de origen de la señal conectada al TV (es decir, antena o sistema de cable).

- **1** Pulse el botón **MENU** para ver el menú. Pulse los botones ▲ o ▼ para seleccionar **Canal** y, a continuación, pulse el botón **ENTER**.
- **2** Pulse el botón **ENTER** y seleccione **Antena**. Pulse los botones ▲ o ▼ para seleccionar **Aire** o **Cable** y, a continuación, pulse el botón **ENTER**.

Pulse el botón **EXIT** para salir.

#### **Almacenamiento de los canales en la memoria (método automático).**

- **1** Pulse el botón **MENU** para ver el menú. Pulse los botones ▲ o ▼ para seleccionar **Canal** y, a continuación, pulse el botón **ENTER**.
- **2** Pulse los botones ▲ o ▼ para seleccionar **Prog. Auto** y pulse el botón **ENTER**.
- **3** Pulse los botones ▲ o ▼para seleccionar la conexión de la antena y pulse el botón **ENTER**.
	- ➢ **Aire :** señal de antena "aérea". **Cable :** señal de antena de "cable". **Air+Cable :** señales de antena "aéreas" y de "cable".
	- ➢ Si la antena está conectada a ANT1 IN (CABLE), seleccione **Cable** y si está conectada a ANT 2 IN(AIR), seleccione **Aire**.
	- ➢ Si ANT 1 IN y ANT 2 IN están conectadas, seleccione **Aire + Cable**.
	- ➢ Si ha seleccionado **Aire**, vaya al paso **5**.
- **4** Pulse ▲ o ▼ para seleccionar la fuente del sistema de cable de señal analógica correcta entre STD, HRC e IRC y, a continuación, pulse el botón **ENTER**. Si tiene un televisor de cable digital, seleccione la fuente de la señal del sistema de cable analógica y digital.
	- $\triangleright$  Si tiene un cable digital, seleccione la fuente de señal analógica y digital.
	- $>$  STD, HRC e IRC identifican los distintos tipos de sistemas de TV por cable. Póngase en contacto con su proveedor de cable para saber el tipo de sistema de cable existente en su zona. En este momento ya se ha seleccionado el origen de la señal.
- **5** El televisor empieza a memorizar todas las emisoras disponibles. Si desea detener la programación automática pulse el botón **ENTER**. Aparece el mensaje **¿Detener Prog. Automatica?**. Seleccione **Sí** con los botones ◄ o ►.

Pulse el botón **EXIT** para salir.

- $\triangleright$  El TV debe estar conectado a una antena o un cable para recibir señales de la TV digital. Aunque se haya eliminado un canal de la memoria, siempre se puede sintonizar dicho canal directamente mediante los botones numéricos del mando a distancia.
- $\triangleright$  Todos los canales analógicos y digitales disponibles se almacenan automáticamente en la memoria.
	- Se tarda de 3 a 10 minutos en memorizar los canales.

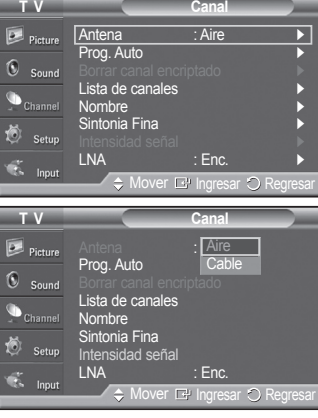

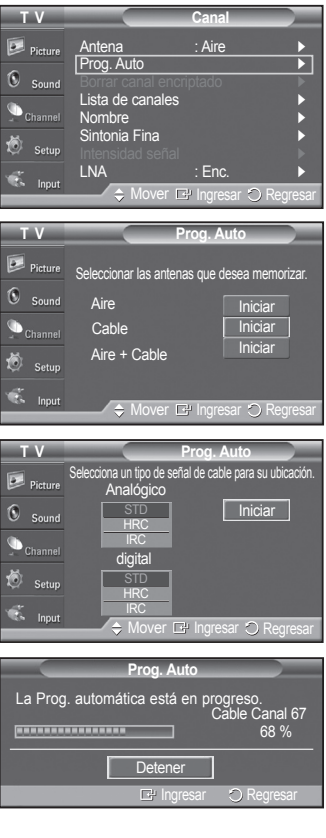

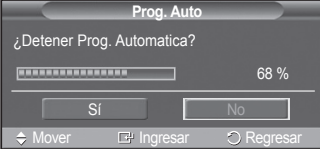

### **Configuración del mando a distancia**

**Una vez configurado correctamente el mando a distancia, éste puede funcionar en cinco modos diferentes: TV (TV), VCR (vídeo), Cable (Cable), DVD (DVD) o Set- Top Box (decodificador). Pulsando el botón correspondiente del mando a distancia podrá cambiar de un modo a otro y controlar cualquiera de estos equipos.**

➢ El mando a distancia quizá no sea compatible con todos los reproductores de DVD, vídeos, decodificadores y receptores de TV digital.

#### **Configuración del mando a distancia para controlar el vídeo**

- Apaque el vídeo.
- 2 Pulse el botón **VCR** del mando a distancia del televisor.
- 3 Pulse el botón **SET** del mando a distancia del televisor.
- 4 Mediante los botones numéricos del mando a distancia, introduzca los tres dígitos del código del vídeo correspondientes a la marca de su vídeo, que aparece en la lista de la página 22 de este manual. Debe introducir los tres dígitos, aunque el primero sea un "0". (Si en la relación hay más de un código, introduzca el primero.)
- 5 Pulse el botón **POWER** del mando a distancia. El vídeo deberá encenderse si el mando está correctamente configurado.

Si el vídeo no se enciende, repita los pasos 2, 3 y 4, pero pruebe con otro de los códigos indicados para la marca de su vídeo. Si no aparece ningún otro código, pruebe con todos los códigos de vídeo, desde el 000 hasta el 080.

Nota sobre el uso de los modos del mando a distancia: VCR Cuando el mando a distancia esté en el modo **VCR** los botones de volumen seguirán controlando el volumen del televisor.

#### **Configuración del mando a distancia para controlar el decodificador de cable**

- 1 Apague el decodificador de cable.
- 2 Pulse el botón **CABLE** del mando a distancia del televisor.
- 3 Pulse el botón**SET** del mando a distancia del televisor.
- 4 Mediante los botones numéricos del mando a distancia, introduzca los tres dígitos del código de decodificador de cable correspondientes a la marca de su decodificador, que aparece en la lista de la página 23 de este manual. Debe introducir los tres dígitos, aunque el primero sea un "0". (Si en la relación hay más de un código, introduzca el primero.)
- 5 Pulse el botón **POWER** del mando a distancia. El decodificador de cable deberá encenderse si el mando está correctamente configurado.

Si el decodificador no se enciende, repita los pasos 2, 3 y 4, pero pruebe con otro de los códigos indicados para la marca de su decodificador. Si no aparece ningún otro código, inténtelo con cada uno de ellos, del 000 al 046.

Nota sobre el uso de los modos del mando a distancia: Decodificador de cable Cuando el mando a distancia esté en el modo **CABLE** los botones de volumen seguirán controlando el volumen del televisor.

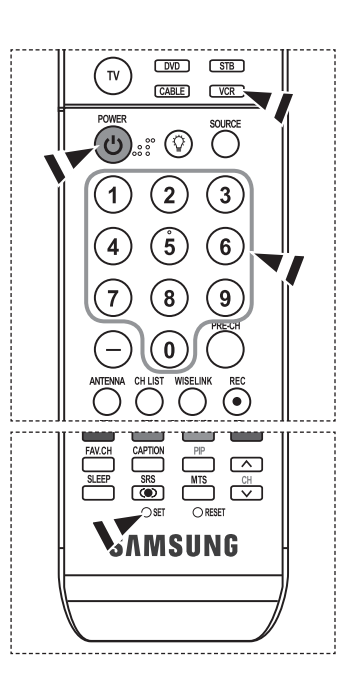

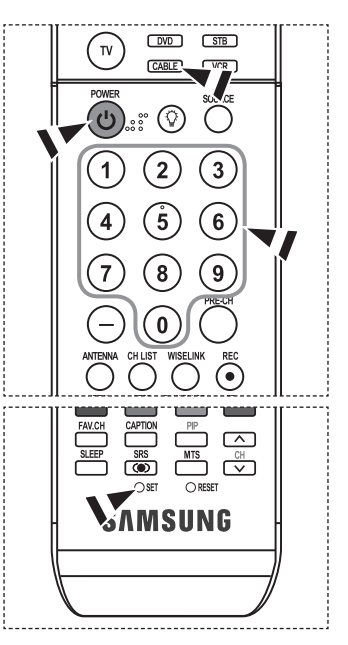

*Continúa…*

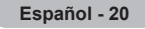

#### **Configuración del mando a distancia para controlar el DVD**

- 1 Apague el DVD.
- 2 Pulse el botón **DVD** del mando a distancia del televisor.
- 3 Pulse el botón**SET** del mando a distancia del televisor.
- 4 Mediante los botones numéricos del mando a distancia, introduzca los tres dígitos del código del DVD correspondientes a la marca de su DVD, que aparece en la lista de la página 24 de este manual. Debe introducir los tres dígitos, aunque el primero sea un "0". (Si en la relación hay más de un código, introduzca el primero.)
- 5 Pulse el botón **POWER** del mando a distancia. El DVD deberá encenderse si el mando está correctamente configurado.

Si el DVD no se enciende, repita los pasos 2, 3 y 4, pero pruebe con otro de los códigos indicados para la marca de su DVD. Si no se enumeran otros códigos, pruebe con cada código, de sde 000 hasta 141.

Nota sobre el uso de los modos del mando a distancia: DVD Cuando el mando a distancia esté en el modo **DVD** los botones de volumen seguirán controlando el volumen del televisor.

#### **Configuración del mando a distancia para utilizarlo con el decodificador**

- 1 Apague el decodificador.
- 2 Pulse el botón**STB** del mando a distancia del televisor.
- 3 Pulse el botón**SET** del mando a distancia del televisor.
- 4 Mediante los botones numéricos del mando a distancia, introduzca los tres dígitos del código del decodificador correspondientes a la marca de su decodificador, que aparece en la lista de la página 23 de este manual. Debe introducir los tres dígitos, aunque el primero sea un "0". (Si en la relación hay más de un código, introduzca el primero.)
- 5 Pulse el botón **POWER** del mando a distancia. El decodificador deberá encenderse si el mando está correctamente configurado.

Si el decodificador no se enciende, repita los pasos 2, 3 y 4, pero pruebe con otro de los códigos indicados para la marca de su decodificador. Si no aparece ningún otro código, inténtelo con cada uno de ellos, del 000 al 074.

Nota sobre el uso de los modos del mando a distancia: Decodificador Cuando el mando a distancia esté en el modo **STB** los botones de volumen seguirán controlando el volumen del televisor.

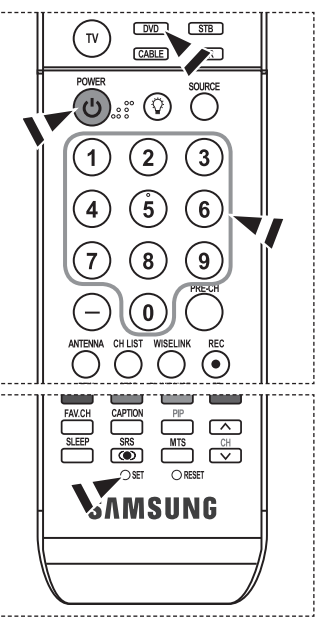

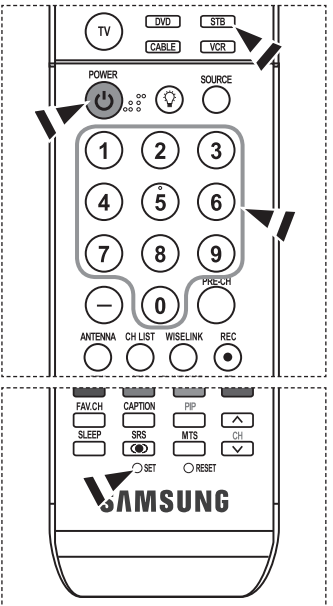

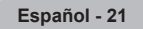

### **Códigos del mando a distancia**

### **VCR**

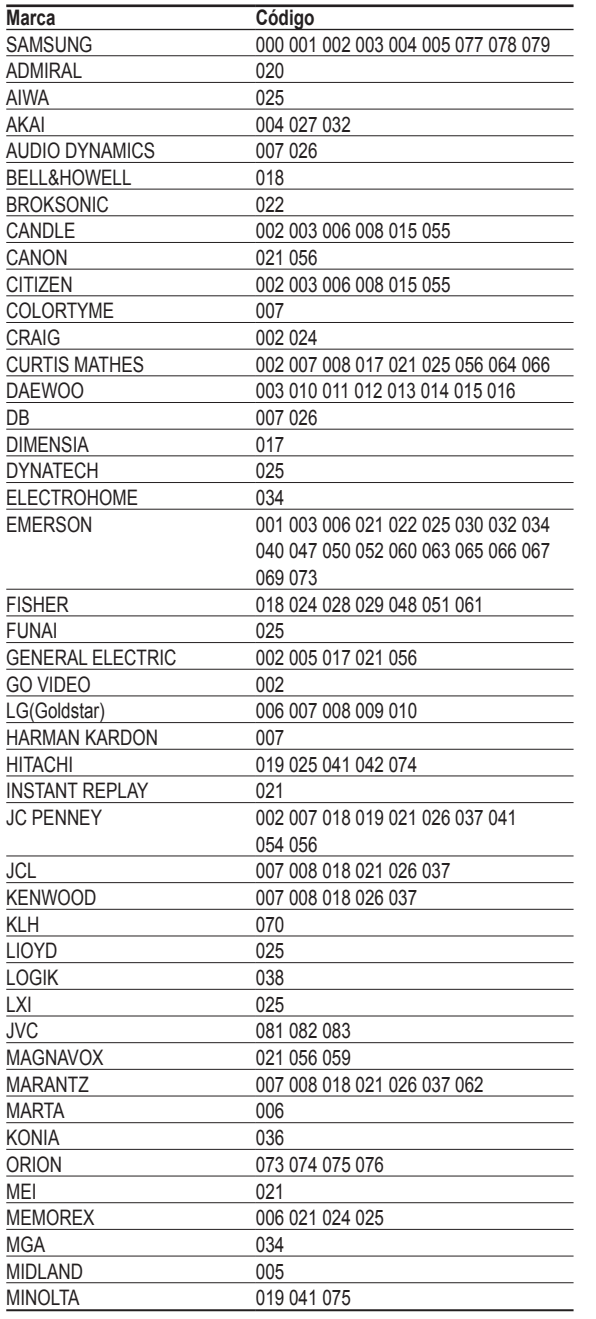

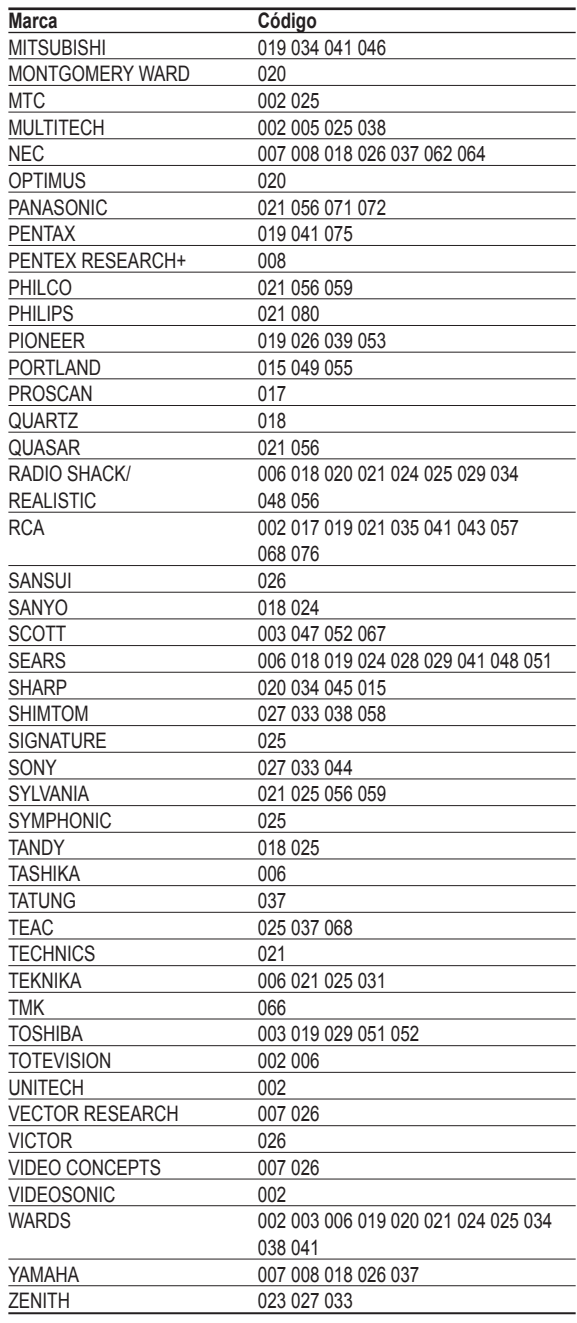

### **CABLE BOX**

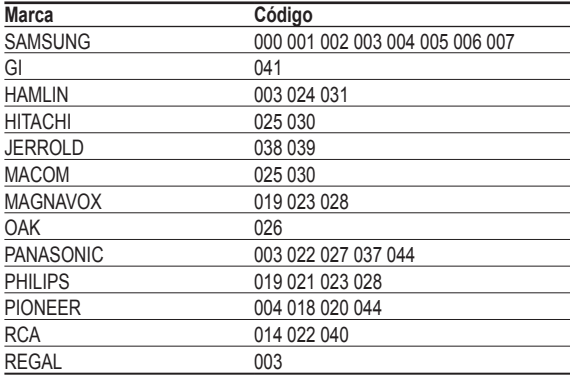

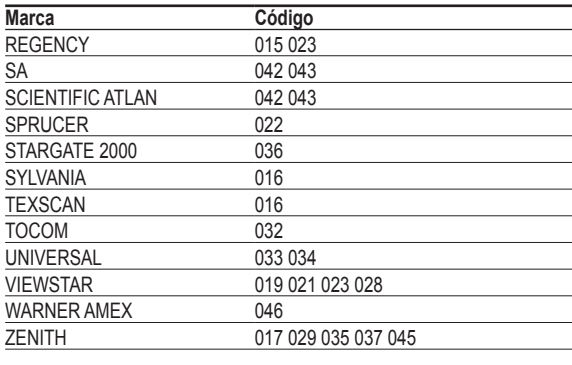

### **SAMSUNG SET-TOP BOX**

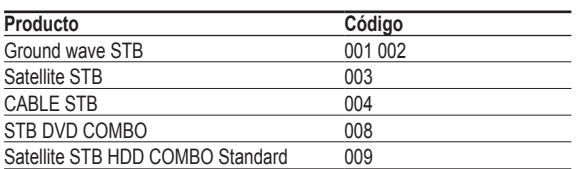

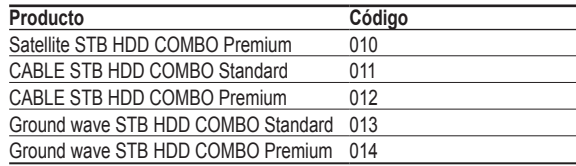

### **SET-TOP BOX**

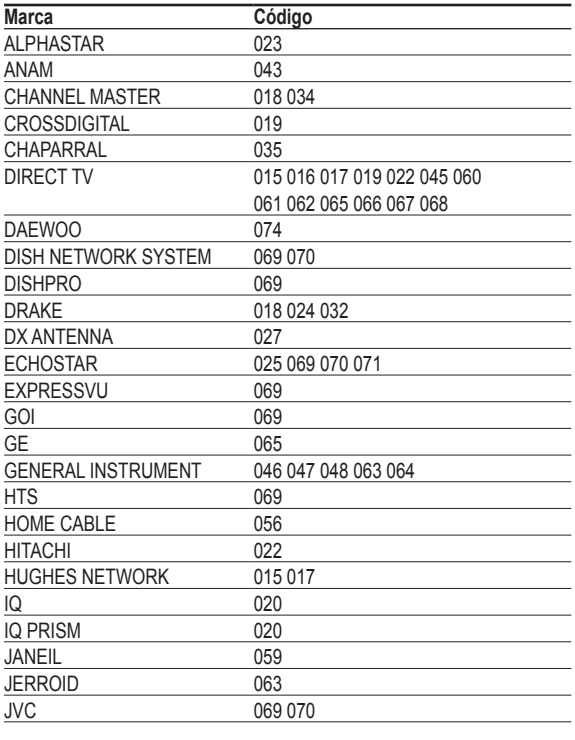

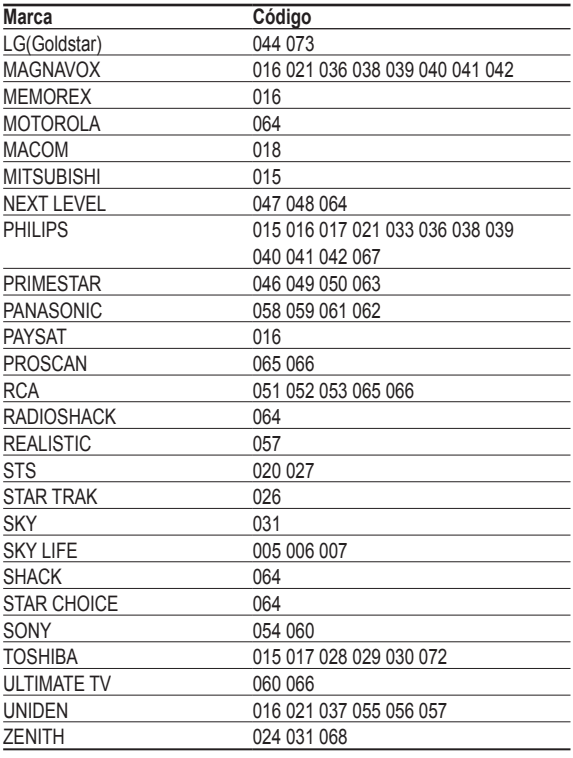

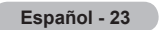

### **SAMSUNG DVD**

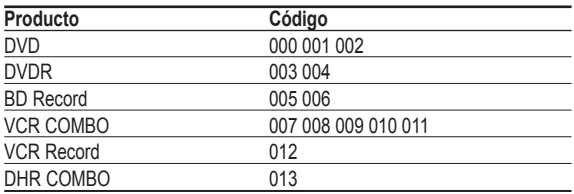

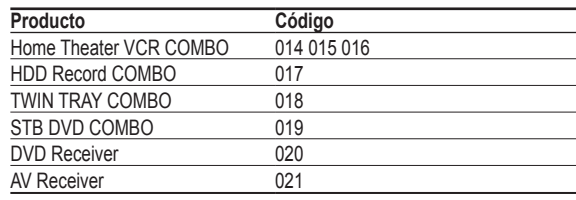

### **DVD**

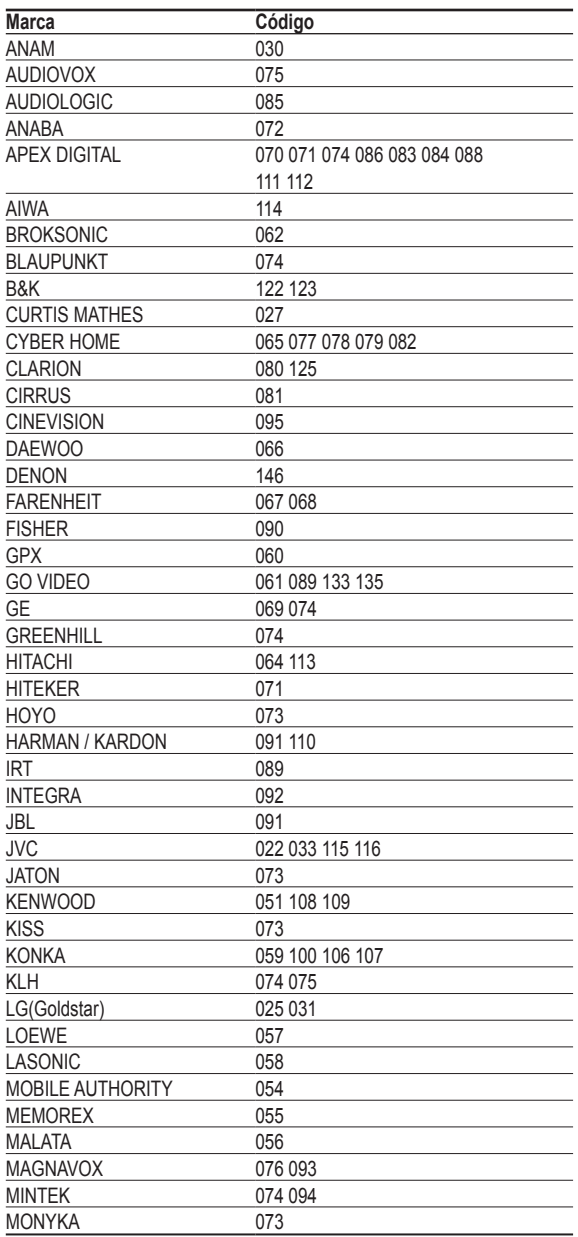

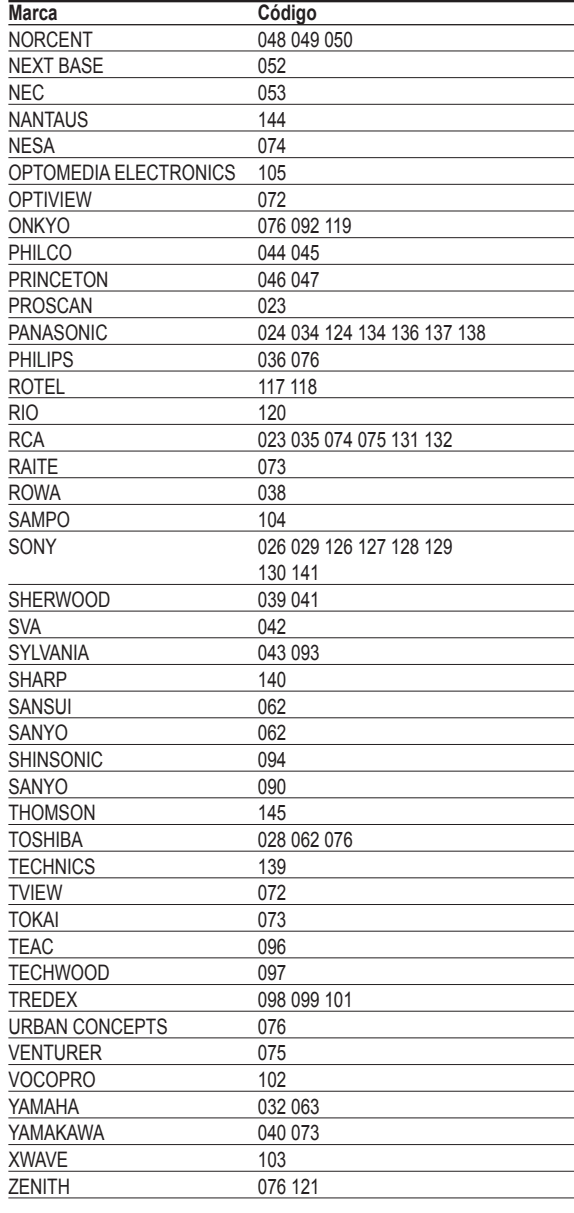

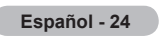

### **Para seleccionar la fuente**

**Úselo para seleccionar TV u otras fuentes de entrada externas como reproductores de DVD o decodificadores de cable y digital, conectados al televisor. Permite seleccionar la fuente de entrada que se prefiera.**

- **1** Pulse el botón **MENU** para ver el menú. Pulse los botones ▲ o ▼ para seleccionar **Entrada** y, a continuación, pulse el botón **ENTER**.
- **2** Pulse el botón **ENTER** para seleccionar **Lista de Origen**. Pulse los botones ▲ o ▼ para seleccionar la fuente de la señal y, a continuación, pulse el botón **ENTER**.
	- ➢ Puede elegir entre los siguientes conjuntos de tomas: AV1, S-Video1, Component1, Component2, PC, HDMI1 o HDMI2 en el panel posterior del televisor y AV2 o S-Video2 o HDMI3 en el panel lateral del televisor.
	- ➢ Sólo se puede seleccionar la entrada de HDMI1 o HDMI2 si el dispositivo externo está encendido y conectado a través del HDMI.
	- ➢ Puede elegir solamente los dispositivos externos que estén conectados al televisor.
- También puede pulsar el botón **SOURCE** del mando a distancia para ver una fuente de señal externa.

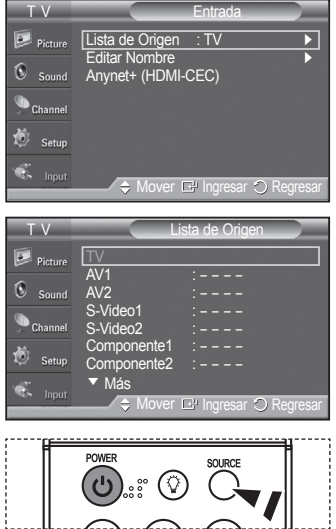

### **Para editar el nombre de la fuente de entrada**

**Puede dar un nombre al dispositivo conectado en las tomas de entrada; de esta manera será más fácil seleccionar el dispositivo de entrada.**

**1** Pulse el botón **MENU** para ver el menú.

 Pulse los botones ▲ o ▼ para seleccionar **Entrada** y, a continuación, pulse el botón **ENTER**.

Pulse los botones ▲ o ▼ para seleccionar **Editar Nombre** y pulse el botón **ENTER**.

- **2** Pulse los botones ▲ o ▼ para seleccionar un terminal de entrada **AV1**, **AV2**, **S-Video1**, **S-Video2**, **Componente1**, **Componente 2**, **PC**, **HDMI1**, **HDMI2**<sup>o</sup> **HDMI3** y pulse el botón **ENTER**.
- **3** Pulse los botones ▲ o ▼ para seleccionar una fuente de entrada **Vídeo**, **DVD**, **D-VHS**, **Cable STB**, **HD STB**, **Satélite STB**, **PVR STB**, **Receptor AV**, **Receptor DVD**, **Juego**, **Filmadora**, **DVD Combo**, **PC**, **STB VOD** o **TV** y pulse el botón **ENTER**.

Pulse el botón **EXIT** para salir.

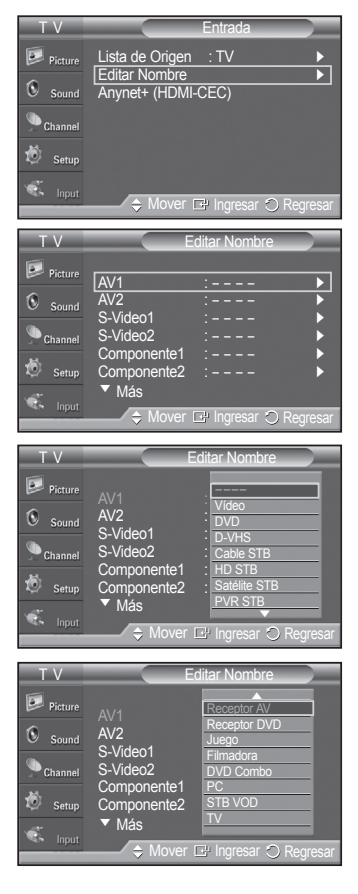

# **Control de la imagen**

### **Utilización de los ajustes de imagen automáticos**

**El televisor tiene tres ajustes de imagen automáticos ("Dinámico" (Dynamic), "Normal" (Standard) y "Cine" (Movie) preajustados en fábrica. Puede activar cada uno seleccionándolo en el menú.**

- **1** Pulse el botón **MENU** para ver el menú. Pulse los botones ▲ o ▼ para seleccionar **Imagen** y, a continuación, pulse el botón **ENTER**.
- **2** Pulse el botón **ENTER** para seleccionar **Modo**. Pulse los botones ▲ o ▼ para seleccionar un ajuste de imagen **Dinámico**, **Normal** o **Cine** y, a continuación, pulse el botón **ENTER**.
	- Elija **Dinámico** para aumentar la claridad y nitidez de la imagen.
	- Elija **Normal** para el modo de visualización general del televisor.
	- Elija **Cine** cuando vea películas.
	- Pulse el botón **P.MODE** del mando a distancia para seleccionar uno de los ajustes de imagen estándar.
- **3** Pulse los botones ▲ o ▼ para seleccionar **Contraste**, **Brillo**, **Definición**, **Color** o **Tinte** y, a continuación, pulse el botón **ENTER**.
- **4** Pulse los botones ◄ o ►para aumentar o reducir el valor de una opción concreta. Pulse el botón **ENTER**.
	- ➢ La opción **Tinte** no funciona en el modo PC.
		- En el modo PC, sólo se pueden seleccionar las opciones **Contraste** y **Brillo**.
		- Cada valor ajustado se almacenará por separado según su modo de entrada.
		- Cuando se cambian **Contraste**, **Brillo**, **Definición**, **Color** o **Tinte**, el color de la visualización en pantalla se ajusta automáticamente.

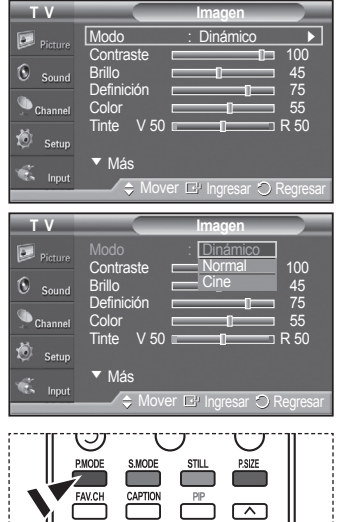

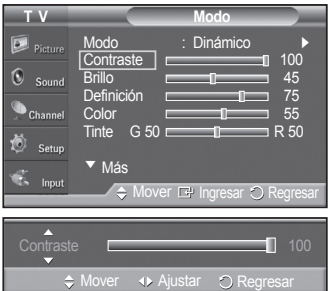

*Continúa...*

**Español - 26**

- **5** Pulse el botón **ENTER** para volver a **Imagen**.
- **6** Pulse los botones ▲ o ▼para seleccionar **Tono Color** y pulse el botón **ENTER**.
- **7** Pulse los botones ▲ o ▼para seleccionar **Frío2**, **Frío1**, **Normal**, **Tibio1** o **Tibio2** y pulse el botón **ENTER**.
	- ➢ Cuando el modo de la imagen se ajusta en **Dinámico** o **Normal**, **Tibio1** y **Tibio2** no se pueden seleccionar.

#### **Reajuste de los valores de la imagen a los valores predefinidos de fábrica**

**8** Pulse los botones ▲ o ▼ para seleccionar **Reiniciar** y, a continuación, pulse el botón **ENTER**.

 Pulse los botones▲ o ▼ para seleccionar **Aceptar** y, a continuación, pulse el botón **ENTER**.

Pulse el botón **EXIT** para salir.

 $\triangleright$  Se puede reajustar cada modo de imagen.

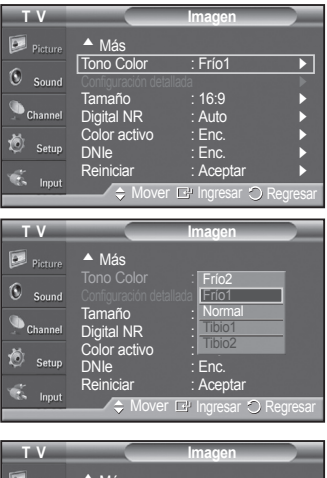

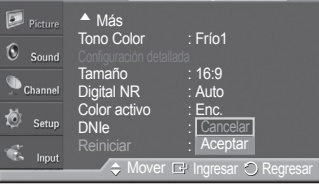

### **Reducción digital del ruido**

**Si la señal de emisión que recibe el televisor es débil, puede activarse la función de reducción digital del ruido (Digital Noise Reduction) para reducir la estática y las imágenes superpuestas que pueden aparecer en la pantalla.**

- **1** Pulse el botón **MENU** para ver el menú. Pulse los botones ▲ o ▼ para seleccionar **Imagen** y, a continuación, pulse el botón **ENTER**.
- **2** Pulse los botones ▲ o ▼ para seleccionar **Digital NR** y, a continuación, pulse el botón **ENTER**.
- **3** Pulse los botones ▲ o ▼ para seleccionar **Apag.**, **Bajo**, **Medio**, **Alto** o **Auto** y, a continuación, pulse el botón **ENTER**.

Pulse el botón **EXIT** para salir.

➢ La función Digital NR está disponible en todos los modos excepto PC.

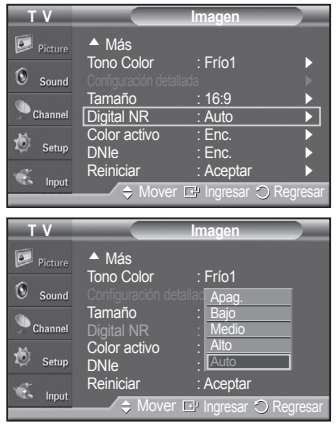

# **Cambio del tamaño de la pantalla**

**La selección del tamaño de la pantalla depende del tipo de entrada de vídeo.**

- 1 Pulse el botón **MENU** para ver el menú. Pulse los botones ▲ o ▼ para seleccionar **Imagen** y, a continuación, pulse el botón **ENTER**.
- **2** Pulse los botones ▲ o ▼ para seleccionar **Tamaño** y, a continuación, pulse el botón **ENTER**.
- **3** Pulse los botones ▲ o ▼ para seleccionar el formato de pantalla que desee. Pulse el botón **ENTER**.

#### Pulse el botón **EXIT** para salir.

- **16:9**: Ajusta la imagen al modo panorámico 16:9.
- **Zoom1** : Aumenta el tamaño de la imagen en la pantalla.
- **Zoom2** : Amplía el formato de la imagen Zoom1.
- **Ajuste ancho** : Amplía la relación de aspecto de la imagen para que se ajuste al ancho total de la pantalla.
- **4:3**: Ajusta la imagen a modo normal 4:3.
- **Sólo explorar** : Use esta función para ver la imagen completa sin cortes cuando la entrada de la señal sea DTV o HDMI 720p/1080i.

**Pulse el botón P.SIZE** del mando a distancia para cambiar el tamaño de la imagen.

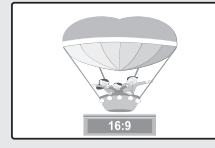

**16:9**

Establece la imagen en modo panorámico 16:9.

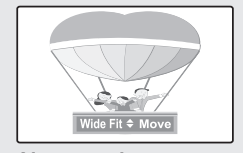

**Ajuste ancho** Amplía la relación de aspecto de la imagen para que se ajuste al ancho total de la pantalla.

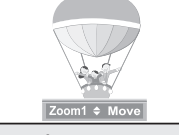

**Zoom1** Tamaño de pantalla cuando se amplía verticalmente el

formato amplio.

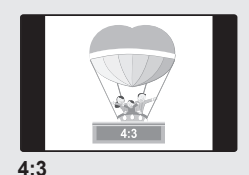

Ajusta la imagen en modo normal 4:3.

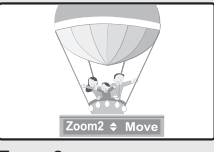

**Zoom2**

Tamaño de pantalla cuando se amplía verticalmente el formato Zoom1.

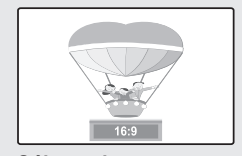

**Sólo explorar** Use esta función para ver la

imagen completa sin cortes cuando la entrada de la señal sea DTV o HDMI 720p/1080i.

- ➢ En los modos TV , VIDEO , S-VIDEO y COMPONENTE (480i, 480p) pueden seleccionarse todos los modos de pantalla (16:9 ➞ Zoom1 ➞ Zoom2 ➞ 4:3) • En los modos COMPONENT (720p, 1080i) o HDMI (720p, 1080i), se puede
	- seleccionar entre 16:9, 4:3 y **Ajuste ancho**. • En los modos Zoom1, Zoom2 y Ajuste ancho, se puede desplazar la imagen
	- por la pantalla pulsando los botones ▲ o ▼. • No se puede cambiar el tamaño de la imagen cuando PIP está ajustado como Doble.
	- Si se ha seleccionado el modo Doble  $(\blacksquare$ ,  $\blacksquare$ ) en PIP, el tamaño de la imagen no se puede definir.
	- La opción Ajuste ancho se puede usar cuando se ve una señal digital de alta definición (HD). La opción Ajuste Ancho ajusta el formato óptimo de la imagen ampliando ésta horizontal y verticalmente.

Por ejemplo, puede restablecer la imagen del formato 4:3 al formato 16:9. La opción Ajuste ancho no admite todos los dispositivos externos (DVD, vídeo, etc.).

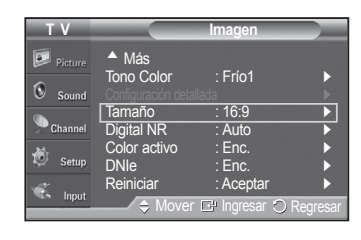

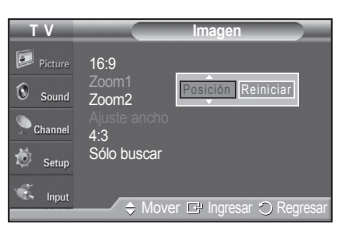

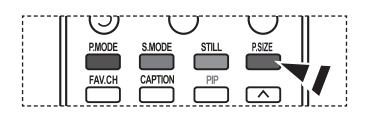

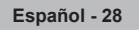

# **Configuración detallada de los valores de la imagen**

#### **Puede realizar una configuración detallada de los valores de la imagen.**

- **1** Pulse el botón **MENU** para ver el menú. Pulse los botones ▲ o ▼ para seleccionar **Imagen (Picture)** y, a continuación, pulse el botón **ENTER**.
- **2** Pulse los botones ▲ o ▼ para seleccionar **Configuración detallada (Detailed Settings)** y, a continuación, pulse el botón **ENTER**.
- **3** Seleccione la opción deseada de Configuración detallada (Detailed Settings) con los botones ▲ o ▼ y, a continuación, pulse el botón **ENTER**.
- **4** Cuando esté satisfecho con los ajustes, pulse el botón **ENTER**.

Pulse el botón **EXIT** para salir.

➢ Cuando el modo de la imagen está ajustado en Dinámico (Dynamic) no se puede seleccionar **Configuración detallada (Detailed Settings)**.

#### **Ajuste del negro : Apag./Bajo/Medio/Alto**

Se puede seleccionar directamente el nivel de negro en la pantalla para ajustar la profundidad de ésta.

#### **Contraste Dinám. : Apag./Bajo/Medio/Alto**

Se puede ajustar el contraste de la pantalla para conseguir un contraste óptimo.

#### **Gamma : -3 ~ 3**

Se puede ajustar el brillo medio de las imágenes. Pulse los botones ◄ o ► hasta obtener la configuración óptima.

#### **Espacio de color : Auto/Ancho**

Espacio de color es una matriz de color compuesta por los colores rojo, verde y azul. Seleccione su gama favorita de color y disfrute de unos colores auténticamente naturales.

El espacio de reproducción del color para la señal de entrada se puede establecer en **Auto** o **Anch**.

### **Balance de blanco : Bal. Rojo /Bal. Verde /Bal. Azul /Gan. Rojo /Gan. Verde/ Gan. Azul /Reiniciar**

Se puede ajustar la temperatura del color para conseguir colores más naturales.

**Bal. Rojo /Bal. Verde /Bal. Azul /Gan. Rojo /Gan. Verde /Gan. Azul :** El cambio del valor de ajuste renovará la pantalla ajustada. Seleccione la opción deseada pulsando los botones ▲ o ▼ y, a continuación, pulse el botón **ENTER**. Pulse los botones ▲ o ▼ hasta llegar al valor óptimo.

**Reiniciar :** El balance de blanco anteriormente ajustado se restablecerá con los valores predefinidos de fábrica.

#### **Mi Ctrl de Color : Rosa /Verde /Azul /Blanco /Reiniciar**

Este valor puede ajustarse para que se adapte a sus preferencias personales.

**Rosa /Verde /Azul /Blanco :** Seleccione el color deseado con los botones ▲ o ▼ y, a continuación, pulse el botón **ENTER**. Pulse los botones ◄ o ► hasta llegar al valor óptimo.

➢ Cuando se usa la función Mi Ctrl de Color, la imagen actual permanece en movimiento.

**Reiniciar :** Los colores anteriormente ajustados se reiniciarán con los valores predefinidos de fábrica.

#### **Mejora de perfiles : Apag. /Enc.**

Permite acentuar los bordes de los objetos.

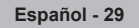

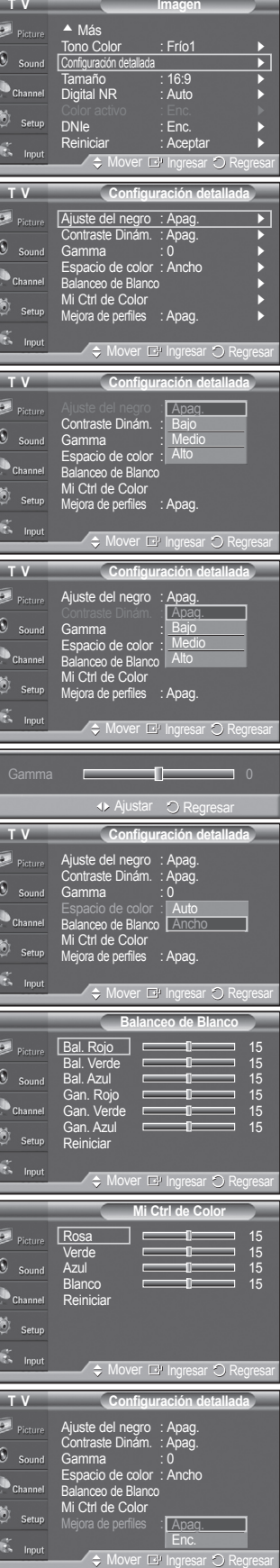

### **Color activo**

**Si activa esta opción, los colores del cielo y del césped se ven más sólidos y claros y la imagen de la pantalla aparece más vívida.**

- **1** Pulse el botón **MENU** para ver el menú. Pulse los botones ▲ o ▼ para seleccionar **Imagen** y, a continuación, pulse el botón **ENTER**.
- **2** Pulse los botones ▲ o ▼para seleccionar **Color activo** y pulse el botón **ENTER**.
- **3** Pulse los botones ▲ o ▼ para seleccionar **Apag.** o **Enc.** y, a continuación, pulse el botón **ENTER**.

Pulse el botón **EXIT** para salir.

- ➢ Esta función no está disponible en el modo PC.
- ➢ Cuando en el modo Imagen se selecciona Dinámico, la opción Color activo se activa sin tener en cuenta la configuración de Imagen.

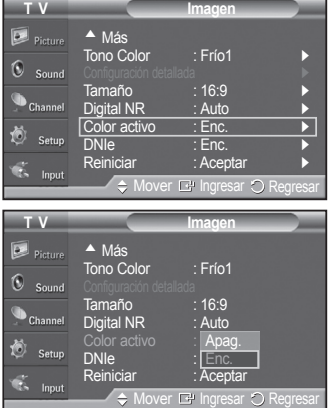

### **DNIe (motor digital de imágenes naturales)**

**Este televisor incluye la función DNIe con el fin de conseguir una gran calidad visual. Si ajusta DNIe en Enc., podrá ver la pantalla con la función DNIe activada. Si ajusta DNIe en Demo, podrá ver en la pantalla una imagen normal y con el modo DNIe aplicado para realizar la demostración. Mediante esta función podrá ver la diferencia en la calidad visual.**

- **1** Pulse el botón **MENU** para ver el menú. Pulse los botones ▲ o ▼ para seleccionar **Imagen** y, a continuación, pulse el botón **ENTER**.
- **2** Pulse los botones ▲ o ▼ para seleccionar **DNIe** y, a continuación, pulse el botón **ENTER**.

 $\triangleright$  Esta función no se activa si la fuente de entrada es PC.

**3** Pulse los botones ▲ o ▼ para seleccionar **Apag.**, **DNIe** o Enc. y, a continuación, pulse el botón **ENTER**.

Pulse el botón **EXIT** para salir.

- **Apag.:** Desactiva el modo DNIe.
- **DNIe :** La pantalla aparece a la izquierda antes de aplicar DNIe y a la derecha tras aplicar DNIe.
- **Enc. :** Activa el modo DNIe.

➢ La función DNle no se admite en el modo Cine. (Está desactivada.)

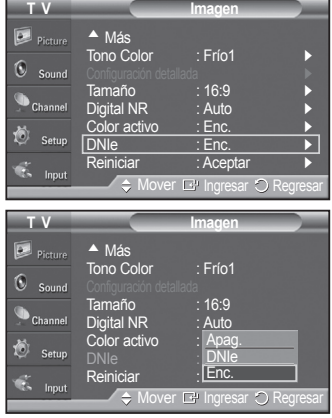

# **Selección del Modo película**

**Detecta y procesa automáticamente las señales de las películas procedentes de todas las fuentes y ajusta la imagen para conseguir una calidad óptima.**

- **1** Pulse el botón **MENU** para ver el menú. Pulse los botones ▲ o ▼ para seleccionar **Configuración** y, a continuación, pulse el botón **ENTER**.
- **2** Pulse los botones ▲ o ▼ para seleccionar **Modo película** y, a continuación, pulse el botón **ENTER**.
- **3** Pulse los botones ▲ o ▼ para seleccionar **Apag.** o **Enc.** y, a continuación, pulse el botón **ENTER**.

Pulse el botón **EXIT** para salir.

# **Ajuste del modo Pantalla Azul**

**Si no se recibe ninguna señal o ésta es muy débil, una pantalla azul sustituye de forma automática la imagen con interferencias. Si desea continuar viendo la imagen deficiente, debe ajustar el modo "Pantalla Azul" como "Apag.".**

- **1** Pulse el botón **MENU** para ver el menú. Pulse los botones ▲ o ▼ para seleccionar **Configuración** y, a continuación, pulse el botón **ENTER**.
- **2** Pulse los botones ▲ o ▼ para seleccionar **Pantalla Azul** y, a continuación, pulse el botón **ENTER**.
- **3** Pulse los botones ▲ o ▼ para seleccionar **Apag.** o **Enc.** y, a continuación, pulse el botón **ENTER**.

Pulse el botón **EXIT** para salir.

 $\geq$  La pantalla azul aparece cuando no existe señal desde un dispositivo externo, independientemente del ajuste de Pantalla Azul.

# **Configuración del Nivel de negro HDMI**

**Use esta función para ajustar el nivel de negro de la imagen en el modo HDMI.**

- **1** Pulse el botón **MENU** para ver el menú. Pulse los botones ▲ o ▼ para seleccionar **Configuración** y, a continuación, pulse el botón **ENTER**.
- **2** Pulse los botones ▲ o ▼ para seleccionar **N. neg HDMI** y, a continuación, pulse el botón **ENTER**.
- **3** Pulse los botones ▲ o ▼ para seleccionar **Normal** o **Bajo** y, a continuación, pulse el botón **ENTER**.

Pulse el botón **EXIT** para salir.

➢ Esta función sólo está activa cuando se conecta una entrada externa a HDMI (señales RGB).

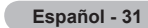

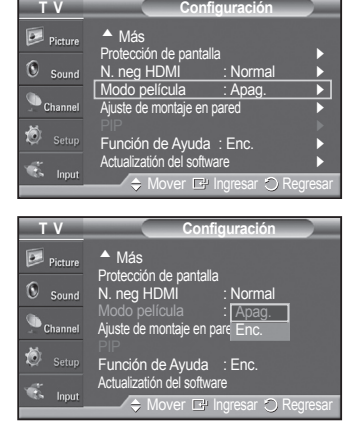

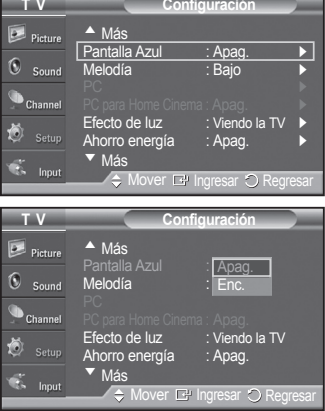

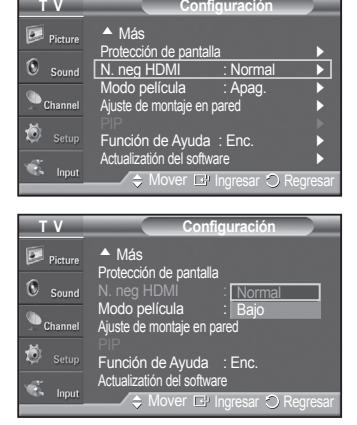

### **Visualización de imagen sobre imagen**

**Este producto lleva un sintonizador incorporado que no permite la función PIP en el mismo modo. Por ejemplo, no es posible mirar un canal de televisión en la pantalla principal y otro en la pantalla PIP. En el apartado 'Configuración de PIP' encontrará más detalles. Para mirar dos fuentes simultáneamente, puede utilizar la función PIP. (Consulte la página 37 para seleccionar el sonido de la imagen PIP.)**

 $\triangleright$  Cuando V-Chip está funcionando, no se puede utilizar la función PIP. (Consulte la página 56.)

#### **Activación del modo de imagen sobre imagen**

- **1** Pulse el botón **MENU** para ver el menú. Pulse los botones ▲ o ▼ para seleccionar **Configuración** y, a continuación, pulse el botón **ENTER**. Pulse los botones ▲ o ▼ para seleccionar **PIP** y, a continuación, pulse el botón **ENTER**.
- **2** Pulse de nuevo el botón **ENTER**. Pulse los botones ▲ o ▼ para seleccionar **Enc.** y, a continuación, pulse el botón **ENTER**.
	- $\triangleright$  Si, mientras mira la televisión en el modo PIP, apaga el televisor y vuelve a encenderlo, la ventana PIP desaparecerá.
- $\geqslant$  Las señales de televisión analógicas se pueden ver en la pantalla PIP mientras en la pantalla principal se ve una imagen procedente de una fuente externa (DVD, decodificador, PC, etc.) conectada a las tomas Component 1, 2, PC y HDMI 1, 2, 3.
- Pulse el botón **PIP** del mando a distancia para activar o desactivar la función PIP.

#### **Cambio del tamaño de la ventana PIP**

**3** Pulse los botones ▲ o ▼ para seleccionar **Tamaño** y, a continuación, pulse el botón **ENTER**.

 Pulse los botones ▲ o ▼ para seleccionar el tamaño deseado de la ventana de PIP y, a continuación, pulse el botón **ENTER**.

- ➢ Si la imagen principal está en los modos PC y HDMI 1, Tamaño no está disponible.
- $\triangleright$  Cuando utilice la pantalla principal para visualizar un juego o un karaoke, puede que la imagen en la ventana PIP no resulte del todo natural.

**T V Configuración D**<sup>2</sup> Picture ▲ Más Protección de pantalla ► G N. neg HDMI : Normal ▶ Modo película : Apag. ► Ajuste de montaje en pared ► PIP ► Función de Ayuda : Enc. ▶ Actualizatión del software ► Mover E Ingresar  $\circlearrowright$  Regresar

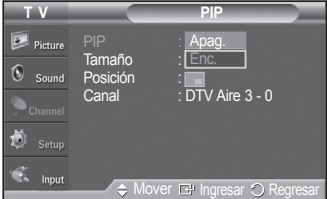

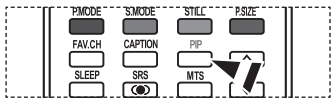

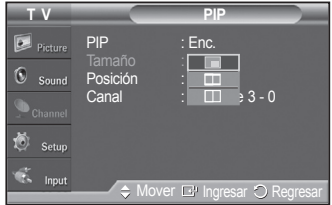

*Continúa...*

**Español - 32**

### **Cambio de la posición de la ventana PIP**

**4** Pulse los botones ▲ o ▼ para seleccionar **Posición** y, a continuación, pulse el botón **ENTER**.

Pulse los botones ▲ o ▼ para seleccionar la posición de la ventana PIP que desea y pulse el botón **ENTER**.

- $\triangleright$  En los modos Ventana doble ( $\Box$ ) y Ancho doble ( $\Box$ ), la opción Posición no se puede seleccionar.
- $\triangleright$  Si la ventana PIP está configurada en los modos Ventana doble ( $\Box$ ) o Ancho doble ( $\Box$ ), el tamaño o la alineación de la pantalla puede diferir ligeramente según el tipo de señal.

#### **Cambio del canal PIP**

**5** Pulse los botones ▲ o ▼ para seleccionar **Canal** y, a continuación, pulse el botón **ENTER**.

Pulse los botones▲ o ▼ en la parte inferior del mando a distancia para seleccionar el canal deseado de la ventana de PIP y, a continuación, pulse el botón **ENTER**.

➢ El canal puede estar activo cuando la imagen secundaria esté configurada como TV.

Pulse el botón **EXIT** para salir.

**P** Pulse los botones PIP CH  $\land$  y CH  $\lor$  del mando a distancia para cambiar el canal de PIP.

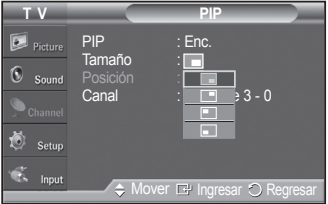

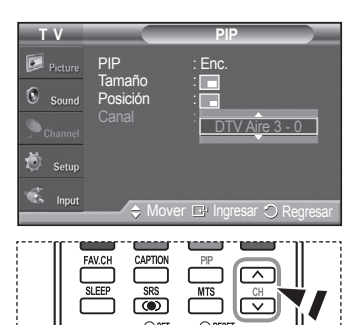

## **Congelación de la imagen actual**

- **1** Pulse el botón **STILL** para congelar la imagen en movimiento.
	- $\triangleright$  Se seguirá oyendo el sonido normal. Pulse de nuevo para cancelar.
	- ➢ Para prevenir el desgaste de la pantalla, esta función se cancelará automáticamente después de 5 minutos.

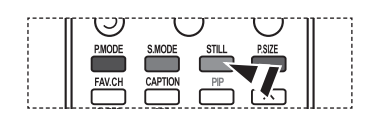

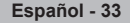

# **Control del sonido**

### **Utilización de los parámetros de sonido automáticos**

**El televisor tiene valores de sonido automáticos ("Normal", "Música", "Cine", "Diálogo" y "Favorito") preajustados de fábrica. También puede seleccionar "Favorito", que recuperará automáticamente sus valores de sonido personalizados.**

- **1** Pulse el botón **MENU** para ver el menú. Pulse los botones ▲ o ▼ para seleccionar **Sonido** y, a continuación, pulse el botón **ENTER**.
- **2** Pulse el botón **ENTER** para seleccionar **Modo**. Pulse los botones ▲ o ▼ para elegir entre los ajustes de sonido **Normal**, **Música**, **Cine**, **Diálogo** o **Favorito** ; a continuación pulse el botón **ENTER**.

Pulse el botón **EXIT** para salir.

- Elija **Normal** si desea usar los ajustes de fábrica.
- Elija **Música** para ver vídeos musicales o conciertos.
- Elija **Cine** para ver películas.
- Elija **Diálogo** para ver una presentación que tenga sobre todo diálogo (por ejemplo, noticias).
- Elija **Favorito** para recuperar los ajustes personales (consulte Personalización del sonido).

Pulse el botón **S.MODE** del mando a distancia para seleccionar uno de los ajustes de sonido estándar.

## **Personalización del sonido**

**Los parámetros de sonido pueden ajustarse para que se adapten a sus preferencias personales. (También, puede usar uno de los ajustes "automáticos".)**

- **1** Pulse el botón **MENU** para ver el menú. Pulse los botones ▲ o ▼ para seleccionar **Sonido** y, a continuación, pulse el botón **ENTER**.
- **2** Pulse los botones ▲ o ▼ para seleccionar **Ecualizador** y, a continuación, pulse el botón **ENTER**.
- **3** Pulse los botones ◄ o ► para seleccionar una frecuencia determinada con el fin de ajustarla.

Pulse los botones ▲ o ▼ para aumentar o reducir el nivel de una frecuencia concreta y pulse el botón **ENTER**.

Pulse el botón **EXIT** para salir.

- ➢ **Ajuste de balance de sonido I/D:** Para ajustar el balance de sonido de los altavoces I/D.
	- **Ajuste de frecuencia (100 Hz, 300 Hz, 1 KHz, 3 KHz, 10 KHz):** Para ajustar el nivel de las diferentes frecuencias de ancho de banda.
- $\triangleright$  Si realiza cambios en los valores del ecualizador, el modo de sonido cambiará automáticamente al modo **Favorito**.

**Reajuste de la configuración del ecualizador a los valores predefinidos de fábrica**

**Para que la función de reajuste funcione, el Modo Juego debe estar ajustado en Enc. (Consulte la página 49.)**

- **1** Pulse el botón **MENU** para ver el menú. Pulse los botones ▲ o ▼ para seleccionar **Sonido** y, a continuación, pulse el botón **ENTER**.
- **2** Pulse los botones ▲ o ▼ para seleccionar **Reiniciar** y, a continuación, pulse el botón **ENTER**.

 $\geq$  La configuración del ecualizador se restablece a la configurada de fábrica.

Pulse el botón **EXIT** para salir.

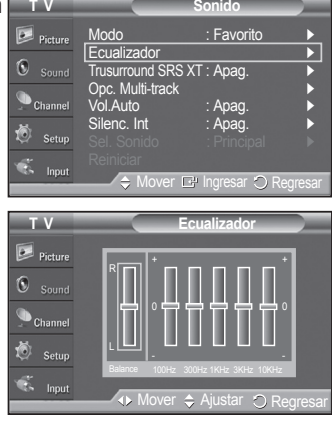

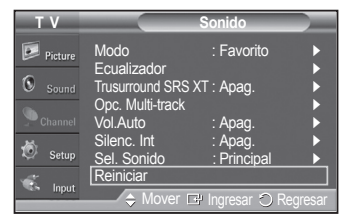

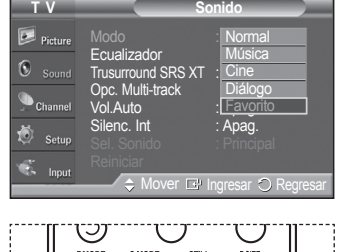

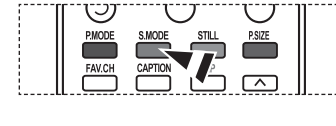

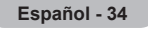

# **Ajuste de TruSurround XT**

**TruSurround XT es una tecnología SRS patentada que solventa el problema de reproducir contenido multicanal 5.1 en dos altavoces. TruSurround proporciona una experiencia de sonido virtual convincente a través de cualquier sistema de reproducción con dos altavoces, incluso con los altavoces internos del televisor. Es totalmente compatible con todos los formatos multicanal**

- **1** Pulse el botón **MENU** para ver el menú. Pulse los botones ▲ o ▼ para seleccionar **Sonido** y, a continuación, pulse el botón **ENTER**.
- **2** Pulse los botones ▲ o ▼ para seleccionar **Trusurround SRS XT** y, a continuación, pulse el botón **ENTER**.
- **3** Pulse los botones ▲ o ▼ para seleccionar **Apag.** o **Enc.** y, a continuación, pulse el botón **ENTER**.

Pulse el botón **EXIT** para salir.

Pulse el botón **SRS** del mando a distancia para seleccionar **Enc.** o **Apag.**

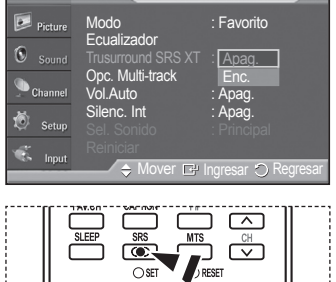

**T V Sonido**

### **AVISO DE LICENCIA DE MARCA COMERCIAL Y ETIQUETA**

**SRS(0) TruSurround XT**, SRS y el símbolo son marcas registradas de SRS Labs, Inc. La tecnología **TruSurround XT** está incorporada bajo licencia de SRS Labs, Inc.

## **Selección de una pista de sonido multicanal (MTS) - Digital**

**El sistema de emisión de TV digital permite transmitir simultáneamente muchas pistas de audio (por ejemplo, traducciones simultáneas del programa en otros idiomas). La disponibilidad de estas "multipistas" adicionales depende del programa.**

#### **Idioma preferido**

- **1** Pulse el botón **MENU** para ver el menú. Pulse los botones ▲ o ▼ para seleccionar **Sonido** y, a continuación, pulse el botón **ENTER**.
- **2** Pulse los botones ▲ o ▼ para seleccionar **Opc. Multi-track** y, a continuación, pulse el botón **ENTER**.
- **3** Pulse el botón **ENTER** para seleccionar **Idioma preferido**. Pulse los botones ▲ o ▼ para seleccionar el idioma que desee **English**, **Español**, o **Francés**); a continuación, pulse el botón **ENTER**.

Pulse el botón **EXIT** para salir.

 $\triangleright$  Sólo se puede seleccionar uno de los idiomas que ofrece la emisora.

Puede escuchar en un idioma que no sea el favorito pulsando el botón **MTS** del mando a distancia.

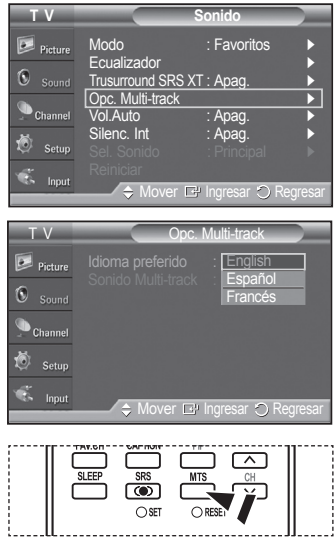

# **Selección de una pista de sonido multicanal (MTS) - Analógico**

**En función del programa concreto emitido, puede escuchar en mono o estéreo o escuchar un programa de audio secundario (SAP).**

#### **Sonido multipistas**

- **1** Pulse el botón **MENU** para ver el menú. Pulse los botones ▲ o ▼ para seleccionar **Sonido** y, a continuación, pulse el botón **ENTER**.
- **2** Pulse los botones ▲ o ▼ para seleccionar **Opc. Multi-track** y, a continuación, pulse el botón **ENTER**.
- **3** Pulse los botones ▲ o ▼ para seleccionar **Sonido Multi-track** y, a continuación, pulse el botón **ENTER**. Pulse los botones ▲ o ▼ para seleccionar la configuración que desee y, a continuación, pulse el botón **ENTER**.

Pulse el botón **EXIT** para salir.

- Elija **Mono** para canales que emiten en monoaural o si tiene dificultades con la recepción de señales estéreo.
- Elija **Estéreo** para canales que emiten en estéreo.
- Elija SAP para escuchar el Programa de audio independiente, que normalmente es una traducción de otro idioma.

Pulse los botones **MTS** del mando a distancia para seleccionar **Mono**, **Estéreo** o **SAP**.

### **Control automático de volumen**

**Reduce las diferencias en el nivel de volumen entre las emisoras.**

- **1** Pulse el botón **MENU** para ver el menú. Pulse los botones ▲ o ▼ para seleccionar **Sonido** y, a continuación, pulse el botón **ENTER**.
- **2** Pulse los botones ▲ o ▼ para seleccionar **Vol.Auto** y, a continuación, pulse el botón **ENTER**.
- **3** Pulse los botones ▲ o ▼ para seleccionar **Apag.** o **Enc.** y, a continuación, pulse el botón **ENTER**.

Pulse el botón **EXIT** para salir.

### **Selección del silencio interno**

Se silencia la salida de sonido de los altavoces del televisor. Es útil cuando se quier **de un sistema de sonido pero no desde el televisor.**

- **1** Pulse el botón **MENU** para ver el menú. Pulse los botones ▲ o ▼ para seleccionar **Sonido** y, a continuación, pulse el botón **ENTER**.
- **2** Pulse los botones ▲ o ▼ para seleccionar **Silenc. Int)** y, a continuación, pulse el botón **ENTER**.

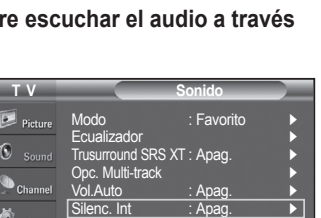

 $\mathbb{F}$  Independent Regression

*Continúa...*

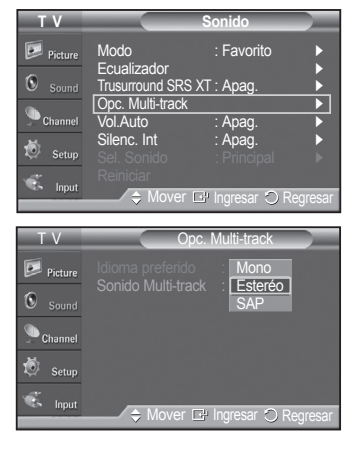

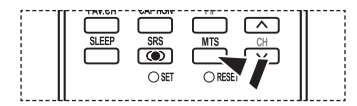

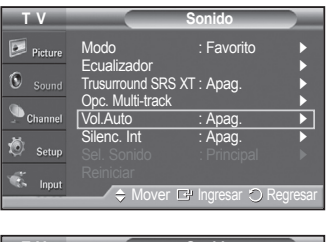

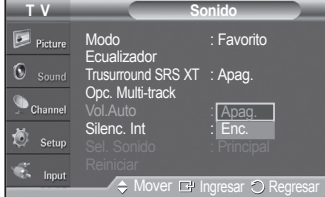

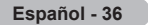

**3** Pulse los botones ▲ o ▼ para seleccionar **Apag.** o **Enc.** y, a continuación, pulse el botón **ENTER**.

Pulse el botón **EXIT** para salir.

- ➢ Cuando Silenc. Int se ajusta en Enc., ningún menú de Sonido excepto Opc. Multi-track se puede configurar.
	- Las salidas de audio izquierda y derecha y de audio digital (Optical) permanecen activadas.
	- Los botones **VOL +**, **VOL -**<sup>y</sup>**MUTE** no están operativos cuando Silenc. Int (Internal Mute) se ajusta en Enc. (On).

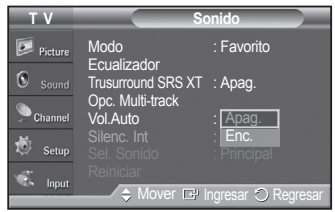

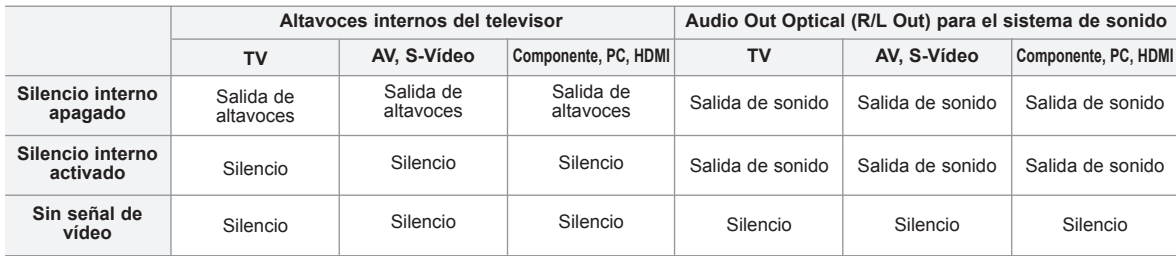

Cuando Silenc. Int (Internal Mute) se ajusta en Enc. (On), ningún menú de Sonido (Sound) excepto Opc. Multi-track (Multi-track Options) se puede configurar.

# **Ajuste del sonido de la melodía**

**El volumen del sonido de la melodía del encendido y del apagado del televisor se puede configurar.**

- **1** Pulse el botón **MENU** para ver el menú. Pulse los botones ▲ o ▼ para seleccionar **Configuración** ; a continuación pulse el botón **ENTER**.
- **2** Pulse los botones ▲ o ▼ para seleccionar **Melodía** y, a continuación, pulse el botón **ENTER**.
- **3** Pulse los botones ▲ o ▼ para seleccionar **Apag.**, **Bajo**, **Medio** o **Alto** ; a continuación pulse el botón **ENTER**.

Pulse el botón **EXIT** para salir.

AVISO DE LICENCIA DE MARCA COMERCIAL Y ETIQUETA

Fabricado bajo licencia de Dolby Laboratories. Dolby y el símbolo de la doble D son marcas comerciales de Dolby Laboratories.

### **Audición del sonido de la imagen secundaria (PIP)**

**Cuando se activa la función PIP se puede escuchar el sonido de la imagen secundaria (PIP).**

**Español - 37**

- **1** Pulse el botón **MENU** para ver el menú. Pulse los botones ▲ o ▼ para seleccionar **Sonido** y, a continuación, pulse el botón **ENTER**.
- **2** Pulse los botones ▲ o ▼ para seleccionar **Sel. Sonido** y, a continuación, pulse el botón **ENTER**.
- **3** Pulse los botones ▲ o ▼ para seleccionar **Sub** y, a continuación, pulse el botón **ENTER**.

Pulse el botón **EXIT** para salir.

• **Principal** : Se usa para escuchar el sonido de la imagen principal. • **Sub** : Se usa para escuchar el sonido de la imagen secundaria.

 $\triangleright$  Puede seleccionar esta opción cuando PIP está ajustado como Enc.

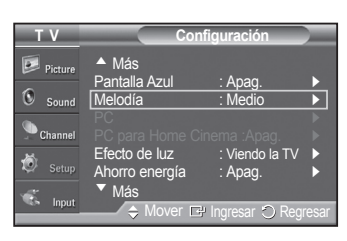

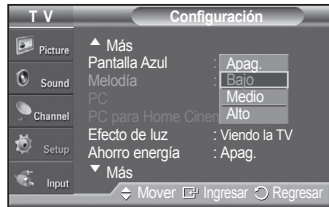

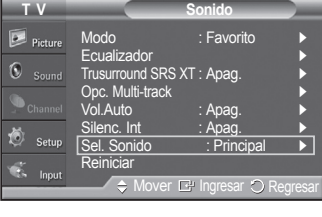

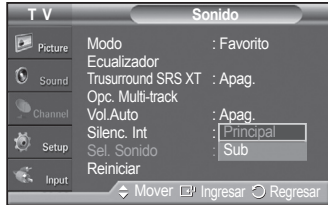
# **Control de los canales**

# **Selección de la antena**

- **1** Pulse el botón **MENU** para ver el menú. Pulse los botones ▲ o ▼ para seleccionar **Canal** ; a continuación pulse el botón **ENTER**.
- **2** Pulse el botón **ENTER** para seleccionar **Antena**. Pulse los botones ▲ o ▼ para seleccionar **Aire** o **Cable** y, a continuación, pulse el botón **ENTER**.

Pulse el botón **EXIT** para salir.

- Pulse el botón **ANTENNA** del mando a distancia para seleccionar Aire o **Cable**.
- $\geq$  Si la antena está conectada en ANT1 IN(AIR). seleccione **Aire** y si está conectada en ANT2 IN(CABLE), seleccione **Cable**.
- $\triangleright$  Si ANT1 IN(AIR) y ANT2 IN(CABLE) están conectadas, seleccione la entrada de antena que desee. Si la la entrada de la antena no está seleccionada adecuadamente, puede aparecer ruido en la pantalla.

# **Adición y supresión de canales**

**Puede añadir o suprimir un canal para que se muestren los canales que desee. Para usar la función de la lista de canales, en primer lugar se ha de ejecutar Prog. Auto (consulte la página 19).**

口

A 0

扁甲

A A

- **1** Pulse el botón **MENU** para ver el menú. Pulse los botones ▲ o ▼ para seleccionar **Canal** ; a continuación pulse el botón **ENTER**.
- **2** Pulse los botones ▲ o ▼ para seleccionar **Lista de canales** ; a continuación pulse el botón **ENTER**.
- **3** Pulse los botones ▲ o ▼ para seleccionar **Agregados** ; a continuación pulse el botón **ENTER**.
- **4** Pulse los botones ▲/▼/◄/► para agregar un canal y, a continuación, pulse el botón **ENTER**. Pulse los botones ▲ o ▼ para seleccionar **Añadir** ; a continuación pulse el botón **ENTER**.

Pulse el botón **MENU** para volver.

➢ Todos los canales agregados se mostrar n en el menú **Agregar**.

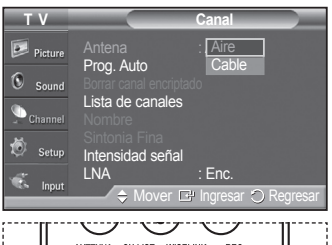

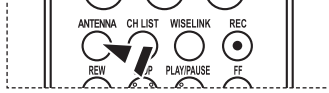

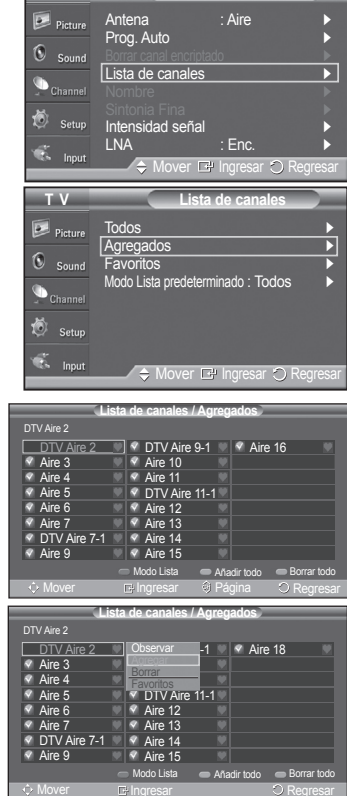

 $T V$ 

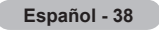

**5** Pulse los botones ▲/▼/◄/► para seleccionar el canal que desee borrar y, a continuación, pulse el botón **ENTER**. Pulse los botones ▲ o ▼ para seleccionar Borrar y, a continuación, pulse el botón **ENTER** para suprimir el canal.

Pulse el botón **EXIT** para salir.

- **Botón rojo** : Púlselo varias veces para seleccionar **Todos**, **Agregados** o **Favoritos**.
- **Botón verde** : Púlselo para añadir todos los canales borrados.
- **Botón amarillo** : Púlselo para borrar todos los canales memorizados.

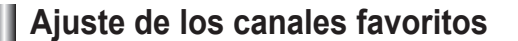

**Puede configurar como favoritos los canales que vea con más frecuencia.**

- **1** Pulse el botón **MENU** para ver el menú. Pulse los botones ▲ o ▼ para seleccionar **Canal** y, a continuación, pulse el botón **ENTER**.
- **2** Pulse el botón ▲ o ▼ para seleccionar **Lista de canales** y, a continuación, pulse el botón **ENTER**.
- **3** Pulse el botón ▲ o ▼ para seleccionar **Todos** o **Agregados** y, a continuación, pulse el botón **ENTER**.
- **4** Pulse el botón ▲/▼/◄/► para seleccionar un canal como favorito y pulse el botón **ENTER**.

Pulse el botón **CH ∧** y **CH ∨** para mostrar la página siguiente de la lista de canales.

**5** Pulse el botón ▲ o ▼ para seleccionar Favoritos y, a continuación, pulse el botón **ENTER**.

Se resaltará el símbolo "♥" y el canal se configurará como favorito. Si desea cancelar la selección de un canal como favorito, pulse el botón **ENTER** hasta que el símbolo " $\bullet$ " desaparezca.

Pulse el botón **EXIT** para salir.

- $\geq$  Sólo pueden seleccionarse como favoritos los canales memorizados.
- ➢ Todos los canales seleccionados se mostrarán en el menú **Favoritos**.
- Si desea seleccionar los canales favoritos que ha configurado, pulse el botón **FAV.CH** en el mando a distancia.

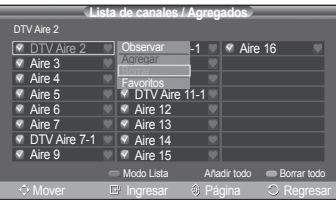

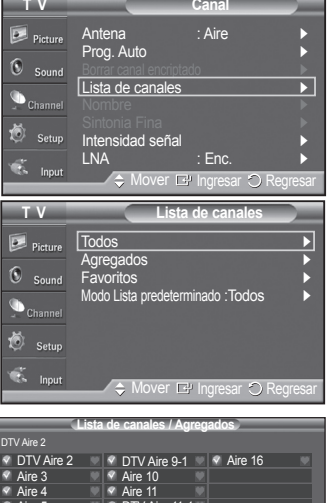

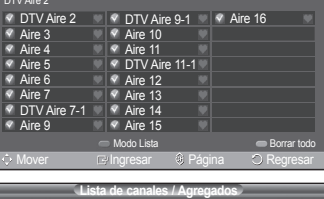

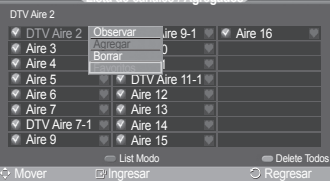

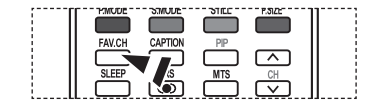

**Español - 39**

# **Visualización de las listas de canales**

**Puede mostrar una lista de todos los canales, los agregados o de los favoritos.**

- **1** Pulse el botón **MENU** para ver el menú. Pulse los botones ▲ o ▼ para seleccionar **Canal** ; a continuación pulse el botón **ENTER**.
- **2** Pulse los botones ▲ o ▼ para seleccionar **Lista de canales** ; a continuación pulse el botón **ENTER**.
- **3** Pulse los botones ▲ o ▼ para seleccionar **Todos**, **Agregados** o **Favoritos** ; a continuación pulse el botón **ENTER**.

 Para alternar entre todos los canales, los agregados o los favoritos pulse el **botón rojo** del mando a distancia.

- **Botón rojo** : Púlselo varias veces para seleccionar **Todos**, **Agregados** o **Favoritos**.
- **Botón amarillo** : Púlselo para borrar todos los canales memorizados.

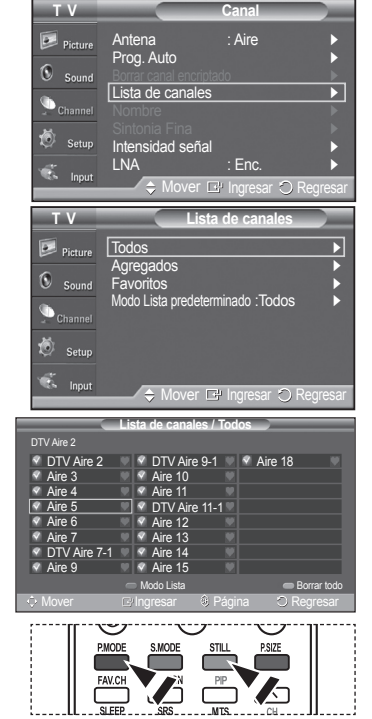

## **Configuración del modo Lista de canales predeterminada**

**Puede configurar Todos, Agregados o Favoritos para que se vean en la lista predeterminada que aparece cuando se pulsa el botón CH LIST.**

- **1** Pulse el botón **MENU** para ver el menú. Pulse los botones ▲ o ▼ para seleccionar **Canal** ; a continuación pulse el botón **ENTER**.
- **2** Pulse los botones ▲ o ▼ para seleccionar **Lista de canales** ; a continuación pulse el botón **ENTER**.
- **3** Pulse los botones ▲ o ▼ para seleccionar **Modo Lista predeterminado** y, a continuación, pulse el botón **ENTER**. Pulse los botones ▲ o ▼ para seleccionar **Todos**, Agregados o **Favoritos** ; a continuación pulse el botón **ENTER**.
	- $\triangleright$  Seleccione la lista de canales que desee que se muestre cuando pulsa el botón **CH LIST**.
	- **Todos :** Muestra todos los canales cuando se pulsa el botón **CH LIST** del mando a distancia.
	- **Agregados :** Muestra los canales agregados cuando se pulsa el botón **CH LIST** del mando a distancia.
	- **Favoritos :** Muestra los canales favoritos cuando se pulsa el botón **CH LIST** del mando a distancia.

#### Pulse el botón **EXIT** para salir.

Pulse el botón **CH LIST** del mando a distancia para mostrar las listas de canales.

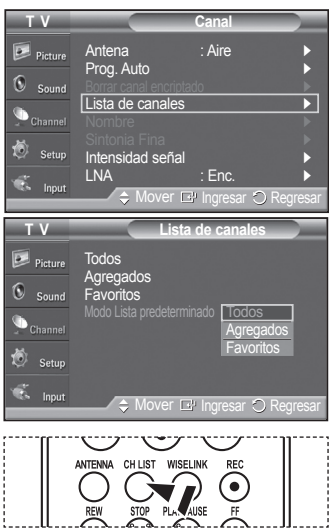

**Español - 40**

### **Etiquetado de canales**

**Los canales se pueden etiquetar con el propósito de que cuando éstos se seleccionan se pueda ver su nombre.**

- **1** Pulse el botón **MENU** para ver el menú. Pulse los botones ▲ o ▼ para seleccionar **Canal** ; a continuación pulse el botón **ENTER**. Pulse los botones ▲ o ▼ para seleccionar **Nombre** y, a continuación, pulse el botón **ENTER**.
- **2** Pulse los botones ▲ o ▼ para seleccionar el canal al que se desea asignar un nombre y, a continuación, pulse el botón **ENTER**.
- **3** Pulse los botones ▲ o ▼ para seleccionar una letra, un número o un espacio en blanco (la secuencia generada es ésta: A~Z, 0~9, +, -, \*, /, espacio en blanco). Pulse el botón ► para pasar al siguiente campo, que quedará seleccionado. Seleccione una segunda letra o dígito pulsando los botones ▲ o ▼, como antes.

 Repita el proceso para seleccionar los tres últimos dígitos. Cuando termine, pulse el botón **ENTER** para asignar un nuevo nombre.

 Para borrar el nuevo nombre asignado, seleccione **Borrar** con los botones ◄ o ► y, a continuación, pulse el botón **ENTER**.

Pulse el botón **EXIT** para salir.

 $\geq$  Los nombres de los canales emitidos digitalmente están asignados automáticamente y no pueden asignarlos los usuarios.

# **Sintonización fina de los canales analógicos**

**Utilice la sintonización fina para ajustar manualmente un determinado canal a fin de que la recepción sea óptima.**

- **1** Pulse el botón **MENU** para ver el menú. Pulse los botones ▲ o ▼ para seleccionar **Canal** ; a continuación pulse el botón **ENTER**.
- **2** Pulse los botones ▲ o ▼ para seleccionar **Sintonía Fina** y, a continuación, pulse el botón **ENTER**.
- **3** Pulse los botones ◄ o ► para ajustar la sintonización.
- **4** Para memorizar la sintonía fina en la memoria del TV, pulse el botón **ENTER**. Para restablecer la sintonía fina, pulse el botón ▼ para seleccionar **Reiniciar** ; a continuación pulse el botón **ENTER**.

Pulse el botón **EXIT** para salir.

- $\geq$  Sólo puede ajustarse la sintonización de los canales de televisión analógicos.
- ➢ " \* " aparecerá junto al nombre de los canales cuya sintonización se haya ajustado.

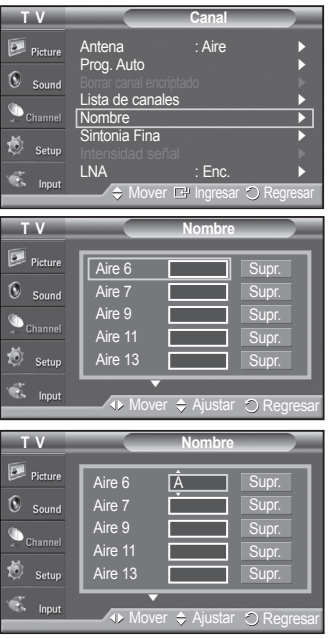

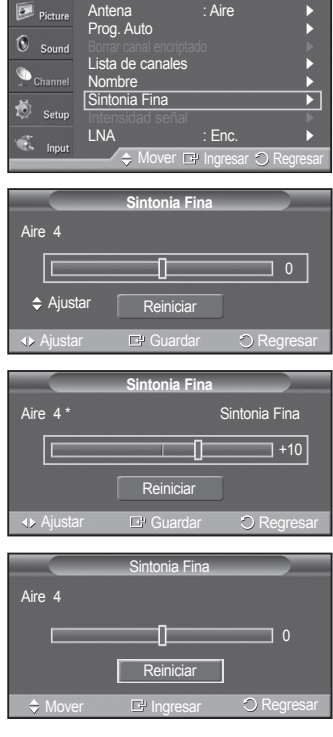

**T V Canal**

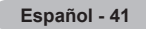

# **Comprobación de la potencia de la señal digital**

**A diferencia de los canales analógicos, cuya calidad de recepción puede variar desde "nebuloso" a claro, los canales digitales (HDTV) tienen una calidad de recepción perfecta o no se reciben en absoluto. Por tanto, a diferencia de los canales analógicos, no puede sintonizar ningún canal digital. Puede, no obstante, ajustar la antena para mejorar la recepción de los canales digitales disponibles.**

- **1** Pulse el botón **MENU** para ver el menú. Pulse los botones ▲ o ▼ para seleccionar **Canal** ; a continuación pulse el botón **ENTER**.
- **2** Pulse los botones ▲ o ▼ para seleccionar **Intensidad señal** y, a continuación, pulse el botón **ENTER**. Si el medidor de potencia de señal indica que la señal es débil, ajuste físicamente su antena para incrementar la potencia de la señal. Continúe ajustando la antena hasta que encuentre la mejor posición con la señal más potente.

Pulse el botón **EXIT** para salir.

 También puede pulsar el botón **ENTER** para seleccionar **Aceptar** y, a continuación, pulsar el botón **EXIT** para salir del menú.

# **LNA (Low Noise Amplifier - Amplificador de ruido bajo)**

**Si el televisor está funcionando en una zona con señal débil, la función LNA puede mejorar la recepción (un amplificador previo de bajo ruido refuerza la señal entrante).**

- **1** Pulse el botón **MENU** para ver el menú. Pulse los botones ▲ o ▼ para seleccionar **Canal** ; a continuación pulse el botón **ENTER**.
- **2** Pulse los botones ▲ o ▼ para seleccionar **LNA** y, a continuación, pulse el botón **ENTER**.
- **3** Pulse los botones ▲ o ▼ para seleccionar **Apag.** o **Enc.** y, a continuación, pulse el botón **ENTER**.

Pulse el botón **EXIT** para salir.

- ➢ LNA sólo funciona cuando la antena está establecida en Aire. (Consulte "Selección de la antena" en la página 38.)
- ➢ Si la imagen tiene ruidos con LNA definido en **Enc.**, seleccione **Apag.**
- $\triangleright$  Los ajustes de LNA deben hacerse por separado para cada canal.

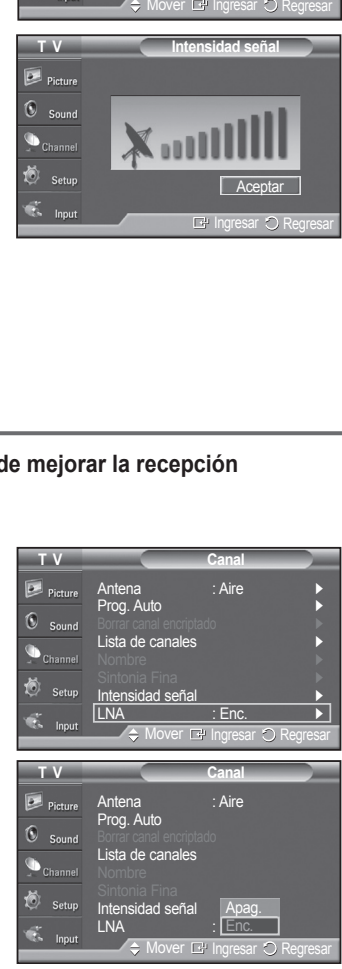

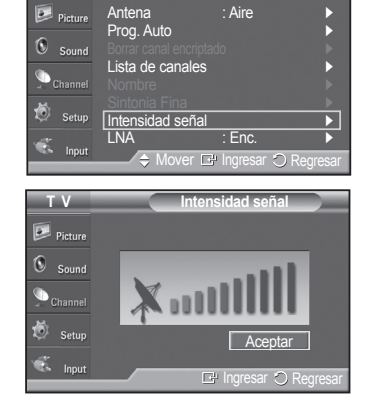

**T V Canal**

# **Pantalla de ordenador**

# **Uso del televisor como pantalla del PC**

### **Configuración del software del PC (basado en Windows XP)**

A continuación se muestra la configuración de visualización de Windows para un ordenador típico. Probablemente la pantalla real de su PC sea distinta; dependerá de la versión concreta de Windows y de la tarjeta de vídeo que tenga. Aunque las pantallas reales sean diferentes, la información de configuración básica que se aplica en casi todos los casos es la misma. (Si no es así, póngase en contacto con el fabricante del ordenador o la tarjeta de vídeo.)

- **1** Primero, haga clic en **Panel de control** en el menú de inicio de Windows.
- **2** Cuando aparezca la ventana del panel de control, haga clic en **Apariencia y temas** y aparecerá un cuadro de diálogo.
- **3** Cuando aparezca la ventana del panel de control, haga clic en **Pantalla** y aparecerá un cuadro de diálogo.
- **4** Vaya a la pestaña **Configuración** en el cuadro de diálogo. Configuración correcta del tamaño (resolución) Óptimo: 1024 x 768 píxeles Si existe una opción de frecuencia vertical en el cuadro de diálogo de configuración de la pantalla, el valor correcto es **60** o **60 Hz**. Si no, haga clic en **Aceptar** y salga del cuadro de diálogo.

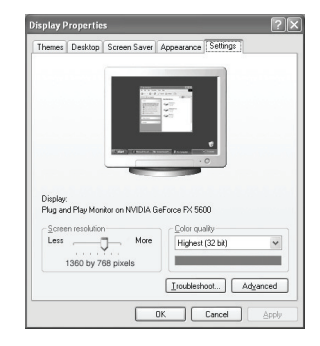

# **Modos de visualización**

**Si la señal del sistema es igual al modo de señal estándar, la pantalla se ajusta automáticamente. Si la señal del sistema no es igual al modo de señal estándar, ajuste el modo consultando la guía del usuario de la tarjeta de vídeo; de lo contrario, puede no haber señal de vídeo. La imagen de pantalla se ha optimizado durante la fabricación para los siguientes modos de visualización.**

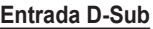

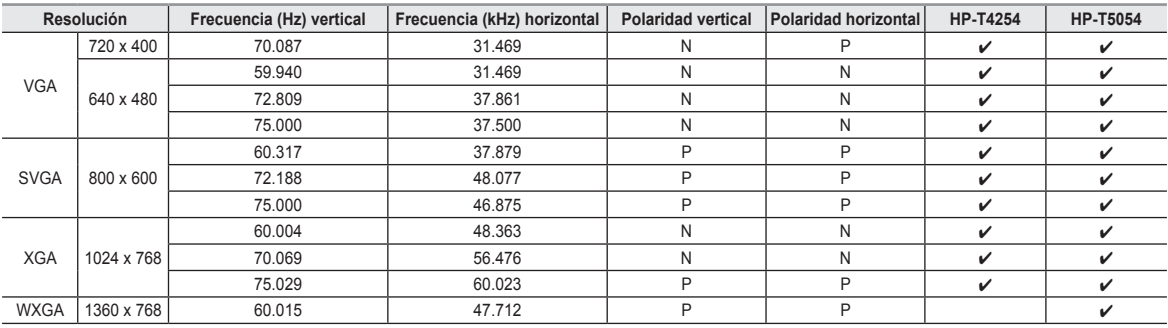

### **Entrada HDMI/DVI**

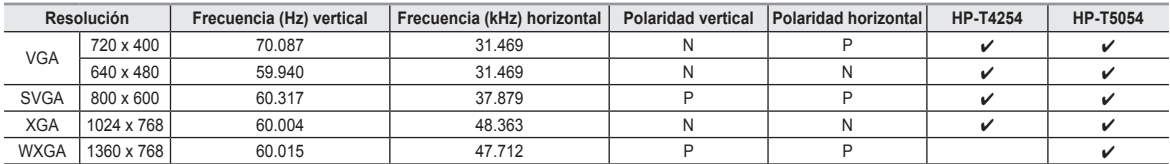

• No se admite el modo entrelazado.

• El televisor no funciona correctamente si se selecciona un formato de vídeo que no sea estándar.

• La tabla anterior está conforme con la normativa de IBM/VESA y se basa en la utilización de una entrada analógica.

 $\checkmark$  " indica que se puede admitir este modo.

- $\triangleright$  La calidad de texto del PC para HP-T4254 es óptima en modo XGA (1024 x 768 a 60 Hz).
	- La calidad de texto del PC para HP-T5054 es óptima en modo WXGA (1360 x 768 a 60Hz).

(Los tres píxeles de la izquierda, de la derecha, superiores e inferiores se agrisan en una resolución de 1360 x 768 a 60 Hz. Esto no es ningún problema mecánico, sino la diferencia de píxeles entre la resolución estándar y el panel PDP.)

• Cuando se utiliza este televisor como pantalla de PC, se admite el modo de color de 32 bits.

 • La pantalla de su PC puede tener otra apariencia en función del fabricante (también según la versión específica de Windows que tenga instalada). Consulte en el manual de instrucciones de su PC la información acerca de la conexión del PC a un televisor.

• Si existe algún modo de selección de las frecuencias vertical y horizontal, elija 60 Hz (vertical) y 48,4 kHz (horizontal).

 • En algunos casos pueden aparecer señales anormales en la pantalla del televisor (rayas, por ejemplo) cuando se apaga el PC (o si se desconecta de la pantalla). Si fuera así, pulse el botón **SOURCE** del mando a distancia o del panel del televisor para entrar en el modo de VÍDEO. Asegúrese, asimismo, de que el PC esté conectado.

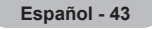

# **Ajuste del televisor con el ordenador**

**Mediante la función de ajuste automático se puede establecer que el televisor se ajuste automáticamente de acuerdo con las señales de vídeo que recibe del ordenador. Esta función también ajusta automáticamente la configuración, los valores de frecuencia y la posición.** 

### **Cómo realizar un ajuste automático**

- **1** Pulse el botón **MENU** para ver el menú. Pulse los botones ▲ o ▼ para seleccionar **Configuración** y, a continuación, pulse el botón **ENTER**. Pulse los botones ▲ o ▼ para seleccionar **PC** y, a continuación, pulse el botón **ENTER**.
- **2** Pulse los botones ▲ o ▼ para seleccionar **Ajuste Auto.** y, a continuación, pulse el botón **ENTER**. El mensaje **Auto Adjustment in Progress. Please wait. (Ajuste automático en proceso. Espere.)** aparecerá en la pantalla y se activarán automáticamente los ajustes de imagen.

Pulse el botón **EXIT** para salir.

- ➢ Esta función no se puede utilizar en modo DVI-Digital
- ➢ Debe cambiar al modo PC en primer lugar.

### **Ajuste de la calidad de la imagen**

**El objetivo del ajuste de la calidad de imagen es eliminar o reducir las interferencias. Si no se eliminan mediante la sintonización fina, ajuste la frecuencia todo cuanto pueda y vuelva a realizar la sintonización fina. Cuando se hayan reducido las interferencias, vuelva a ajustar la imagen de forma que esté centrada en la pantalla.**

- $\triangleright$  Debe cambiar al modo PC en primer lugar.
- **1** Pulse el botón **MENU** para ver el menú. Pulse los botones ▲ o ▼ para seleccionar **Configuración** y, a continuación, pulse el botón **ENTER**. Pulse los botones ▲ o ▼ para seleccionar **PC** y, a continuación, pulse el botón **ENTER**.
- **2** Pulse el botón **ENTER** para seleccionar **Fijar la imagen**.
- **3** Pulse los botones ▲ o ▼ para seleccionar **Grueso** o Fino y, a continuación, pulse el botón **ENTER**. Pulse los botones ◄ o ► para seleccionar la calidad de imagen que desee ajustar y, a continuación, pulse el botón **ENTER**.

### Pulse el botón **EXIT** para salir.

 $\triangleright$  Esta opción puede cambiar la anchura de la imagen. Si es necesario, ajuste la posición al centro.

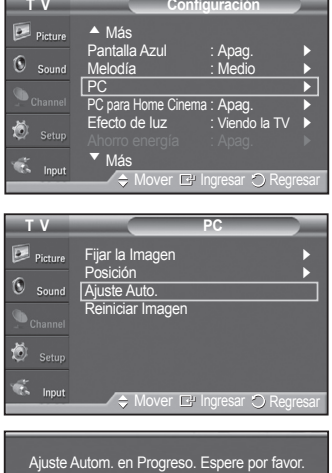

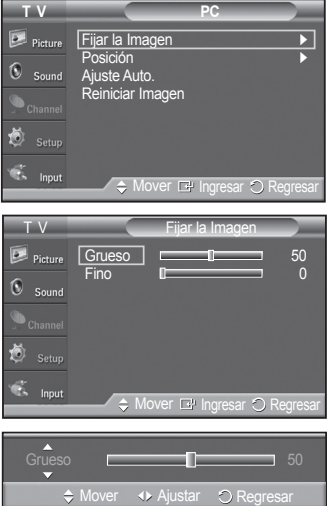

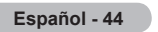

### **Cambio de la posición de la pantalla**

**Una vez conectado el televisor al PC, ajuste la posición de la pantalla si no está bien alineada.**

- $\triangleright$  Debe cambiar al modo PC en primer lugar.
- **1** Pulse el botón **MENU** para ver el menú. Pulse los botones ▲ o ▼ para seleccionar **Configuración** y, a continuación, pulse el botón **ENTER**. Pulse los botones ▲ o ▼ para seleccionar **PC** y, a continuación, pulse el botón **ENTER**.
- **2** Pulse los botones ▲ o ▼ para seleccionar **Posición** y, a continuación, pulse el botón **ENTER**.
- **3** Pulse los botones ▲ o ▼ para ajustar la posición V. Pulse los botones ◄ o ► para ajustar la posición H. Pulse el botón **ENTER**.

Pulse el botón **EXIT** para salir.

### **Inicialización de la posición de la pantalla**

- $\triangleright$  Debe cambiar al modo PC en primer lugar.
- **1** Pulse el botón **MENU** para ver el menú. Pulse los botones ▲ o ▼ para seleccionar **Configuración** y, a continuación, pulse el botón **ENTER**. Pulse los botones ▲ o ▼ para seleccionar **PC** y, a continuación, pulse el botón **ENTER**.
- **2** Pulse los botones ▲ o ▼ para seleccionar **Reiniciar Imagen** y, a continuación, pulse el botón **ENTER**. Aparecerá en pantalla el mensaje **Reinicio imagen completado**.

Pulse el botón **EXIT** para salir.

➢ Los valores ajustados previamente volverán a los valores predefinidos de fábrica.

## **Configuración de PC para Home Cinema**

**Esta función permite ver imágenes de alta calidad en el modo PC. Después de configurar PC para Home Cinema como Enc., se puede ir al menú Configuración detallada y realizar los ajustes sin que éstos afecten a la configuración del modo TV normal.**

- **1** Pulse el botón **MENU** para ver el menú. Pulse los botones ▲ o ▼ para seleccionar **Configuración** y, a continuación, pulse el botón **ENTER**. Pulse los botones ▲ o ▼ para seleccionar **PC para Home Cinema** y, a continuación, pulse el botón ENTER.
- **2** Pulse los botones ▲ o ▼ para seleccionar **Apag.** o **Enc.** y, a continuación, pulse el botón **ENTER**.

Pulse el botón **EXIT** para salir.

 $\triangleright$  Esta función sólo está disponible en el modo PC.

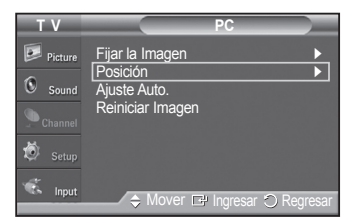

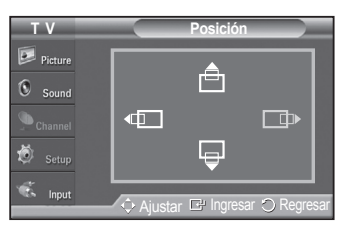

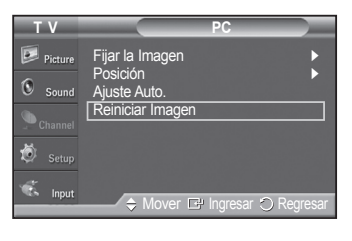

Reinicio imagen completado.

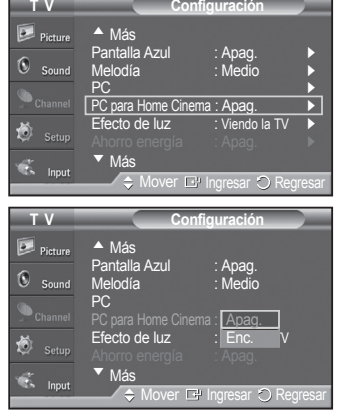

**Español - 45**

# **Ajuste de la hora**

## **Configuración de la hora**

**El ajuste del reloj es necesario para utilizar las distintas funciones de temporización del televisor. Además, podrá ver la hora mientras ve la televisión. (Pulse el botón INFO.)**

### **Opción 1: Ajuste manual del reloj**

- **1** Pulse el botón **MENU** para ver el menú. Pulse los botones ▲ o ▼ para seleccionar **Configuración** y, a continuación, pulse el botón **ENTER**. Pulse los botones ▲ o ▼ para seleccionar **Tiempo** y, a continuación, pulse el botón **ENTER**.
- **2** Pulse el botón **ENTER** para seleccionar **Reloj**.
- **3** Pulse el botón **ENTER** para seleccionar **Modo Reloj**. Pulse los botones ▲ o ▼ para seleccionar **Manual** y, a continuación, pulse el botón **ENTER**.
- **4** Pulse el botón ▲ o ▼ para seleccionar **Config. Reloj** y pulse el botón **ENTER**.
- **5** Pulse los botones ◄ o ► para ir **Mes**, **Día**, **Año**, **Hora**, **Minuto**, o **am/pm** . Seleccione la fecha y la hora que desee pulsando los botones ▲ o ▼; pulse después el botón **ENTER**.

Pulse el botón **EXIT** para salir.

- ➢ La hora actual aparecerá siempre que se pulse el botón **INFO**.
- ➢ Puede ajustar directamente **Mes**, **Día**, **Año**, **Hora** y **Minuto** con los botones numéricos del mando a distancia.

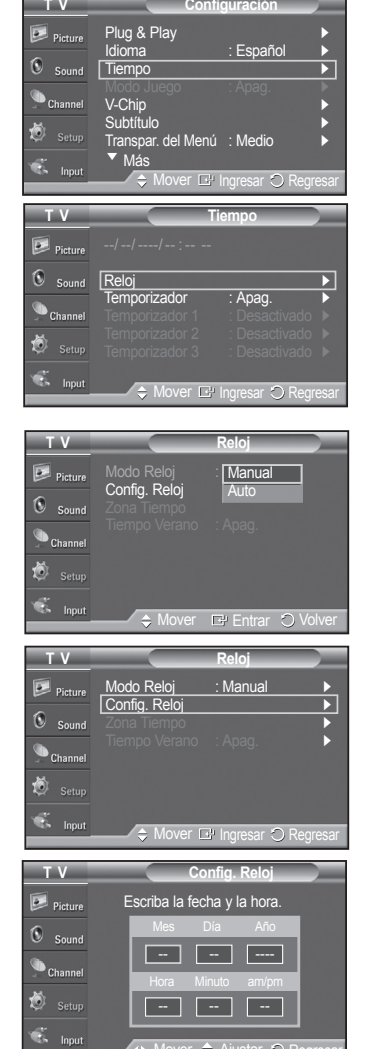

Mover  $\Rightarrow$  Ajustar

Regresar

**Español - 46**

### **Opción 2: Ajuste automático del reloj**

**El reloj puede ajustarse automáticamente cuando se recibe una señal digital.**

- **1** Pulse el botón **MENU** para ver el menú. Pulse los botones ▲ o ▼ para seleccionar **Configuración** y, a continuación, pulse el botón **ENTER**. Pulse los botones ▲ o ▼ para seleccionar **Tiempo** y, a continuación, pulse el botón **ENTER**.
- **2** Pulse el botón **ENTER** para seleccionar **Reloj**.
- **3** Pulse el botón **ENTER** para seleccionar **Modo Reloj**. Pulse los botones ▲ o ▼ para seleccionar **Auto** y, a continuación, pulse el botón **ENTER**.
- **4** Pulse los botones ▲ o ▼ para seleccionar **Zona Tiempo** y, a continuación, pulse el botón **ENTER**.
- **5** Pulse los botones ▲ o ▼ para resaltar la zona horaria del área local (y para mover la selección a la zona horaria apropiada en el mapa de Estados Unidos) y después pulse el botón **ENTER**.
- **6** Pulse los botones ▲ o ▼ para seleccionar **Tiempo Verano (DST)** y pulse el botón **ENTER**. Pulse los botones ▲ o ▼ para seleccionar **Apag.** o **Enc.** y, a continuación, pulse el botón **ENTER**.

Pulse el botón **EXIT** para salir.

- $\geq$  Según la estación emisora y la señal, puede que el ajuste automático de la hora no se realice correctamente. En este caso, ajuste la hora manualmente.
- ➢ La recepción mediante antena o cable debe estar conectada para poder ajustar la hora automáticamente.

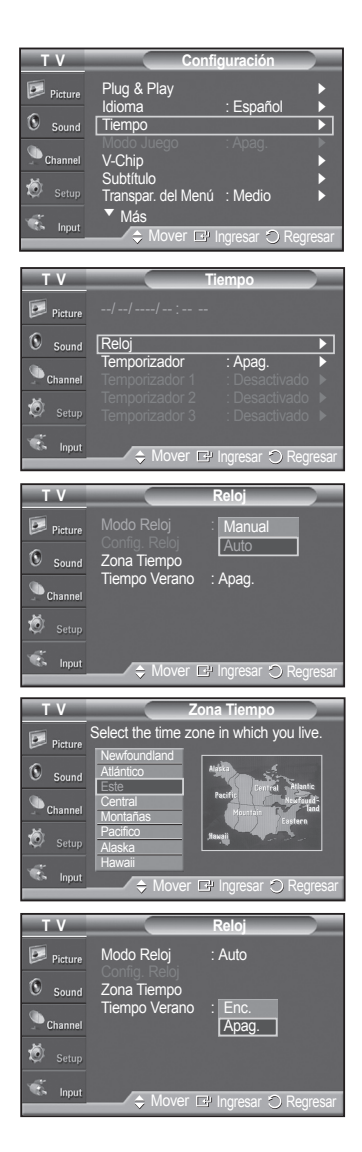

**Español - 47**

### **Activación y desactivación del temporizador**

**Utilice esta función para que el televisor se encienda o apague a una hora concreta. Debe ajustar el reloj en primer lugar.**

- Pulse el botón MENU para ver el menú.<br>Pulse los botones ▲ o ▼ para seleccionar Configuración y, a continuación, pulse el botón ENTER.<br>Pulse los botones ▲ o ▼ para seleccionar Hora y, a continuación, pulse el<br>botón ENTER.
- **2** Pulse los botones ▲ o ▼ para seleccionar **Temporizador 1**, **Temporizador 2** o temporizador.<br>Pulse los botones ▲ o ▼ para ajustar la hora y pulse el botón ▶ para ir al paso siguiente. Ajuste otras opciones utilizando este mismo método.
- **<sup>3</sup>**Pulse los botones ◄ o ► para seleccionar el elemento deseado. Pulse los botones ▲ o ▼ para ajustar el valor.

Pulse el botón **EXIT** para salir.

**• Hora enc.:** Seleccione la hora, los minutos, **am/pm** y **Inactivo/Activar**. (Para activar la opción Hora enc., establézcala en **Activar**.)

- **Apag. Tiempo:** Seleccione la hora, los minutos, **am/pm** y **Inactivo/Activar**. (Para activar la opción Apag. Tiempo, establézcala en **Activar**.)
- **Repetir:** Seleccione **Una vez**, **Cada día**, **Lun~Vie**, **Lun~Sáb** o **Sáb~Dom**.
- **Volumen:** Seleccione con la opción Temporizador el nivel del volumen que desea que el televisor tenga cuando se enciende.
- **Contenido:** Cuando la opción de la hora de encendido está activa, se puede encender un canal determinado o reproducir contenidos como archivos de fotos o de audio. (Compruebe que haya un dispositivo USB conectado al televisor.)
- $\triangleright$  Puede ajustar la hora y los minutos directamente pulsando los botones numéricos del mando a distancia.
- 

➢ **Apagado automático** durante 3 horas, después que el temporizador lo haya puesto en marcha.<br>Esta función sólo está disponible en el modo Enc. del temporizador y evita el recalentamiento que se puede producir si el televisor está encendido durante demasiado tiempo.

#### **Ajuste del temporizador de desconexión**

**El temporizador de desconexión apaga automáticamente el televisor después de un período prefijado (30, 60, 90, 120, 150 y 180 minutos).**

- Pulse el botón MENU para ver el menú.<br>Pulse los botones ▲ o ▼ para seleccionar Configuración y, a continuación, pulse el botón ENTER.<br>Pulse los botones ▲ o ▼ para seleccionar Tiempo y, a continuación, pulse el<br>botón ENTER
- **<sup>2</sup>**Pulse los botones ▲ o ▼ para seleccionar **Temporizador** y, a continuación, pulse el botón **ENTER**.
- **<sup>3</sup>**Pulse los botones ▲ o ▼ para seleccionar los minutos. Al ajustar el temporizador, la opción **Activación** se ajusta en **Enc.** automáticamente.

**Para cancelar el temporizador:** Pulse el botón ► para seleccionar **Activación**. Pulse los botones ▲ o ▼ para seleccionar **Apag.** y, a continuación, pulse el botón **ENTER**.

Pulse el botón **EXIT** para salir.

Pulse varias veces el botón **SLEEP** del mando a distancia hasta que aparezca el intervalo de tiempo deseado (cualquiera de los valores preestablecidos desde **30** a **180** minutos).

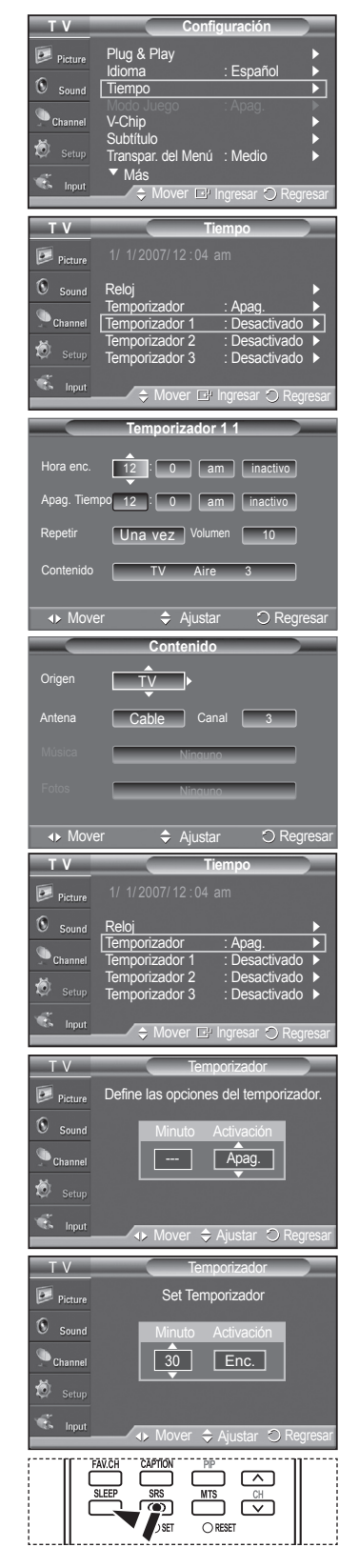

**Español - 48**

# **Descripción de las funciones**

### **Selección del idioma de los menús**

**El ajuste del reloj es necesario para utilizar las distintas funciones de temporización del televisor. Además, podrá ver la hora mientras ve la televisión. (Pulse el botón INFO.)**

- **1** Pulse el botón **MENU** para ver el menú. Pulse los botones ▲ o ▼ para seleccionar **Configuración** y, a continuación, pulse el botón **ENTER**. Pulse los botones ▲ o ▼ para seleccionar **Idioma** y, a continuación, pulse el botón **ENTER**.
- **2** Pulse los botones ▲ o ▼ para seleccionar el idioma: **English**, **Español** o **Français** y, a continuación, pulse el botón **ENTER.**

Pulse el botón **EXIT** para salir.

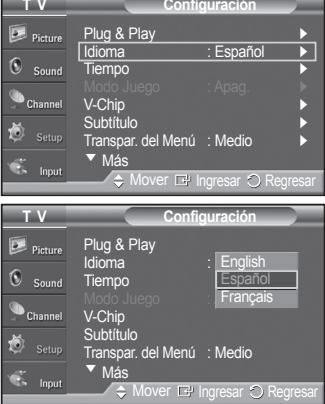

# **Uso del Modo Juego**

Si se conecta a una consola de videojuegos como PlayStation™ o Xbox™, podrá obtener sensaciones más **realistas seleccionando el menú de juegos.**

- **1** Pulse el botón **MENU** para ver el menú. Pulse los botones ▲ o ▼ para seleccionar **Configuración** y, a continuación, pulse el botón **ENTER**.
- **2** Pulse los botones ▲ o ▼ para seleccionar **Modo Juego** y, a continuación, pulse el botón **ENTER**.
- **3** Pulse los botones ▲ o ▼ para seleccionar **Apag.** o **Enc.** y, a continuación, pulse el botón **ENTER**.
- **4** Pulse el botón **EXIT** para salir.
	- ➢ **Restricciones sobre el modo de juegos**.
		- Si desea desconectarse de la consola de videojuegos y conectarse a otro dispositivo externo, ajuste la opción Modo Juego como Apag. en el menú de configuración.
		- Si ve la televisión en el modo de juegos, la pantalla tiembla ligeramente.
		- La marca ( $\Box$ ) que aparece en la pantalla indica que la opción Modo Juego (Game Mode) está activa con la fuente seleccionada.
	- ➢ **Si Modo Juego está configurado como Enc.**
		- El modo Imagen cambia automáticamente a Juego y los usuarios no pueden cambiar el modo.
		- El modo Sonido del menú Sonido se desactiva. Debe ajustar el sonido mediante el ecualizador.
		- El modo Reiniciar del menú Sonido se activa. La función Reiniciar inicializa la configuración del ecualizador con los valores predeterminados de fábrica.
	- ➢ Game Modo juego no está disponible en los modos normales de TV/antena.
	- $\triangleright$  Si la calidad de la imagen es deficiente cuando un dispositivo externo está conectado al televisor, compruebe si la opción Modo Juego está configurada como Enc. Configure Modo Juego como Apag. y conecte los dispositivos externos.

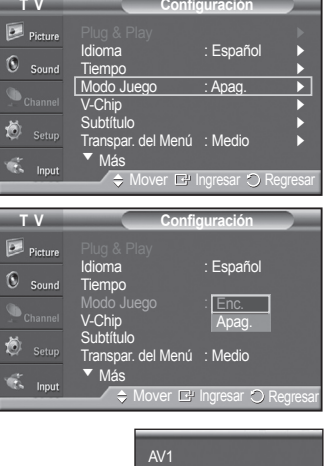

Modo Juego

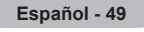

# **Visión de subtítulos (mensajes de texto en pantalla) - Digital**

**La función digital Caption (Subtítulo) funciona en canales digitales.**

- **1** Pulse el botón **MENU** para ver el menú. Pulse los botones ▲ o ▼ para seleccionar **Configuración** y, a continuación, pulse el botón **ENTER**.
- **2** Pulse los botones ▲ o ▼ para seleccionar **Subtítulo** y, a continuación, pulse el botón **ENTER**.
- **3** Pulse el botón **ENTER** para seleccionar **Subtítulo**. Pulse los botones ▲ o ▼ para seleccionar **Enc.** y, a continuación, pulse el botón **ENTER**.
- **4** Pulse los botones ▲ o ▼ para seleccionar **Modo de Subtítulo** y, a continuación, pulse el botón **ENTER**. Pulse los botones ▲ o ▼ para seleccionar un submenú (**Programado**, **Servicio1** ~ **Servicio6)**, **CC1** ~**CC4** o **Texto1** ~**Texto4**) y, a continuación, pulse el botón **ENTER**.
- **5.** Pulse los botones ▲ o ▼ para seleccionar **Opciones Subtítulo** y, a continuación, pulse el botón **ENTER**.
- **6** Pulse los botones ▲ o ▼ para seleccionar **Tamaño** y, a continuación, pulse el botón **ENTER**. Pulse los botones ▲ o ▼ para seleccionar la opción de subtítulo que desee y, a

continuación, pulse el botón **ENTER**.

Pulse los botones ▲ o ▼ para seleccionar las opciones de submenú que desee (vea las opciones más abajo) y, a continuación, pulse el botón **ENTER**.

Pulse el botón **EXIT** para salir.

- $\geq$  La disponibilidad de los subtítulos depende del programa que se esté emitiendo.
- ➢ La opción **Programado** significa que se sigue el estándar establecido por el emisor.
- $\geq$  Las opciones Color Primer Plano y Color de Fondo no se pueden ajustar con el mismo color.
- ➢ Las opciones Opac. Primer Plano y Opac. de Fondo no pueden ajustarse a la vez en Transparente.
- **Tamaño** : La opción consta de **Programado**, **Pequeño**, **Normal** y **Grande**. La opción predeterminada es **Programado**.
- **Tipo de Letra** : esta opción consta de **Programado**, **Estilo0** ~ **Estilo7**. Puede cambiar el tipo de letra que desee. La opción predeterminada es **Programado**.
- **Color Primer Plano** : Esta opción consta de **Programado**, **Blanco**, **Negro**, **Rojo**, **Verde**, **Azul**, **Amarillo**, **Magenta** y **Cián**. Puede cambiar el color del texto.La opción predeterminada es **Programado**.
- **Color de Fondo** : Esta opción consta de **Programado**, **Blanco**, **Negro** , **Rojo**, **Verde**, **Azul**, **Amarillo**, **Magenta** y **Cián**. Puede cambiar el color del fondo de los subtítulos. La opción predeterminada es **Programado**.
- **Opac. Primer Plano** : Esta opción consta de **Programado**, **Transparente**, **Translúcido**, **Sólido**  e **Intermitente**. Puede cambiar la opacidad de la letra.
- **Opac. de Fondo** : Esta opción consta de **Programado**, **Transparente**, **Translúcido**, **Sólido** e **Intermitente**. Se puede cambiar la opacidad del fondo de los subtítulos.
- **Regresar al Predeter. :** Esta opción restablece las opciones **Tamaño**, **Tipo de Letra**, **Color Primer Plano**, **Color de Fondo**, **Opac. Primer Plano** y **Opac. de Fondo** a sus valores predeterminados.

Pulse el botón **CAPTION** del mando a distancia para seleccionar **Enc.** o **Apag.**.

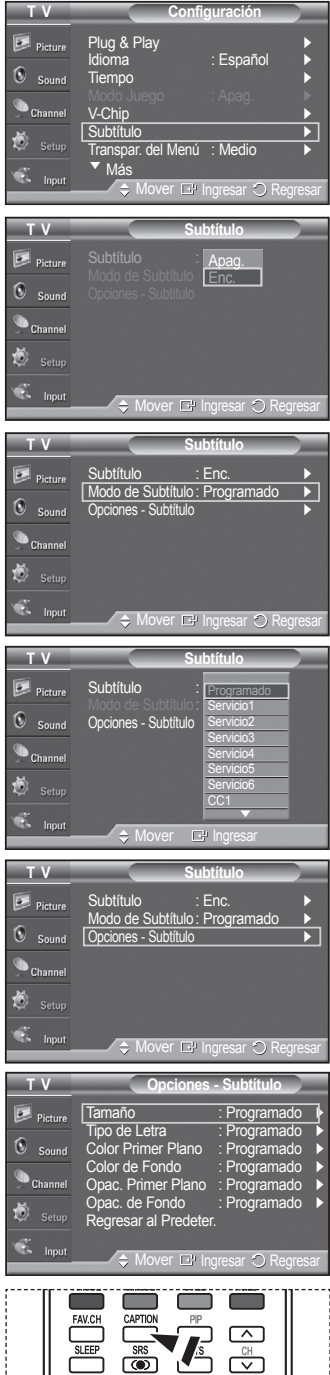

# **Visión de subtítulos (mensajes de texto en pantalla) - Analógico**

**La función de Analog Caption (Subtítulos analógicos) funciona en un modo de canal de TV analógico o en modo de señal externa. (Dependiendo de la señal de transmisión, puede funcionar en canales digitales.)**

- **1** Pulse el botón **MENU** para ver el menú. Pulse los botones ▲ o ▼ para seleccionar **Configuración** y, a continuación, pulse el botón **ENTER**.
- **2** Pulse los botones ▲ o ▼ para seleccionar **Subtítulo** y, a continuación, pulse el botón **ENTER**.

- **3** Pulse el botón **ENTER** para seleccionar **Subtítulo**. Pulse los botones ▲ o ▼ para seleccionar **Enc.** y, a continuación, pulse el botón **ENTER**.
- **4** Pulse los botones ▲ o ▼ para seleccionar **Modo de Subtítulo** y, a continuación, pulse el botón **ENTER**. Pulse los botones ▲ o ▼ para seleccionar la opción que desee (**CC1**~**CC4** o **Texto1**~**Texto4**) y, a continuación, pulse el botón **ENTER**.

Pulse el botón **EXIT** para salir.

• La opción predeterminada es **Programado (Default)**.

- **CC1** : El servicio primario de subtítulos sincronizados. Son subtítulos en el idioma principal que deben estar sincronizados con el sonido, coincidiendo preferiblemente con la secuencia específica.
- **CC2 :** Subtítulos especiales de uso no sincronizado. Este canal transporta datos que están destinados a ampliar la información del programa.
- **CC3 :** Servicio de subtítulos secundarios sincronizados. Datos alternativos de subtítulos relacionados con el programa, típicamente subtítulos del segundo idioma.
- **CC4 :** Subtítulos especiales de uso no sincronizado. Similar a CC2.
- **Texto1 :** Primer servicio de texto. Se puede tratar de varios datos no relacionados con programa alguno.
- **Texto2 :** Segundo servicio de texto. Datos adicionales, normalmente sin relación con programa alguno.
- **Texto3/Texto4** Tercer y cuarto servicios de texto. Estos canales de datos sólo se deben usar si Texto1 (Text1) y Texto2 (Text2) no son suficientes.
- $\triangleright$  La función Subtítulo no está disponible en los modos COMPONENTE, PC, HDMI(DVI).
	- La disponibilidad de los subtítulos depende del programa que se esté emitiendo.

También puede pulsar el botón **CAPTION** del mando a distancia para configurar los subtítulos como **Enc.** o **Apag.**.

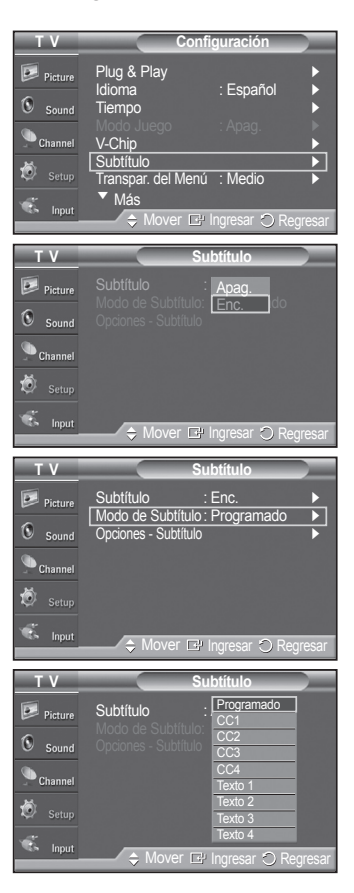

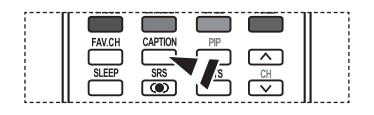

**Español - 51**

# **Nivel de transparencia de los menús**

### **Ajusta la transparencia de la pantalla de menús.**

- **1** Pulse el botón **MENU** para ver el menú. Pulse los botones ▲ o ▼ para seleccionar **Configuración** y, a continuación, pulse el botón **ENTER**.
- **2** Pulse los botones ▲ o ▼ para seleccionar **Transpar. del Menú** y, a continuación, pulse el botón **ENTER**.
- **3** Pulse los botones ▲ o ▼ para seleccionar el nivel y, a continuación, pulse el botón **ENTER**.

Pulse el botón **EXIT** para salir.

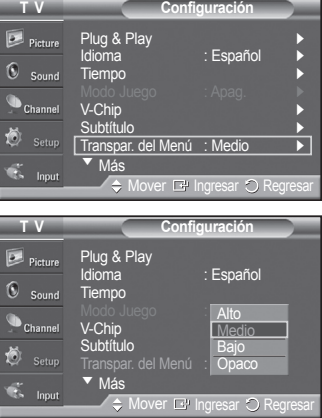

# **Cofiguración del LED azul**

**Se puede apagar o encender el LED azul del frontal del televisor.**

- **1** Pulse el botón **MENU** para ver el menú. Pulse los botones ▲ o ▼ para seleccionar **Configuración** y, a continuación, pulse el botón **ENTER**.
- **2** Pulse los botones ▲ o ▼ para seleccionar **Efecto de luz** y, a continuación, pulse el botón **ENTER**. Pulse los botones▲ o ▼ para seleccionar **Apagado**, **En m. espera**, **Viendo la TV** o **Siempre** y, a continuación, pulse el botón **ENTER**.

Pulse el botón **EXIT** para salir.

- **Apagado** : El LED siempre está apagado.
- **En m. espera** : El LED se enciende cuando el TV está en modo Standby (En espera) y se apaga cuando se apaga el televisor.
- **Viendo la TV** : El LED se ilumina mientras se está viendo la televisión y se apaga cuando el televisor se apaga.
- **Siempre** : El LED azul siempre está encendido.

➢ Desactive la opción Efecto de luz para reducir el consumo de energía.

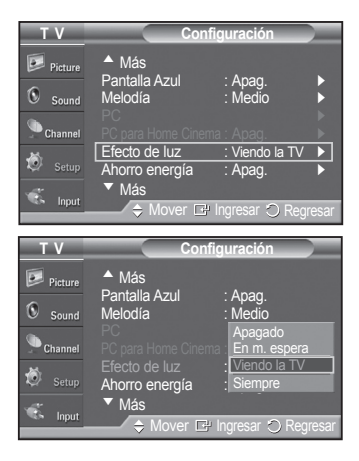

# **Uso de la función de ahorro de energía**

**Esta función ajusta el consumo de energía de la unidad para ahorrar energía.Esta función ajusta el consumo de energía de la unidad para ahorrar energía.**

- **1** Pulse el botón **MENU** para ver el menú. Pulse los botones ▲ o ▼ para seleccionar **Configuración** y, a continuación, pulse el botón **ENTER**.
- **2** Pulse los botones ▲ o ▼ para seleccionar **Ahorro energía** y, a continuación, pulse el botón **ENTER**. Pulse los botones ▲ o ▼ para seleccionar **Apag.**, **Bajo**, **Medio** o **Alto** y, a continuación, pulse el botón **ENTER**.

Pulse el botón **EXIT** para salir.

- **Apag. :** Desactiva el modo de ahorro de energía.
- **Bajo :** Funciona en el modo normal.
- **Medio :** Entra en el modo de ahorro de energía medio.
- **Alto :** Entra en el modo de ahorro de energía máximo.

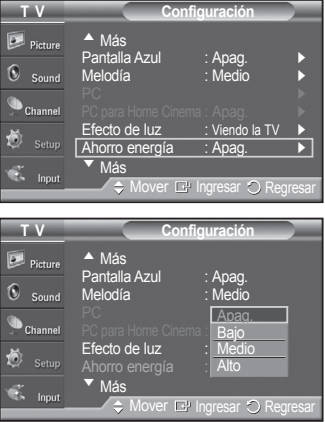

# **Prevención del desgaste de la pantalla**

**Esta pantalla está equipada con tecnología de prevención para reducir la posibilidad de que se queme. Esta tecnología permite definir el movimiento de la imagen arriba o abajo (línea vertical) y de lado a lado (punto horizontal). El ajuste del tiempo permite programar intervalos temporales entre los movimientos de la imagen en minutos.**

- **1** Pulse el botón **MENU** para ver el menú. Pulse los botones ▲ o ▼ para seleccionar **Configuración** y, a continuación, pulse el botón **ENTER**.
- **2** Pulse los botones ▲ o ▼ para seleccionar **Protección de pantalla** y, a continuación, pulse el botón **ENTER**.
- **3** Pulse el botón **ENTER** para seleccionar **Cambio de píxel** y, a continuación, pulse el botón **ENTER**. Pulse los botones ▲ o ▼ para cambiar entre **Enc.** y **Apag.**.

También verá las opciones **Punto horizontal**, **Línea vertical** y **Tiempo**.

**• Cambio de píxel :** Con esta función podrá mover píxeles de forma detallada en el PDP, en sentido horizontal o vertical, para evitar restos de imágenes en la pantalla.

**4** Pulse los botones ▲ o ▼ para seleccionar la opción que desea cambiar y pulse el botón **ENTER**.

Pulse los botones ▲ o ▼ para cambiar el valor de la opción y pulse el botón **ENTER**.

**•** Condición óptima para cambio de píxel:

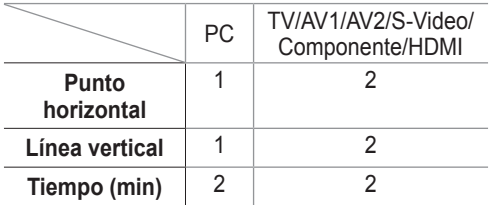

Pulse el botón **EXIT** para salir.

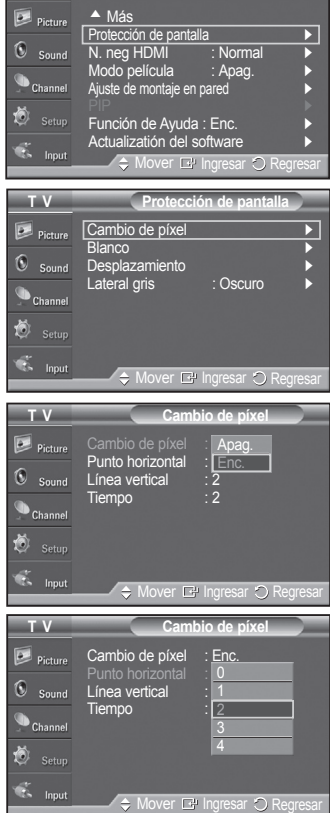

 $\Gamma$  **T** V

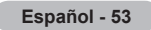

# **Reducción de los efectos de una pantalla quemada**

**Si la pantalla se ha quemado, puede seleccionar una pantalla blanca o un desplazamiento para que le ayude a retirar los elementos quemados.**

- **1** Pulse el botón **MENU** para ver el menú. Pulse los botones ▲ o ▼ para seleccionar **Configuración** y, a continuación, pulse el botón **ENTER**.
- **2** Pulse los botones ▲ o ▼ para seleccionar **Protección de pantalla** y, a continuación, pulse el botón **ENTER**.
- **3** Pulse los botones ▲ o ▼ para seleccionar **Blanco**, **Desplazamiento** o **Lateral gris** y, a continuación, pulse el botón **ENTER**. Pulse el botón **EXIT** para salir.

### **Blanco**

Esta función suprime los restos de imágenes en la pantalla cambiando el color de los píxeles a blanco. Utilice esta función si hay restos de imágenes o símbolos en la pantalla, especialmente después de haber mostrado una imagen fija en la pantalla durante un largo tiempo.

### **Desplazamiento**

Esta función suprime los restos de imágenes en la pantalla moviendo todos los píxeles del PDP de acuerdo con un patrón. Utilice esta función si hay restos de imágenes o símbolos en la pantalla, especialmente después de haber mostrado una imagen fija en la pantalla durante un largo tiempo.

### **Lateral gris**

Cuando se ve la televisión con una relación de pantalla de 4:3, ésta se puede proteger de un posible daño si se ajusta el balance de blanco en ambos extremos, el izquierdo y el derecho.

Para prevenir que la pantalla se queme, seleccione Oscuro o Claro.

- **Oscuro :** Cuando se establece una relación de pantalla de 4:3, con esta opción se oscurecen ambos extremos, el izquierdo y el derecho.
- **Claro :** Cuando se establece una relación de pantalla de 4:3, con esta opción se aclaran ambos extremos, el izquierdo y el derecho.
- $\triangleright$  Si desea suprimir los restos de imágenes de la pantalla, utilice las funciones **Blanco** o **Desplazamiento**. Aunque ambas suprimen los restos de imágenes de la pantalla, la función **Desplazamiento** es más efectiva.
- $\geq$  La función de supresión de restos de imágenes debe aplicarse durante largo tiempo (aproximadamente 1 hora) para que sea efectiva. Si los restos de imágenes no desaparecen después de ejecutar la función, repita el proceso.
- $\triangleright$  Pulse cualquier tecla del mando a distancia para cancelar esta función.

# **Ajuste de Función de Ayuda**

**Muestra la ayuda sobre las funciones del menú.**

- **1** Pulse el botón **MENU** para ver el menú. Pulse los botones ▲ o ▼ para seleccionar **Configuración** y, a continuación, pulse el botón **ENTER**.
- **2** Pulse los botones ▲ o ▼ para seleccionar **Función de Ayuda** y, a continuación, pulse el botón **ENTER**.
- **3** Pulse los botones ▲ o ▼ para seleccionar **Apag.**o **Enc.** y, a continuación, pulse el botón **ENTER**.

Pulse el botón **EXIT** para salir.

➢ El valor predeterminado de esta función es **Enc.**.

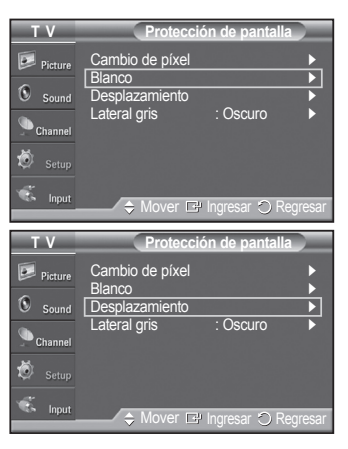

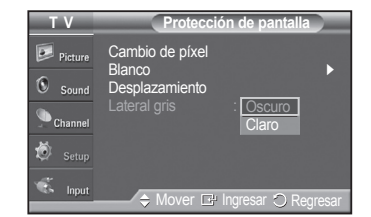

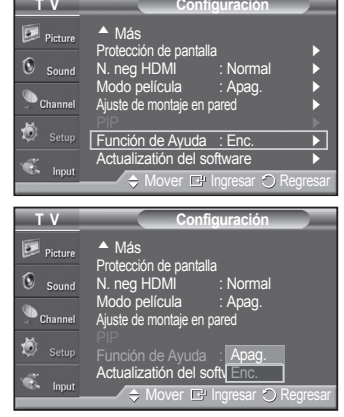

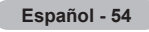

# **Ajuste de montaje en la pared (se vende por separado)**

**Una vez instalado el montaje mural, la posición del televisor se puede ajustar fácilmente.**

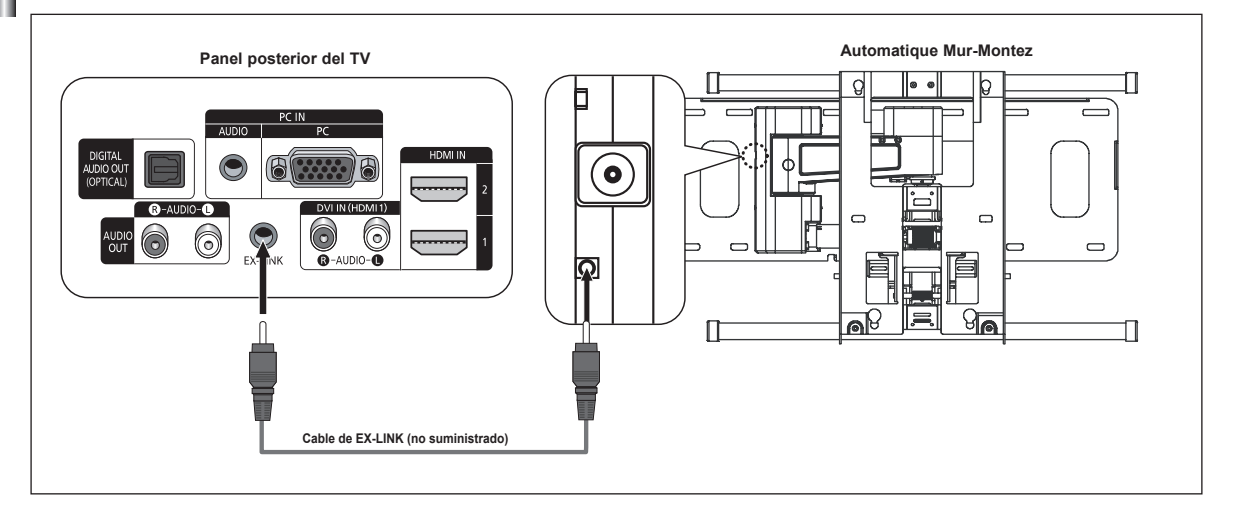

### **Acceso al menú**

- **1** Pulse el botón **MENU** para ver el menú. Pulse los botones ▲ o ▼ para seleccionar **Configuración** y, a continuación, pulse el botón **ENTER**.
- **2** Pulse los botones ▲ o ▼ para seleccionar **Ajuste del montaje mural** y, a continuación, pulse el botón **ENTER**.
- **3** Ajuste la posición deseada mediante los botones ▲/▼/◄/►.

Pulse el botón **EXIT** para salir.

- ➢ Si pulsa un botón de flecha sin que haya aparecido un OSD en la pantalla del televisor, aparece la pantalla de ajuste.
- $\triangleright$  Si desconecta la alimentación, el televisor vuelve a la posición de instalación inicial.

Cuando conecta la alimentación, el televisor vuelve a la última posición ajustada.

#### **Uso del botón del mando a distancia**

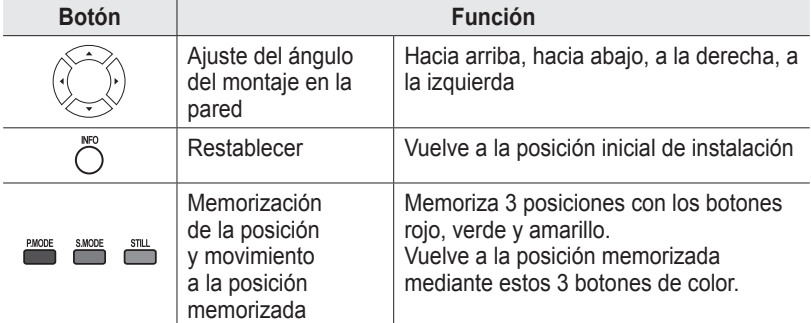

- $\triangleright$  Para la instalación, consulte el manual de instalación proporcionado.
- $\triangleright$  Para la instalación del producto, así como la instalación y movimiento del montaje en la pared, consulte a una empresa especializada en instalaciones.
- $\triangleright$  Esta instalación se debe usar al colocar el equipo de montaje en una pared. Para colocarlo en otros materiales de construcción, póngase en contacto con el distribuidor más cercano.

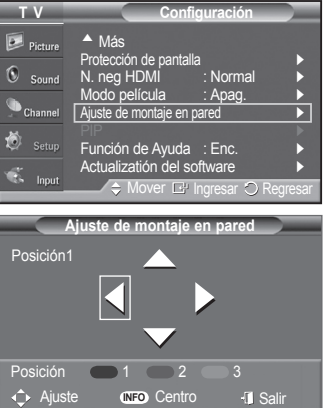

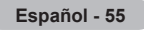

# **Actualización del software**

**Samsung puede ofrecer actualizaciones del firmware del televisor en el futuro. Póngase en contacto con el centro de llamadas de Samsung en 1-800-SAMSUNG para recibir información acerca de la descarga de las actualizaciones y del uso de un controlador USB. Las actualizaciones se pueden realizar conectando una unidad USB al puerto USB situado en la parte posterior del televisor.**

- **1** Inserte la unidad USB que contenga la actualización del firmware en el puerto de actualización USB del lateral del televisor.
- **2** Pulse el botón **MENU** para ver el menú. Pulse los botones ▲ o ▼ para seleccionar "Configuración" y, a continuación, pulse el botón **ENTER**.
- **3** Pulse los botones ▲ o ▼ para seleccionar "Actualización del software y, a continuación, pulse el botón **ENTER**.
- **4** Pulse los botones ▲ o ▼ para seleccionar **USB** y, a continuación, pulse el botón **ENTER**.

Aparece el mensaje **Explorando USB... Puede tardar hasta 30 segundos.**

**5** Si el firmware se reconoce adecuadamente en el USB, aparece el mensaje **Explorando USB... Puede tardar hasta 30 segundos.** Pulse los botones ◄ o ► para seleccionar **Aceptar** y pulse el botón **ENTER**.

Se inicia la actualización.

No desconecte la alimentación ni retire la unidad USB mientras se aplican las actualizaciones.

 El televisor se apagará y se encenderá automáticamente después de completar la actualización del firmware.

Después de realizar la actualización compruebe la versión del firmware.

 $\triangleright$  El firmware y el proceso de actualización pueden ser diferentes en cada país o región.

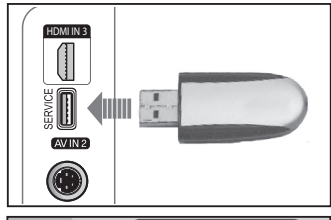

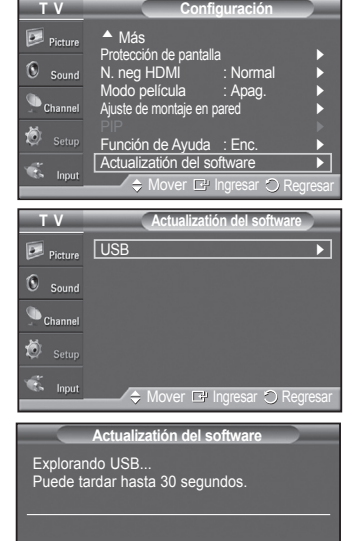

# **Uso del V-Chip**

### Sólo EE.UU.

Este producto está protegido por las siguientes patentes de EE.UU.: US4,930,158 US4,930,160

### **La opción V-Chip bloquea automáticamente los programas que no se consideran apropiados para los menores. El usuario debe introducir primero un código PIN (número de identificación personal) para configurar o cambiar las limitaciones de V-Chip.**

- ➢ Si se ha activado la función V-Chip, las opciones de PIP no funcionan.
- $\triangleright$  V-Chip no funciona si la entrada es TV digital (HD o SD).
- ➢ La función V-Chip no está disponible en los modos HDMI o componente.

### **Configuración del código de identificación personal (PIN)**

- **1** Pulse el botón **MENU** para ver el menú. Pulse los botones ▲ o ▼ para seleccionar **Configuración** y, a continuación, pulse el botón **ENTER**.
- **2** Pulse los botones ▲ o ▼ para seleccionar **V-Chip** y pulse el botón **ENTER**. Aparecerá el mensaje **Escriba el código PIN**. Escriba su código PIN de 4 dígitos.
	- ➢ El número PIN predeterminado de un televisor nuevo es **0-0-0-0**.

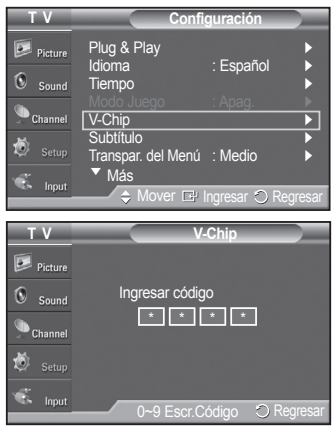

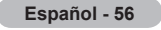

**3** Aparecerá la pantalla **V-Chip**.

 Pulse los botones ▲ o ▼ para seleccionar **Cambiar Código** y, a continuación, pulse el botón **ENTER**. Aparecerá la pantalla para cambiar el código. Escriba un nuevo código PIN de 4 dígitos. Vuelva a escribir los 4 dígitos. Cuando se muestra el mensaje **El PIN se ha cambiado satisfactoriamente.**, el PIN se ha memorizado.

Pulse el botón **EXIT** para salir.

 $\triangleright$  Si olvida el PIN, pulse los botones del mando a distancia en la siguiente secuencia para reiniciar el código a 0-0-0-0: Apagar → MUTE → 8 → 2 → 4  $\rightarrow$  Encender.

### **Activación/desactivación de V-Chip**

- **1** Pulse el botón **MENU** para ver el menú. Pulse los botones ▲ o ▼ para seleccionar **Configuración** y, a continuación, pulse el botón **ENTER**.
- **2** Pulse los botones ▲ o ▼ para seleccionar **V-Chip** y pulse el botón **ENTER**. Aparecerá el mensaje **Enter PIN** Escriba su código PIN de 4 dígitos.
- **3** Aparecerá la pantalla **V-Chip**. Para activar la función V-Chip, pulse el botón **ENTER** para que el campo **Bloqueo V-Chip** se ajuste en **Enc.**. Pulse los botones ▲ o ▼ para cambiar entre **Enc.** y **Apag.**. Pulse el botón **ENTER**.

 $\geq$  La fonction Fixe ne peut pas être utilisée lorsque le mode V-Chip est activé.

Pulse el botón **EXIT** para salir.

#### **Configuración de las restricciones mediante las "Guías paternas de TV"**

**En primer lugar, configure un código de identificación personal (PIN) y active la función V-Chip. (Consulte la sección anterior.) Las limitaciones pueden configurarse de dos formas: Guía de programas o Clasificación MPAA.**

- **1** Pulse el botón **MENU** para ver el menú. Pulse los botones ▲ o ▼ para seleccionar **Configuración** y, a continuación, pulse el botón **ENTER**.
- **2** Pulse los botones ▲ o ▼ para seleccionar **V-Chip** y pulse el botón **ENTER**. Aparecerá el mensaje **Escriba el código PIN**. Escriba su código PIN de 4 dígitos.

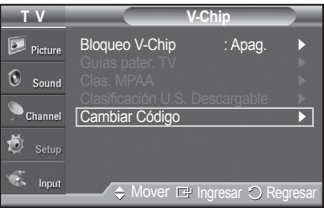

**<sólo para modelos de Estados Unidos>**

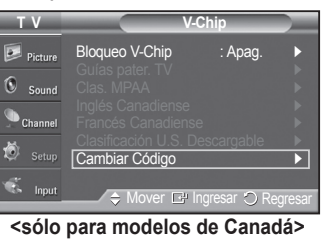

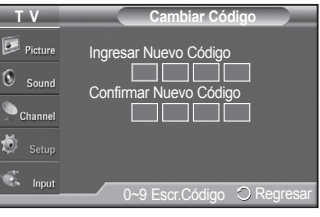

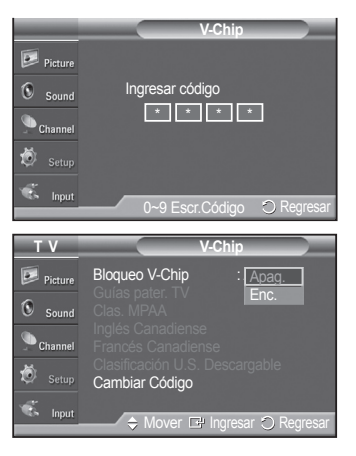

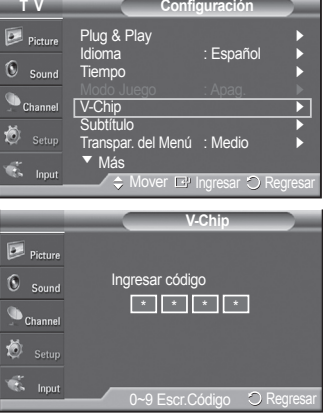

**Español - 57**

- **3** Aparecerá la pantalla **V-Chip**. Pulse los botones ▲ o ▼ para seleccionar **Guías pater.** y pulse el botón **ENTER**.
- **4** Aparecerá la pantalla **Guías pater. TV**.

 Pulse los botones ▲ o ▼ para seleccionar una de las seis categorías basadas en la edad:

- **TV-Y:** Todos los niños. Los temas y elementos de este programa están diseñados específicamente para audiencia muy joven, incluidos niños de edad entre los dos y seis años.
- **TV-Y7:** Dirigido a niños más mayores. Los temas y elementos de este programa pueden incluir violencia física o cómica suave, o puede asustar a niños con una edad inferior a los 7 años.
- **TV-G:** Audiencia general. Contiene poca o ninguna violencia, no hay lenguaje fuerte, ninguno o escasos diálogos y situaciones sexuales.
- **TV-PG:** Se sugiere supervisión paterna. Este programa puede contener lenguaje obsceno poco frecuente, violencia limitada, diálogo y situaciones sexuales sugerentes.
- **TV-14:** Menores acompañados de un adulto. Este programa puede contener temas sofisticados, contenido sexual, lenguaje fuerte y violencia más intensa.
- **TV-MA:** Sólo para adultos. Este programa puede contener temas para adultos, lenguaje inapropiado, violencia gráfica y contenido sexual explícito.
- **5** En este punto, ya se habrá seleccionado una de las clasificaciones de televisión.

 Pulse el botón **ENTER**. Dependiendo de la configuración existente, se seleccionará un símbolo " ■ ". (En blanco = Desbloqueada, ■ = Bloqueada) Mientras " <sup>"</sup> esté seleccionado, pulse el botón **ENTER** para bloquear o desbloquear la categoría.

 Para seleccionar una clasificación diferente, pulse los botones ▲ o ▼ y repita el proceso.

- ➢ **Perm. Todo :** Se pulsa para desbloquear todos los programas de televisión. **Bloq. Todo :** Se pulsa para bloquear todos los programas de televisión.
- ➢ Las categorías TV-Y, TV-Y7, TV-G, TV-PG, TV-14 y TV-MA disponen de opciones adicionales. Consulte el siguiente paso para cambiar cualquiera de las siguientes clasificaciones secundarias:

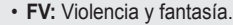

- **S:** Situación sexual.
- **D:** Diálogo de contenido sexual.
	-
- **V:** Violencia.
- **L:** Lenguaje adulto.
- 
- $\triangleright$  El V-Chip bloqueará automáticamente ciertas categorías que son "más restrictivas". Por ejemplo, si bloquea la categoría **TV-Y**, TV-Y7 se bloqueará automáticamente. De forma parecida, si bloquea la categoría TV-G, todas las categorías del grupo "adolescente" quedarán bloqueadas (TV-G, TV-PG, TV-14 y TV-MA). Las clasificaciones secundarias (D, L, S, V) funcionan de forma parecida. Consulte la siguiente sección.
- **6** Cómo establecer las categorías secundarias FV, D, L, S y V. Primero, seleccione una de las clasificaciones de TV: TV-Y, TV-Y7, TV-G, TV-PG, TV-14 o TV-MA (Consulte el paso 4) y pulse el botón **ENTER**. El símbolo " <sup>"</sup> aparece con cada subclasificación. Con " · " seleccionado, pulse el botón ▶ para ir a la subclasificación. Pulse **ENTER** para bloquear la subclasificación. Para seleccionar una clasificación diferente, pulse los botones ▲ o ▼ y repita el proceso.
- **7** Pulse el botón **EXIT** para borrar todas las pantallas. (O continúe en la sección siguiente y establezca restricciones adicionales según los códigos MPAA.)
	- ➢ Estas categorías se dividen en dos grupos: TV-Y y TV-Y7 (niños pequeños y niños a partir de 7 años) y TV-G a TV-MA (todos los demás). Las limitaciones para estos grupos funcionan de forma independiente. Si en la familia hay niños muy pequeños y adolescentes, la opción Guía de programas debe configurarse por separado para grupo de edad.

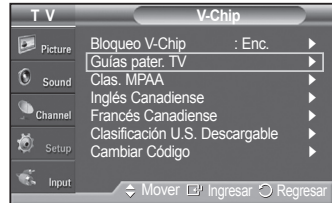

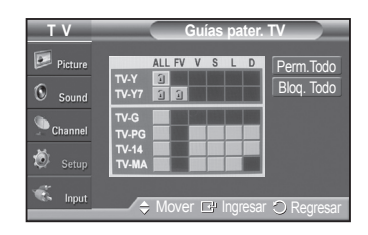

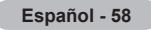

### **Cómo configurar las limitaciones utilizando Clas. MPAA**

### **(G, PG, PG-13, R, NC-17, X, NR)**

**El sistema de clasificación MPAA utiliza el sistema de la Motion Picture Association of America (Asociación americana de cinematografía) y se aplica principalmente en las películas. Cuando el bloqueo V-Chip está activado, el televisor bloquea automáticamente cualquier programa que tenga una determinada clasificación (ya sea según la clasificación MPAA o según la guía de programas de TV).**

- **1** Pulse el botón **MENU** para ver el menú. Pulse los botones ▲ o ▼ para seleccionar **Configuración** y, a continuación, pulse el botón **ENTER**.
- **2** Pulse los botones ▲ o ▼ para seleccionar **V-Chip** y pulse el botón **ENTER**.

Aparecerá el mensaje **Ingresar código**. Escriba su código PIN de 4 dígitos.

- **3** Aparecerá la pantalla **V-Chip**. Pulse los botones ▲ o ▼ para seleccionar **Clas. MPAA** y, a continuación, pulse el botón **ENTER**.
- **4** Pulse los botones ▲ o ▼ para seleccionar la restricción apropiada: Pulse el botón **ENTER** para activar la restricción seleccionada. Se muestra el símbolo " n ". Con " n " seleccionado, pulse el botón **ENTER** para bloquear o desbloquear la categoría.

Pulse el botón **EXIT** para salir.

- ➢ **Perm. Todo :** Se pulsa para desbloquear todos los programas de televisión. **Bloq. Todo :** Se pulsa para bloquear todos los programas de televisión.
- **G:** Audiencia general (sin limitaciones).
- **PG:** Se sugiere supervisión paterna. **• PG-13:** Menores acompañados de un adulto.
- **R:** Restringidos. Menores de 17 acompañados por un adulto.
- **NC-17:** Mayores de 17 años.
- **X:** Sólo adultos.
- **NR:** Sin clasificar.
- $\geq$  El V-Chip bloqueará automáticamente cualquier categoría que sea "más restrictiva". Por ejemplo, si bloquea la categoría PG-13, también se bloquearán automáticamente R, NC-17 y X.

### **Cómo configurar las limitaciones utilizando la opción "Inglés Canadiense" (para modelos del Canadá)**

- **1** Pulse el botón **MENU** para ver el menú. Pulse los botones ▲ o ▼ para seleccionar **Configuración** y, a continuación, pulse el botón **ENTER**.
- **2** Pulse los botones ▲ o ▼ para seleccionar **V-Chip** y pulse el botón **ENTER**. Aparecerá el mensaje **Ingresar código**. Escriba su código PIN de 4 dígitos.

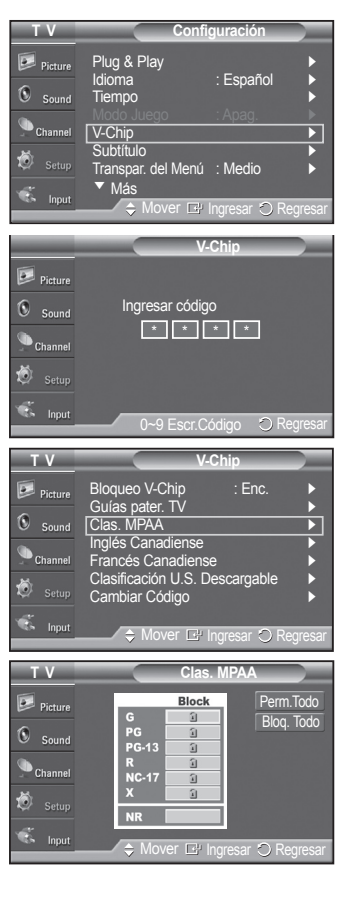

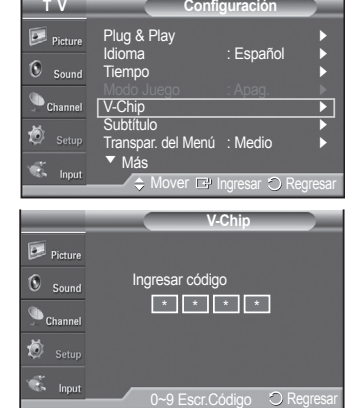

*Continúa…*

**Español - 59**

- **3** Aparecerá la pantalla **V-Chip**. Pulse los botones ▲ o ▼ para seleccionar **Inglés Canadiense** y, a continuación, pulse el botón **ENTER**.
- **4** Pulse los botones ▲ o ▼ para seleccionar la restricción apropiada: Pulse el botón **ENTER** para activar la restricción seleccionada. Se muestra el símbolo " $\mathbf{\hat{}}$ ".

Pulse el botón **EXIT** para salir.

➢ **Perm. Todo :** Se pulsa para desbloquear todos los programas de televisión. **Bloq. Todo :** Se pulsa para bloquear todos los programas de televisión.

**• C:** Programación para niños menores de 8 años.

**• C8+:** Programación generalmente considerada aceptable para niños mayores de 8 años sin acompañamiento de adultos.

- **G:** Programación general, ideal para todas las audiencias.
- **PG:** Supervisión paterna.
- **14+:** La programación contiene temas y contenidos que puede que no sean adecuados para menores de 14 años.
- **18+:** Programación para adultos.
- $\geq$  El V-Chip bloqueará automáticamente cualquier categoría que sea "más" restrictiva". Por ejemplo, si bloquea la categoría G, automáticamente también se bloqueará PG, 14+ y 18+.

### **Cómo configurar las limitaciones utilizando la opción "Francés Canadiense" (para modelos del Canadá)**

- **1** Pulse el botón **MENU** para ver el menú. Pulse los botones ▲ o ▼ para seleccionar **Configuración** y, a continuación, pulse el botón **ENTER**.
- **2** Pulse los botones ▲ o ▼ para seleccionar **V-Chip** y pulse el botón **ENTER**. Aparecerá el mensaje **Ingresar código**. Escriba su código PIN de 4 dígitos.
- **3** Aparecerá la pantalla **V-Chip**. Pulse los botones ▲ o ▼ para seleccionar **Francés Canadiense** y, a continuación, pulse el botón **ENTER**.
- **4** Pulse los botones ▲ o ▼ para seleccionar la restricción apropiada: Pulse el botón **ENTER** para activar la restricción seleccionada. Se muestra el símbolo " $\bigcap$ ".

Pulse el botón **EXIT** para salir.

➢ **Perm. Todo :** Se pulsa para desbloquear todos los programas de televisión. **Bloq. Todo :** Se pulsa para bloquear todos los programas de televisión.

#### **• G:** General.

- **8 ans+:** No recomendada para niños pequeños.
- **13 ans+:** Es posible que la programación no sea adecuada para niños menores de 13 años.
- **16 ans+:** Es posible que la programación no sea adecuada para niños menores de 16 años.
- 1**8 ans+:** Programación restringida para adultos.

 $\geq$  El V-Chip bloqueará automáticamente cualquier categoría que sea "más" restrictiva". Por ejemplo, si bloquea la categoría 8 ans+, también se bloquearán automáticamente 13 ans+, 16 ans+ y 18 ans+.

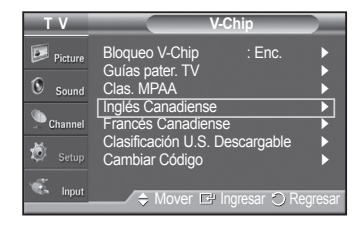

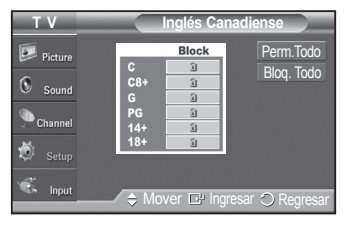

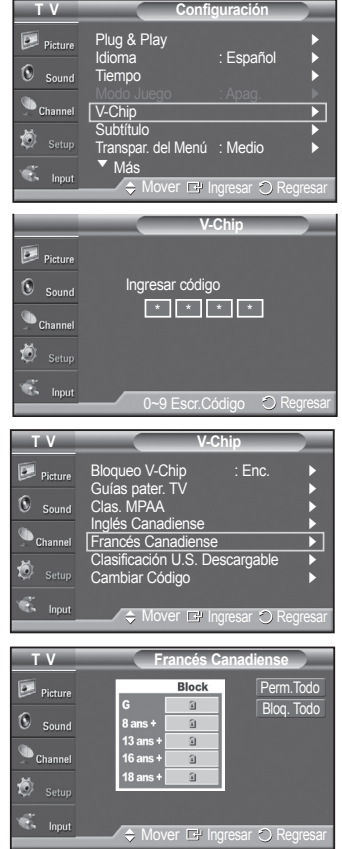

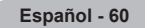

### **Uso de V-Chip (V-Chip) con los canales digitales**

**La información de la restricción de bloqueo se puede usar mientras se ven los canales DTV.**

- **1** Pulse el botón **MENU** para ver el menú. Pulse los botones ▲ o ▼ para seleccionar **Configuración** y, a continuación, pulse el botón **ENTER**.
- **2** Pulse los botones ▲ o ▼ para seleccionar **V-Chip** y pulse el botón **ENTER**. Aparecerá el mensaje **Ingresar código**. Escriba su código PIN de 4 dígitos.
- **3** Aparecerá la pantalla **V-Chip**. Pulse los botones ▲ o ▼ para seleccionar **Clasificación U.S. descargable MPAA** y, a continuación, pulse el botón **ENTER**.
	- ➢ Si la información no se descarga desde la emisora, el menú **Clasificación U.S. descargable MPAA** está desactivado.
	- ➢ La información de la restricción de bloqueo se puede descargar automáticamente mientras se ven los canales DTV. Esto puede tardar algunos segundos.
	- ➢ El menú Clasificación U.S. descargable MPAA **está disponible después de que la información se haya descargado desde la emisora. Sin embargo, según el tipo de información de la emisora, el menú podría no estar disponible para su uso.**
- **4** Pulse los botones ▲ o ▼ para seleccionar la restricción apropiada: Pulse el botón **ENTER** para activar la restricción seleccionada. Se muestra el símbolo  $\hat{H}$   $\hat{H}$ ".

Pulse el botón **EXIT** para salir.

- ➢ **Perm. Todo:** Se pulsa para desbloquear todos los programas de televisión. **Bloq. Todo:** Se pulsa para bloquear todos los programas de televisión.
- $\geq$  Los niveles de restricción de bloqueo difieren según la emisora.
- $\geq$  El nombre de menú predeterminado y la clasificación EE.UU. descargable cambian según la información descargada.
- ➢ Aunque configure la visualización en pantalla en su propio idioma, el menú **Clasificación U.S. descargable MPAA** siempre lo verá en inglés.
- ➢ La clasificación bloqueará automáticamente las categorías que sean más restrictivas.
- $\triangleright$  Los títulos de clasificación (por ejemplo: Nivel humor, etc) y las clasificaciones de televisión (por ejemplo, DH, MH, H, etc.) pueden diferir según la emisora.

### **Cómo reiniciar el televisor después de que V-Chip bloquee un canal ("Salida de emergencia")**

#### **Si el televisor sintoniza un canal restringido, el V-Chip lo bloqueará. La pantalla quedará en blanco y aparecerá el siguiente mensaje:**

- **1** Escriba su código PIN. Para volver al modo de visualización normal, sintonice un canal diferente con los botones **CH** ∧ o **CH** ∨. En ciertas condiciones (según la clasificación de los programas de televisión locales) la función V-Chip puede bloquear todos los canales. En este caso, utilice la función V-Chip como "salida de emergencia":
- **1** Pulse el botón **MENU**. Pulse los botones ▲ o ▼ para seleccionar **Configuración** y, a continuación, pulse el botón **ENTER**.
- **2** Pulse los botones ▲ o ▼ para seleccionar **V-Chip** y pulse el botón **ENTER**.
- **3** Escriba su código PIN, pulse el botón **ENTER** y, a continuación, los botones ▲ o ▼ para desactivar temporalmente la función Bloqueo V-Chip.
	- $\triangleright$  Si olvida el PIN, pulse los botones del mando a distancia en la siguiente secuencia para reiniciar el código a 0-0-0-0: Apagar  $\rightarrow$  MUTE  $\rightarrow$  8 $\rightarrow$  2 $\rightarrow$  4  $\rightarrow$  Encender.

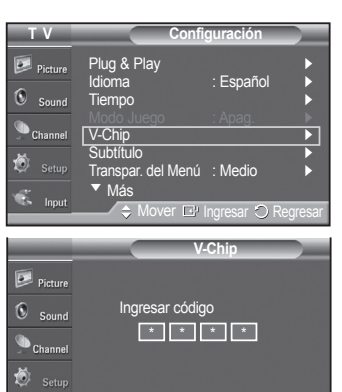

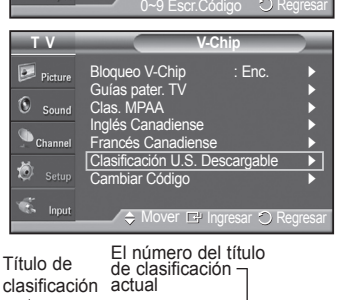

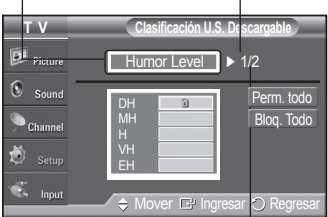

El número de toda la información de clasificación

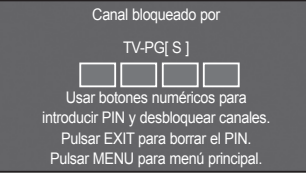

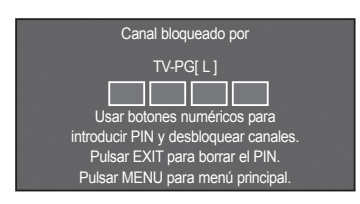

# Acerca de Anynet+

# **Qué es Anynet+?**

**Anynet+ es un sistema de red de AV que permite controlar todos los dispositivos AV de Samsung conectados con el mando a distancia del televisor Samsung.**

# **Conexión de dispositivos Anynet+**

**El sistema Anynet+ sólo se puede usar con dispositivos AV de Samsung que tengan la función Anynet+. Para asegurarse de que el dispositivo AV de Samsung tenga dicha función, compruebe si lleva la marca Anynet+.**

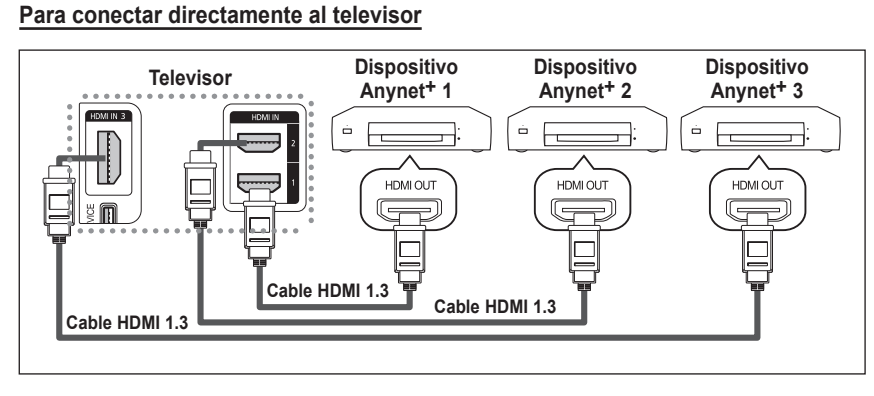

Conecte las tomas [HDMI 1], [HDMI 2] o [HDMI 3] del televisor y la toma HDMI OUT del dispositivo Anynet+ correspondiente mediante el cable HDMI.

### **Para conectar al sistema de cine en casa**

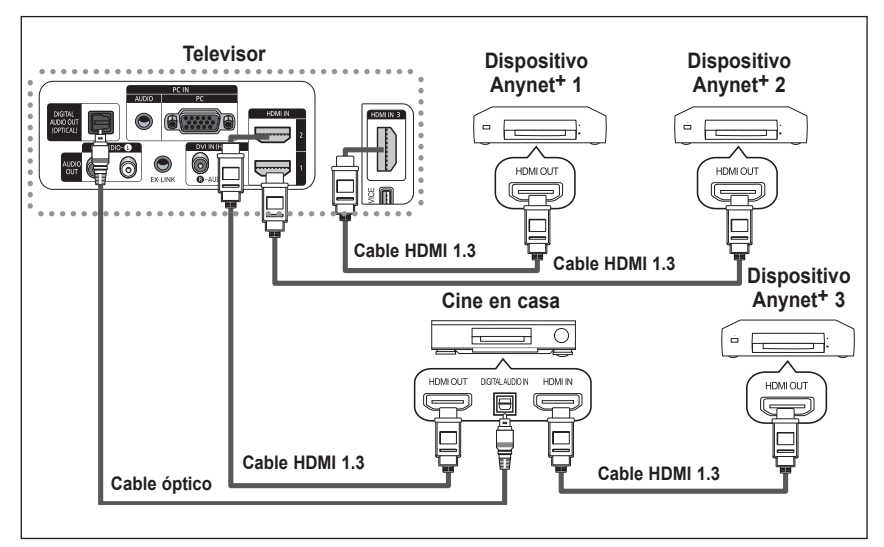

- **1.** Conecte las tomas [HDMI 1], [HDMI 2] o [HDMI 3] del televisor y la toma HDMI OUT del dispositivo Anynet+ correspondiente mediante el cable HDMI.
- **2.** Conecte la toma HDMI IN del sistema cine en casa y la toma HDMI OUT del dispositivo Anynet+ correspondiente mediante el cable HDMI.
- ➢ Conecte el cable óptico entre la toma [Digital Audio Out (Optical)] del televisor y la toma Digital Audio Input del sistema Home Cinema.
- ➢ Conecte sólo un sistema Home Cinema.
- ➢ Puede escuchar el sonido de 5.1 canales a través de los altavoces del sistema cine en casa. De lo contrario, sólo podrá escuchar sonido estéreo de 2 canales. Debe conectar correctamente la toma Digital Audio IN (Optical) del sistema de cine en casa y el televisor para escuchar el sonido del televisor a través del sistema de cine en casa. Sin embargo, no se puede escuchar el sonido del grabador BD que se envía al sistema de cine en casa a través del televisor en sonido de 5.1 canales ya que el televisor sólo cuenta con una salida de sonido estéreo de 2 canales. Consulte el manual del sistema de cine en casa.
- ➢ Puede conectar un dispositivo Anynet+ mediante el cable HDMI 1.3. Algunos cables HDMI pueden no admitir las funciones Anynet+.
- ➢ Anynet+ funciona cuando el dispositivo de AV que admite Anynet+ se encuentra en estado de espera o de encendido.
- $\triangleright$  Anynet<sup>+</sup> admite hasta 12 dispositivos de AV en total.

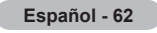

# **Configuración de Anynet+**

**Parámetros para usar las funciones Anynet+.**

### **Para usar la función Anynet+, Anynet+ (HDMI-CEC) debe estar configurado como Enc..**

- **1** Pulse el botón **Anynet+**. Pulse los botones ▲ o ▼ para seleccionar **Configuración** y, a continuación, pulse el botón **ENTER**.
- **2** Pulse el botón **ENTER** para seleccionar **Anynet+ (HDMI-CEC)** y, a continuación, pulse el botón **ENTER**.
- **3** Pulse los botones ▲ o ▼ para seleccionar **Enc.** y, a continuación, pulse el botón **ENTER**.
	- ➢ La función Anynet+ (HDMI-CEC) está activada.
	- ➢ Si selecciona **Apag.**, Anynet+ (HDMI-CEC) se desactiva.
	- ➢ Cuando la función Anynet+ (HDMI-CEC) está desactivada, todas las operaciones relacionadas con Anynet+ se desactivan.

### Configuración de un dispositivo Anynet<sup>+</sup> para que se desactive automáticamente cu

- **2** Pulse los botones ▲ o ▼ para seleccionar **Apagado automático**, a continuación pulse el botón **ENTER**.
- **3** Pulse los botones ▲ o ▼ para seleccionar **Enc.** y, a continuación, el botón **ENTER**.
	- $\triangleright$  La función Desact. auto. se activa.
	- ➢ Si selecciona **Apag.** se cancela la función de apagado automático.

Pulse el botón **EXIT** para salir.

- ➢ Para usar la función Anynet+, el valor Seleccionar dispositivo del mando a distancia debe ajustarse en TV.
- ➢ Si establece Apagado automático en **Enc.**, los dispositivos externos conectados también se desactivan cuando se apaga el televisor. Sin embargo, si el dispositivo está grabando es posible que no se apague.

### **Búsqueda y cambio de dispositivos Anynet+**

- **1** Pulse el botón **Anynet**+.  $\triangleright$  Se muestran todos los dispositivos Anynet<sup>+</sup> conectados al televisor.
- **2** Pulse los botones ▲ o ▼ para seleccionar el dispositivo que desee y pulse el botón **ENTER**. Se cambia al dispositivo seleccionado.
- **3** Si no encuentra el dispositivo que desea, pulse los botones ▲ o ▼ para seleccionar **Buscando conexiones** y pulse el botón **ENTER**.

Aparece el mensaje **Configuring Anynet**+ **connection...**. Cuando finaliza la búsqueda de dispositivos, los dispositivos conectados aparecen en el menú Anynet+.

- $\geq$  El cambio a los dispositivos seleccionados puede tardar unos 2 minutos. No se puede cancelar la operación de cambio de dispositivo mientras ésta se está efectuando.
- $\triangleright$  El tiempo necesario para la búsqueda de dispositivos depende de la cantidad de dispositivos conectados.
- ➢ Cuando finaliza la búsqueda de dispositivos, no se muestra el número de dispositivos encontrados.
- ➢ Aunque el televisor explora automáticamente los dispositivos cuando se enciende con el botón **POWER**, los dispositivos conectados cuando el televisor ya está encendido no aparecen en la lista de dispositivos. En tal caso, seleccione el menú Buscando conexiones para buscar los dispositivos.
- ➢ Si ha seleccionado un dispositivo AV externo pulsando el botón **SOURCE**, no podrá usar la función Anynet+. Asegúrese de cambiar al dispositivo Anynet+ mediante el botón **Anynet+**.

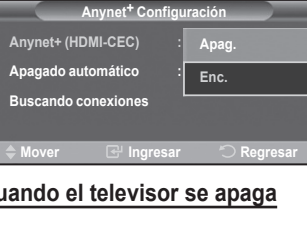

**Mover** Ingresar **Salir**

**C** Grabar **Conectar Grab Configuración**

**TV Aire 28**

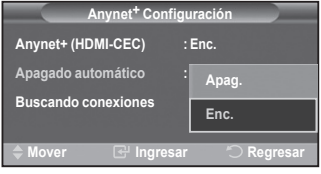

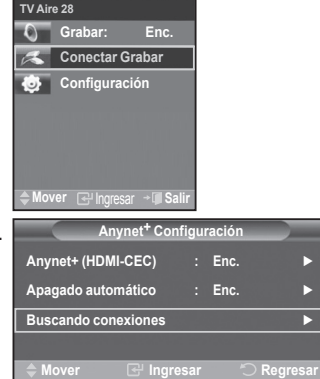

**Español - 63**

### **Menú Anynet+**

### **El menú Anynet+ cambia según el tipo y el estado de los dispositivos Anynet+ conectados al televisor.**

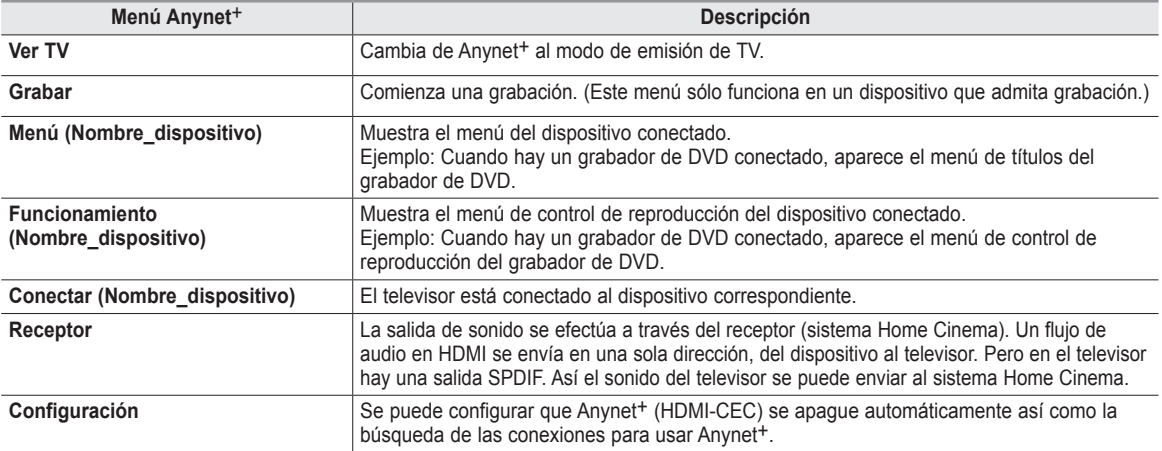

### **Botones del mando a distancia del televisor disponibles en el modo Anynet+**

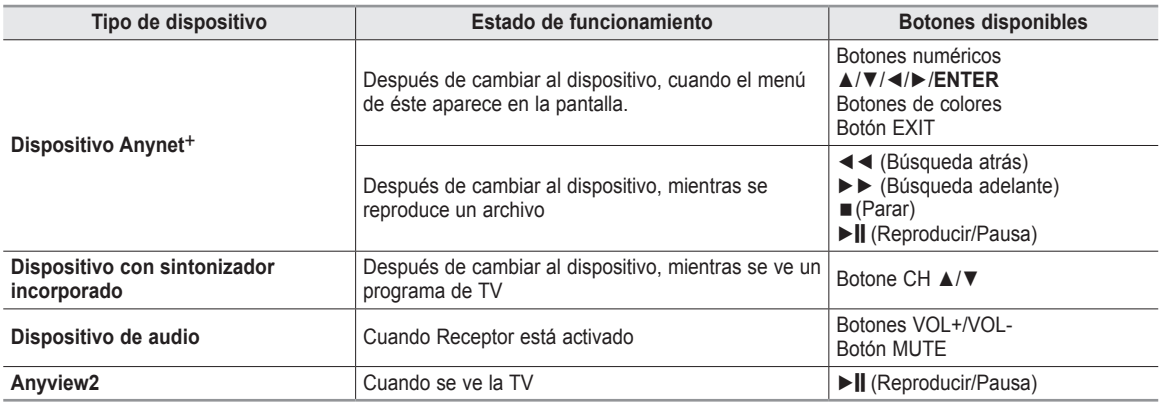

 $\triangleright$  La función Anynet<sup>+</sup> sólo funciona cuando el mando a distancia está ajustado en TV.

- ➢ El botón **REC** sólo funciona en el estado Watch TV (Ver TV).
- $\geq$  Los dispositivos Anynet<sup>+</sup> no se pueden controlar con los botones del lateral del TV.
- Los dispositivos Anynet+ sólo se pueden controlar mediante el mando a distancia del televisor.
- ➢ El mando a distancia del televisor puede no funcionar en determinadas circunstancias. En ese caso, vuelva a seleccionar el dispositivo Anynet<sup>+</sup>.
- $\geq$  Las funciones de Anynet<sup>+</sup> no funcionan en los productos de otros fabricantes.
- $\geq$  Las funciones Anynet<sup>+</sup> no están operativas con los productos de otros fabricantes.
- ➢ El funcionamiento de ◄◄, ►► puede variar según el dispositivo.

### **Grabación**

### **El grabador permite efectuar una grabación de un programa de televisión.**

Pulse el botón **REC**.

Comienza la grabación. (Sólo cuando está conectado el dispositivo de grabación Anynet+ activado.)

- ➢ El programa de TV actual se graba en el estado Ver TV. Si está viendo un vídeo desde otro dispositivo, se graba el vídeo de éste.
- $\triangleright$  Antes de grabar, compruebe si la toma de antena está conectada correctamente al dispositivo de grabación. Para conectar la antena al dispositivo de grabación, consulte el manual del usuario del dispositivo.

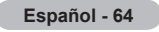

# **Escucha a través de un receptor (sistema Home Cinema)**

### **Se puede escuchar sonido a través de un receptor en lugar de hacerlo mediante el altavoz del TV.**

- **1** Pulse el botón **Anynet**+. Pulse los botones ▲ o ▼ para seleccionar **Receptor** y, a continuación, pulse el botón **ENTER**.
- **2** Pulse los botones ◄ o ► para seleccionar **Enc.** y, a continuación, pulse el botón **ENTER**. Ahora podrá escuchar el sonido a través del receptor.
- **3** Pulse el botón **EXIT** para salir.
- ➢ Cuando la opción Receptor está establecida en Enc., es posible escuchar el sonido del TV a través de 2 canales (estéreo). Esto no es siempre verdad. Cuando en el televisor se ve un DTV (por antena), el televisor puede enviar un sonido de 5.1 canales a través de SPDIF. Cuando la fuente es un DVD (por ejemplo), el televisor sólo puede recibir el sonido de dos canales a través de HDMI. En este caso, el sonido de 2 canales sólo se trasmite al receptor a través de SPDIF.
- ➢ Si el receptor es exclusicamente para el sistema de cine en casa (que sólo admite audio), puede que no aparezca en la lista de dispositivos.
- ➢ El receptor sólo funciona una vez se han conectado adecuadamente las tomas ópticas del TV y el receptor.
- ➢ En caso de que el contenido presente algún problema de copyright, es posible que no se escuche correctamente a través del receptor.
- ➢ Cuando se escucha a través del receptor, hay restricciones para el uso de los menús PIP y los relativos al audio.

### **Compruebe estos puntos antes de solicitar servicio técnico**

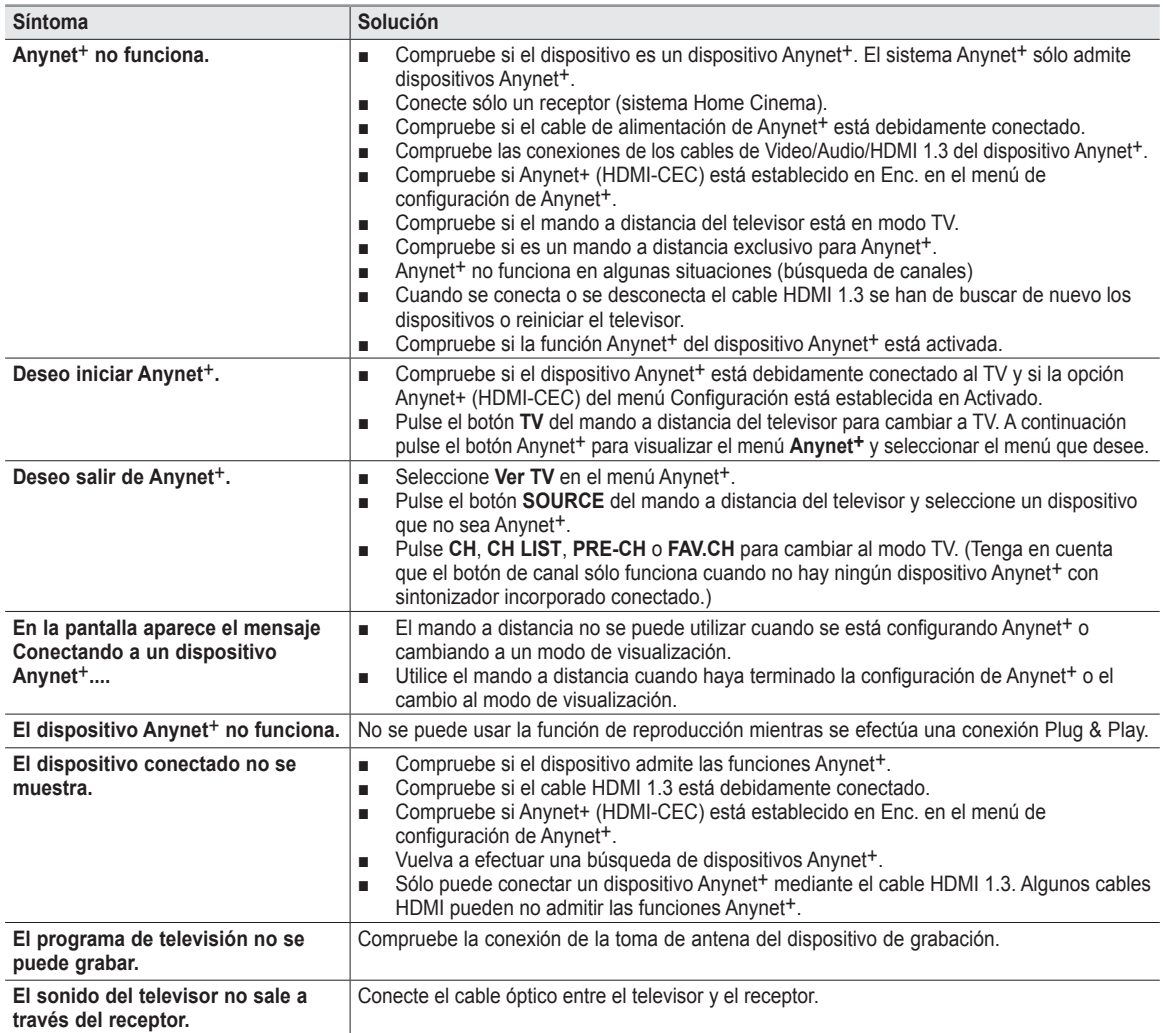

**Receptor Conectar Grab Configuración TV Aire 28**

**Mover** Ingresar **Salir**

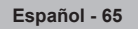

# **Identificación de problemas**

**Si cree que el televisor tiene un problema, compruebe primero esta lista de posibles problemas y soluciones. Si no funciona ninguno de estos consejos, llame al centro de servicio técnico Samsung más cercano.**

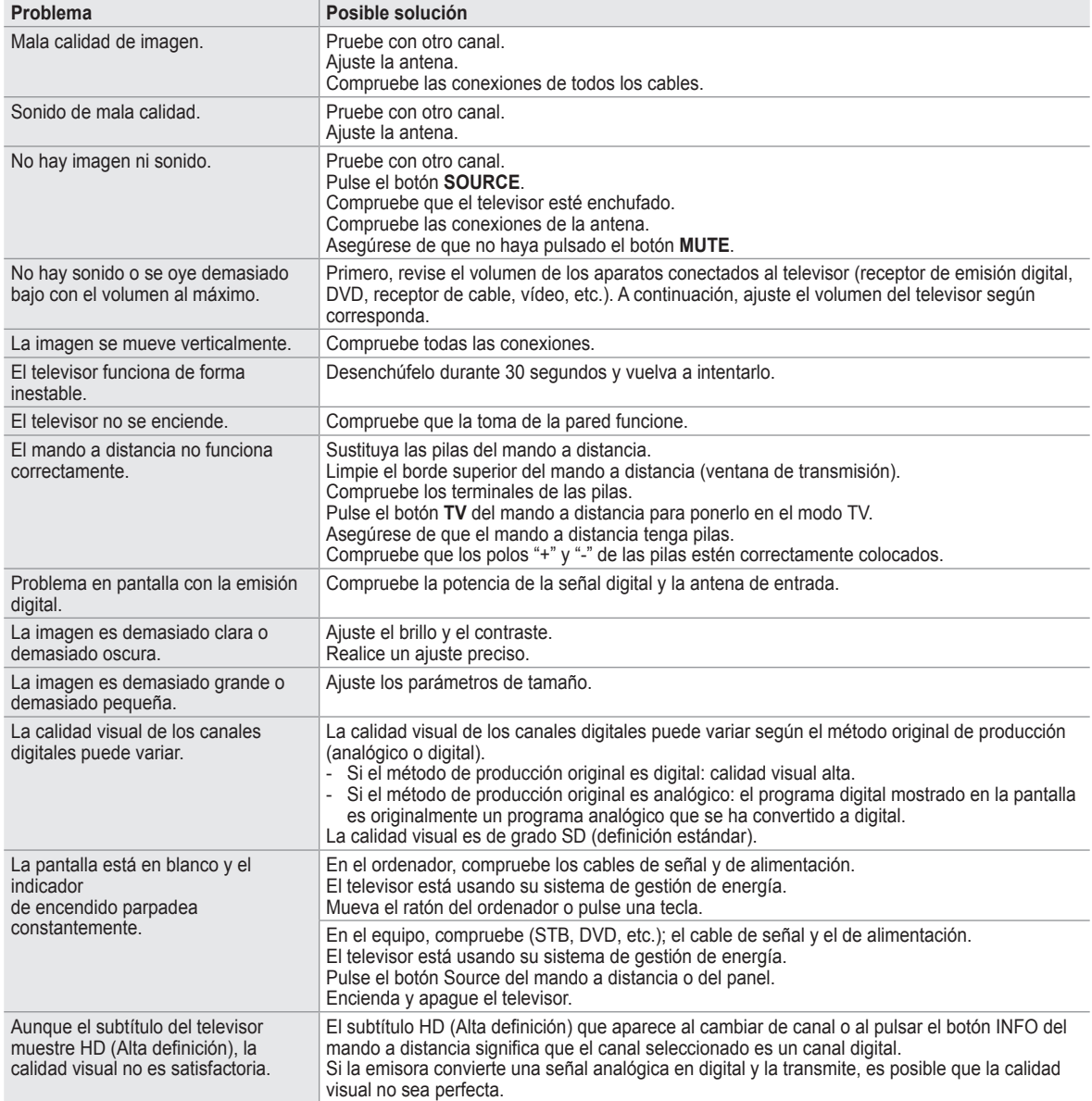

**Esta instalación se debe usar al colocar el equipo de montaje en una pared. Al colocarlo en otros materiales de construcción, póngase en contacto con el distribuidor más cercano.**

**Especificaciones del equipo de montaje en la pared (VESA)**

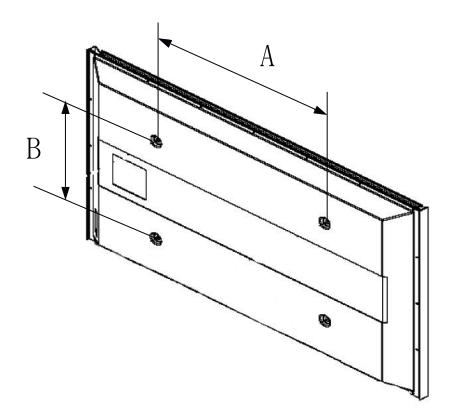

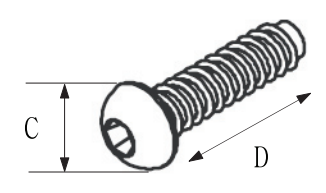

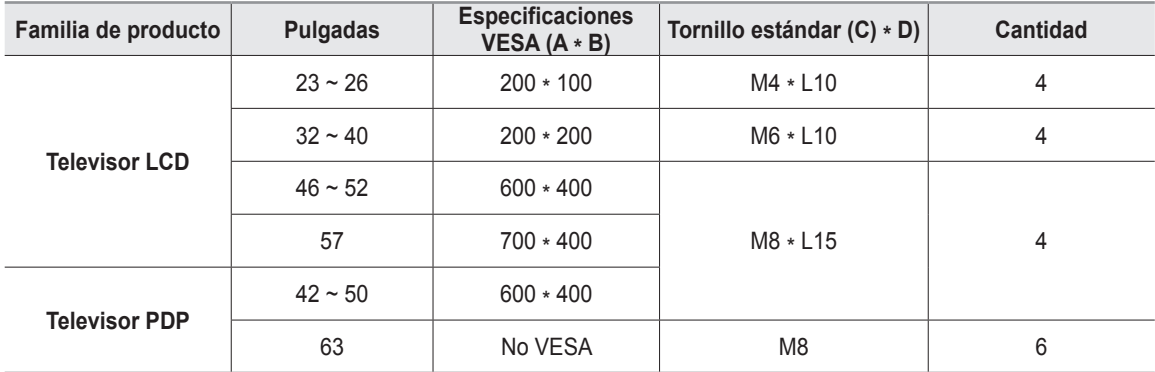

**1** Se ofrecen las dimensiones estándar para los equipos de montaje en la pared, como se muestra en la tabla anterior.

**2** Al adquirir el equipo de montaje en la pared, también se distribuye un manual de instalación detallado y todas las piezas necesarias para el montaje.

**3** No use tornillos con un tamaño superior al estándar, ya que pueden causar daños en el interior del televisor.

**4** El modelo de 63" no es compatible con las especificaciones VESA. Por ello, debe usar nuestro equipo de montajeen la pared exclusivo para este modelo.

# **Cómo montar el soporte base (según el modelo)**

Utilizando los 6 tornillos para asegurar el soporte y el monitor, fije firmemente el monitor al soporte.

Es posible que el exterior del EQUIPO sea diferente del que se muestra en la imagen.

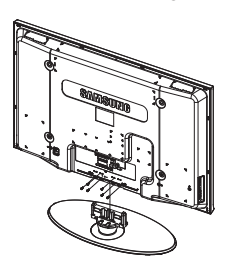

### **Advertencia**

Sujete firmemente el soporte al televisor antes de moverlo, ya que el soporte puede caer y podría causar lesiones graves.

 $\triangleright$  El televisor lo deben transportar dos o más personas. Nunca deje el televisor en el suelo ya que la pantalla puede sufrir daños. Mantenga siempre el televisor en su posición vertical.

Cuando instale el televisor en una pared, fije la tapa  $(①)$  ) del soporte con dos tornillos.

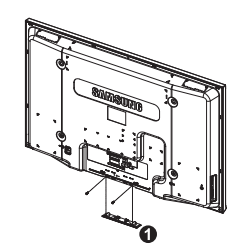

## **Especificaciones**

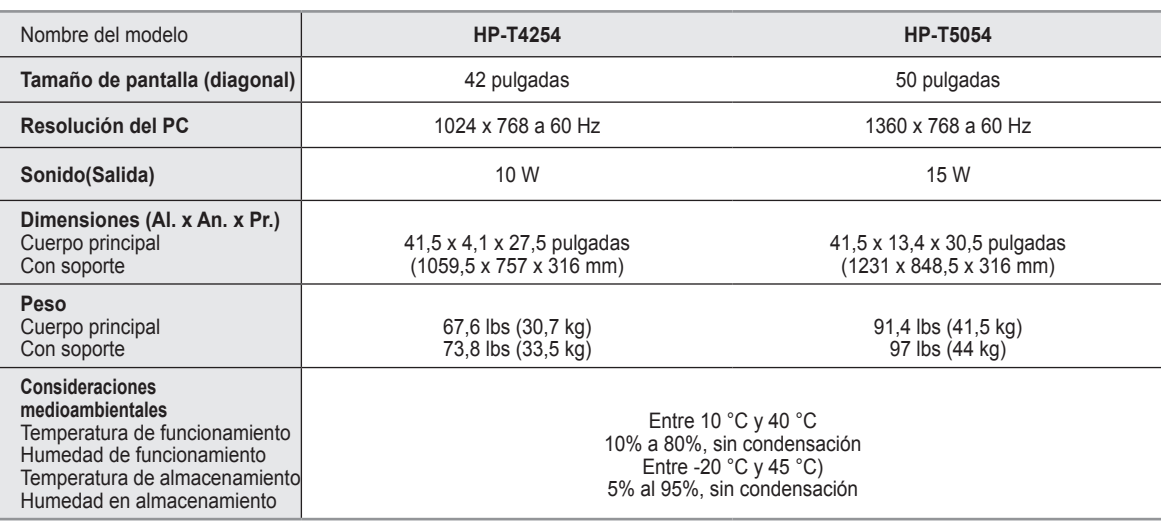

 $\triangleright$  Este dispositivo es un aparato digital de la Clase B.

 $\triangleright$  El diseño y las especificaciones pueden cambiar sin previo aviso.

➢ Para conocer la fuente de alimentación, consulte la etiqueta pegada al producto.

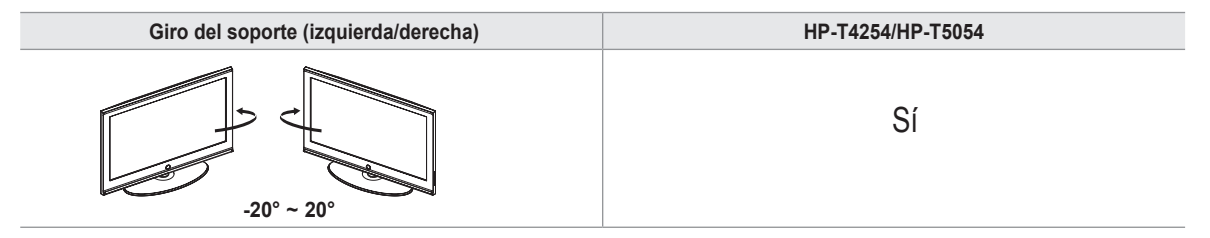

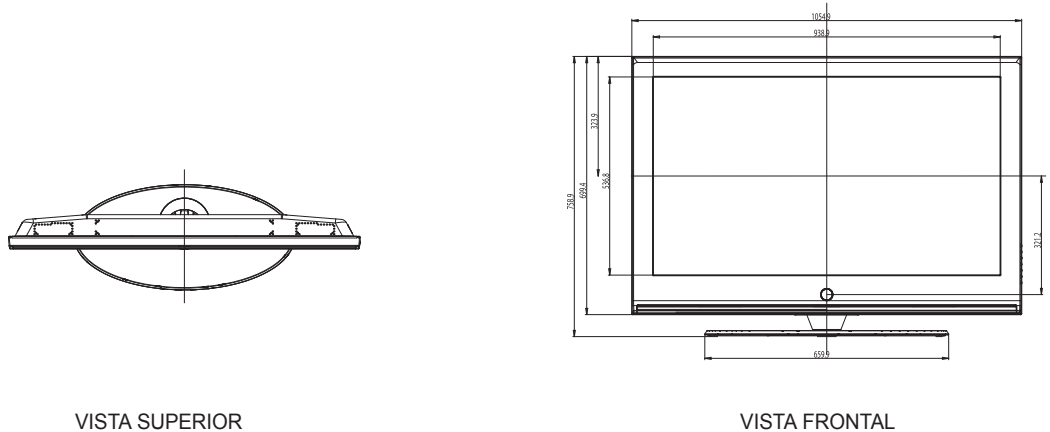

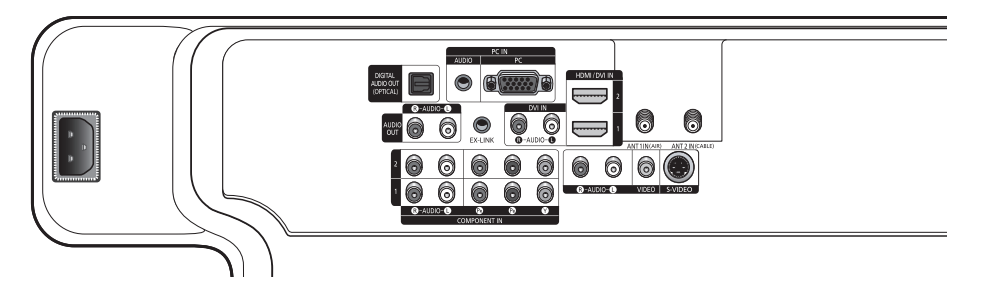

DETALLE DE PANEL DE CONECTORES 5,7 Al x 47,6 An a 14,4 cm DESDE ABAJO

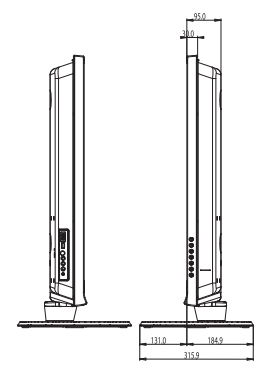

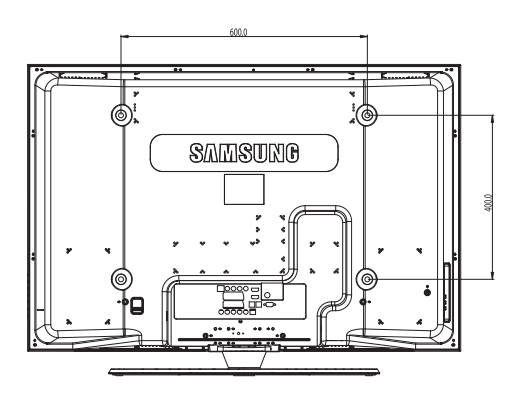

VISTA LATERAL VISTA POSTERIOR

NOTA: No todos los dibujos están necesariamente a<br>escala. Algunas dimensiones están sujetas a cambio<br>sin previo aviso. Consulte las dimensiones de cada<br>unidad antes adaptar el mueble para el televisor. La<br>ampresa no se res

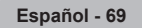

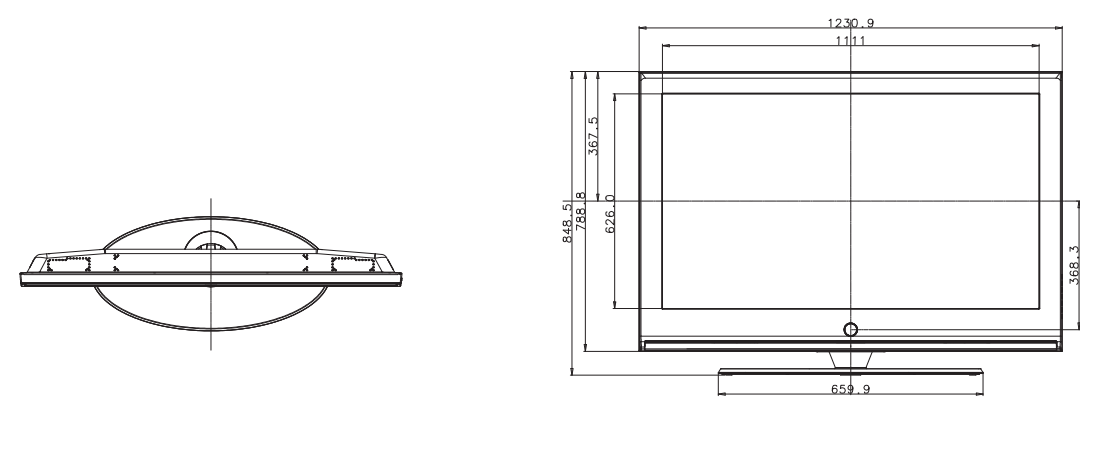

VISTA SUPERIOR VISTA FRONTAL

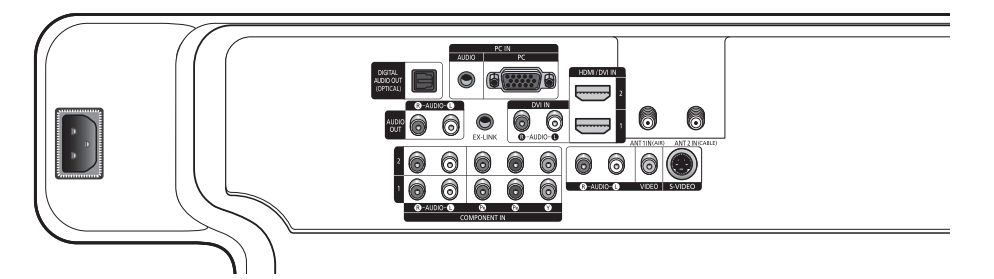

DETALLE DE PANEL DE CONECTORES 5,7 Al x 47,6 An a 14,4 cm DESDE ABAJO

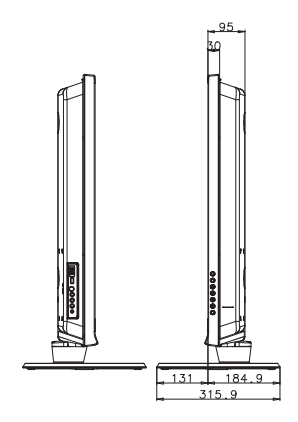

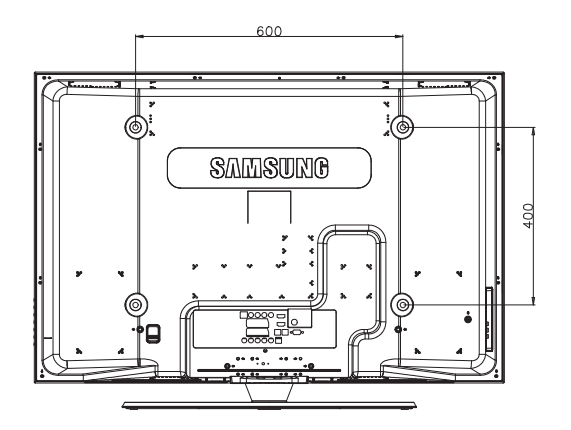

### VISTA LATERAL VISTA POSTERIOR

NOTA: No todos los dibujos están necesariamente a<br>escala. Algunas dimensiones están sujetas a cambio<br>sin previo aviso. Consulte las dimensiones de cada<br>unidad antes adaptar el mueble para el televisor. La<br>empresa no se res

**Español - 70**

# *Esta página se ha dejado en blanco expresamente.*

# *Esta página se ha dejado en blanco expresamente.*

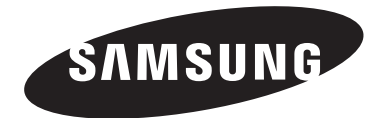

### **Contact SAMSUNG WORLD-WIDE**

If you have any questions or comments relating to Samsung products, please contact the SAMSUNG customer care center.

### **Contacte con SAMSUNG WORLD-WIDE**

Si tiene alguna pregunta o comentario referente a nuestros productos, por favor contacte con nuestro Servicio de Atención al Cliente.

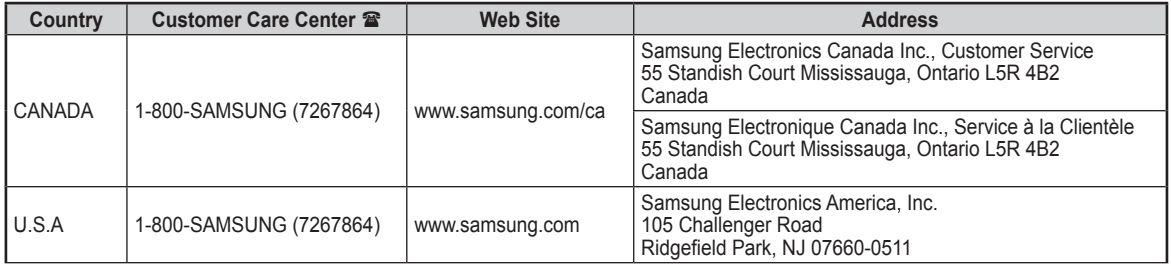